# GUIDE D'UTILISATION

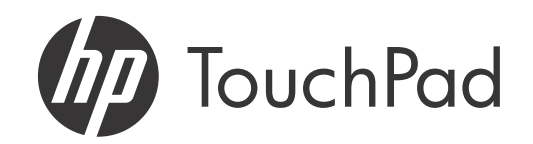

#### Avis sur la propriété intellectuelle

© 2011 Hewlett-Packard Development Company, L.P. Ces informations peuvent être modifiées sans préavis. Adobe, Adobe Acrobat et le logo Adobe Acrobat sont des marques commerciales d'Adobe Systems Incorporated. Amazon et Kindle sont des marques commerciales d'Amazon.com, Inc. ou de ses filiales. Bluetooth est une marque qui appartient à son propriétaire et qui est utilisée par Hewlett-Packard Company sous licence. Facebook est une marque déposée de Facebook, Inc. Google, Gmail, Google Maps et YouTube sont des marques déposées de Google, Inc. LinkedIn et le logo LinkedIn sont des marques déposées de LinkedIn Corporation aux États-Unis et/ou dans d'autres pays. Microsoft, ActiveSync, Excel, Outlook, PowerPoint, Windows et Windows Vista sont des marques commerciales du groupe de sociétés Microsoft. Quickoffice est une marque déposée de Quickoffice, Inc. Yahoo! et Yahoo! Mail sont des marques déposées de Yahoo! Inc. Tous les autres noms de produits et marques sont ou peuvent être des marques déposées de leurs propriétaires respectifs. Tous les écrans sont simulés.

#### Clause de non-responsabilité

Hewlett-Packard Company et ses fournisseurs déclinent toute responsabilité en cas de dommage ou de perte résultant de l'utilisation de ce guide. Hewlett-Packard Company et ses fournisseurs déclinent toute responsabilité en cas de perte ou de plainte de tiers pouvant résulter de l'utilisation de ce logiciel. Hewlett-Packard Company et ses fournisseurs déclinent toute responsabilité en cas de dommage ou de perte faisant suite à un effacement des données dû à une défaillance technique, à l'usure de la batterie ou à des réparations. Veillez à effectuer des copies de sauvegarde de l'intégralité des données importantes sur d'autres supports, afin qu'elles ne soient pas perdues.

Brevet en instance. Ce produit est également concédé sous licence d'après le brevet américain 6 058 304.

Une adresse e-mail, un numéro de téléphone portable et d'autres informations sont nécessaires à la création et l'activation d'un compte. La vitesse réelle peut varier. Nécessite un abonnement aux services de données, vendu séparément ; forfait illimité recommandé, voire requis. Des restrictions d'accès à certains contenus Web peuvent s'appliquer.

#### Informations sur la licence libre

Vous pouvez consulter les Conditions de la licence libre sur votre appareil. Appuyez sur le bouton central  $\Rightarrow$ , puis sur l'icône de l'écran de lancement. Appuyez sur Adobe Reader

#### Appuyez sur Open Source Information.pdf.

Vous pouvez également consulter le fichier depuis votre ordinateur. Connectez votre appareilà votre ordinateur à l'aide du câble USB. Sur votre appareil, appuyez sur Lecteur USB. Sur votre ordinateur, localisez le nom du disque amovible correspondant à votre appareil et cliquez deux fois dessus. Pour localiser le lecteur, effectuez les opérations suivantes selon votre système d'exploitation :

- Windows Vista/Windows 7 : Ouvrez Poste de travail.
- Windows XP : Ouvrez Poste de travail.
- Mac : ouvrez le Finder.
- Linux (Ubuntu) : le lecteur s'affiche sur le bureau.
- Autre distribution Linux : l'emplacement du lecteur peut varier selon le système utilisé.

Après avoir ouvert le lecteur, cliquez deux fois sur le fichier Open Source Information.pdf.

#### Recyclage et mise au rebut

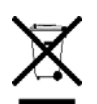

Ce symbole signifie que ce produit ne doit pas être jeté avec les autres ordures ménagères. Vous devez à la place protéger la santé des personnes et l'environnement en recyclant votre équipement usagé dans des collectes prévues à cet effet ; contactez votre service de recyclage d'ordures ménagères.?

HP encourage ses clients à recycler le matériel électronique obsolète, les cartouches d'impression HP d'origine et les batteries rechargeables. Pour plus d'informations sur les programmes de recyclage, consultez le site <www.hp.com/recycle>.?

v. 1.0

## [Contenu](#page-6-0)

## [Chapitre 1 Bienvenue](#page-6-0)

- [7 Votre HP TouchPad](#page-6-1)
- [8 Que contient le coffret ?](#page-7-0)
- [9 Où puis-je obtenir d'autres informations ?](#page-8-0)

#### [Chapitre 2 Premiers pas](#page-10-0)

- [11 Découverte du appareil](#page-10-1)
- [13 Charge de la batterie](#page-12-0)
- [14 Configuration de votre appareil](#page-13-0)
- [16 Activation/désactivation du appareil](#page-15-0)
- 18 Utilisation des gestes : pression, défilement, [glissement, pichenette, pincement](#page-17-0)
- [21 Mise à jour du système d'exploitation HP webOS](#page-20-0)

#### [Chapitre 3 Tapez maintenant](#page-22-0)

- [23 Présentation de Tapez maintenant](#page-22-1)
- [23 Recherche d'un contact](#page-22-2)
- [24 Vous n'arrivez pas à trouver une application sur](#page-23-0)  votre appareil ?
- [25 Recherche sur le Web](#page-24-0)
- [26 Création d'un élément tel qu'un message, un](#page-25-0)  événement de calendrier ou une note
- [26 Ouverture d'une application](#page-25-1)
- [27 Répéter une recherche récente](#page-26-0)
- [27 Personnalisation de Tapez maintenant](#page-26-1)

#### [Chapitre 4 Utilisation des applications](#page-28-0)

- [29 Ouverture d'applications](#page-28-1)
- [31 Redimensionnement des panneaux/affichage ou](#page-30-0)  masquage des niveaux d'une application
- [31 Utilisation des menus](#page-30-1)
- [33 Saisie et enregistrement des informations](#page-32-0)
- [38 Fermeture d'une application ou de l'écran d'une](#page-37-0)  application
- [38 Suppression d'une application](#page-37-1)
- [39 Gestion des applications en vue Cartes](#page-38-0)
- [40 Personnalisation de l'affichage des applications](#page-39-0)  dans l'écran de lancement et la barre de lancement rapide
- [42 Gestion des comptes en ligne](#page-41-0)
- [45 Affichage et utilisation des notifications](#page-44-0)
- [46 Création et utilisation des favoris](#page-45-0)

#### [Chapitre 5 Copie de fichiers et synchronisation de vos](#page-46-0)  données personnelles

- [47 Copie de fichiers entre votre appareil et votre](#page-46-1)  ordinateur
- [49 Aperçu : transfert de vos données personnelles sur](#page-48-0)  votre appareil
- [50 Transférez des données à partir d'un compte HP](#page-49-0)  webOS existant.
- [51 Récupération de données depuis un compte en](#page-50-0)  ligne
- [51 Synchronisation de votre organiseur de bureau et](#page-50-1)  [de votre appareil](#page-50-1)

[53 Exportation de données d'un organiseur de](#page-52-0)  bureau sur votre ordinateur

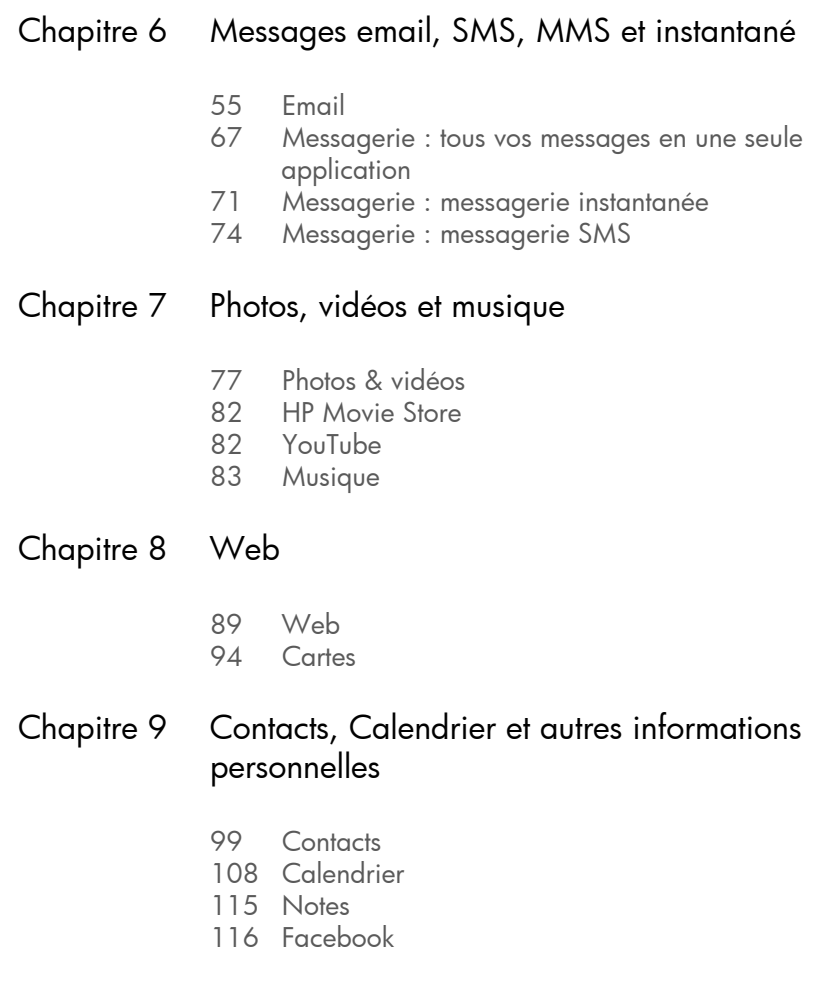

#### [Chapitre 10 Documents et eBooks](#page-118-0)

- [119 Quickoffice](#page-118-1)
- [122 Adobe Reader](#page-121-0)
- [125 Amazon Kindle](#page-124-0)

### [Chapitre 11 Appels téléphoniques et vidéo](#page-126-0)

- [127 Comment passer et recevoir des appels avec mon](#page-126-1)  HP TouchPad ?
- [127 Utilisation des appels vocaux et vidéo Skype](#page-126-2)
- [133 Utilisation de votre HP TouchPad avec un](#page-132-0)  smartphone HP webOS connecté
- [138 Écoute des messages vocaux](#page-137-0)
- [138 Affichage de l'historique des appels](#page-137-1)
- [139 Utilisation de favoris](#page-138-0)
- [140 Enregistrement d'un numéro de téléphone dans](#page-139-0)  **Contacts**
- [141 Utilisation d'un casque](#page-140-0)
- [142 Personnalisation des paramètres Appels](#page-141-0)  téléphoniques et vidéo

### [Chapitre 12 App Catalog de HP webOS et Gestionnaire de](#page-144-0)  logiciels

- [145 Navigation dans les applications de l'App](#page-144-1)  Catalog de HP webOS
- [146 Téléchargement d'une application gratuite](#page-145-0)
- [147 Achat d'une application](#page-146-0)
- [148 Réinstallation d'une application supprimée](#page-147-0)
- [149 Configuration d'un compte de facturation](#page-148-0)
- [149 Définition des préférences du compte de](#page-148-1)  facturation
- [149 Mise à jour ou suppression d'un compte de](#page-148-2)  facturation
- [150 Gestion des applications dans le Gestionnaire de](#page-149-0)  logiciels
- [150 Mise à jour d'une application téléchargée à partir](#page-149-1)  d'une notification
- [151 Vérification manuelle des mises à jour des](#page-150-0)  applications

## [Chapitre 13 Préférences](#page-152-0)

- [153 Sauvegarde](#page-152-1)
- [158 Date et heure](#page-157-0)
- [159 Infos appareil](#page-158-0)

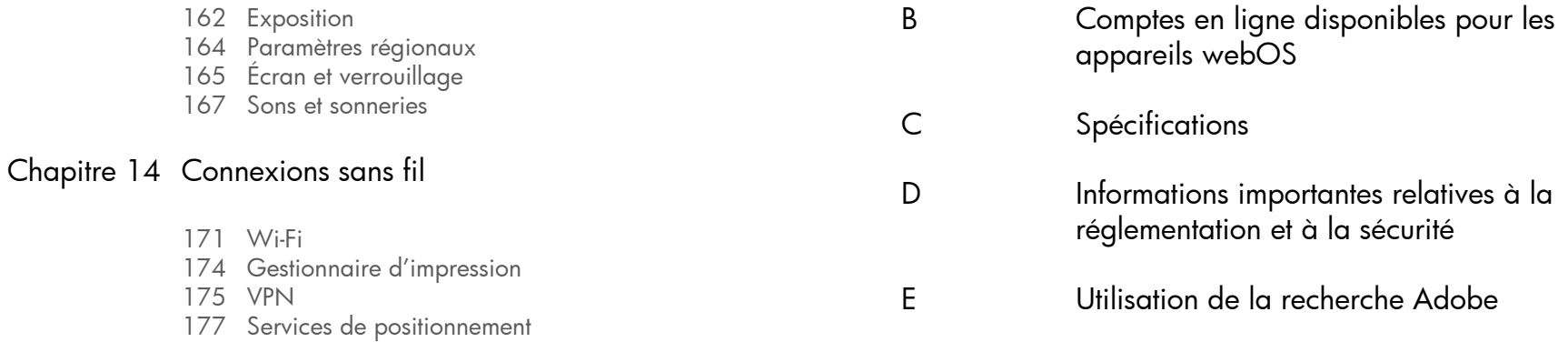

[178 Technologie sans fil Bluetooth®](#page-177-0) [180 Toucher-partager](#page-179-0)

#### [Chapitre 15 Dépannage](#page-182-0)

- 183 Les 5 M : cinq méthodes pour rétablir le fonctionnement de votre HP TouchPad
- [185 Compte HP webOS](#page-184-0)
- [188 Batterie](#page-187-0)
- [189 Écran et performances](#page-188-0)
- [191 Synchronisation](#page-190-0)
- [192 Email](#page-191-0)
- [194 Messagerie](#page-193-0)
- [195 Wi-Fi](#page-194-0)
- [196 Web](#page-195-0)
- [197 Calendrier et Contacts](#page-196-0)
- [200 Photos & vidéos et musique](#page-199-0)
- [201 Gestionnaire d'impression](#page-200-0)
- [201 App Catalog de HP webOS](#page-200-1)
- [204 Utilisation de votre HP TouchPad avec un](#page-203-0)  smartphone HP webOS
- [205 Transfert d'informations depuis et vers un](#page-204-0)  ordinateur
- [206 Sauvegarde et restauration des données](#page-205-0)
- [207 Mises à jour du système](#page-206-0)
- [207 Appareils mains libres](#page-206-1)
- [208 Comment libérer de l'espace sur le appareil](#page-207-0)

#### [A Termes](#page-208-0)

## <span id="page-6-0"></span>**1** Bienvenue

- [7 Votre HP TouchPad](#page-6-2)
- [8 Que contient le coffret ?](#page-7-1)
- [9 Où puis-je obtenir d'autres informations ?](#page-8-1)

## <span id="page-6-2"></span><span id="page-6-1"></span>Votre HP TouchPad

REMARQUE Pour faire référence au fabricant de votre HP TouchPad, ce document utilise les termes HP et Palm. HP et Palm constituent la même entreprise ; l'utilisation de ces termes reflète la terminologie de l'entreprise.

En un seul appareil compact et indispensable, vous disposez maintenant de toutes les fonctionnalités suivantes :

- Un appareil sans fil perfectionné fonctionnant sous la plate-forme HP webOS.
- Un grand écran de 246,3 mm permettant d'afficher en toute simplicité et en couleur vos photos et vidéos, pages Web, emails, etc.
- Une suite complète d'applications personnelles : Contacts, Calendrier, Notes et Tâches
- Fonctionnalité Wi-Fi
- Une caméra frontale permettant de passer des appels vidéo
- Fonctionnalité GPS
- Applications d'affichage et de gestion de fichiers Microsoft Office et Adobe PDF.
- App Catalog de HP webOS, un catalogue dans lequel vous pouvez télécharger des applications conçues pour votre appareil. Faites votre choix dans une liste qui s'accroît de jour en jour.

• Interopérabilité transparente avec de nombreux smartphones HP webOS, y compris la gestion des appels depuis votre HP TouchPad.

Votre HP TouchPad inclut HP webOS (système d'exploitation multitâches basé sur les gestes) dans un appareil compact et élégant, doté d'un clavier virtuel auquel vous pouvez accéder à tout moment. Voici quelques-uns des points forts de votre nouveau appareil.

Gestes : votre HP TouchPad vous permet de naviguer dans l'interface et de gérer vos applications et informations en quelques gestes simples directement sur l'écran tactile. Pour plus d'informations, voir [Utilisation](#page-17-0)  [des gestes : pression, défilement, glissement, pichenette, pincement](#page-17-0). Emmenez le *Guide de navigation* (inclus dans le coffret de votre HP TouchPad) partout avec vous afin de vous familiariser rapidement avec les gestes principaux.

Plate-forme multitâche : vous pouvez ouvrir un grand nombre d'applications en même temps sur votre téléphone et passer de l'une à l'autre est un véritable jeu d'enfant. Pour ouvrir les applications de votre choix, accédez à l'écran de lancement. La vue Carte vous permet d'afficher la liste de toutes vos applications ouvertes. Pour afficher une application et commencer à l'utiliser, il vous suffit de la sélectionner en appuyant dessus. Pour plus d'informations, voir [Ouverture d'applications.](#page-28-1)

Tapez maintenant : Need to look up Ed's work number? Il vous suffit d'accéder à la vue Cartes, d'appuyer sur Tapez maintenant, puis sur Ed. Si son nom figure dans votre liste de contacts, ses numéros de téléphone s'afficheront dans les résultats de la recherche. Tapez maintenant fonctionne tout aussi rapidement lorsque vous souhaitez effectuer une recherche sur le Web, dans une application de votre appareil ou lorsque vous démarrez une action comme la création d'un email ou d'une note, ou mettez votre statut à jour sur les sites de réseaux sociaux tels que Facebook ou Twitter. Pour plus d'informations, voir [Tapez maintenant](#page-22-0).

Fonction HP Synergy : la Fonction HP Synergy fonctionne en arrière-plan pour rassembler les informations des différentes sources en ligne dans lesquelles elles sont enregistrées et affiche ensuite ces informations dans une vue unique de votre appareil. Vous pouvez accéder rapidement à vos informations sans devoir vous rappeler l'emplacement dans lequel vous les avez enregistrées.

Admettons par exemple que vous disposez d'un compte de messagerie Google pour vos emails, contacts et événements de calendrier personnels et d'un compte Exchange pour vos emails, contacts et événements professionnels. Les applications Email, Contacts et Calendrier de votre HP TouchPad vous permettent toutes de consulter les informations issues de ces deux comptes en un seul endroit. Même si les informations sont visibles dans une vue, les sources de ces informations sont tenues à l'écart. Pour en savoir plus à ce sujet, reportez-vous aux paragraphes consacrés aux contacts liés, aux calendriers superposés et à la boîte de réception unique des emails aux sections [Contacts,](#page-98-1) [Calendrier](#page-107-0) et [Email](#page-54-1), respectivement.

REMARQUE Voir [Comptes en ligne disponibles pour les appareils webOS](#page-212-0) pour obtenir la liste à jour des comptes en ligne que vous pouvez configurer sur votre appareil et pour plus d'informations sur le comportement de ces comptes.

Synchronisation : le HP TouchPad est doté d'une fonctionnalité de synchronisation sans câble. Vous pouvez effectuer une synchronisation avec des services en ligne, d'où la possibilité de stocker et synchroniser vos informations sur des comptes en ligne. Pour plus d'informations, voir [Récupération de données depuis un compte en ligne.](#page-50-0)

Votre compte HP webOS : lorsque vous configurez votre appareil, vous créez un compte HP webOS à l'aide d'une adresse email valable. Utilisez ce compte pour créer et stocker les contacts et les événements de calendrier. Votre compte HP webOS vous permet également d'accéder à des services de mise à jour et de sauvegarde automatiques et fréquentes de toutes les informations stockées sur votre appareil et non synchronisées avec un compte en ligne (voir [Quelles sont les données sauvegardées ?](#page-153-0)).

Toucher-partager : si une page Web est ouverte sur votreHP TouchPadou sur un smartphone webOS, il vous suffit de toucher les deux appareils pour transférer la page d'un appareil à l'autre. Si votre smartphone et votre HP TouchPad utilisent le même compte HP webOS, vous pouvez

également les mettre en contact dans le but de créer un couplage Bluetooth entre les deux appareils. Une fois vos deux appareils couplés, vous pouvez non seulement les toucher pour partager des pages Web, mais également passer et recevoir des appels et envoyer/recevoir des SMS directement sur votre HP TouchPad (voir[Toucher-partager](#page-179-0)).

AVERTISSEMENT Reportez-vous à la section [Informations importantes relatives à](#page-220-0)  [la réglementation et à la sécurité](#page-220-0) pour en savoir plus sur les consignes de sécurité à respecter lorsque vous utilisez votre appareil. Le non-respect des consignes de sécurité importantes communiquées dans le présent guide peut occasionner des blessures graves ou mortelles ou provoquer d'importants dégâts matériels.

## <span id="page-7-1"></span><span id="page-7-0"></span>Que contient le coffret ?

Le coffret du appareil contient les éléments suivants :

#### Matériel

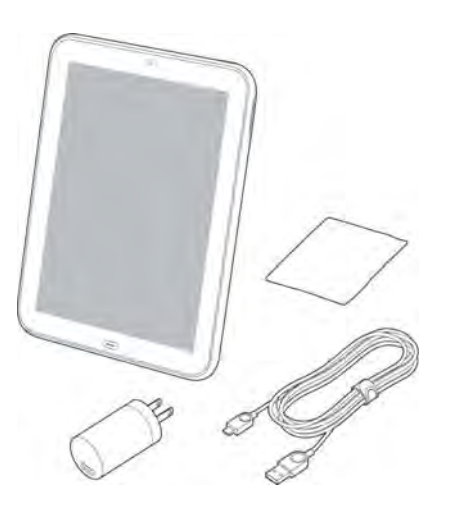

- HP TouchPad
- Câble USB (câble de charge et de transfert de données)
- Chargeur CA
- Chiffon de nettoyage de l'écran
- Batterie lithium-ion standard (installée et inamovible)

LE SAVIEZ-VOUS ? Le câble USB fourni avec votre appareil permet à la fois de charger la batterie de votre appareil (voir [Charge de la batterie](#page-12-0)) et de connecter votre appareil à votre ordinateur en tant que lecteur USB amovible (voir [Copie](#page-46-1)  [de fichiers entre votre appareil et votre ordinateur](#page-46-1)). Pour faciliter la charge, vous pouvez vous procurer une station de charge HP Touchstone (vendue séparément).

#### Documentation imprimée

- *Guide de prise en main*
- *Guide de navigation*
- Garantie limitée
- Guide de l'utilisateur général : informations importantes concernant la juridiction et la sécurité

## <span id="page-8-1"></span><span id="page-8-0"></span>Où puis-je obtenir d'autres informations ?

- Aide de l'appareil : contient des instructions d'utilisation rapides et vous permet de visionner des animations illustrant le mode d'emploi de votre nouveau appareil.
	- Pour afficher toutes les rubriques d'aide : [Ouvrez](#page-28-1) Aide

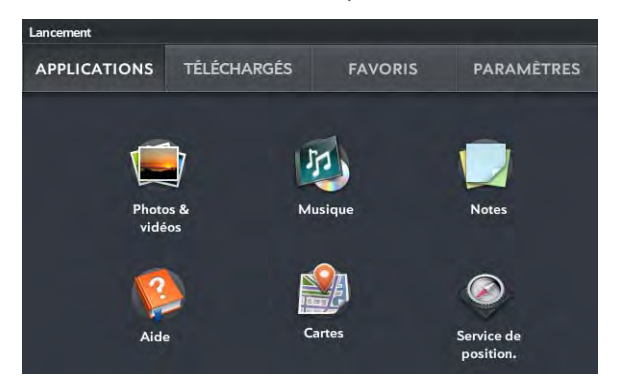

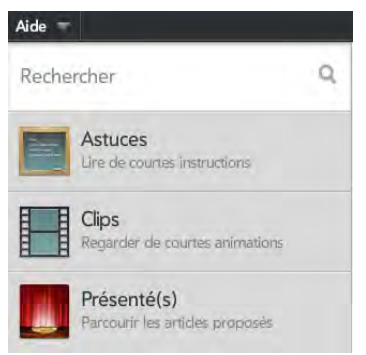

• Pour afficher toutes les rubriques de l'Aide d'une application spécifique : ouvrez l'application concernée et le menu [Application,](#page-31-0) puis appuyez sur Aide.

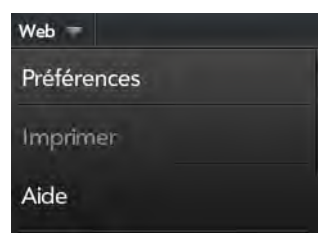

• Outils disponibles auprès de l'assistance en ligne : Visitez le site [palm.com/support](http://www.hpwebos.com/support) pour accéder au *Guide d'utilisation* qui détaille, sur plus de 200 pages, chaque facette de votre appareil. Le site d'assistance vous permet également de modifier les paramètres de votre compte HP webOS et d'accéder à des tutoriels.

CONSEIL Si vous utilisez un ordinateur, nous vous recommandons d'utiliser le *Guide d'utilisation* pour obtenir des informations concernant votre appareil. Si vous travaillez sur votre HP TouchPad, consultez l'aide de l'appareil.

- Entraide des utilisateurs : visitez [forums.hpwebos.com](http://forums.hpwebos.com) pour partager vos expériences et obtenir de l'aide et des conseils venant d'autres clients.
- Guides d'apprentissage : visitez [learning.hpwebos.com p](http://learning.hpwebos.com)our voir un didacticiel en ligne gratuit sur votre nouvel appareil. Disponibles en anglais uniquement.

## <span id="page-10-0"></span>**2** Premiers pas

- [11 Découverte du appareil](#page-10-2)
- [14 Configuration de votre appareil](#page-13-1)
- [13 Charge de la batterie](#page-12-1)
- [16 Activation/désactivation du appareil](#page-15-1)
- 18 Utilisation des gestes : pression, défilement, glissement, pichenette, [pincement](#page-17-1)
- [21 Mise à jour du système d'exploitation HP webOS](#page-20-1)

## <span id="page-10-2"></span><span id="page-10-1"></span>Découverte du appareil

Vue avant

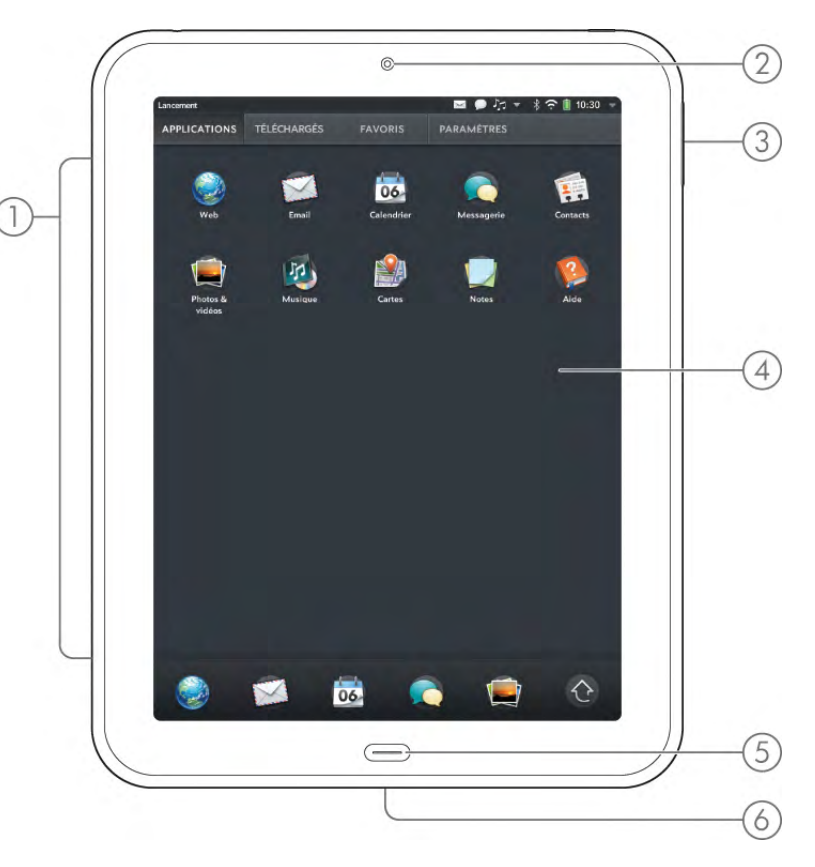

- 1 Haut-parleurs stéréo
- 2 Caméra frontale
- 3 Volume
- 4 Écran tactile : appuyez et effectuez les gestes directement sur l'écran. Voir [Écran tactile.](#page-11-0)
- 5 Bouton central : appuyez dessus pour afficher la vue Cartes (voir [Gestion des](#page-38-0)  [applications en vue Cartes](#page-38-0)).
- 6 Chargeur/connecteur micro-USB : connectez la petite extrémité du câble USB pour charger la batterie de votre appareil (voir [Charge de la batterie\)](#page-12-1) ou copier des fichiers (voir [Copie de fichiers entre votre appareil et votre ordinateur](#page-46-1)).

REMARQUE Le volume défini pour chacun des composants audio est enregistré automatiquement, qu'il s'agisse d'un casque filaire, d'un casque sans fil doté de la technologie Bluetooth®, de haut-parleurs stéréo intégrés, etc. Lorsque vous réutilisez un composant audio, le volume reste le même que la dernière fois que vous l'avez utilisé.

#### <span id="page-11-0"></span>Écran tactile

CONSEIL Prenez soin de ne pas rayer l'écran tactile ni d'exercer une pression trop forte sur ce dernier. Ne conservez pas votre appareil dans un endroit où il risque d'être abîmé par d'autres objets. N'utilisez pas de produits chimiques corrosifs, d'aérosols ou de solvants pour nettoyer le appareil ou ses accessoires. N'exposez pas votre appareil à des températures extrêmes (aussi bien chaudes que froides) (voir [Spécifications](#page-216-0) pour plus d'informations sur les températures).

#### vue Cartes

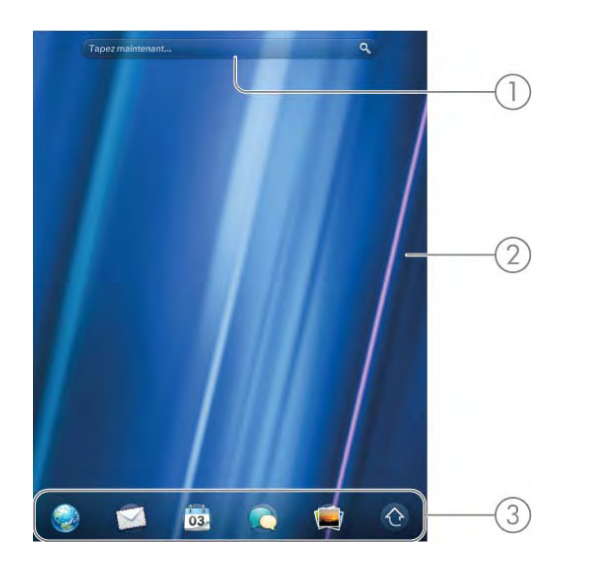

- 1 Champ Tapez maintenant : appuyez ici et saisissez du texte pour lancer une recherche, créer des informations ou y accéder de votre appareil, sans avoir à ouvrir une application spécifique. Voir [Tapez maintenant](#page-22-0).
- 2 Fond d'écran : image d'arrière-plan dans la vue Cartes. Vous pouvez personnaliser votre fond d'écran. Voir [Changement de fond d'écran.](#page-164-1)

3 Barre de lancement rapide : barre contenant jusqu'à cinq icônes pour les applications les plus utilisées, ainsi qu'une icône pour ouvrir l'écran de lancement. Vous pouvez personnaliser les applications qui s'affichent dans la barre de lancement rapide. Reportez-vous à [Ouverture d'applications à l'aide de la barre de lancement rapide](#page-29-0) et [Alignement de vos applications favorites dans la barre de lancement rapide.](#page-40-0)

#### L'écran de lancement

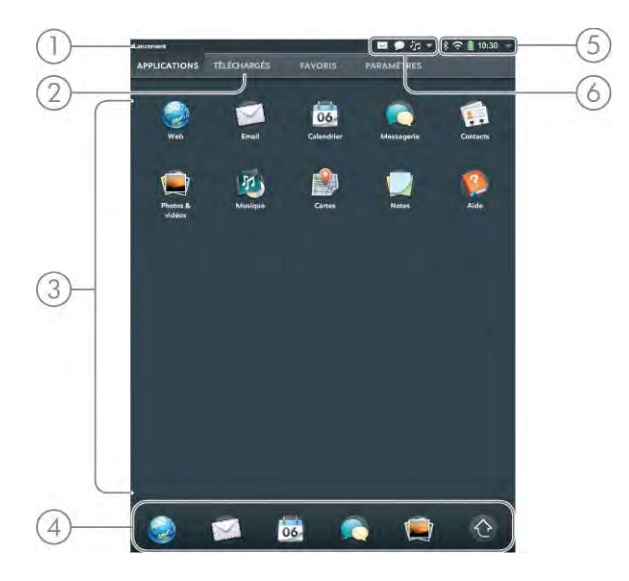

- 1 Nom de l'application en cours : cette zone affiche le nom de l'application actuellement ouverte sur le téléphone. Faites glisser vers le bas ou appuyez sur le nom de l'application pour ouvrir le [menu Application.](#page-31-0)
- 2 Nom de page : appuyez sur un nom pour accéder à une autre page.
- 3 Écran de lancement : voir [Ouverture d'applications à partir de l'écran de lancement](#page-28-2).
- 4 Barre de lancement rapide : barre contenant jusqu'à cinq icônes pour les applications les plus utilisées, ainsi qu'une icône pour ouvrir l'écran de lancement. Vous pouvez personnaliser les applications qui s'affichent dans la barre de lancement rapide. Reportez-vous à [Ouverture d'applications à l'aide de la barre de lancement rapide](#page-29-0) et [Alignement de vos applications favorites dans la barre de lancement rapide.](#page-40-0)
- 5 Icônes système : indiquent l'état des connexions des services sans fil, le niveau de charge restant de la batterie, ainsi que d'autres fonctions système (voir [Icônes dans la barre de](#page-12-2)  [titre\)](#page-12-2). Faites glisser vers le bas ou appuyez sur les icônes pour ouvrir le [.menu système](#page-31-1)
- 6 Icônes de notification : indiquent l'arrivée de nouveaux emails, les alarmes, etc. Faites glisser vers le bas ou appuyez sur les icônes pour afficher les détails des notifications. Voir [Affichage et utilisation des notifications.](#page-44-0)

#### <span id="page-12-2"></span>Icônes dans la barre de titre Vue de dessus

[système\)](#page-31-1).

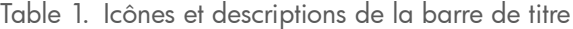

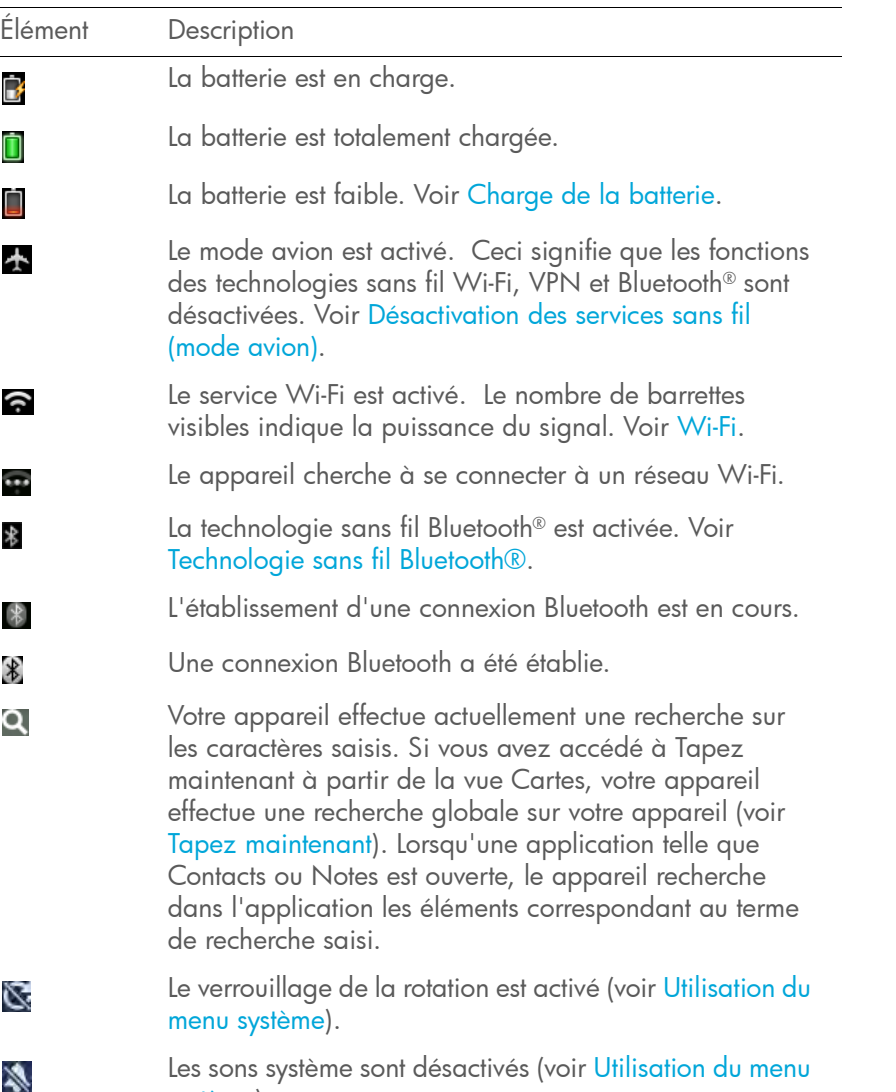

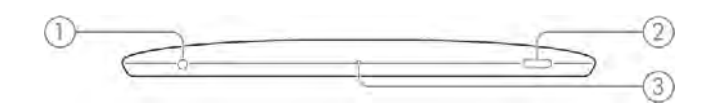

- 1 Prise casque 3,5 mm
- 2 Microphone
- 3 Bouton Marche/Arrêt : appuyez sur ce bouton pour réactiver ou désactiver l'écran. Appuyez et maintenez enfoncé pour activer et désactiver les services sans fil, ou activer et désactiver entièrement votre appareil.

## <span id="page-12-1"></span><span id="page-12-0"></span>Charge de la batterie

Lorsque le niveau de charge de la batterie est très faible, l'icône  $\Box$  de batterie affichée dans l'angle supérieur droit de l'écran, change de couleur et devient rouge. Lorsque le niveau de charge de la batterie atteint son maximum, cette icône est remplie et s'affiche en vert  $\Box$ .

Avant de procéder à la configuration, nous vous recommandons de charger votre appareil jusqu'à ce que l'icône de batterie **in** située dans l'angle supérieur droit de l'écran soit pleine afin de vous assurer que la batterie est entièrement chargée.

AVERTISSEMENT N'utilisez que des chargeurs agréés par HP pour votre appareil. Ne pas utiliser un chargeur agréé par HP peut non seulement multiplier les risques de surchauffe, d'incendie ou d'explosion de votre appareil, mais également avoir de graves conséquences : blessures graves, décès ou importants dégâts matériels. Utiliser des accessoires d'alimentation tiers non homologués peut endommager l'appareil et annuler sa Garantie limitée.

AVERTISSEMENT Ne retirez pas la coque arrière de votre HP TouchPad. La batterie est intégrée à votre appareil et n'est pas amovible.

La section [Optimisation de la durée de vie de la batterie](#page-13-2) contient des conseils qui vous permettront d'économiser votre batterie.

Raccordez la petite extrémité du câble USB à la prise du chargeur/ au connecteur micro-USB. Le cercle argenté sur le câble est orienté vers l'avant du appareil.

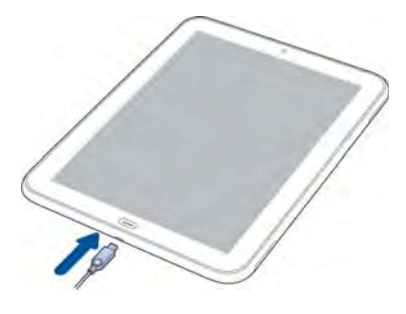

- 2 Raccordez l'autre extrémité du câble USB au chargeur CA.
- 3 Raccordez enfin le **chargeur** à une prise murale.

#### <span id="page-13-2"></span>Optimisation de la durée de vie de la batterie

La batterie de votre appareil ne peut pas être retirée.

La durée de vie de la batterie dépend de l'utilisation que vous faites de votre appareil. Vous pouvez optimiser la durée de vie de la batterie en suivant quelques conseils simples :

- Chargez votre appareil dès que vous en avez la possibilité. Chargez-le la nuit.
- Réduisez le délai d'inactivité au bout duquel l'écran du téléphone se désactive automatiquement (voir [Définition de l'intervalle de](#page-164-2)  [désactivation automatique de l'écran](#page-164-2)).
- Ne placez pas votre batterie en plein soleil ni à proximité d'une source de chaleur. Des températures supérieures à 40 °C peuvent réduire de manière irréversible la capacité et la durée de vie de la batterie lithium-ion.
- Lorsqu'un compte email est configuré sur votre téléphone, définissez l'intervalle de téléchargement automatique des emails sur une fréquence inférieure ou égale à toutes les deux heures (voir [Saisie de](#page-57-0)  [paramètres de compte avancés](#page-57-0)).
- Réduisez la luminosité de l'écran (voir [Activation et désactivation de la](#page-164-3)  [réduction automatique de l'éclairage](#page-164-3)).
- Notez que l'utilisation intensive de la messagerie instantanée (IM) risque de réduire l'autonomie de la batterie. Déconnectez-vous de votre compte de messagerie instantanée lorsque vous ne l'utilisez pas (voir [Déconnexion d'un compte de messagerie instantanée](#page-71-0)).
- Arrêtez complètement le appareil lorsque vous ne l'utilisez pas pendant une période prolongée (voir [Éteindre votre appareil\)](#page-16-1).

CONSEIL Si vous pensez que la batterie doit être remplacée, consultez la rubrique [Je dois remplacer la batterie](#page-188-1) pour obtenir des instructions.

## <span id="page-13-1"></span><span id="page-13-0"></span>Configuration de votre appareil

AVANT DE COMMENCER Assurez-vous que la batterie est entièrement chargée (voir [Charge de la batterie](#page-12-1)).

- Appuyez sur le bouton de marche/arrêt situé en haut, à droite de votre appareil, et maintenez-le enfoncé (pendant environ cinq secondes) jusqu'à l'apparition d'un logo à l'écran.
- 2 Suivez les instructions affichées à l'écran pour procéder à la configuration. S'il vous faut redémarrer la configuration, appuyez sur Recommencer dans l'angle inférieur gauche de n'importe quel écran.

REMARQUE Au début du processus de configuration, il vous faut sélectionner une langue pour votre appareil. La langue choisie définit les formats par défaut de date et heure, devise et autres paramètres. Si votre pays ne figure pas dans la liste, ou si vous souhaitez utiliser un format différent, terminez la configuration et effectuez l'opération suivante : [Ouvrez](#page-28-1) Paramètres régionaux. Appuyez sur Formats et sélectionnez votre région. Pour plus d'informations, voir [Modification des formats d'affichage](#page-164-4).

3 Lorsque la liste des réseaux Wi-Fi disponibles s'affiche, appuyez sur le réseau requis. Si vous êtes invité, saisissez le nom d'utilisateur réseau et/ou le mot de passe, puis tapez **Connexion**. Si le nom du

réseau ne s'affiche pas, reportez-vous à [Connexion à un nouveau](#page-171-0)  [réseau sécurisé](#page-171-0) pour la procédure de connexion à un réseau masqué.

- 4 À l'affichage de l'écran du compte HP webOS, effectuez l'une des opérations suivantes :
	- Si vous êtes un nouvel utilisateur : appuyez sur Créer un compte. Pour créer un compte HP webOS, saisissez une adresse email valable, attribuez un mot de passe à votre compte et sélectionnez une question de sécurité en indiquant la réponse correspondante.

IMPORTANT Vous devez entrer une adresse email valable pour accéder à toutes les fonctions disponibles sur votre appareil. Notez que cette saisie d'adresse email ne configure pas votreappareil pour l'envoi et la réception de messages à partir de ce compte de messagerie ; cette opération s'effectue séparément (voir [Email\)](#page-54-1).

Si vous créez un compte HP webOS, notez l'adresse email et le mot de passe que vous saisissez ; vous en aurez besoin par la suite. Ouvrez ensuite l'e-mail envoyé à l'adresse indiquée lors de la création de votre compte HP webOS. Cliquez sur le lien de l'email pour valider votre compte HP webOS.

- Si vous vous servez déjà d'un compte HP webOS avec un autre appareil HP webOS et si vous souhaitez l'utiliser sur votre HP TouchPad : saisissez le nom d'utilisateur et le mot de passe du compte existant, puis appuyez sur Me connecter.
- 5 Si vous décidez de vous connecter à un compte HP webOS existant : Si vous y êtes invité, indiquez si vous souhaitez effectuer un transfert unique vers le nouvel HP TouchPad des données stockées dans le compte HP webOS. Si plusieurs appareils sont déjà associés à ce compte, sélectionnez l'appareil à utiliser comme source du transfert.

REMARQUE Si vous utilisez le même compte HP webOS pour deux appareils, après le transfert unique des données, les informations saisies sur un appareil dans le compte HP webOS ne sont pas synchronisées d'un appareil à l'autre. Vous devrez saisir ces informations sur chaque appareil.

6 Lorsque vous recevez des notifications vous indiquant que de nouvelles mises à jour sont disponibles, appuyez sur *Installer* **maintenant** pour installer ces mises à jour. HP envoie des mises à jour périodiques sur les applications et les fonctionnalités de votre appareil. Le processus d'installation peut prendre jusqu'à 20 minutes.

Votre appareil est à présent prêt à être utilisé.

#### Compte HP webOS. De quoi s'agit-il ?

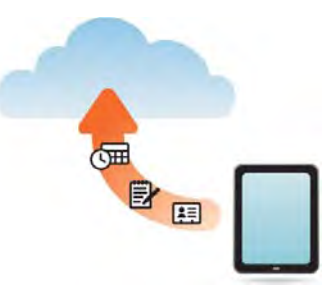

Votre compte HP webOS vous apporte les avantages suivants :

- Les mises à jour automatiques du système et du logiciel sont envoyées à votre appareil.
- Un compte HP webOS est automatiquement créé sur votre appareil. Dans ce compte, vous pouvez stocker des informations sur les Contacts et le Calendrier que vous ne stockez pas dans des comptes en ligne tels que Google ou Exchange.

REMARQUE Il est impossible d'accéder aux données d'un compte HP webOS sur le site Web du compte. Vous pouvez accéder aux données uniquement à partir de votre appareil.

- Les informations stockées sur votre compte HP webOS, ainsi que celles stockées dans les applications de votre appareil (notamment l'application Mémos), sont automatiquement sauvegardées sur les serveurs webOS.
- En cas de perte ou de vol de votre appareil, ouvrez le navigateur Web sur votre ordinateur, connectez-vous à votre compte HP webOS à

l'adresse [hpwebos.com/account,](http://www.hpwebos.com/account) puis effacez les informations à distance sur le appareil.

REMARQUE Pour effacer les données de votre appareil alors que vous êtes toujours en possession du appareil, par exemple, avant de le donner à quelqu'un, n'effectuez pas une suppression à distance. Effectuez plutôt un effacement partiel ou intégral du appareil lui-même (voir [Effacement des](#page-158-1)  [données et réinitialisation de votre appareil](#page-158-1)).

Pour de plus amples informations sur votre compte HP webOS, voir [Sauvegarde](#page-152-1).

Bien que la création d'un compte HP webOS requiert la saisie d'une adresse de messagerie valable, la configuration d'un compte HP webOS diffère de la configuration d'un compte de messagerie sur votre appareil. Pour configurer une messagerie électronique, voir [Configuration de](#page-55-0)  [l'application Email](#page-55-0). Pour modifier les informations de votre compte HP webOS après l'avoir configuré, voir [Mise à jour des paramètres de votre](#page-157-1)  [compte HP webOS.](#page-157-1)

## <span id="page-15-1"></span><span id="page-15-0"></span>Activation/désactivation du appareil

L'écran de votre appareil peut être activé ou désactivé indépendamment de ses services sans fil (applications Wi-Fi  $\bullet$  , Bluetooth®  $\bullet$  et VPN  $\bullet$ ). Vous pouvez ainsi activer l'écran et utiliser uniquement les fonctionnalités de l'organiseur de votre appareil (Calendrier, Contacts, Mémos, etc.) sans avoir à activer les fonctions sans fil. Par ailleurs, lorsque l'écran est désactivé, les services sans fil peuvent eux être activés.

#### Pourquoi l'écran s'assombrit

Lorsque le appareil est allumé et inactif, l'écran commence par s'assombrir, puis s'éteint. Ce comportement est également normal et dépend de l'intervalle de désactivation automatique. Vous pouvez paramétrer un intervalle de désactivation automatique d'une durée maximale de 10 minutes (voir [Définition de l'intervalle de désactivation](#page-164-2)  [automatique de l'écran](#page-164-2)). Dans un premier temps, l'écran s'assombrit par mesure d'économie. Il vous suffit d'appuyer sur l'écran pour l'activer. Si votre appareil reste ensuite inactif pendant toute la durée de l'intervalle défini, l'écran s'éteint. Appuyez sur le bouton marche/arrêt pour rallumer l'écran.

REMARQUE Dans le cas où vous ne parvenez pas à rallumer l'écran, voir Rien [n'apparaît sur l'écran](#page-188-2) pour obtenir des instructions.

#### Activation et désactivation de l'écran

Pour allumer l'écran, effectuez l'une des opérations suivantes :

• Appuyez sur le bouton marche/arrêt. Faites glisser **van** vers le haut pour déverrouiller l'écran.

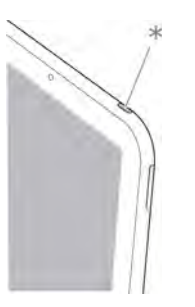

- \* Marche/Arrêt
- Appuyez sur le **bouton central** . Faites glisser **van de se haut pour** déverrouiller l'écran.

Pour éteindre l'écran, appuyez sur le bouton de marche/arrêt.

REMARQUE Vous pouvez également appuyez sur le bouton de marche/arrêt pour éteindre l'écran lorsque votre appareil se trouve sur une station de charge Touchstone (vendue séparément).

#### <span id="page-16-2"></span><span id="page-16-0"></span>Désactivation des services sans fil (mode avion)

Le mode avion désactive les services sans fil de votre appareil (applications Wi-Fi  $\clubsuit$ , VPN  $\clubsuit$  et Bluetooth®  $\clubsuit$ ). Ce mode doit être utilisé à chaque fois que vous vous trouvez à bord d'un avion ou que les services sans fil de votre téléphone nécessitent d'être désactivés. Vous ne pouvez pas naviguer sur Internet, mais vous pouvez néanmoins utiliser des applications telles que Calendrier, Contacts, Photos & vidéos, Musique, le logiciel bureautique pour téléphone mobile Quickoffice® et Adobe Reader.

Effectuez l'une des opérations suivantes :

- Appuyez dans l'angle supérieur droit d'un écran pour ouvrir le menu système. Appuyez sur Activer le mode avion.
- Appuyez sur le bouton de marche-arrêt, maintenez-le enfoncé et appuyez sur Mode avion.

Lorsque votreappareil est en mode avion, l'icône correspondante s'affiche en haut de tous les écrans. Par ailleurs, la mention « Mode avion » s'affiche dans l'angle supérieur gauche de l'écran de la vue Cartes.

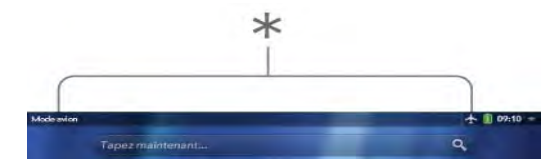

\* Ces éléments indiquent que les services sans fil sont désactivé (mode avion).

#### Activation des services sans fil

Lorsque vous désactivez le mode avion, tout service sans fil précédemment activé est automatiquement réactivé.

- Pour désactiver le mode avion, appuyez dans l'angle supérieur droit d'un écran, puis sur Désactiver le mode avion.
- Appuyez sur le bouton marche/arrêt, maintenez-le enfoncé et appuyez sur **Désactiver le mode avion**

Lorsque votre appareil est en mode avion, vous pouvez activer séparément les fonctions Wi-Fi, VPN et Bluetooth (voir [Activation et](#page-170-2)  [désactivation du mode Wi-Fi,](#page-170-2) [VPN](#page-174-0) et [Activation et désactivation de la](#page-177-1)  [fonction Bluetooth](#page-177-1)). Notez que pour établir une connexion VPN lorsque votre appareil est en mode avion, vous devez d'abord être connecté à un réseau Wi-Fi.

Lorsque les services sans fil sont activés, HP webOS apparaît dans le coin supérieur gauche de l'écran en vue Cartes. Si le Wi-Fi est activé, l'icône Wi-Fi **a** apparaît également.

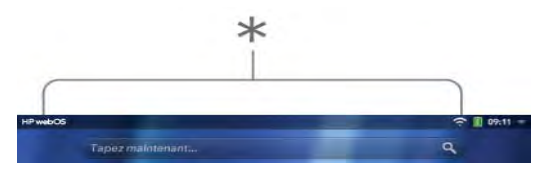

### <span id="page-16-1"></span>Éteindre votre appareil

Normalement, il est suffisant d'éteindre votre appareil et/ou de le passer en mode avion pour les périodes ordinaires pendant lesquelles vous avez votre appareil avec vous mais vous ne l'utilisez pas. Dans certains cas rares, cependant, vous souhaiterez peut-être placer votre appareil en veille prolongée car vous n'avez pas l'intention de l'utiliser pendant une longue période. Si tel est le cas, éteignez complètement l'écran et les services mobiles en effectuant l'une des opérations suivantes :

- [Ouvrez](#page-28-1) Infos appareil vet appuyez sur Options de réinitialisation. Appuyez sur Fermer, puis de nouveau sur Arrêter.
- Appuyez sur le bouton de marche/arrêt, maintenez-le enfoncé et appuyez sur Arrêter.

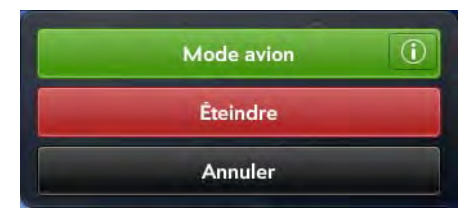

REMARQUE Lorsque vous éteignez tout, les alarmes et les notifications de l'appareil sont également désactivées.

Pour réactiver simultanément l'écran et les services mobiles, appuyez sur le bouton de marche/arrêt jusqu'à l'affichage d'un logo à l'écran.

## <span id="page-17-1"></span><span id="page-17-0"></span>Utilisation des gestes : pression, défilement, glissement, pichenette, pincement

Les gestes forment une part à la fois essentielle et élémentaire du fonctionnement de votre appareil. Faciles à maîtriser, ils accélèrent la prise en main du appareil . La plupart de ces gestes s'effectuent à l'aide d'un seul doigt. Pour certains d'entre d'eux, vous devez cependant en utiliser deux. Faites des gestes de la pointe du doigt. N'utilisez pas vos ongles. N'appuyez pas trop fort.

Les gestes doivent être réalisés sur l'écran tactile.

#### Pression

Appuyez du bout du doigt, et non pas avec vos ongles. Touchez rapidement et fermement l'écran, puis retirez votre doigt presque aussitôt. Prenez soin de ne pas appuyer trop fort. N'attendez pas que l'écran réagisse pour retirer votre doigt ; celui-ci réagit uniquement une fois votre doigt retiré. Ce geste ne prend pas plus d'une demi-seconde pour être effectif, inutile donc de maintenir l'extrémité de votre doigt appuyée indéfiniment sur l'écran.

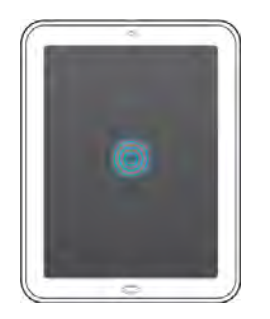

#### Défilement

Un défilement est un mouvement horizontal qui s'effectue latéralement. Il doit être effectué rapidement, sans forcer. Lorsque vous effectuez ce geste, votre doigt ne doit qu'effleurer la surface de l'écran tactile.

#### **Glissement**

Le glissement est le geste que vous faites pour défiler lentement vers le haut ou vers le bas, par exemple dans une liste, un document ou une page Web. Pour effectuer ce geste, il vous suffit de faire glisser lentement l'extrémité de votre doigt à la surface de l'écran tactile ou de la zone des gestes : inutile d'appuyer trop fort.

Glisser/déposer : appuyez sur l'élément en maintenant la pression. Attendez qu'un marqueur visuel indique que l'élément peut être déplacé, puis faites-le glisser. Retirez votre doigt pour le déposer. Par exemple, une carte figurant dans la vue Cartes est prête à être glissée lorsqu'elle est

transparente ; une icône de l'écran de lancement est prête à être glissée lorsqu'une bordure apparaît autour de celle-ci.

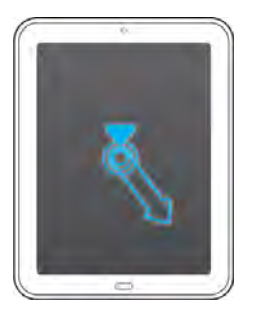

#### **Pichenette**

Geste rapide , très pratique pour faire défiler des listes, documents ou pages d'une longueur significative. Ce geste doit s'effectuer rapidement, sans forcer, en effleurant du bout du doigt la surface de l'écran tactile ou de la zone des gestes. Plus vous effectuez ce geste rapidement, plus la liste en cours de consultation défile rapidement également.

Fermeture de l'écran d'une application : pour fermer l'écran d'une application alors que vous vous trouvez dans la vue Cartes, envoyez d'une pichenette la carte correspondante vers le haut de l'écran tactile. Cette opération est baptisée « jeter la carte vers le sommet de l'écran ».

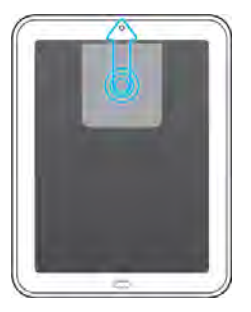

Suppression d'un élément de liste : dans certaines applications telles qu'Email, Messagerie, Musique et Bluetooth, vous pouvez supprimer un élément de liste en le jetant à droite ou à gauche de l'écran.

Jetez l'élément à gauche ou à droite de l'écran. Appuyez sur Supprimer pour confirmer la suppression dans l'invite qui s'affiche, le cas échéant.

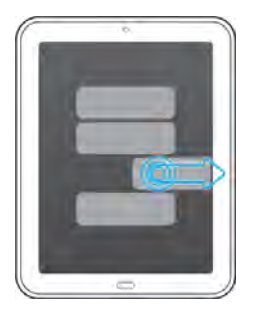

Lorsque vous ne parvenez pas à supprimer un élément de la liste en le jetant, ouvrez cet élément, puis le [menu Application](#page-31-0) pour afficher l'élément de menu Supprimer.

CONSEIL Pour supprimer plusieurs éléments de liste, jetez chacun des éléments à supprimer à gauche ou à droite de l'écran. Lorsqu'une invite de confirmation de la suppression s'affiche alors que vous venez de jeter le premier élément à supprimer, inutile d'appuyer sur l'option de suppression pour confirmer : la suppression du premier élément est automatiquement confirmée à la suppression du deuxième élément selon le même procédé.

CONSEIL Dans certaines applications telles qu'Email, vous pouvez définir une préférence pour afficher un écran de confirmation lors de la suppression d'un élément de liste.

#### Pincer (gestes de zoom)

Zoom avant (Geste pincer/ouvrir) afin d'augmenter la taille des éléments à l'écran (dans Email, Navigateur, Photos & vidéos, le logiciel de

bureautique Quickoffice®, Adobe Reader et Cartes, par exemple) : placez deux doigts sur l'écran et écartez-les ensuite lentement.

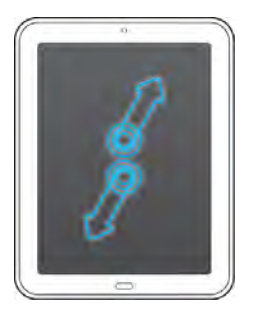

Zoom arrière (Geste pincer/fermer) afin de réduire la taille des éléments à l'écran (dans Email, Navigateur, Photos & vidéos, le logiciel de bureautique Quickoffice®, Adobe Reader et Cartes, par exemple) : placez deux doigts sur l'écran et rapprochez-les.

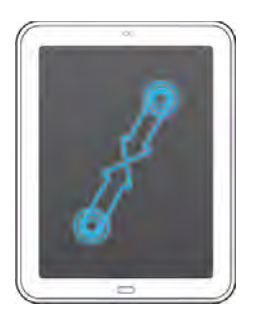

Zoom avant ou arrière délimité (dans Browser, Photos & vidéos, le logiciel de bureautique Quickoffice et Adobe Reader, par exemple) : appuyez deux fois sur l'écran.

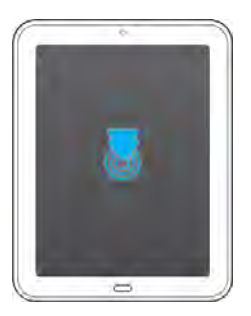

#### Gestes de défilement

Défilement lent : effectuez un glissement sur l'écran dans le sens souhaité.

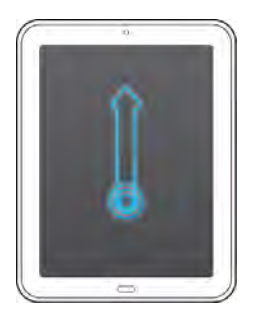

Défilement rapide : effectuez une pichenette sur l'écran dans le sens souhaité.

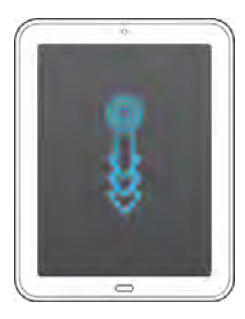

Arrêt du défilement : appuyez sur l'écran ou faites-le glisser tandis qu'il est en cours de défilement.

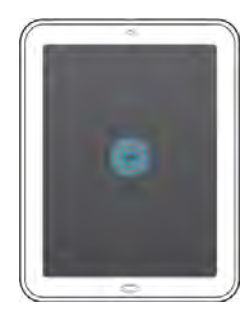

#### Gestes de sélection de texte

Pour plus d'informations sur la manipulation du texte après sa sélection, voir [Couper-coller et copier-coller d'informations](#page-36-0) .

Positionnement du curseur dans un champ de texte : appuyez sur l'emplacement.

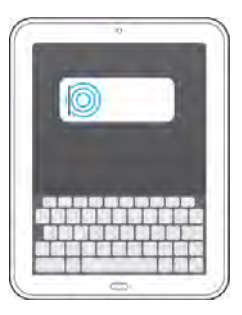

Sélection de texte : appuyez sur le texte en maintenant la pression. Appuyez sur Sélectionner ou Tout sélectionner. Voir Couper-coller et [copier-coller d'informations](#page-36-0) pour plus d'informations.

## <span id="page-20-1"></span><span id="page-20-0"></span>Mise à jour du système d'exploitation HP webOS

HP propose régulièrement des mises à jour destinées au système d'exploitation de votre appareil. Dès qu'une nouvelle mise à jour système est disponible, votre appareil reçoit automatiquement une notification l'en avertissant (voir [Réponse aux notifications relatives aux logiciels système\)](#page-20-2). Les mises à jour du système d'exploitation de votre appareil n'altèrent pas vos données et fichiers personnels existants. Vous pouvez également vérifier manuellement à tout moment la disponibilité éventuelle de nouvelles mises à jour (voir [Vérification manuelle des mises à jour](#page-21-0)  [disponibles\)](#page-21-0).

Les applications installées sur votre appareil font également l'objet de nombreuses mises à jour élaborées aussi bien par HP que par d'autres développeurs. Vous pouvez à tout moment vérifier l'existence de mises à jour des applications dans le Gestionnaire de logiciels (voir [Mise à jour](#page-149-1)  [d'une application téléchargée à partir d'une notification](#page-149-1) et [Vérification](#page-150-0)  [manuelle des mises à jour des applications\)](#page-150-0).

#### <span id="page-20-2"></span>Réponse aux notifications relatives aux logiciels système

À réception d'une notification vous informant qu'une mise à jour système est disponible, effectuez l'une des opérations suivantes :

- Appuyez deux fois sur **Installer maintenant**. Au terme de l'installation et lorsque le appareil se réinitialise, appuyez sur le bouton Terminé. Le temps d'installation varie selon la taille de la mise à jour. Vous ne pouvez pas utiliser votre appareil pendant l'installation d'une mise à jour.
- Appuyez sur *Installer plus tard*. Dans ce cas, une nouvelle notification de mise à jour vous sera envoyée au prochain chargement de votre appareil. Là encore, vous pourrez choisir d'installer la nouvelle mise à jour disponible immédiatement ou plus tard. Si vous n'appuyez pas sur Installer plus tard dans un délai de 10 minutes après avoir reçu la notification, l'installation commence automatiquement.

La rubrique ci-dessous contient des informations supplémentaires sur les mises à jour système :

- Lorsque la fonction Wi-Fi est activée et que la batterie est suffisamment chargée, votre appareil télécharge automatiquement les mises à jour éventuelles du système sans que vous n'ayez à intervenir. En revanche, si la fonction Wi-Fi n'est pas activée lorsque de nouvelles mises à jour sont disponibles, les serveurs webOS continuent de vérifier si la fonction Wi-Fi est activée sur votre appareil.
- Si le niveau de charge de la batterie de votre téléphone est insuffisant, vous devez d'abord charger la batterie avant de pouvoir télécharger ou installer une mise à jour.
- Si vous n'installez pas une mise à jour immédiatement après l'avoir téléchargée, vous serez invité à le faire la prochaine fois que vous chargerez votre appareil. Là encore, vous pourrez choisir d'installer la nouvelle mise à jour disponible immédiatement ou plus tard. Vous disposez de dix minutes pour vous décider ; dans le cas contraire, la mise à jour s'installe automatiquement.

#### <span id="page-21-0"></span>Vérification manuelle des mises à jour disponibles

#### 1 [Ouvrez](#page-28-1) Mises à jour système .

- 2 À réception d'un message vous informant qu'une mise à jour système est disponible, procédez comme suit :
	- Si on vous y invite, appuyez sur Télécharger maintenant.
	- À l'invite, appuyez sur Installer maintenant.
	- Au terme de l'installation et lorsque le appareil se réinitialise, appuyez sur le bouton Terminé.

CONSEIL Si vous ne souhaitez pas installer la mise à jour immédiatement, fermez l'application Mises à jour système en jetant sa carte d'application en haut de l'écran (voir [Fermeture d'une application ou de l'écran d'une](#page-37-0)  [application\)](#page-37-0).

## <span id="page-22-0"></span>**3** Tapez maintenant

- [23 Présentation de Tapez maintenant](#page-22-3)
- [23 Recherche d'un contact](#page-22-4)
- [24 Vous n'arrivez pas à trouver une application sur votre appareil ?](#page-23-1)
- [25 Recherche sur le Web](#page-24-1)
- [26 Création d'un élément tel qu'un message, un événement de](#page-25-2)  [calendrier ou une note](#page-25-2)
- [26 Ouverture d'une application](#page-25-3)
- [27 Répéter une recherche récente](#page-26-2)
- [27 Personnalisation de Tapez maintenant](#page-26-3)

## <span id="page-22-3"></span><span id="page-22-1"></span>Présentation de Tapez maintenant

La fonction Tapez maintenant permet de faire ce que vous souhaitez sur votre appareil, sans avoir à accéder à une application spécifique. Lorsque vous souhaitez effectuer une recherche, une action ou noter quelque chose, il suffit de taper le texte pour convertir votre idée en action.

Pour accéder à Tapez maintenant, appuyez sur le champ Tapez maintenant à partir de la vue Cartes. Ensuite, en saisissant tout simplement du texte, vous pouvez commencer les opérations suivantes :

- Rechercher un contact (voir [Recherche d'un contact](#page-22-4))
- Effectuer une recherche sur le Web (voir [Recherche sur le Web\)](#page-24-1)
- Rechercher des emails, des signets Web, des vidéos, et bien plus encore (voir [Vous n'arrivez pas à trouver une application sur votre](#page-23-1)  [appareil ?\)](#page-23-1)
- Localiser un endroit (voir [Vous n'arrivez pas à trouver une application](#page-23-1)  [sur votre appareil ?](#page-23-1))
- Créer un nouveau message, une note ou autre (voir [Création d'un](#page-25-2)  [élément tel qu'un message, un événement de calendrier ou une note\)](#page-25-2)
- Mettre à jour votre statut Facebook ou Twitter (voir [Création d'un](#page-25-2)  [élément tel qu'un message, un événement de calendrier ou une note\)](#page-25-2)
- Ouvrir une application (voir [Ouverture d'une application\)](#page-25-3)

Vous pouvez également lancer une recherche en copiant du texte dans n'importe quelle application, en ouvrant Tapez maintenant et en collant ensuite le texte dans le champ Tapez maintenant (voir [Couper-coller et](#page-36-0)  [copier-coller d'informations](#page-36-0)).

## <span id="page-22-4"></span><span id="page-22-2"></span>Recherche d'un contact

1 Ouvrez la vue Cartes (voir [Gestion des applications en vue Cartes\)](#page-38-0), puis appuyez sur Tapez maintenant.

2 Commencez à saisir les initiales du contact (sans espace), ses nom et prénom, son numéro de téléphone ou son adresse email.

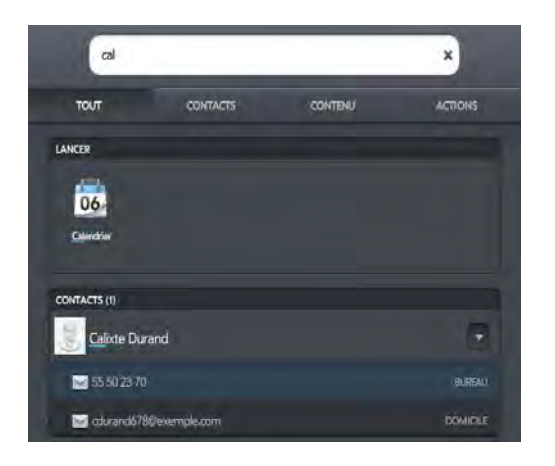

- 3 (Facultatif) Pour filtrer les résultats de la recherche afin de n'afficher que les contacts correspondants, appuyez sur l'onglet Contacts.
- 4 Lorsque le nom du contact s'affiche, effectuez l'une des opérations suivantes. Lorsque seul le nom du contact sélectionné s'affiche, appuyez sur le nom de ce contact pour afficher des informations permettant de prendre contact avec lui.
	- Appuyez sur le nom du contact pour afficher ses coordonnées.
	- Appuyez sur une adresse email pour envoyer un message.

CONSEIL Si vous utilisez Exchange avec un serveur d'entreprise, vous pouvez rechercher un contact dans la liste d'adresses globale de votre entreprise en appuyant sur Recherche d'adresses dans les résultats de recherche de la fonction Tapez maintenant. Vous pouvez définir une préférence pour que la recherche s'effectue automatiquement dans la liste d'adresses globale ou pour vous laisser le choix de décider manuellement d'effectuer ou non la recherche dans cette liste (voir [Personnalisation de Tapez maintenant\)](#page-26-3).

CONSEIL Si vous couplez votre HP TouchPad avec un smartphone HP webOS, vous pouvez également passer un appel ou envoyer un message à un contact à partir des résultats de la recherche de Tapez maintenant (voir Utilisation de votre [HP TouchPad avec un smartphone HP webOS connecté](#page-132-0)).

## <span id="page-23-1"></span><span id="page-23-0"></span>Vous n'arrivez pas à trouver une application sur votre appareil ?

Sur votre appareil, vous pouvez rechercher des emails, de la musique, des signets Web et des sites Web que vous avez visités (historique de navigation). Vous pouvez également rechercher des applications dans l'App Catalog HP webOS.

Si aucun résultat de recherche n'apparaît pour une certaine application, vous devrez peut-être activer une préférence pour inclure cette application dans une recherche avec la fonction Tapez maintenant (voir [Personnalisation de Tapez maintenant](#page-26-3)).

- Ouvrez la vue Cartes (voir [Gestion des applications en vue Cartes\)](#page-38-0), puis appuyez sur Tapez maintenant.
- 2 Commencez la saisie des informations que vous recherchez. En fonction de l'application dans laquelle vous souhaitez effectuer une recherche, ces informations peuvent être les suivantes : objet d'un email, nom d'un artiste, nom d'un signet ou autre.

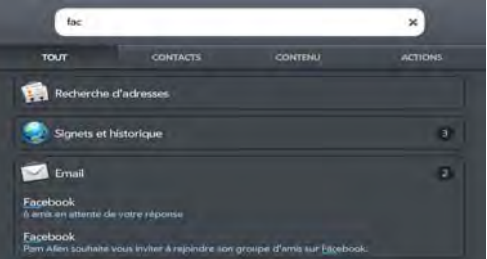

- 3 (Facultatif) Pour filtrer les résultats de la recherche afin d'afficher uniquement les informations sur votre appareil, appuyez sur l'onglet Contenu.
- 4 En fonction de l'application dans laquelle vous souhaitez effectuer une recherche, procédez comme suit :

Artistes : votre appareil affiche le nombre de chansons dont le nom de l'artiste contient le terme recherché. Appuyez sur **Artistes** pour afficher la liste des chansons. Appuyez sur une chanson pour la lire. Événements de calendrier : votre appareil affiche le nombre d'événements de calendrier dont le nom contient le terme de recherche, appuyez sur **Evénements de calendrier** pour afficher la liste des événements. Appuyez sur un événement pour l'ouvrir.

**Signets et historique :** votre appareil affiche le nombre de sites Web dans votre liste des signets et votre historique de navigation dont le nom contient le terme recherché. Appuyez sur Signets et historique pour voir une liste des sites Web. Appuyez sur une entrée pour vous rendre sur le site Web concerné.

Email : votre appareil affiche le nombre d'emails dont le nom de l'expéditeur ou l'objet contient le terme recherché. Appuyez sur Email pour afficher la liste des messages correspondants. Appuyez sur un message pour l'afficher.

REMARQUE En plus de Tapez maintenant, les applications telles que Contacts, Email, Notes et Adobe Reader permettent également de lancer des recherches d'entrées ou de fichiers. Lorsque vous êtes dans l'une de ces applications, dans la vue Liste, saisissez un nom de fichier, quelques mots d'une note, le nom d'un contact, des initiales, une adresse ou un numéro pour lancer une recherche sur ces éléments. Voir les sections consacrées aux applications individuelles pour plus de détails. Pour obtenir de l'aide sur les termes à rechercher, vous pouvez également saisir ces termes dans l'application Aide de votre téléphone.

## <span id="page-24-1"></span><span id="page-24-0"></span>Recherche sur le Web

Plusieurs options s'offrent à vous si vous souhaitez utiliser la fonction Tapez maintenant pour effectuer des recherches sur le Web.

Ouvrez la vue Cartes (voir [Gestion des applications en vue Cartes\)](#page-38-0), puis appuyez sur Tapez maintenant.

2 Commencez par taper le terme recherché.

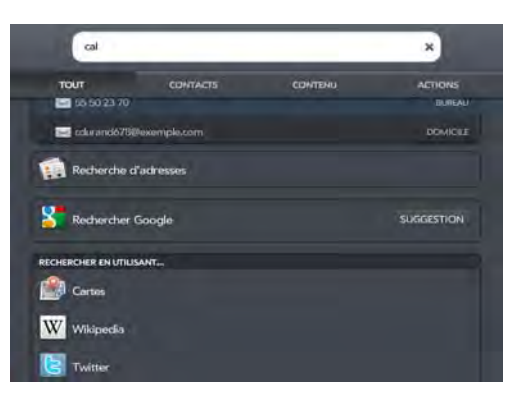

- 3 (Facultatif) Pour filtrer les résultats de la recherche afin d'afficher uniquement les actions correspondantes (options de recherche sur le Web et Actions rapides), appuyez sur l'onglet Actions.
- 4 Effectuez l'une des opérations suivantes :
	- Pour effectuer une recherche sur le Web à l'aide de votre moteur de recherche par défaut, appuyez sur Rechercher [nom du moteur de recherche].
	- Pour accéder directement à un site Web : saisissez l'adresse du site Web (par exemple : hp.com). Lorsque l'adresse s'affiche en haut des résultats de recherche, appuyez sur **Aller au site Web**.

CONSEIL Vous pouvez également effectuer une recherche sur le Web à l'aide du moteur de recherche par défaut en saisissant le terme de recherche et en appuyant sur *Entrée* sur le clavier virtuel ou accédez directement à un site Web en saisissant l'adresse du site Web et en appuyant sur *Entrée*.

• Pour afficher les termes de recherche proposés dans votre moteur de recherche par défaut à partir des caractères saisis, appuyez sur l'option **Suggestion** figurant à droite du nom de votre moteur de recherche par défaut. Appuyez sur une suggestion pour effectuer une recherche sur ce terme. Si aucun contact, aucune application ou aucun élément correspondant aux caractères saisis n'apparaît sur votre appareil, des suggestions s'affichent automatiquement. Appuyez sur l'une des suggestions pour la rechercher.

- Pour effectuer une recherche Web à l'aide d'un autre moteur de recherche : sous **Rechercher en utilisant**, appuyez sur le nom d'un moteur de recherche. Si le moteur de recherche est destiné à un site Web spécifique, tel que Wikipédia, votre appareil effectue les recherches uniquement sur ce site.
- · Pour voir le terme recherché sur une carte, appuyez sur Cartes, sous Rechercher en utilisant.
- App Catalog : pour rechercher des applications correspondant au terme de recherche dans l'App Catalog, appuyez sur App Catalog HP.

## <span id="page-25-2"></span><span id="page-25-0"></span>Création d'un élément tel qu'un message, un événement de calendrier ou une note

Vous pouvez créer un élément tel qu'un email ou une note à l'aide de Tapez maintenant en saisissant une partie ou la totalité du texte de l'élément. Ces éléments sont regroupés dans la section Actions rapides des résultats de recherche.

Pour certaines Actions rapides, vous devez activer une préférence pour créer ce type d'élément à partir de vos résultats de recherche (voir [Personnalisation de Tapez maintenant](#page-26-3)).

- 1 Ouvrez la vue Cartes (voir [Gestion des applications en vue Cartes\)](#page-38-0), puis appuyez sur Tapez maintenant.
- 2 Saisissez une partie ou la totalité du texte de l'élément, par exemple le texte du message email ou de la note.

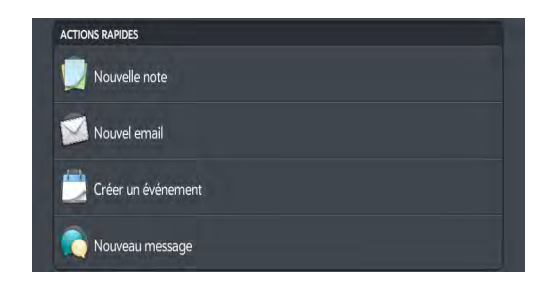

- 3 (Facultatif) Pour filtrer les résultats de la recherche afin d'afficher uniquement les actions correspondantes (options de recherche sur le Web et Actions rapides), appuyez sur l'onglet Actions.
- 4 Sous Actions rapides, appuyez sur Nouveau/Nouvelle [type d'élément]. L'application appropriée s'ouvre et affiche votre texte en tant que nouvel élément. Voici quelques exemples :
	- Pour créer un email : appuyez sur **Nouvel email**. Un nouveau message contenant le texte que vous avez saisi s'ouvre.
	- Pour créer un événement de calendrier : appuyez sur **Nouvel** événement du calendrier. Un nouvel événement contenant le texte saisi s'ouvre.

## <span id="page-25-3"></span><span id="page-25-1"></span>Ouverture d'une application

- Ouvrez la vue Cartes (voir [Gestion des applications en vue Cartes\)](#page-38-0), puis appuyez sur Tapez maintenant.
- 2 Commencez à saisir le nom de l'application ou un mot clé afférent. Voir [Utilisez des mots clés relatifs à l'application](#page-26-4) pour obtenir une liste.

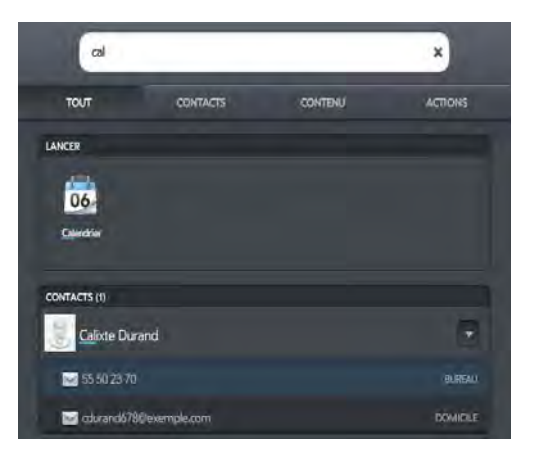

3 Lorsque l'application souhaitée s'affiche, appuyez dessus.

#### <span id="page-26-5"></span><span id="page-26-4"></span>Utilisez des mots clés relatifs à l'application

Si vous ne connaissez pas le nom de l'application que vous recherchez, vous pouvez saisir un mot clé associé à l'application. Ce tableau présente les mots clés que vous pouvez utiliser pour trouver une application sur votre appareil.

#### Table 1. Mots clés de l'application

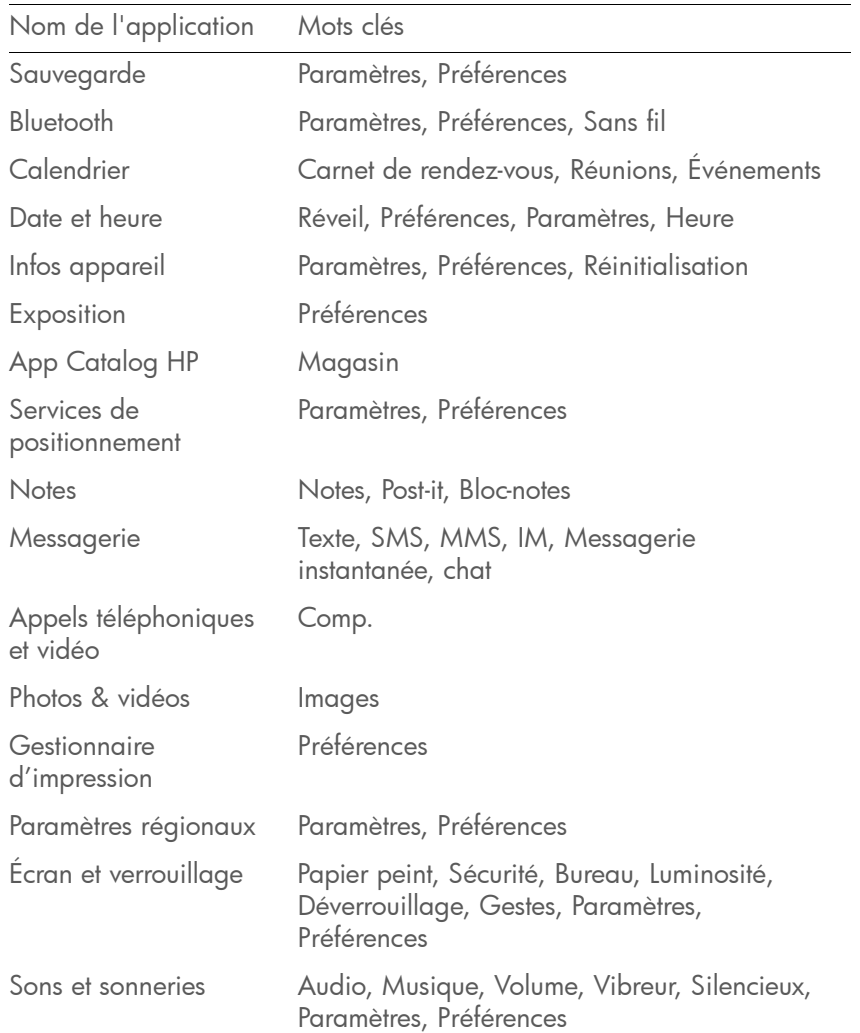

Table 1. Mots clés de l'application

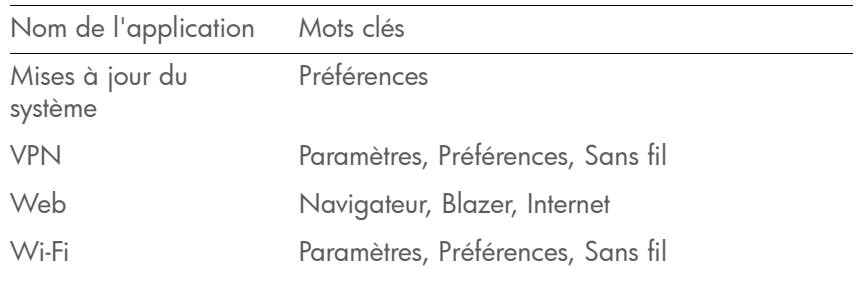

## <span id="page-26-2"></span><span id="page-26-0"></span>Répéter une recherche récente

Pour rechercher un terme récemment saisi, il n'est pas nécessaire de le saisir une nouvelle fois.

- 1 Ouvrez la vue Cartes (voir [Gestion des applications en vue Cartes\)](#page-38-0), puis appuyez sur Tapez maintenant.
- 2 Vos recherches récentes s'affichent. Appuyez sur le terme de la recherche à répéter.

CONSEIL Pour supprimer votre historique de recherches récent, appuyez sur Effacer.

### <span id="page-26-3"></span><span id="page-26-1"></span>Personnalisation de Tapez maintenant

Vous pouvez sélectionner les types d'information à inclure dans une recherche. Pour les contacts, vous pouvez également activer ou désactiver la Recherche d'adresses globale. Vous pouvez choisir quelles options de recherche Web afficher dans les résultats de recherche et ajouter de nouveaux moteurs de recherche à la liste. Vous pouvez sélectionner les applications à lancer directement dans les résultats de recherche.

#### [Ouvrez](#page-28-1)Tapez maintenant .

CONSEIL Dans la vue Cartes, vous pouvez également appuyer sur le champ Tapez maintenant, ouvrir le [menu Application](#page-31-0) et appuyer sur Préférences.

#### 2 Sélectionnez l'une des options ci-après :

**Applications :** par défaut, Tapez maintenant renvoie toute application installée sur votre appareil dont le nom correspond au terme saisi dans la recherche. Si vous ne voulez pas inclure les applications dans les recherches Tapez maintenant, appuyez sur Activé pour remplacer la valeur Activé par la valeur Désactivé.

Contacts : par défaut, Tapez maintenant renvoie tout contact figurant sur votre appareil dont le nom, le numéro de téléphone ou l'adresse email correspond au terme de recherche saisi. Si vous ne voulez pas inclure les contacts dans les recherches Tapez maintenant, appuyez sur **Activé** pour remplacer la valeur Activé par la valeur Désactivé. Si un compte Exchange est configuré sur votre appareil, cochez la case Démarrer automatiquement la recherche globale d'adresse de façon à ce que les recherches de contact incluent toujours votre liste d'adresses globale (GAL). Lorsque cette case n'est pas cochée, les résultats de recherches Tapez maintenant proposent une option permettant d'effectuer une recherche d'adresses globale.

Moteur de recherche par défaut : il s'agit du moteur de recherche utilisé par votre appareil pour effectuer des recherches sur le Web lorsque vous entrez un terme à rechercher. Si vous ne voulez pas que Tapez maintenant affiche un moteur de recherche par défaut, appuyez sur **Désactivé** pour remplacer la valeur Activé par la valeur Désactivé. Pour changer le moteur de recherche, appuyez sur le moteur actuellement affiché, puis appuyez sur le moteur souhaité. Cette liste contient deux types de moteurs de recherche : des moteurs effectuant des recherches sur le Web, tels que Google, et des moteurs effectuant des recherches sur des sites Web spécifiques, tels que Wikipédia.

Contenu : par défaut, Tapez maintenant renvoie toute application installée sur votre appareil dont le nom correspond au terme saisi dans la recherche. Si vous ne voulez pas inclure les contacts dans les recherches Tapez maintenant, appuyez sur **Activé** pour remplacer la valeur Activé par la valeur Désactivé. Pour

personnaliser la liste des entrées d'applications incluses dans les recherches, sélectionnez ou désélectionnez la case située à gauche du nom des applications.

Rechercher en utilisant : par défaut, Tapez maintenant vous permet d'effectuer des recherches sur le Web à l'aide d'autres moteurs de recherche ou d'effectuer des recherches à l'aide d'autres applications installées sur votre appareil. Si vous ne voulez pas que ces autres moteurs de recherche et applications s'affichent dans les recherches Tapez maintenant, appuyez sur **Activé** pour remplacer la valeur Activé par Désactivé. Pour personnaliser les autres moteurs de recherche Web et applications disponibles pour les recherches Tapez maintenant, cochez les cases requises situées à gauche de chaque entrée. Les moteurs de recherche sont désignés par Recherche Web ; tous les moteurs de recherche répertoriés peuvent être utilisés en tant que moteur de recherche par défaut. Les applications incluses dans vos recherches sont désignées par recherche d'applications.

Actions : par défaut, Tapez maintenant vous permet de créer un élément ou de démarrer une action en fonction du terme recherché. Si vous ne voulez pas inclure ces actions rapides dans les recherches Tapez maintenant, appuyez sur **Activé** pour désactiver ce paramètre. Pour personnaliser les actions rapides incluses dans les recherches Tapez maintenant, cochez les cases requises situées à gauche de chaque entrée.

Plus : cette option vous permet de rechercher des applications et services tiers dans l'App Catalog pour exécuter l'une des fonctions suivantes de Tapez maintenant : recherche Web, recherche d'application ou création d'un élément (Action rapide). Rechercher autres peut vous permettre par exemple de télécharger un nouveau moteur de recherche Web. Pour utiliser cette fonctionnalité, appuyez sur . Rechercher autres, puis téléchargez une application dans la liste affichée dans l'App Catalog (voir [Téléchargement](#page-145-0)  [d'une application gratuite](#page-145-0)o[uAchat d'une application\)](#page-146-0).

CONSEIL Il existe un autre moyen d'ajouter un moteur de recherche à la fonction Tapez maintenant. Si vous ouvrez une page Web et qu'un moteur de recherche supplémentaire est disponible, une notification s'affiche pour vous avertir que vous pouvez ajouter le moteur de recherche. Si vous ajoutez le moteur de recherche, il apparaît en option dans la fonction Tapez maintenant.

## <span id="page-28-0"></span>**4** Utilisation des applications

- [29 Ouverture d'applications](#page-28-3)
- [31 Redimensionnement des panneaux/affichage ou masquage des](#page-30-2)  [niveaux d'une application](#page-30-2)
- [31 Utilisation des menus](#page-30-3)
- [33 Saisie et enregistrement des informations](#page-32-1)
- [38 Fermeture d'une application ou de l'écran d'une application](#page-37-2)
- [38 Suppression d'une application](#page-37-3)
- [39 Gestion des applications en vue Cartes](#page-38-1)
- [40 Personnalisation de l'affichage des applications dans l'écran de](#page-39-1)  [lancement et la barre de lancement rapide](#page-39-1)
- [42 Gestion des comptes en ligne](#page-41-1)
- [45 Affichage et utilisation des notifications](#page-44-1)
- [46 Création et utilisation des favoris](#page-45-1)

## <span id="page-28-3"></span><span id="page-28-1"></span>Ouverture d'applications

Vous pouvez ouvrir simultanément autant d'applications que vous le souhaitez ; vous n'êtes limité que par la quantité de mémoire disponible sur votre appareil.

#### Ouverture d'une application à l'aide de la fonction Tapez maintenant

Pour plus d'informations sur la fonction Tapez maintenant, voir [Tapez](#page-22-0)  [maintenant](#page-22-0).

- Ouvrez la vue Cartes (voir [Gestion des applications en vue Cartes\)](#page-38-1), puis appuyez sur Tapez maintenant.
- 2 Commencez à saisir le nom de l'application ou l'un de ses mots clés (voir [Utilisez des mots clés relatifs à l'application](#page-26-5)).
- 3 Lorsque l'icône correspondant à l'application recherchée s'affiche dans les résultats de la recherche, appuyez dessus.

#### <span id="page-28-2"></span>Ouverture d'applications à partir de l'écran de lancement

L'écran de lancement contient des pages dans lesquelles figurent les icônes de toutes vos applications. Vous pouvez organiser les icônes de l'écran de lancement de manière à regrouper les applications comme il vous convient (voir [Réorganisation des icônes affichées sur l'écran de](#page-39-2)  [lancement\)](#page-39-2).

- Si vous êtes dans une application, appuyez sur le bouton central pour afficher la vue Cartes.
- 2 Dans la vue Cartes, appuyez sur le bouton central  $\implies$  ou sur

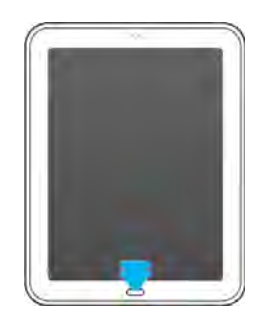

3 Pour trouver l'application recherchée, effectuez une pichenette vers le haut ou vers le bas sur la page pour afficher toutes les icônes qu'elle contient. Pour voir d'autres pages, faites défiler l'écran vers la gauche ou la droite, ou appuyez sur le nom d'une page en haut de l'écran.

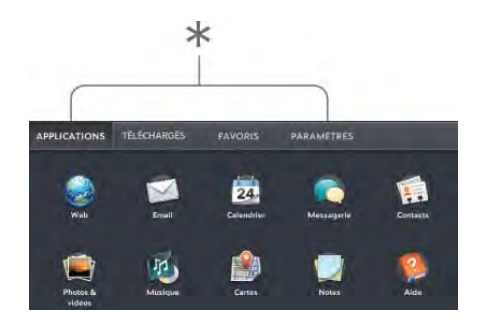

- Noms de l'écran de lancement. Appuyez pour accéder à une autre page.
- 4 Appuyez sur l'icône de l'application.

Pour fermer l'écran de lancement, appuyez sur le bouton central  $\implies$  ou  $sur$   $\bullet$ 

CONSEIL Si les gestes avancés sont activés, vous pouvez effectuer le geste haut pour ouvrir et fermer l'écran de lancement. Si vous êtes dans une application, une seule pichenette en-dessous de l'écran vers l'écran suffit pour afficher la Vue Cartes, puis cliquez de nouveau pour ouvrir l'écran de lancement. Si la Vue Cartes est affichée, une seule pichenette suffit. Quand l'écran de lancement est ouvert, effectuez le geste haut pour le fermer (voir [Activation et désactivation des](#page-165-0)  [gestes avancés\)](#page-165-0).

#### <span id="page-29-0"></span>Ouverture d'applications à l'aide de la barre de lancement rapide

La barre de lancement rapide est la barre de six icônes qui s'affiche systématiquement au bas de la vue Cartes et de l'écran de lancement.

Vous pouvez personnaliser la barre de lancement rapide pour qu'elle contienne les applications que vous utilisez le plus souvent. Pour ouvrir une application à l'aide de la barre de lancement rapide, appuyez sur l'icône correspondant à l'application.

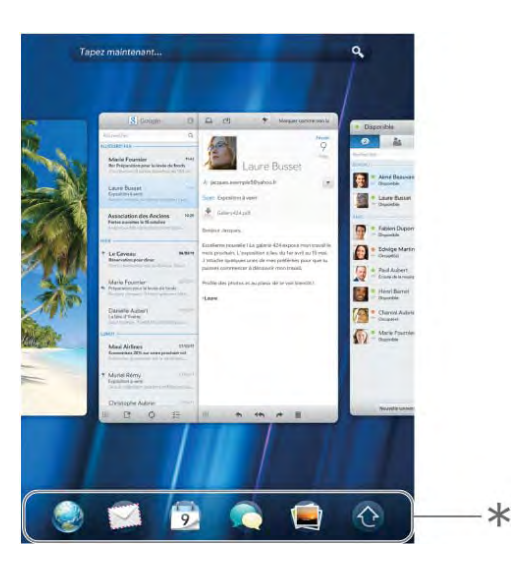

\* Barre de lancement rapide

La barre de lancement rapide peut contenir au maximum six icônes. Par défaut, elle affiche de gauche à droite les applications Web, Email, Calendrier, Messagerie, Photos & vidéos, ainsi que l'écran de lancement. Si vous le souhaitez, vous pouvez modifier l'ordre dans lequel sont affichées ces icônes, à l'exception de l'icône de l'écran de lancement, (voir [Réorganisation des icônes affichées dans la barre de lancement](#page-40-1)  [rapide\)](#page-40-1) ou les remplacer par des icônes correspondant à d'autres applications (voir [Alignement de vos applications favorites dans la barre](#page-40-2)  [de lancement rapide\)](#page-40-2).

## <span id="page-30-2"></span><span id="page-30-0"></span>Redimensionnement des panneaux/affichage ou masquage des niveaux d'une application

La plupart des applications peuvent afficher différents niveaux sous forme de panneaux. Par exemple, dans l'application Email, vous pouvez afficher les panneaux de trois de ses niveaux : la liste des comptes, la boîte de réception d'un compte donné et un message figurant dans cette boîte de réception. Vous pouvez redimensionner les panneaux afin d'agrandir la vue d'un niveau ou d'afficher plus de niveaux.

Dans toutes les applications, vous pouvez redimensionner les panneaux en les faisant glisser sur l'écran. Certaines applications, comme Email et Photos & Vidéos, vous permettent également de redimensionner les panneaux à l'aide de l'icône des poignées

Pour afficher un panneau en plein écran : effectuez l'une des opérations suivantes :

- Faites défiler vers la gauche.
- Si l'icône des poignées  $\blacksquare$  est affichée, faites-la glisser vers la gauche.

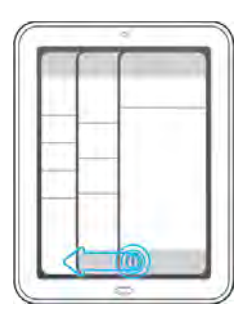

Pour afficher un panneau en plein écran afin d'afficher plus de niveaux d'une application : effectuez l'une des opérations suivantes :

- Faites défiler vers la droite.
- Si l'icône des poignées  $\blacksquare$  est affichée, faites-la glisser vers la droite.

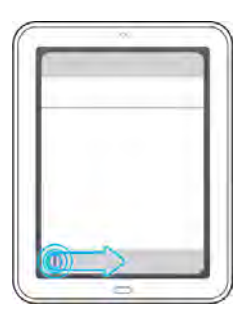

Par exemple, si un email est affiché en plein écran, vous pouvez redimensionner le message de façon à pouvoir afficher la boîte de réception contenant le message.

CONSEIL Dans certaines applications qui affichent l'icône des poignées, vous pouvez appuyer sur l'icône ou la faire glisser pour redimensionner un panneau.

## <span id="page-30-3"></span><span id="page-30-1"></span>Utilisation des menus

La plupart des applications comportent, en haut, à gauche, un menu d'application masqué qui permet d'accéder à des fonctionnalités supplémentaires. Un menu système masqué dans l'angle supérieur droit permet également d'accéder à des fonctions du système, notamment aux services sans fil.

Pour tirer pleinement parti de votre appareil, nous vous conseillons de vous familiariser avec les fonctionnalités supplémentaires disponibles dans les menus des différentes applications.

#### <span id="page-31-0"></span>Utilisation du menu d'application

Le menu d'application contient des éléments liés à l'application que vous utilisez, tels que Préférences, Aide et d'autres éléments spécifiques à l'application. Dans une application, les options du menu d'application peuvent différer d'un écran à l'autre. Par exemple, les options disponibles dans une boîte de réception dans Email sont différentes de celles disponibles dans un email. L'Aide se trouve dans le menu de chaque application.

Dans les applications contenant des documents pouvant être imprimés (notamment des messages, pages Web, photos ou supports papier), le menu de l'application contient la commande Imprimer.

- Dans une application, effectuez l'une des opérations suivantes :
	- Glissez vers le bas à partir de l'angle supérieur gauche du appareil (au-dessus de l'écran) sur l'écran.

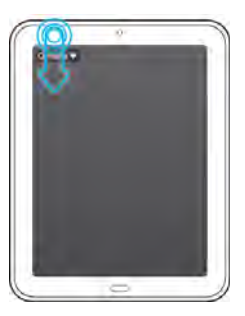

• En haut à gauche de l'écran, appuyez sur le nom de l'application.

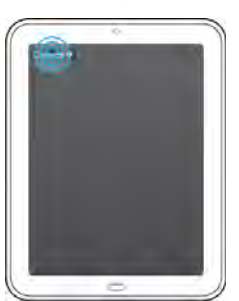

- 2 Pour ouvrir un élément de menu, appuyez sur cet élément. Lorsqu'une flèche pointant vers la droite figure en regard d'un élément de menu , vous pouvez appuyer sur l'élément pour afficher son sous-menu. Si vous voyez une flèche pointée vers le bas au bas du menu, défilez pour afficher des éléments de menu supplémentaires.
- 3 Pour fermer le menu sans sélectionner un élément, répétez l'une des options de l'étape 1.

#### <span id="page-31-1"></span>Utilisation du menu système

Le menu système vous permet de contrôler au niveau du système les fonctions telles que la luminosité de l'écran et les sons système. Il vous permet également de gérer les services sans fil : technologies sans fil Wi-Fi, VPN et Bluetooth®.

LE SAVIEZ-VOUS ? Le menu système affiche également la date et le niveau de charge de la batterie.

- Effectuez l'une des opérations suivantes :
	- Glissez vers le bas à partir de l'angle supérieur droit du appareil (au-dessus de l'écran) sur l'écran.

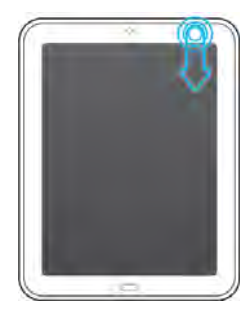

• Appuyez sur la partie supérieure droite de l'écran.

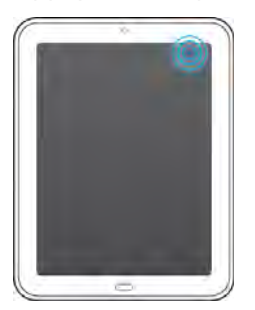

- 2 Effectuez l'une des opérations suivantes :
	- Pour régler la luminosité de l'écran : Faites glisser le curseur.
	- Pour utiliser une fonction sans fil (Wi-Fi, VPN, Bluetooth) : Appuyez sur un élément de menu pour afficher la liste des éléments de menu de cette fonction (voir [Désactivation des](#page-16-2)  [services sans fil \(mode avion\)\)](#page-16-2). Si vous voyez une flèche pointée vers le bas  $\Box$  au bas du menu, défilez pour afficher des éléments de menu supplémentaires.
	- Pour activer ou désactiver l'ensemble des services sans fil : Appuyez sur Activer le mode avion ou Désactiver le mode avion (voir [Désactivation des services sans fil \(mode avion\)](#page-16-2)).
	- Pour verrouiller ou déverrouiller la rotation de l'écran : Appuyez sur Activer le verrouillage de la rotation ou Désactiver le verrouillage de la rotation. Lorsque le verrouillage de la rotation est activé, l'orientation de l'écran (portrait ou paysage) ne change pas même lorsque vous faites pivoter l'appareil.
	- Pour activer ou désactiver les sons système : Appuyez sur Activer le son ou Désactiver le son.

CONSEIL Vous pouvez également activer ou désactiver les sons système à l'aide de la préférence Sons et sonneries (voir [Définition des options audio](#page-166-1)).

3 Pour fermer le menu sans sélectionner un élément, appliquez l'une des options de l'étape 1.

### <span id="page-32-1"></span><span id="page-32-0"></span>Saisie et enregistrement des informations

#### Utilisation du clavier logiciel

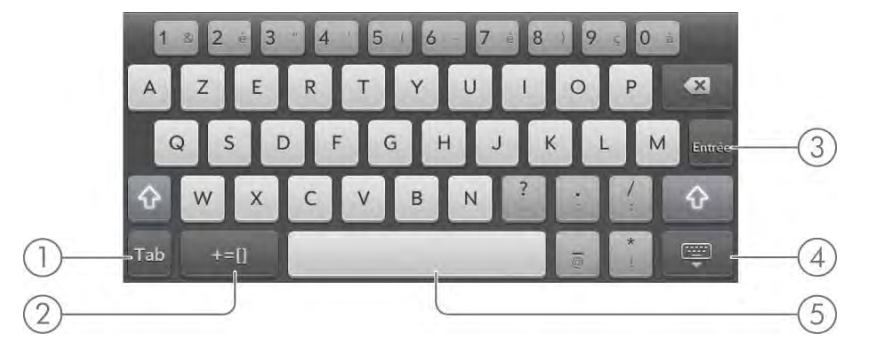

- 1 Suivant/Précédent/Tabulation : Appuyez sur cette touche pour passer d'un champ à l'autre. Le nom de la touche change en fonction de l'application utilisée (voir [Saisie](#page-34-0)  [d'informations dans un champ](#page-34-0)).
- 2 Configuration : Appuyez sur cette touche pour basculer du clavier alphanumérique au clavier de symboles (voir [Saisie de symboles et d'autres caractères\)](#page-33-0).
- 3 Entrée : Appuyez sur cette touche pour insérer un retour chariot (par exemple, dans une note ou un email que vous composez) ou pour accepter les informations que vous avez saisies dans un champ (voir [Saisie d'informations dans un champ\)](#page-34-0).
- 4 Ignorer/redimensionner le clavier : Appuyez sur cette touche pour ignorer le clavier. Pour redimensionner les touches, appuyez de façon prolongée et appuyez ensuite sur XS (très petit), S (petit), M (moyen) ou L (grand).
- 5 Espace

CONSEIL Vous pouvez configurer et utiliser plusieurs langues et configurations pour le clavier virtuel (voir [Définissez plusieurs configurations et langues pour le](#page-163-1)  [clavier virtuel.](#page-163-1)).

#### <span id="page-33-2"></span>Saisie de lettres en majuscules

Par défaut, la première lettre de chaque phrase ou champ est mise en majuscule tandis que le reste du texte est laissé en minuscules. Pour saisir d'autres lettres majuscules, procédez comme suit :

- Appuyez sur Maj <sup>1</sup>, puis sur la touche de la lettre requise. La touche Maj est remplacée par  $\bullet$ . Il est inutile de maintenir la touche Maj enfoncée tandis que vous appuyez sur la seconde touche.
- Activation du verrouillage des majuscules : Appuyez rapidement à deux reprises sur Maj <sup>+</sup> . La touche Maj est remplacée par **.**
- Désactivation du verrouillage des majuscules : appuyez de nouveau sur la touche Maj **1**

#### <span id="page-33-0"></span>Saisie de symboles et d'autres caractères

Les signes de ponctuation et autres symboles peuvent être saisis de diverses manières. Effectuez l'une des opérations suivantes :

- Pour saisir un symbole figurant sur une touche numérique : Appuyez sur Maj <sup>+</sup>, puis sur la touche en question. Il n'est pas nécessaire de maintenir la touche Maj enfoncée lorsque vous appuyez sur la touche numérique.
- Pour saisir un symbole figurant sur le clavier de symboles : appuyez sur **PEU** pour afficher le clavier de symboles, puis appuyez sur la touche du symbole en question. Appuyez sur se pour revenir au clavier alphanumérique.
- Pour saisir d'autres symboles ou d'autres caractères du clavier : Appuyez sur la touche d'une lettre ou d'un chiffre tout en la maintenant enfoncée afin d'afficher les symboles ou caractères qui lui sont associés. Appuyez sur un symbole. Voir [Symboles et caractères](#page-33-1)  [accentués](#page-33-1) pour une liste des symboles et caractères accentués disponibles par la méthode Appuyer et maintenir enfoncé.

CONSEIL Les symboles et caractères accentués sont regroupés en fonction de leur degré de similitude par rapport à une touche particulière. Par exemple, pour saisir é, appuyez sur la touche e tout en la maintenant enfoncée. Quant aux touches numériques, les symboles sont associés au chiffre ou au symbole affiché sur la touche. Par exemple, pour saisir le symbole € ou tout autre symbole de devise, appuyez sur la touche 4 tout en la maintenant enfoncée. Pourquoi ? Parce que le symbole figurant sur la touche 4 est \$.

CONSEIL Les touches ne proposent pas toutes des caractères ou symboles supplémentaires. Lorsque vous appuyez sur une touche tout en la maintenant enfoncée, des points de suspension (...) s'affichent en bas dans la plupart des cas. Les points de suspension (...) indiquent la présence de caractères/symboles supplémentaires sur la touche en question. Lorsqu'une touche n'affiche pas de points de suspension (...), elle n'offre pas de caractères ni de symboles supplémentaires . De même, les touches du clavier de symboles n'offrent pas de caractères ni de symboles supplémentaires.

#### Saisie de mots de passe

Les caractères qui composent les mots de passe sont uniquement visibles au moment de leur saisie, nous vous recommandons donc la plus grande vigilance. Assurez-vous que le verrouillage des majuscules est désactivé (sauf en cas de besoin). Pour obtenir des informations sur la saisie des caractères, voir [Saisie de lettres en majuscules](#page-33-2) et [Saisie de symboles et](#page-33-0)  [d'autres caractères.](#page-33-0)

#### <span id="page-33-1"></span>Symboles et caractères accentués

Table 1. Symboles et caractères accentués

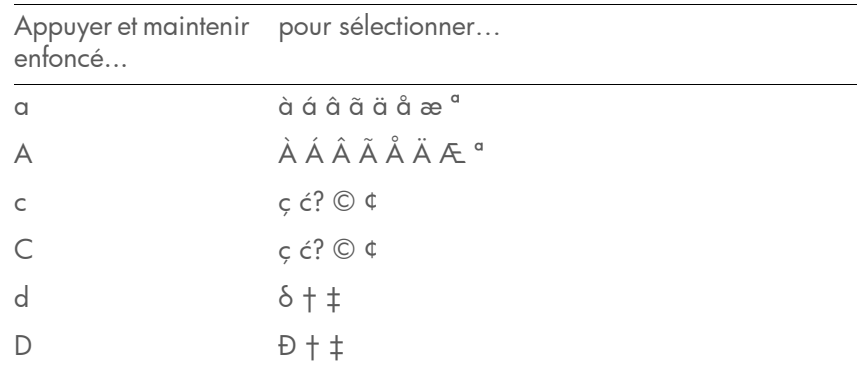

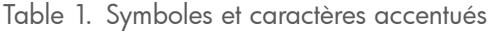

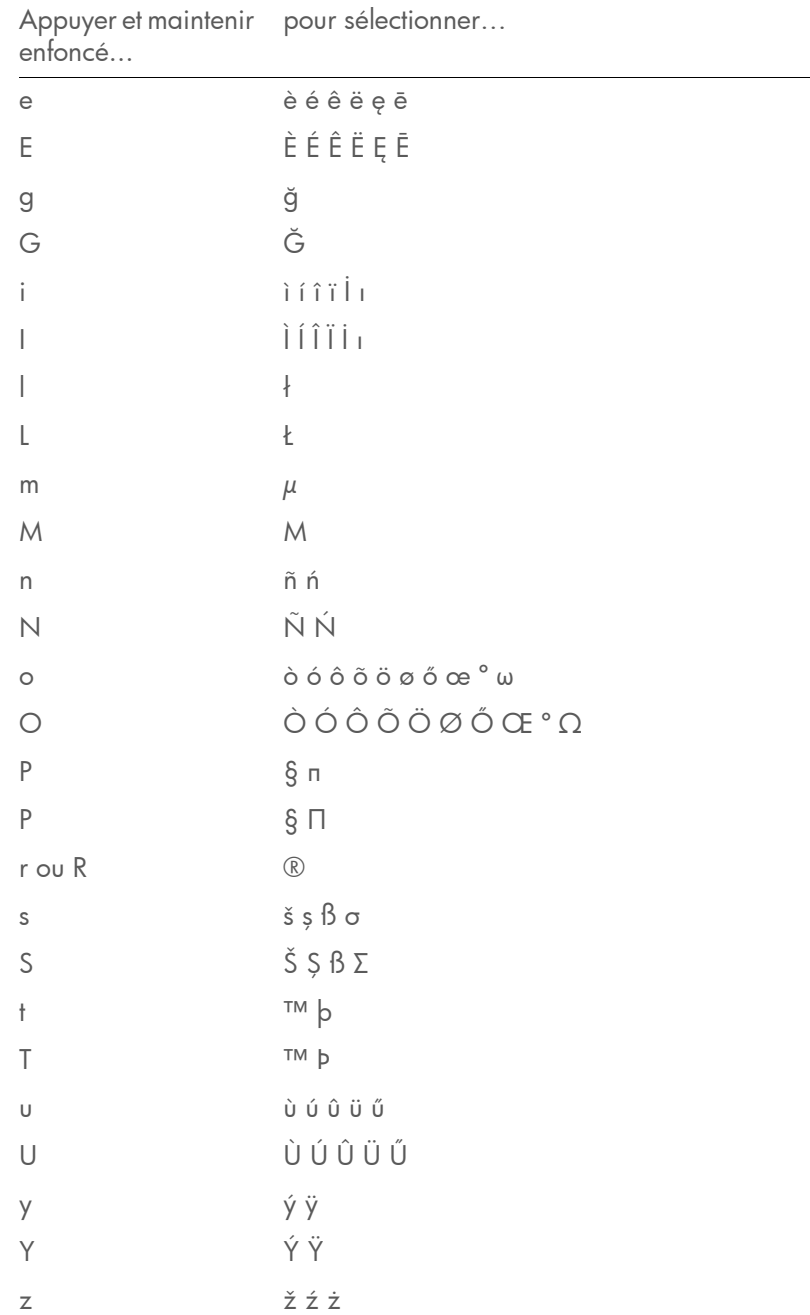

Table 1. Symboles et caractères accentués

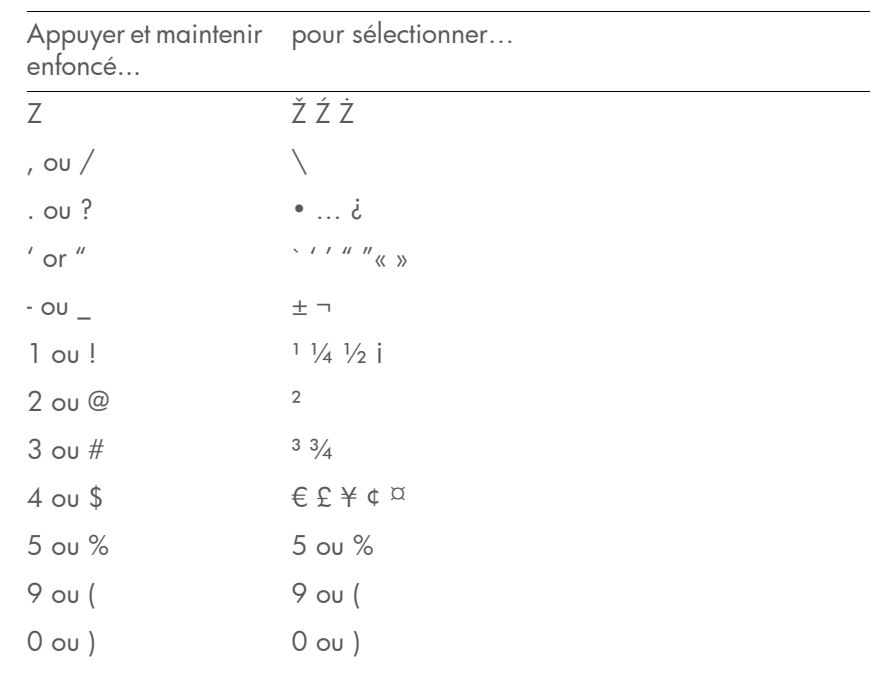

#### <span id="page-34-0"></span>Saisie d'informations dans un champ

Pour saisir des informations dans un champ particulier, vous pouvez les taper directement ou les coller après les avoir copiées (voir [Couper-coller](#page-36-1)  [et copier-coller d'informations\)](#page-36-1). L'assistance textuelle fonctionne sur tous les champs de texte (voir [Utilisation de la fonction Assistance textuelle\)](#page-35-0).

Pour confirmer la saisie des informations, effectuez l'une des opérations suivantes :

- Appuyez dans une zone quelconque située à l'extérieur du champ.
- Appuyez sur Entrée.
- Appuyez sur Suivant, Précédent ou Tabulation dans l'angle inférieur gauche du clavier virtuel. Cette opération confirme la saisie des informations dans le champ actuel et déplace le curseur dans le champ Précédent ou Suivant. Le nom de la touche change en fonction de l'application utilisée.

#### <span id="page-35-0"></span>Utilisation de la fonction Assistance textuelle

Assistance textuelle, la fonction d'assistance à la saisie, fonctionne sur tous les écrans depuis lesquels vous pouvez saisir du texte. Elle est ainsi disponible pour les emails, les messages instantanés, les notes, les contacts, les entrées de calendrier et bien plus encore. L'assistance textuelle contient une fonction de correction et de mise en majuscules automatique, ainsi que des raccourcis.

REMARQUE Si une fonction de l'assistance textuelle ne semble pas fonctionner, vérifiez que cette fonction est bien activée (voir [Personnalisation des paramètres](#page-35-1)  [de la fonction Assistance textuelle](#page-35-1)).

- Si l'assistance textuelle détecte une faute d'orthographe courante, elle corrige automatiquement le mot. Le mot s'affiche surligné en gris pour indiquer qu'il a été corrigé. Si les sons système sont activés, vous entendez également un son.
- Si la fonction de correction automatique ne reconnaît pas une orthographe, elle surligne le mot en orange. Appuyez sur le mot pour afficher une liste de mots s'approchant de cette orthographe et appuyez sur le bon mot. Si le mot que vous saisissez est correctement orthographié, appuyez dessus et sur + pour ajouter le mot au dictionnaire de correction automatique.
- La fonction de correction automatique ajoute des signes de ponctuation comme les apostrophes pour les mots élidés. Vous pouvez donc saisir rapidement le mot léquipe, et ce dernier sera corrigé comme suit : l'équipe.
- La fonction de mise en majuscules automatique écrit automatiquement en majuscule le premier mot d'une phrase et les lettres qui sont généralement écrites en majuscule, comme la lettre i dans le mot irlande
- La fonction de raccourcis reconnaît et développe les expressions raccourcies les plus répandues, comme le remplacement de vs par vous ou de g par j'ai.
- Pour annuler une correction automatique, une capitalisation automatique ou un développement de raccourci, appuyez sur Retour **arrière** a. Pour annuler la correction automatique d'un mot mal orthographié, vous pouvez également appuyer sur le mot, puis sur l'orthographe d'origine.

CONSEIL C'est le cas si la langue de votre appareil est l'anglais, par exemple, et si vous souhaitez rédiger un email en français. Pour éviter que l'assistance textuelle corrige toutes vos entrées, désactivez temporairement la correction automatique (voir [Personnalisation des paramètres de la fonction Assistance](#page-35-1)  [textuelle](#page-35-1)).

#### <span id="page-35-1"></span>Personnalisation des paramètres de la fonction Assistance textuelle

Vous pouvez personnaliser les fonctions de l'assistance textuelle telles que la correction automatique, la mise en majuscules automatique et les raccourcis. Pour personnaliser le dictionnaire de l'utilisateur, voir [Ajout de](#page-36-2)  [vos propres mots et raccourcis.](#page-36-2)

#### **[Ouvrez](#page-28-3) Assistance textuelle**

2 Procédez de l'une des façons suivantes :

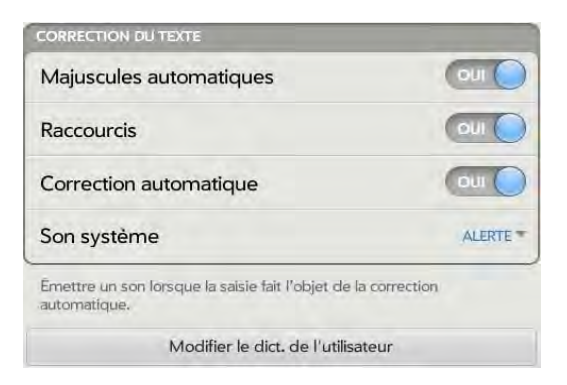

- Pour activer ou désactiver la mise en majuscules automatique, les raccourcis ou la correction automatique : Appuyez sur Activé ou Désactivé pour l'entrée correspondante.
- Pour changer la tonalité, faire vibrer l'appareil ou activer la sourdine lors d'une correction automatique : Dans Alerte, appuyez sur l'option affichée, puis sur Son système, Vibreur ou Muet. L'option Alerte est disponible uniquement si la correction automatique est activée.
#### Ajout de vos propres mots et raccourcis

- [Ouvrez](#page-28-0) Assistance textuelle
- 2 Appuyez sur Modifier le dict. de l'utilisateur.
- 3 Pour modifier le dictionnaire de correction automatique, appuyez sur Mots appris et effectuez l'une des opérations suivantes :
	- Pour ajouter un mot : appuyez sur +, saisissez un nouveau mot, puis appuyez sur **Ajouter**.
	- Pour modifier l'orthographe d'un mot : appuyez sur le mot, puis apportez la modification voulue. Appuyez sur Terminé.
	- Pour supprimer un mot : jetez-le à gauche ou à droite de l'écran. Appuyez sur **Supprimer** pour confirmer.
- 4 Pour modifier la liste des raccourcis, appuyez sur **Raccourcis** et procédez de l'une des façons suivantes :
	- Pour ajouter un raccourci, appuyez sur  $\oplus$ , saisissez le nouveau raccourci et le texte de remplacement, et appuyez sur Ajouter.
	- Pour modifier un raccourci et/ou son texte de remplacement, appuyez sur le raccourci à modifier. Appuyez sur le champ Raccourci ou Remplacer par et saisissez ensuite le nouveau raccourci ou le nouveau texte de remplacement. Appuyez sur Terminé.
	- Pour supprimer un raccourci, jetez-le sur le côté de l'écran. Appuyez sur **Supprimer** pour confirmer.

CONSEIL Vous pouvez également supprimer un raccourci en appuyant sur le raccourci, puis sur Supprimer.

# Couper-coller et copier-coller d'informations

Vous pouvez copier tout texte sélectionnable et couper le texte que vous avez saisi, par exemple dans une note ou un email que vous avez composé.

Appuyez sur le texte à couper ou copier en maintenant la pression.

2 Si le texte apparaît en surbrillance jaune, cela signifie que la sélection est prête à être copiée. Pour étendre la sélection, faites glisser les flèches au début et à la fin du texte sélectionné.

Si les options Sélectionner et Tout sélectionner apparaissent, effectuez l'une des opérations suivantes :

- Pour sélectionner tout le texte, l'intégralité d'une note ou d'un message par exemple, appuyez sur Tout sélectionner.
- Pour sélectionner une partie du texte, appuyez sur Sélectionner. Pour étendre la sélection, faites glisser les flèches au début et à la fin du texte sélectionné.
- 3 Si les options Couper et Copier ne sont pas affichées, appuyez sur le texte en surbrillance pour afficher les options.
- 4 Appuyez sur **Couper** ou **Copier**. Si le texte apparaît en surbrillance jaune immédiatement après que vous avez appuyé dessus de façon prolongée, cela signifie que seule l'option Copier est disponible.
- 5 Ouvrez l'application dans laquelle vous souhaitez coller le texte.
- 6 Appuyez et maintenez le point d'insertion enfoncé à l'endroit où vous souhaitez coller le texte.
- 7 Appuyez sur **Coller**.

CONSEIL Pour les écrans sur lesquels vous ne pouvez pas appuyer en maintenant la pression pour sélectionner, couper, copier ou coller, le menu d'application peut comporter des éléments pour ces tâches. Pour le vérifier, ouvrez le [menu Application](#page-31-0) et cherchez un élément Modifier. Si l'élément s'affiche, appuyez dessus pour ouvrir un sous-menu d'options : **Tout** sélectionner, Couper, Copier et/où Coller. Appuyez sur un élément pour effectuer l'action.

## Sélection des éléments d'une liste

Les listes vous donnent le choix entre différentes options. Elles se distinguent des menus (voir [Utilisation des menus](#page-30-0)), lesquels vous permettent d'accéder à des fonctionnalités supplémentaires.

Elles restent masquées tant que vous n'appuyez pas sur l'option actuellement affichée leur correspondant.

1 Pour ouvrir la liste, appuyez sur l'option actuellement affichée. Par exemple, lorsque vous définissez un nouvel événement dans Calendrier, appuyez sur 15 minutes avant pour afficher la liste des options de rappel.

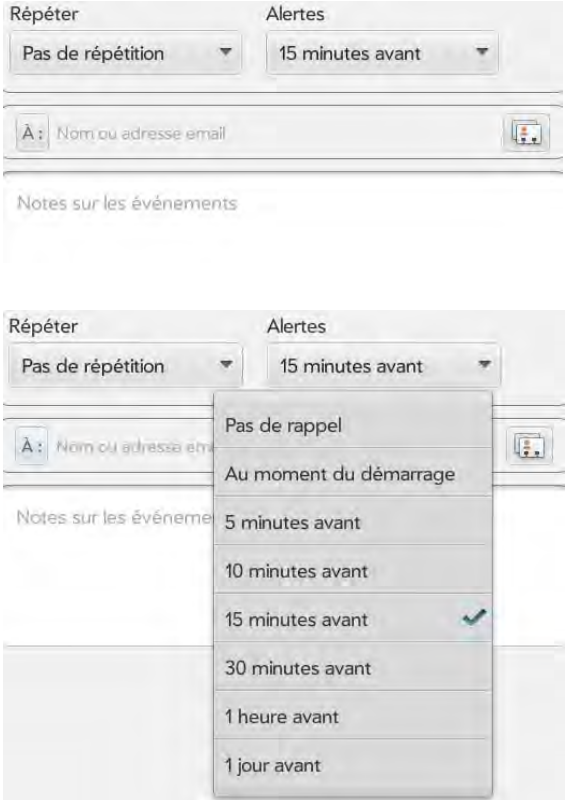

2 Appuyez sur l'option de liste souhaitée.

## Sauvegarde d'informations

Les informations sont enregistrées automatiquement à mesure que vous les saisissez. Lorsque vous fermez une application ou un écran, toute information nouvelle ou modifiée est conservée.

# Fermeture d'une application ou de l'écran d'une application

- Si vous utilisez un écran avec un bouton Précédent ou Terminé, pour quitter l'écran sans quitter l'application, appuyez sur Retour ou Terminé.
- Pour fermer une application ou un écran, en vue Cartes (voir [Gestion](#page-38-0)  [des applications en vue Cartes](#page-38-0)), jetez la carte vers le haut de l'écran. Si les cartes sont situées dans une pile (voir [Utilisation de cartes empilées](#page-38-1)), vous pouvez jeter une seule carte à la fois.

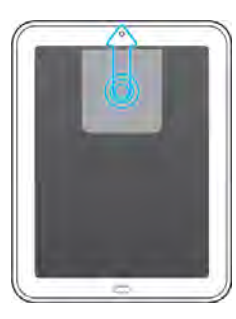

Si plusieurs cartes d'une même application sont ouvertes, jeter une des cartes vers le haut de l'écran ferme parfois toute l'application et parfois uniquement l'écran en question. Par exemple, supposons qu'une carte soit ouverte pour l'écran principal de l'application (la carte affichant la liste des comptes) et qu'une autre carte soit ouverte pour un email. Si vous jetez la carte de l'email vers le haut de l'écran, l'application Email n'est pas fermée. Si vous jetez par contre la carte principale de l'application Email vers le haut de l'écran, l'application, ainsi que l'email ouvert se ferment.

# Suppression d'une application

Utilisez le Gestionnaire de logiciels pour supprimer des applications installées sur votre appareil. Voir [Gestion des applications dans le](#page-149-0)  [Gestionnaire de logiciels](#page-149-0).

# <span id="page-38-0"></span>Gestion des applications en vue Cartes

La vue Cartes affiche l'ensemble des applications ouvertes sous la forme de petites cartes faciles à faire défiler pour passer de l'une à l'autre et faciles à faire glisser pour modifier leur ordre d'affichage.

Lorsqu'aucune application n'est ouverte sur votre appareil, la vue Cartes s'affiche automatiquement. Aucune action n'est requise pour ouvrir la vue Cartes. Lorsqu'aucune carte n'est ouverte, la vue Cartes affiche uniquement le champ Tapez maintenant (voir [Tapez maintenant\)](#page-22-0), votre fond d'écran (voir [Changement de fond d'écran](#page-164-0)), et la barre de lancement rapide (voir [Ouverture d'applications à l'aide de la barre de](#page-29-0)  [lancement rapide\)](#page-29-0).

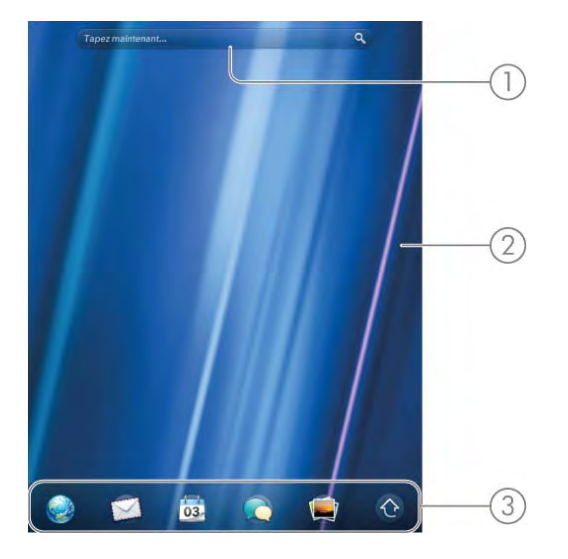

- 1 Champ Tapez maintenant
- 2 Fond d'écran
- 3 Barre de lancement rapide

Lorsqu'une application occupe tout l'écran et que vous souhaitez accéder à la vue Carte, appuyez sur le **bouton central**  $\implies$ .

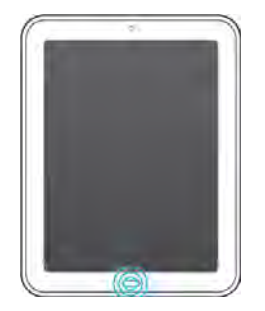

CONSEIL Si les gestes avancés sont activés, vous pouvez effectuer le geste haut pour afficher la Vue Cartes. Si vous êtes dans une application, une seule pichenette en dessous de l'écran vers l'écran suffit pour afficher la Vue Cartes (voir [Activation et désactivation des gestes avancés](#page-165-0)).

#### <span id="page-38-1"></span>Utilisation de cartes empilées

Si vous travaillez dans une application et effectuez une opération qui ouvre un nouvel écran ou lance une deuxième application (par exemple, la rédaction d'un nouvel email à partir de votre boîte de réception), votre appareil traite les écrans de l'application en tant que groupe. Si vous réduisez l'un des écrans, ce dernier et tous les écrans qui lui sont associés s'affichent sous forme de série de piles superposées dans la vue Cartes.

Les cartes peuvent être regroupées et dégroupées manuellement.

#### Navigation entre les cartes et les piles

En vue Cartes (voir [Gestion des applications en vue Cartes\)](#page-38-0), pour afficher les autres applications ouvertes, faites défiler l'écran vers la gauche ou vers la droite.

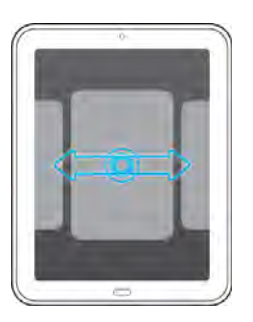

2 Pour ouvrir l'application de votre choix à son maximum, appuyez sur la carte correspondant à celle-ci.

### Empilement de cartes

- Dans la vue Cartes (voir [Gestion des applications en vue Cartes](#page-38-0)), appuyez sur une carte et maintenez la pression.
- 2 Une fois la carte transparente, faites-la glisser sur une autre carte. Relâchez-la lorsque les cartes sont positionnées de façon à être empilées.

# Modification de l'ordre des cartes ou dégroupage de cartes

Dans la vue Cartes (voir [Gestion des applications en vue Cartes](#page-38-0)), maintenez votre doigt appuyé sur la carte que vous souhaitez déplacer. Il peut s'agir d'une carte individuelle ou d'une carte tirée d'une pile.

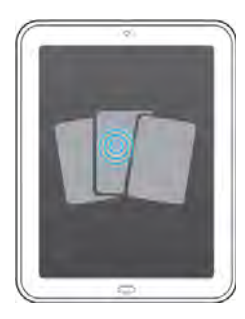

2 Lorsque la carte devient transparente, faites-la glisser vers un autre emplacement. Vous pouvez faire glisser une carte empilée à un autre endroit de la pile ou la faire glisser en dehors de la pile pour la retirer de la pile.

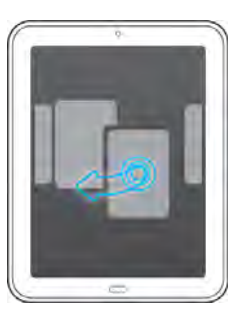

# Personnalisation de l'affichage des applications dans l'écran de lancement et la barre de lancement rapide

## Réorganisation des icônes affichées sur l'écran de lancement

1 Dans l'écran de lancement (voir [Ouverture d'applications à partir de](#page-28-1)  [l'écran de lancement](#page-28-1)), appuyez de façon prolongée sur l'icône et attendez la confirmation visuelle indiquant que vous pouvez faire glisser l'icône vers un autre emplacement.

2 Faites glisser l'icône vers un nouvel emplacement sur une autre page. Pour faire glisser l'icône sur une autre page, faites-la glisser au bord de la page actuelle et patientez jusqu'à l'affichage de la page suivante.

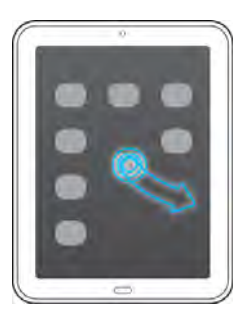

#### 3 Appuyez sur Terminé.

CONSEIL Vous pouvez également ajouter vos sites Web préférés à l'écran de lancement (voir [Ajout d'une page Web à l'écran de lancement](#page-90-0)).

#### Alignement de vos applications favorites dans la barre de lancement rapide

La barre de lancement rapide permet de regrouper facilement vos applications favorites. Elle peut contenir jusqu'à cinq applications, en plus de l'écran de lancement. Vous pouvez remplacer les icônes de lancement rapide (à l'exception de l'écran de lancement) par d'autres afin d'avoir toujours rapidement accès aux applications que vous utilisez le plus.

Si la barre de lancement rapide contient le nombre maximum d'icônes (six), vous devez supprimer une icône avant d'en faire glisser une nouvelle. Lorsque vous faites glisser une icône d'application sur la barre de lancement rapide, vous ne la supprimez pas de l'écran de lancement. Vous pouvez y accéder à partir des deux emplacements.

#### Ouvrez l'écran de lancement (voir Ouverture d'applications à partir [de l'écran de lancement](#page-28-1)).

- 2 Faites défiler l'affichage jusqu'à la page contenant l'icône de l'application que vous souhaitez déplacer dans la barre de lancement rapide.
- 3 Si la barre de lancement rapide contient six icônes, appuyez sur une icône de lancement rapide en maintenant la pression, attendez la confirmation visuelle indiquant qu'elle est prête à être glissée, puis faites-la glisser hors de la barre de lancement. L'icône reste disponible dans l'écran de lancement.
- 4 Appuyez sur l'icône à ajouter à la barre de lancement rapide tout en maintenant la pression, attendez la confirmation visuelle indiquant qu'elle est prête à être glissée, puis faites-la glisser à un endroit quelconque de la barre de lancement rapide.

REMARQUE Lorsque la barre de lancement rapide contient moins de six icônes, vous pouvez faire glisser l'icône d'application de l'écran de lancement entre deux icônes de la barre de lancement rapide dans un espace vide. Si vous souhaitez simplement supprimer une icône de la barre de lancement rapide sans la remplacer, appuyez et maintenez enfoncée l'icône de la barre de lancement rapide, puis faites-la glisser en-dehors de la barre. La seule icône que vous ne pouvez pas supprimer est celle de l'écran de lancement.

#### Réorganisation des icônes affichées dans la barre de lancement rapide

L'emplacement de toutes les icônes figurant dans la barre de lancement rapide peut être modifié, à l'exception de celui de l'icône correspondant à l'écran de lancement.

Dans la vue Cartes (voir [Gestion des applications en vue Cartes\)](#page-38-0) ou l'écran de lancement (voir [Ouverture d'applications à partir de](#page-28-1)  [l'écran de lancement](#page-28-1)), appuyez et maintenez enfoncée une icône de lancement rapide.

2 Attendez la confirmation visuelle, puis faites glisser l'icône vers un autre emplacement de la barre de lancement rapide.

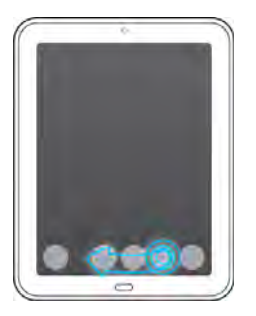

# <span id="page-41-0"></span>Gestion des comptes en ligne

Vous pouvez configurer des comptes en ligne dans l'application Comptes ou dans les applications individuelles de votre appareil. Pour la plupart des types de comptes, le compte en ligne doit déjà être configuré sur Internet ou sur le serveur pour que vous puissiez l'ajouter à votre appareil.

Les comptes Skype font exception. Vous pouvez vous connecter à un compte Skype que vous avez déjà configuré sur le Web, ou vous pouvez créer un nouveau compte Skype directement sur votre appareil.

TERME CLÉ Compte en ligneUn compte en ligne correspond à un compte se trouvant sur un serveur ou sur le Web, comme un compte Google, Yahoo! ou Exchange, dans lequel vous conservez les informations de vos contacts et/ou de votre calendrier. Ces comptes possèdent souvent un composant de messagerie. De tels comptes basés sur le Web ou sur un serveur sont quelquefois décrits comment étant organisés "en nuage".

La fonction Synergy HP s'exécute en arrière-plan et vous permet de recevoir sur votre appareil des données d'un compte en ligne. Après avoir configuré l'un de ces comptes sur votre appareil, vous pouvez accéder aux données de ce compte en ligne. Pour certains types de compte, vous pouvez également ajouter et échanger des données se trouvant sur votre appareil. Ces données sont ensuite synchronisées sur le compte en ligne.

Que vous décidiez de configurer vos comptes en ligne dans l'application Comptes ou dans une application individuelle, la procédure est identique. Vous pouvez spécifier les applications pouvant être amenées à télécharger des données du compte. Vous pouvez par exemple configurer votre compte Google de sorte que votre appareil affiche vos infos de contact, les messages instantanés Google Talk et les messages Gmail, mais pas les événements du calendrier Google.

- Pour configurer un compte en ligne dans l'application Comptes : reportez-vous à la section [Définition d'un compte en ligne dans](#page-42-0)  [l'application Comptes](#page-42-0) pour obtenir des informations détaillées.
- Pour configurer un compte dans une application individuelle : la première fois que vous ouvrez l'application Email, Contacts, Calendrier ou Messagerie, une option vous permet de définir les paramètres d'un ou de plusieurs comptes en ligne. Voir [Configuration de l'application](#page-55-0)  [Email,](#page-55-0) [Première utilisation de l'application Contacts,](#page-99-0) [Première utilisation](#page-108-0)  [de l'application Calendrier,](#page-108-0) ou [Configuration d'un compte de](#page-70-0)  [messagerie instantanée](#page-70-0).
- Pour créer un nouveau compte Skype, voir [Création d'un compte Skype](#page-43-0)  [dans Comptes.](#page-43-0), [Création d'un compte Skype dans Messagerie](#page-70-1), ou [Création d'un compte Skype dans Appels téléphoniques et vidéo..](#page-126-0)
- Pour vous connecter à un compte Skype existant, voir [Connection à un](#page-44-0)  [compte Skype dans Comptes,](#page-44-0) [Configuration d'un compte de](#page-70-0)  [messagerie instantanée](#page-70-0), ou [Connexion à un compte Skype dans Appels](#page-127-0)  [téléphoniques et vidéo](#page-127-0).

Vous pouvez à tout moment ajouter des comptes supplémentaires à l'aide de l'application Comptes ou des préférences de n'importe laquelle de ces applications. Voir [Définition des préférences d'email,](#page-65-0) [Personnalisation de](#page-105-0)  [l'application Contacts](#page-105-0), [Personnalisation de Calendrier,](#page-113-0) ou [Configuration](#page-70-0)  [d'un compte de messagerie instantanée.](#page-70-0)

Vous pouvez également configurer votre appareil de façon à publier des photos sur vos comptes en ligne comme Facebook ou Snapfish. Voir [Configuration d'un compte de photos ou de vidéos en ligne sur votre](#page-80-0)  [appareil](#page-80-0).

Voir [Comptes en ligne disponibles pour les appareils webOS](#page-212-0) pour obtenir la liste des comptes en ligne par défaut qui synchronisent vos informations et de ceux qui effectuent un transfert unilatéral d'informations depuis le Web vers votre appareil, ou depuis votre appareil vers le Web. REMARQUE Si vous configurez votre appareil pour la première fois et téléchargez une grande quantité de contacts ou d'événements de calendrier depuis un compte en ligne vers votre appareil, il se peut que vous ne voyiez pas immédiatement toutes vos données sur le appareil. Certains fournisseurs de comptes en ligne, tels que Google, imposent des limites à la quantité de données qu'un utilisateur peut importer dans un laps de temps donné. En outre, si vous collectez des données depuis plusieurs années ou possédez des milliers d'entrées sur un compte en ligne, il peut être utile de réviser les données et d'en réduire le volume avant de configurer le compte sur votre appareil. Si vous remplissez la mémoire du appareil à l'aide d'un grand nombre d'entrées, les performances de l'appareil peuvent être affectées.

# <span id="page-42-1"></span><span id="page-42-0"></span>Définition d'un compte en ligne dans l'application Comptes

- 1 [Ouvrez](#page-28-0) Comptes  $\ddot{\bullet}$ .
- 2 Appuyez sur Ajouter un Compte.
- 3 Effectuez l'une des opérations suivantes :
	- Pour ajouter l'un des comptes répertoriés : appuyez sur le nom du compte.
	- Pour rechercher d'autres comptes : appuyez sur Rechercher autres. Une liste des comptes en ligne disponibles s'affiche. Appuyez sur le compte à télécharger et installez-le.
- 4 Entrez votre nom d'utilisateur ou votre adresse email et votre mot de passe, puis appuyez sur Me connecter.
- 5 Selon le compte, vous pouvez être invité à sélectionner les applications téléchargeant des données depuis ce compte. Pour chaque application, appuyez sur Oui ou Non, puis sur Créer un compte.

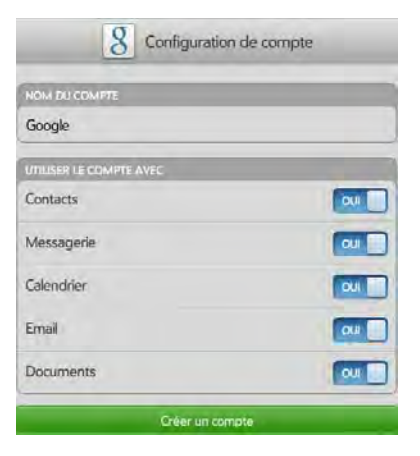

#### Modification ou suppression d'un compte en ligne dans l'application Comptes

Si vous modifiez le nom d'utilisateur, l'adresse email ou le mot de passe d'un compte en ligne utilisé, vous devez saisir les nouvelles informations dans les paramètres du compte de votre appareil. Pour ce faire, vous devez ouvrir l'application associée à ce compte ou l'application Comptes.

[Ouvrez](#page-28-0) Comptes  $\ddot{\bullet}$ .

#### 2 Appuyez sur le nom du compte.

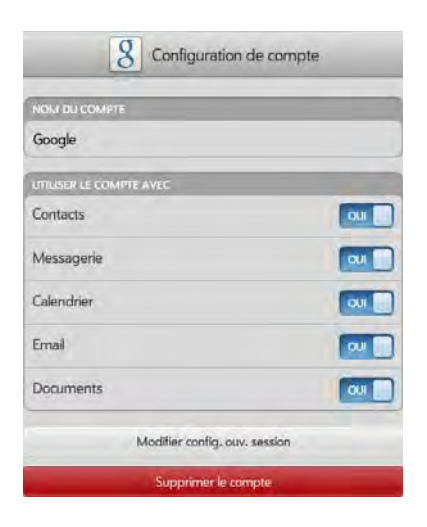

- 3 Effectuez l'une des opérations suivantes :
	- Pour modifier l'affichage du nom du compte : sous Nom du compte, appuyez sur le nom du compte pour le mettre en surbrillance et saisissez le nouveau nom.
	- Pour modifier les applications associées au compte : pour chaque application répertoriée, appuyez sur Oui ou Non.
	- Pour modifier les informations du compte : appuyez sur Modifier config. ouv. session, entrez le nouveau nom d'utilisateur ou la nouvelle adresse email et le nouveau mot de passe, puis appuyez sur Me connecter.
	- Pour supprimer le compte, appuyez sur Supprimer le compte. Appuyez de nouveau sur Supprimer le compte pour confirmer.

IMPORTANT Si vous supprimez un compte de votre appareil à l'aide de l'application Comptes, toutes les données sont supprimées de toutes les applications de votre appareil associées à ce compte. Le compte existe toujours en ligne. Par exemple, si vous supprimez un compte Exchange à l'aide de l'application Comptes, toutes vos données Exchange sont supprimées des applications Email, Contacts, Calendrier et Tâches. Si vous souhaitez supprimer des données uniquement dans une application alimentée par ce compte (par exemple, si vous voulez supprimer les événements d'un calendrier mais conserver les contacts), il vous suffit de désactiver cette application pour ce compte.

#### <span id="page-43-0"></span>Création d'un compte Skype dans Comptes.

Si vous n'avez pas de compte Skype, vous pouvez en créer un directement sur votre appareil dans l'application Téléphone & Vidéos. Vous pouvez également créer un compte Skype sous Comptes (voir [Définition d'un compte en ligne dans l'application Comptes\)](#page-42-0), Contacts (voir [Création d'un compte Skype dans Contacts](#page-101-0)) et Messagerie (voir [Création d'un compte Skype dans Messagerie](#page-70-1)).

Une fois que vous avez créé un compte Skype, votre connexion au compte demeure active et vous pouvez l'utiliser à tout moment. Pour vous déconnecter d'un compte Skype, supprimez Skype de votre appareil (voir [Modification ou suppression d'un compte Skype\)](#page-132-0).

- 1 [Ouvrez](#page-28-0) Comptes  $\rightarrow$ .
- 2 Appuyez sur **Ajouter un Compte**.
- 3 Appuyez sur **Skype**.
- 4 Appuyez sur **Créer un compte**.
- 5 Si vous êtes invité à le faire, appuyez sur **Accepter** pour accepter les conditions générales du compte.
- 6 Pour les comptes Skype, saisissez les informations suivantes :
	- Nom complet : saisissez votre nom complet.
	- Pseudo Skype : saisissez un nom que vous utiliserez pour vous identifier auprès des autres utilisateurs Skype.
	- Mot de passe : saisissez un mot de passe à deux reprises.
	- Adresse email : saisissez deux fois votre adresse email.

Pour un autre compte d'appels vidéo, saisissez les informations requises.

- 7 Appuyez sur **Créer un compte**. Dans l'écran suivant, appuyez de nouveau sur Créer un compte.
- 8 Appuyez sur Terminé.

## <span id="page-44-0"></span>Connection à un compte Skype dans Comptes

Si vous disposez d'un compte Skype mais ne l'avez pas encore configuré sur votre appareil, vous n'avez plus besoin de créer un compte sur votre appareil. Connectez-vous simplement au compte afin de commencer à utiliser Skype sur votre appareil.

Vous pouvez également vous connecter à un compte Skype sous Comptes (voir [Définition d'un compte en ligne dans l'application Comptes](#page-42-0)), Contacts (voir [Création d'un compte Skype dans Contacts\)](#page-101-0) et Messagerie (voir [Création d'un compte Skype dans Messagerie\)](#page-70-1).

Une fois que vous vous êtes connecté à un compte Skype, votre connexion au compte demeure active et vous pouvez l'utiliser à tout moment. Pour vous déconnecter d'un compte Skype, supprimez Skype de votre appareil (voir [Modification ou suppression d'un compte Skype](#page-132-0)).

- [Ouvrez](#page-28-0) Comptes  $\bigoplus$ .
- 2 Appuyez sur Ajouter un Compte.
- 3 Appuyez sur Skype.
- 4 Saisissez votre pseudo Skype et votre mot de passe, puis appuyez sur Me connecter
- 5 Appuyez sur Créer un compte.

# Affichage et utilisation des notifications

Les notifications s'affichent en haut de l'écran pour vous avertir de la réception de nouveaux messages, de rendez-vous à venir, de la mise à jour des applications, etc. Certaines notifications affichent également des commandes d'application, telles que les commandes de lecture de musique, lorsque vous ne vous trouvez pas directement dans l'application.

Les notifications sont de plusieurs types :

Bannière d'alerte : cette notification apparaît dans un fin bandeau en haut de l'écran. Certaines bannières d'alerte s'affichent pour confirmer une action, par exemple la charge de la batterie. D'autres vous informent d'un élément à traiter, par exemple, la réception d'un email. Si vous n'ouvrez pas les alertes après quelques secondes, elles sont réduites sous forme d'icône dans la partie supérieure droite de l'écran. Appuyez en haut de l'écran ou faites glisser votre doigt vers le bas sur les icônes pour afficher les alertes sous forme d'éléments du tableau de bord.

Élément du tableau de bord : le tableau de bord fournit une vue étendue de toutes les notifications appelant une action de votre part. Par exemple, vous pouvez appuyer sur une notification de mise à jour d'application pour ouvrir le Gestionnaire de logiciels.

Si un nombre s'affiche en regard de l'élément du tableau de bord, il indique le nombre d'éléments (nouveaux emails, etc.) contenus dans les notifications correspondantes.

Certains éléments de tableau de bord vous permettent d'effectuer plusieurs actions. Exemple :

- Sur un élément de tableau de bord du calendrier, appuyez sur l'icône Calendrier pour ouvrir la Vue quotidienne avec l'affichage de l'événement ou appuyez sur le nom de l'événement pour ouvrir l'écran d'informations sur l'événement.
- Appuyez sur l'icône pour ouvrir l'application associée dans la vue liste (telle qu'une boîte de réception) ou appuyez sur l'élément pour l'ouvrir individuellement (tel qu'un email).

Pour supprimer un élément du tableau de bord, faites-le défiler de la gauche vers la droite pour le jeter à droite de l'écran. Si les notifications sont empilées, faites défiler la notification la plus à gauche (bas de la pile) pour ignorer toutes les notifications, ou faites défiler votre doigt sur une notification pour ignorer uniquement cette notification et afficher la prochaine sur une carte de la pile.

Notification contextuelle : ce type de notification plus visible vous permet de réagir immédiatement. Il s'agit par exemple de notifications et d'alarmes de rendez-vous du calendrier.

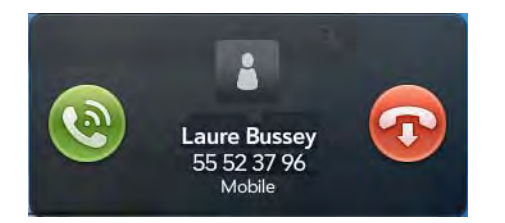

REMARQUE Par défaut, si une bannière d'alerte ou une notification contextuelle s'affiche alors que l'écran est éteint, le bouton central clignote. Vous pouvez désactiver cette fonction (voir [Obtention de notifications quand l'écran est](#page-166-0)  [verrouillé\)](#page-166-0).

Commandes d'application : si vous quittez l'application alors que vous écoutez un morceau dans l'application Musique, les commandes de lecture de la musique restent affichées en haut de l'écran. Cela vous permet de continuer à gérer la lecture de la musique sans devoir retourner dans l'application.

# Création et utilisation des favoris

Vous pouvez rapidement afficher et accéder à vos contacts les plus proches en les configurant en tant que favoris. La création d'un favori à partir d'un contact vous permet de voir et de joindre ce contact en seulement quelques gestes.

Vous pouvez créer et gérer vos favoris dans les applications Contacts (voir [Création d'un favori](#page-103-0)) et Appels téléphoniques et vidéo (voir [Création d'un](#page-138-0)  [favori\)](#page-138-0).

Vous pouvez afficher vos favoris dans les applications suivantes :

 Appels téléphoniques et vidéo : pour afficher tous vos favoris, appuyez sur Favoris en haut de l'écran. Les appels passés et reçus de vos favoris sont signalés par une étoile dans l'historique de vos appels. Si vous saisissez le nom d'un contact pour l'appeler, les favoris correspondants s'affichent en premier parmi la liste des résultats de la recherche et sont signalés par une étoile.

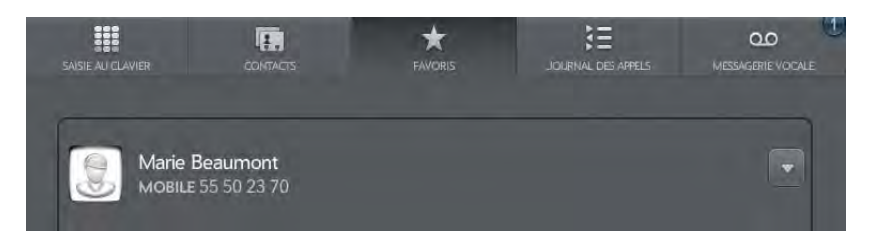

Contacts : affichez tous vos favoris en appuyant sur Favoris dans l'écran de la liste des contacts. Dans la liste de tous vos contacts, les favoris sont signalés par une étoile.

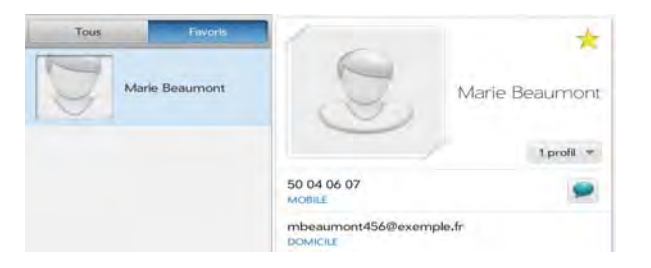

Tapez maintenant : lorsque vous saisissez un terme de rechercher, les favoris correspondants s'affichent en premier parmi les résultats de la recherche et sont indiqués par une étoile.

Email et Messagerie : lorsque vous commencez à saisir le nom d'un contact pour envoyer un message, les favoris correspondants sont regroupés en premier dans la liste des résultats de la recherche et sont indiqués par une étoile.

# **5** Copie de fichiers et synchronisation de vos données personnelles

- [47 Copie de fichiers entre votre appareil et votre ordinateur](#page-46-0)
- [49 Aperçu : transfert de vos données personnelles sur votre appareil](#page-48-0)
- [50 Transférez des données à partir d'un compte HP webOS existant.](#page-49-0)
- [51 Récupération de données depuis un compte en ligne](#page-50-0)
- [51 Synchronisation de votre organiseur de bureau et de votre appareil](#page-50-1)
- [53 Exportation de données d'un organiseur de bureau sur votre](#page-52-0)  [ordinateur](#page-52-0)

# <span id="page-46-0"></span>Copie de fichiers entre votre appareil et votre ordinateur

#### Copie de fichiers et de dossiers à l'aide du mode Lecteur USB

Vous pouvez copier d'autres types de fichiers d'un ordinateur à votre appareil, puis de votre appareil vers votre ordinateur, en plaçant votre appareil en mode Lecteur USB. Dans ce mode, votre appareil apparaît comme un disque dur amovible sur votre poste de travail. Pour connaître la configuration système requise pour l'utilisation du mode Lecteur USB, rendez-vous sur le site hpwebos.com/webos-usbmode-e[n.](http://www.hpwebos.com/webos-usbmode-en  )

Une fois les fichiers copiés sur votre appareil, vous pouvez les ouvrir sur votre appareil, à condition, toutefois, que ce dernier prenne en charge leur format. Votre téléphone prend en charge de nombreux formats de fichier : photos, vidéos et musique, fichiers Microsoft Office et fichiers PDF. Vous pouvez aussi copier des sonneries téléchargées à partir du navigateur Web de votre ordinateur.

IMPORTANT Tous les fichiers stockés sur le lecteur USB de votre appareil ne sont pas sauvegardés dans votre compte HP webOS et ne sont pas synchronisés avec vos comptes en ligne. Veillez donc à conserver une copie de ces fichiers ailleurs que sur votre appareil au cas où vous perdriez votre appareil ou si vous étiez amené à effacer intégralement les informations figurant sur votre appareil.

AVANT DE COMMENCER Avant de copier des fichiers depuis votre ordinateur, vérifiez que vous disposez de suffisamment d'espace de stockage sur votre appareil. [Ouvrez](#page-28-2) Infos appareil  $\bullet$  et examinez le champ Disponible sous Appareil.

Vous ne pouvez pas utiliser les applications de votre appareil lorsqu'il se trouve en mode Lecteur USB.

- Connectez votre appareil à votre ordinateur à l'aide du câble USB.
- 2 Sur votre appareil, appuyez sur Lecteur USB. Sur votre ordinateur, votre appareil apparaît sous la forme d'un lecteur amovible.
- 3 Ordinateur Windows : si l'assistant ajout de nouveau matériel détecté s'ouvre, cliquez sur **Annuler** pour fermer l'assistant.
- 4 Ouvrez Poste de travail (Windows XP), Ordinateur (Windows Vista/ Windows 7) ou **Finder** (Mac), cliquez deux fois sur le lecteur représentant votre appareil, puis faites glisser les fichiers et

déposez-les dans votre appareil. Le lecteur contient des dossiers permettant d'organiser les fichiers copiés. Vous pouvez également créer vos propres dossiers.

- 5 Interrompez la connexion en toute sécurité. Si vous n'éjectez pas votre appareil en toute sécurité, celui-ci se réinitialise et vous pouvez perdre des données lorsque vous déconnectez le câble USB.
	- Sur un ordinateur Windows, cliquez avec le bouton droit de la souris sur le lecteur correspondant à votre appareil, puis cliquez sur Éjecter.
	- Sur un ordinateur Mac, à partir du bureau, faites glisser le lecteur représentant votre appareil jusqu'à la **Corbeille**. Le symbole de la corbeille se transforme en symbole Ejecter.
- 6 Débranchez le câble USB de l'ordinateur lorsque l'écran Lecteur USB n'apparaît plus sur votre appareil.

#### Suppression de fichiers et de dossiers à l'aide du mode Lecteur USB

Vous ne pouvez pas utiliser les applications de votre appareil lorsqu'il se trouve en mode Lecteur USB.

- 1 Connectez votre appareil à votre ordinateur à l'aide du **câble USB**.
- 2 Sur votre appareil, appuyez sur Lecteur USB. Sur votre ordinateur, votre appareil apparaît sous la forme d'un lecteur amovible.
- 3 Ordinateur Windows : si l'assistant ajout de nouveau matériel détecté s'ouvre, cliquez sur **Annuler** pour fermer l'assistant.
- 4 Ouvrez Poste de travail (Windows XP), Ordinateur (Windows Vista/ Windows 7) ou **Finder** (Mac), cliquez deux fois sur le lecteur représentant votre appareil et supprimez les fichiers et les dossiers.
- 5 Interrompez la connexion en toute sécurité. Si vous n'éjectez pas votre appareil en toute sécurité, celui-ci se réinitialise et vous pouvez perdre des données lorsque vous déconnectez le câble USB.
	- Sur un ordinateur Windows, cliquez avec le bouton droit de la souris sur le lecteur correspondant à votre appareil, puis cliquez sur Ejecter.
	- Sur un ordinateur Mac, à partir du bureau, faites glisser le lecteur représentant votre appareil jusqu'à la **Corbeille**. Le symbole de la corbeille se transforme en symbole Ejecter.
- 6 Débranchez le câble USB de l'ordinateur et de votre appareil lorsque l'écran Lecteur USB n'apparaît plus sur votre appareil.

### Synchronisation de votre appareil avec HP Play

Si HP Play est installé sur votre ordinateur, vous pouvez synchroniser votre appareil avec votre ordinateur de façon à copier les fichiers de musique de la bibliothèque HP Play sur votre ordinateur vers l'application Musique de votre appareil. Voir [Utilisation de HP Play pour synchroniser les fichiers](#page-85-0)  [musicaux de votre ordinateur vers votre appareil.](#page-85-0)

#### Copie de musique, de photos et de vidéos à l'aide d'un logiciel tiers

Outre l'utilisation du mode Lecteur USB pour copier vos photos, vidéos et musique sans DRM à partir de votre ordinateur vers votre appareil, vous pouvez aussi utiliser les solutions disponibles auprès de développeurs de logiciels tiers (vendues séparément) et qui facilitent le transfert de fichiers multimédia sur votre appareil. Pour en savoir plus, ouvrez le navigateur sur votre ordinateur et rendez-vous sur le site [hpwebos.com/sync-solutions](http://www.hpwebos.com/sync-solutions) pour savoir s'il existe des applications tierces pouvant vous permettre de synchroniser votre appareil avec votre ordinateur.

TERME CLÉ Sans DRM : Décrit un fichier qui n'est pas protégé par le format Digital Rights Management. Les fichiers musicaux sans DRM peuvent être copiés autant de fois que vous le souhaitez et lus sur votre HP TouchPad.

# <span id="page-48-0"></span>Aperçu : transfert de vos données personnelles sur votre appareil

Vos données personnelles comprennent les informations suivantes :

- Votre liste de contacts (noms, numéros de téléphone, rue et adresses email)
- Vos événements de calendrier
- Vos notes

Sur votre ordinateur, ces données personnelles sont généralement stockées dans un organiseur de bureau tel que Microsoft Outlook, Palm Desktop by ACCESS, ou les logiciels iCal et Address Book de Mac.

Il se peut également que vous stockiez des données personnelles dans des comptes créés sur le Web. Ces comptes sont qualifiés de comptes en ligne. Vous pourrez parfois entendre dire que des données enregistrées dans des comptes en ligne sont stockées « sur le nuage » ; il s'agit d'une expression qui signifie que vos données sont stockées sur un serveur accessible via Internet. Si vous disposez par exemple d'un compte Google/Gmail ou Yahoo!, vous avez une liste de contacts stockée sur le nuage. Il se peut même que vous utilisiez les calendriers disponibles sur ces comptes pour gérer votre agenda, auquel cas vous disposez également d'événements de calendrier stockés sur le nuage.

Enfin, vous avez peut-être stocké des données dans un compte HP webOS que vous utilisez avec un smartphone webOS.

Vous voulez pouvoir accéder à toutes ces données sur votre appareil. Cette section vous explique comment faire. Les explications proprement dites concernant le transfert de vos données personnelles sur votre appareil sont relativement simples. Cependant, avant de commencer, nous vous recommandons de réfléchir un instant à l'endroit où vous voulez que vos données soient stockées et comment vous voulez y accéder.

Sur votre appareil et en ligne : vous pouvez établir une relation de synchronisation entre votre appareil et un compte en ligne. Ceci vous permet de créer et de modifier des données à un endroit, c'est-à-dire soit sur votre appareil ou soit dans le compte en ligne, et de les voir apparaître aux deux emplacements.

Sur votre appareil et votre ordinateur : vous pouvez avoir la possibilité d'établir une relation de synchronisation entre votre appareil et certaines applications de bureau. Différents types de relations de synchronisation sont possibles en utilisant des solutions tierces (si disponibles). Cela vous permet de créer et de modifier des données à un endroit, c'est-à-dire sur votre appareil ou dans l'organiseur de bureau, et de les voir apparaître aux deux emplacements.

Sur votre appareil uniquement : stockez et créez des données de contact et de calendrier dans votre compte HP webOS. Ces données sont sauvegardées dans le nuage de votre compte HP webOS. Vous ne pouvez créer, modifier ou consulter les données de votre compte HP webOS qu'à partir de votre appareil.

REMARQUE Les données que vous stockez dans votre compte HP webOS sont uniquement accessibles à partir de votre appareil. Les données de votre compte HP webOS sont sauvegardées quotidiennement. Personne, pas même vous, ne peut voir ces données.

Pour de plus amples informations sur le transfert de vos données personnelles vers votre appareil, voir [palm.com/migrate-webOS.](http://www.hpwebos.com/migrate-webos  )

Quelles sont les recommandations de Palm ? Nous vous recommandons de créer un compte Google et de mettre en ligne vos données de contact et de calendrier. De cette façon, vous pouvez accéder, créer et modifier les données stockées sur votre appareil, dans votre compte en ligne Google et le cas échéant, sur un smartphone webOS. Les autres données personnelles que vous créez sur votre appareil (notes) sont automatiquement sauvegardées dans votre compte HP webOS.

Reportez-vous au tableau suivant pour vérifier vos options. Cliquez ensuite sur le lien pour savoir comment mettre en place la solution choisie pour vos données personnelles.

Ces solutions ne s'excluent pas mutuellement. Procédez de la manière la plus adaptée à votre situation. Vous avez la possibilité d'utiliser toutes ces solutions. Vous pouvez par exemple synchroniser plusieurs comptes en ligne, y compris un compte Exchange, synchroniser des données avec un organiseur de bureau à l'aide d'une solution tierce et, stocker et créer de nouvelles données dans votre compte HP webOS.

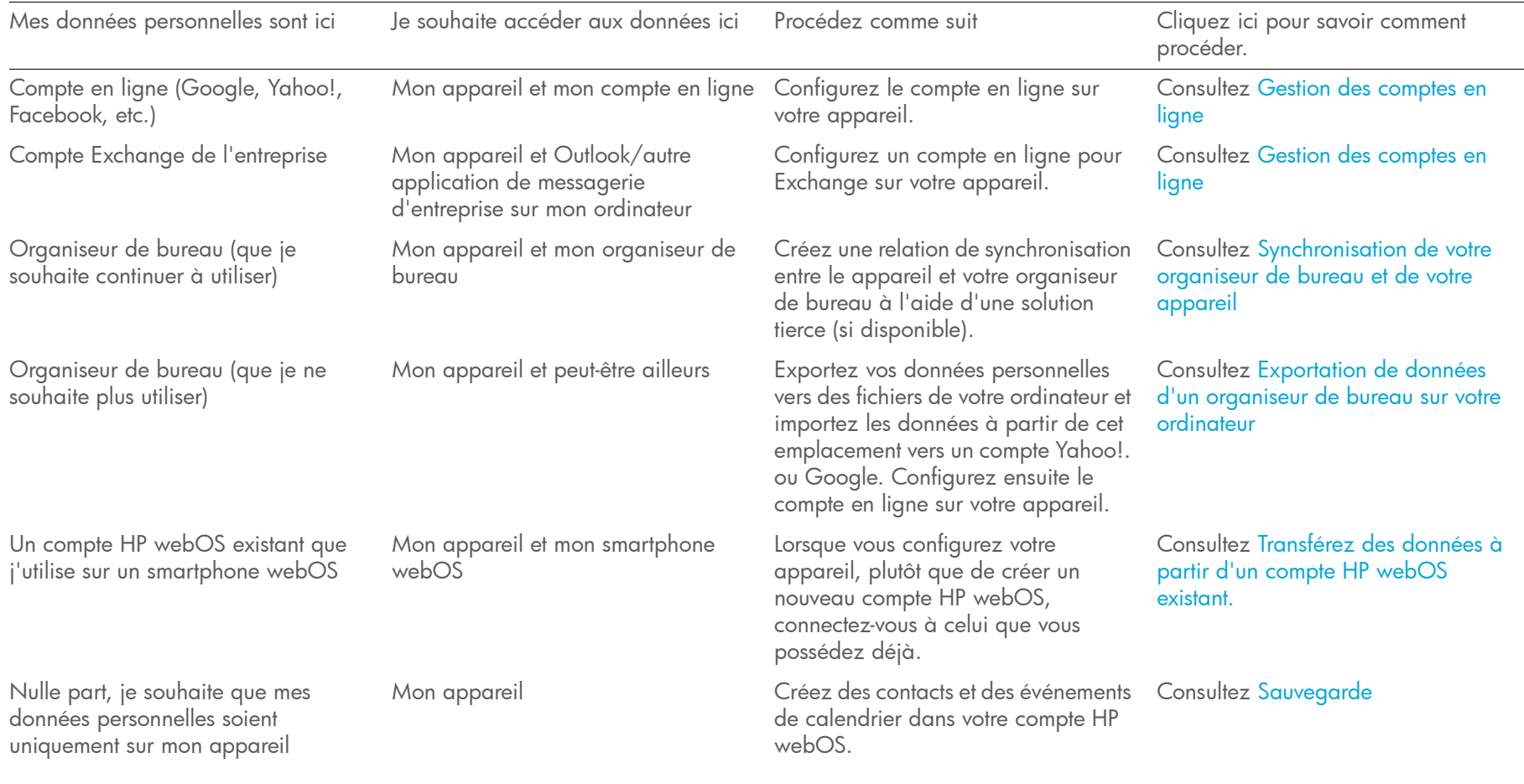

#### Table 1. Transfert de données et solutions de synchronisation pour les appareils HP webOS

# <span id="page-49-0"></span>Transférez des données à partir d'un compte HP webOS existant.

Pour configurer votre appareil, vous pouvez vous connecter à un compte HP webOS existant dont vous vous servez peut-être déjà avec un smartphone webOS (voir [Compte HP webOS. De quoi s'agit-il ?](#page-152-1)). Si vous décidez de vous connecter à un compte existant , vous pouvez transférer les données stockées sur ce compte sur votre appareil en une seule fois.

REMARQUE Si vous utilisez le même compte HP webOS pour deux appareils, après le transfert unique des données, les informations saisies sur un appareil dans le compte HP webOS ne sont pas synchronisées d'un appareil à l'autre. Vous devrez saisir ces informations sur chaque appareil.

<span id="page-50-0"></span>Récupération de données depuis un compte en ligne

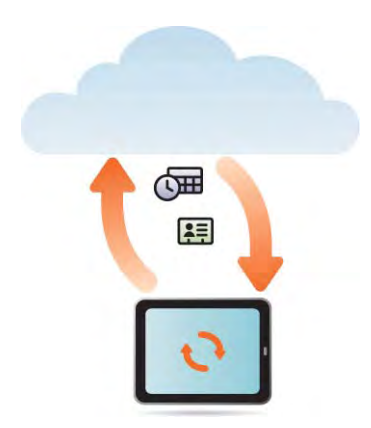

Si vous utilisez déjà Google, Facebook, Yahoo!, LinkedIn et/ou Exchange pour gérer votre calendrier et vos contacts, il vous suffit de configurer un ou plusieurs des comptes suivants sur votre appareil pour synchroniser les données avec votre appareil. Les données sont automatiquement synchronisées. Voir [Gestion des comptes en ligne](#page-41-0) pour plus d'informations sur la création d'un compte en ligne sur votre appareil.

Table 2. Tableau de synchronisation des comptes en ligne

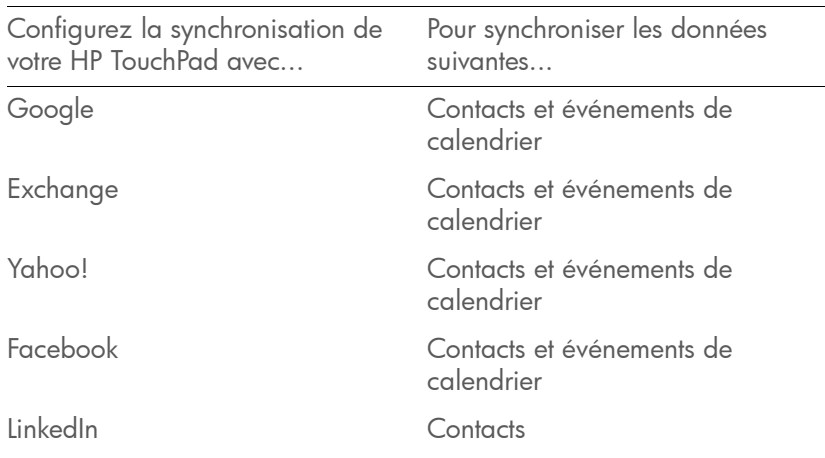

REMARQUE Les modifications apportées à votre compte Facebook ou LinkedIn sur le Web sont répercutées sur votre appareil. Vous n'avez pas à intervenir. Toutefois, vous ne pouvez pas modifier les contacts ou événements du calendrier Yahoo! ou Facebook, ni les contacts LinkedIn sur votre appareil, mais les modifications que vous apportez ou les données ajoutées ne sont pas synchronisées avec le compte sur Internet.

# <span id="page-50-1"></span>Synchronisation de votre organiseur de bureau et de votre appareil

Si vous voulez continuer à utiliser un organiseur de bureau, tel qu'iCal et Address Book sur Mac, le système Outlook® ou Palm Desktop par ACCESS sur Windows et si des solutions tierces sont disponibles pour votre appareil, vous pouvez avoir le choix entre deux options :

- Synchronisez votre téléphone directement avec votre organiseur de bureau, en évitant complètement le Web.
- Synchronisez votre organiseur de bureau avec Google sur le Web, puis synchronisez Google avec votre appareil.

Les deux options impliquent que vous utilisiez une solution tierce (vendue séparément). Accédez au site [hpwebos.com/sync-solutions](http://www.hpwebos.com/sync-solutions) pour vérifier si des solutions tierces sont disponibles pour votre appareil. Si aucune solution n'est disponible pour votre appareil, consultez les développeurs de logiciels de synchronisation existants pour d'autres appareils webOS pour savoir s'ils développent une solution pour votre appareil.

Synchronisation de votre téléphone directement avec votre organiseur de bureau

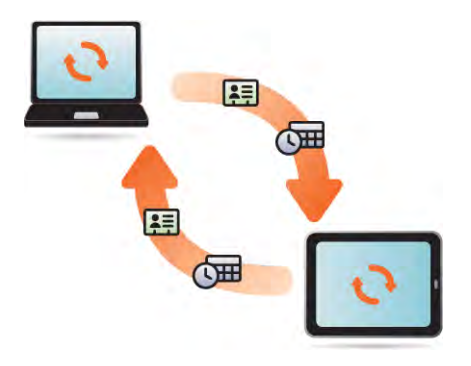

Si vous préférez synchroniser votre HP TouchPad directement avec votre ordinateur sans passer par le Web, en utilisant le Wi-Fi, la technologie Bluetooth ou le câble USB de votre appareil, vous pouvez télécharger une application tierce (vendue séparément) pour synchroniser directement votre appareil et votre bureau.

- Rendez-vous sur [palm.com/sync-solutions](http://www.hpwebos.com/sync-solutions) pour vérifier s'il existe des applications tierces permettant de synchroniser votre appareil avec votre ordinateur.
- 2 Suivez les instructions du fournisseur tiers pour installer l'application sur votre ordinateur.

REMARQUE Un autre composant de l'application doit parfois être installé sur votre appareil. Suivez les instructions du fournisseur tiers.

Synchronisation de l'organiseur de bureau avec Google, et de Google avec appareil

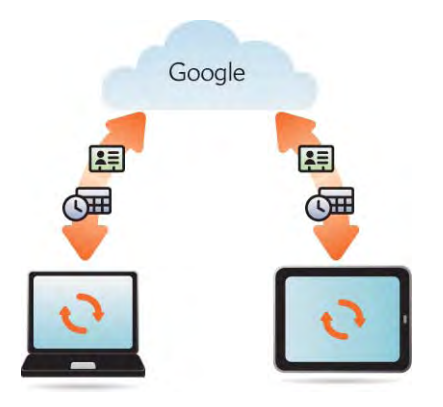

Vous pouvez télécharger et installer une application tierce (vendue séparément) capable de synchroniser votre application de bureau avec Google. Votre application de bureau se synchronise avec votre compte Google et votre appareil se synchronise également avec Google.

- Sur votre ordinateur, créez un compte sur le site Web de Google si vous n'en avez pas encore un (accédez à [gmail.com](http://www.gmail.com)).
- 2 Configurez votre compte Google sur votre appareil. Voir Gestion [des comptes en ligne](#page-41-0).
- 3 Installez une application tierce sur votre ordinateur vous permettant d'effectuer une synchronisation avec Google. Rendez-vous sur [palm.com/sync-solutions](http://www.hpwebos.com/sync-solutions) pour vérifier si des solutions de synchronisation tierces sont disponibles pour votre appareil.
- 4 Suivez les instructions fournies par l'éditeur tiers pour synchroniser les données de votre application de bureau avec Google. Lors de la prochaine synchronisation de Google avec votre appareil, vos données apparaissent sur votre appareil.

# <span id="page-52-0"></span>Exportation de données d'un organiseur de bureau sur votre ordinateur

L'assistant d'exportation des données (DEW, Data Export Wizard) vous permet d'effectuer une exportation unique et unilatérale de données à partir de Palm Desktop ou Microsoft Outlook sur votre ordinateur. Vous pouvez ensuite importer ces fichiers vers un compte Yahoo! ou Google en ligne à l'aide des options d'importation disponibles dans ces comptes sur le Web. Une fois le compte en ligne ajouté à votre appareil, vos données personnelles y sont disponibles.

Table 3. Tableau d'exportation des données DEW

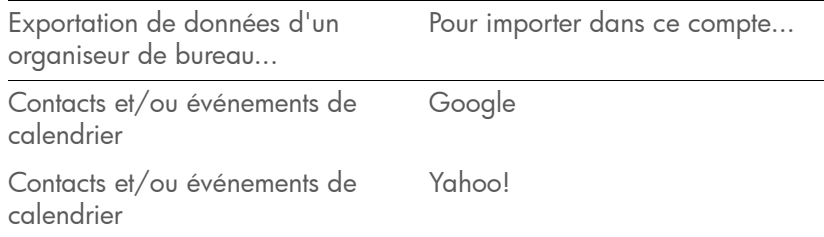

Pour plus d'informations et pour télécharger DEW, rendez-vous sur [hpwebos.com/dew](http://www.hpwebos.com/dew).

# **6** Messages email, SMS, MMS et instantané

#### [55 Email](#page-54-0)

- [67 Messagerie : tous vos messages en une seule application](#page-66-0)
- [71 Messagerie : messagerie instantanée](#page-70-2)
- [74 Messagerie : messagerie SMS](#page-73-0)

# <span id="page-54-0"></span>Email

#### Comment faire pour envoyer et recevoir des emails sur mon appareil ?

L'application Email de votre appareil permet d'accéder à vos nombreux comptes de messagerie : société (comme Exchange), FAI (comme EarthLink ou Comcast) et Web (comme Gmail). Vous devez créer le compte en ligne avant de pouvoir le configurer sur votre appareil.

Vous pouvez configurer vos comptes de messagerie dans ces différents emplacements. La procédure reste la même.

- L'application Comptes (voir[Définition d'un compte en ligne dans](#page-42-1)  [l'application Comptes](#page-42-1) )
- L'application Email

La fonction HP Synergy (voir [Votre HP TouchPad\)](#page-6-0) offre un autre avantage : durant la procédure de configuration d'un compte de messagerie, vous pouvez également configurer le même compte pour toutes les autres applications pouvant afficher des données à partir de ce compte. Pour plus d'informations sur le fonctionnement de Synergy avec la liste actuelle des comptes en ligne, voir [Comptes en ligne disponibles](#page-212-0)  [pour les appareils webOS.](#page-212-0)

Par exemple, supposons que vous vouliez configurer votre compte Gmail sur votre appareil. La dernière étape de la configuration consiste à sélectionner toutes les autres applications pour lesquelles vous souhaitez recevoir des données de votre compte Google (outre l'application Email, vous pouvez inclure Contacts, Messagerie, Calendrier et Documents). Une fois la configuration terminée, votre appareil commence à télécharger vos messages et les données des autres applications sélectionnées pour la synchronisation.

Si vous le souhaitez, vous pouvez également utiliser le navigateur Web de votre appareil pour consulter votre messagerie Web simplement en accédant au site Web du fournisseur de messagerie.

## Boîtes de réception fusionnées dans l'application Email

Vous pouvez configurer plusieurs comptes email sur votre appareil. Lorsque vous ouvrez l'application Email, tous vos comptes s'affichent dans la même vue : la vue Liste des comptes. À partir de cette vue, vous pouvez ouvrir la boîte de réception d'un compte de messagerie ou vous pouvez ouvrir le dossier intelligent Toutes les boîtes et visualiser tous les messages de toutes les boîtes de réception dans une vue fusionnée.

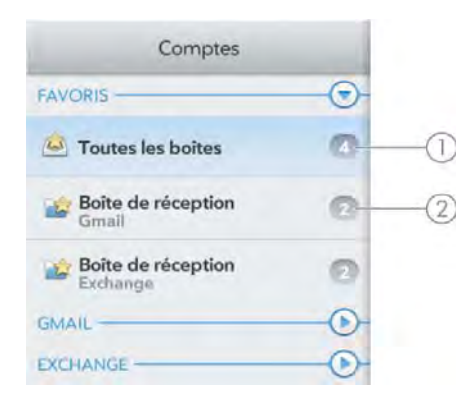

- 1 Le nombre affiché à droite de la vue Toutes les boîtes indique le nombre total d'emails non lus dans l'ensemble de vos comptes de messagerie.
- 2 Le nombre affiché à droite de chaque nom de dossier indique combien de messages non lus se trouvent dans chacun d'entre eux.

Lorsque vous répondez à un message à partir de la vue Toutes les boîtes, le message de réponse est envoyé à partir du compte dans lequel ce premier a été reçu. Pour répondre à ce message à partir d'un autre compte, appuyez sur le champ De, puis sur un autre compte à partir duquel envoyer l'email.

Si vous rédigez un nouveau message à partir de la vue Boîtes de réception, ce message est envoyé à partir du compte défini comme compte par défaut (voir [Définition des préférences d'email](#page-65-1)).

#### <span id="page-55-1"></span><span id="page-55-0"></span>Configuration de l'application Email

Procédez comme indiqué ci-dessous si vous disposez d'un compte chez l'un des fournisseurs de services de messagerie les plus connus, tels qu'AOL, EarthLink ou Yahoo!. Si vous configurez l'application Email pour votre compte de messagerie d'entreprise utilisant Microsoft Exchange ActiveSync ou Lotus Notes, consultez [Configuration de l'application](#page-56-0)  [Email : Microsoft Exchange et Lotus Notes.](#page-56-0)

[Ouvrez](#page-28-2) **Email**  $\blacksquare$ .

- 2 Effectuez l'une des opérations suivantes :
	- Si vous n'avez pas encore configuré de compte dans une autre application compatible avec la fonction Synergy, appuyez sur un type de compte ou appuyez sur Compte email et passez à l'étape 3, ou appuyez sur Rechercher autres pour rechercher un type de compte ne faisant pas partie de la liste et suivez les instructions à l'écran.
	- Si c'est la première fois que vous ouvrez Email mais que vous avez déjà configuré un compte compatible avec la fonction Synergy et que vous souhaitez en configurer un autre, appuyez sur Ajouter un compte, puis sur un type de compte ou sur Compte email.
	- Lorsque vous ouvrez désormais l'application Email, ouvrez le [menu Application](#page-31-1), appuyez sur **Préférences et comptes** et sur Ajouter un compte, puis sur un type de compte, ou appuyez sur Compte email.
	- Si vous avez déjà configuré un compte compatible avec la fonction Synergy et si vous souhaitez l'utiliser, appuyez sur **Aller**. Et c'est terminé !
- 3 Entrez vos adresse email et mot de passe, puis appuyez sur Me connecter.
- 4 Selon le compte, vous pouvez être invité à sélectionner les applications téléchargeant des données depuis ce compte. Pour chaque application, appuyez sur **Activé** ou **Désactivé**, puis sur **Créer** un compte.
- 5 Appuyez sur **Aller**.

REMARQUE Si la configuration automatique échoue pour votre compte de messagerie, un message d'erreur apparaît. Appuyez sur **Configuration** manuelle ou sur Rechercher un service Synergy, rassemblez les informations de configuration nécessaires et saisissez les paramètres du compte (voir [Configuration d'un compte d'email en cas d'échec de la configuration](#page-56-1)  [automatique\)](#page-56-1).

#### <span id="page-56-0"></span>Configuration de l'application Email : Microsoft Exchange et Lotus Notes

Suivez cette procédure pour récupérer les emails de comptes Microsoft Exchange et Lotus Notes.

AVANT DE COMMENCER Contactez votre fournisseur de messagerie ou votre administrateur système pour obtenir les informations suivantes :

- Adresse IP ou nom du serveur de courrier pour la réception du courrier
- Nom du domaine du serveur
- Votre nom d'utilisateur et votre mot de passe

REMARQUE Si le système Exchange de votre entreprise applique certaines règles telles que l'effacement à distance et l'utilisation obligatoire de mots de passe (y compris une longueur minimale des mots de passe, un nombre limité de tentatives de saisie et d'autres paramètres), ces règles sont prises en charge dans le compte Exchange de votre appareil. Contactez l'administrateur système pour plus d'informations.

#### [Ouvrez](#page-28-2) Email .

- 2 Effectuez l'une des opérations suivantes :
	- Si vous n'avez pas configuré de compte dans une autre application compatible avec la fonction Synergy, appuyez sur Microsoft Exchange.
	- Si vous avez déjà configuré un compte utilisant la fonction Fonction Synergy et si vous souhaitez en configurer un autre, appuyez sur Ajouter un compte, puis sur Microsoft Exchange.
	- Désormais, lorsque vous ouvrez l'application Email, ouvrez le [menu Application](#page-31-1), appuyez sur Préférences et comptes, puis sur Ajouter un compte et sur Microsoft Exchange.
- 3 Entrez votre adresse email et votre mot de passe, puis appuyez sur Configuration manuelle.
- 4 Saisissez les informations du serveur de messagerie entrante, en fonction des informations de serveur que vous avez obtenues auprès de votre fournisseur de messagerie ou de votre administrateur

système. Vous pouvez saisir le nom du serveur ou l'adresse IP dans le champ **Serveur de courrier entrant**.

5 Appuyez sur Me connecter.

Pour garantir la sécurité de votre compte Exchange, vous pouvez être invité à définir un mot de passe ou un code PIN qui sera nécessaire pour déverrouiller le appareil. Appuyez sur Définir le code de sécurité ou Définir le mot de passe. Saisissez le code de sécurité et le mot de passe, puis appuyez sur Terminé.

- 6 Vous pouvez être invité à sélectionner les applications téléchargeant des données depuis ce compte. Pour chaque application, appuyez sur Activé ou Désactivé, puis sur Créer un compte.
- 7 Appuyez sur **Aller**.

#### <span id="page-56-1"></span>Configuration d'un compte d'email en cas d'échec de la configuration automatique

Suivez cette méthode si la configuration automatique (voir [Configuration](#page-55-1)  [de l'application Email](#page-55-1)) ne fonctionne pas pour votre compte d'email.

AVANT DE COMMENCER Contactez votre fournisseur de messagerie ou votre administrateur système pour obtenir les informations suivantes :

- Type de compte (POP ou IMAP)
- Noms des serveurs de courrier entrant et sortant
- Nom d'utilisateur et mot de passe sur le serveur de courrier entrant
- Numéros de ports du serveur pour le courrier entrant et le courrier sortant
- Toute information requise pour SSL, pour le courrier entrant et/ou sortant
- Toute information requise en matière d'authentification (ESMTP), pour le courrier sortant
- Dossier racine (comptes IMAP uniquement)
- 1 Si vous n'avez pas encore commencé la configuration du compte et que le message « Connexion impossible » apparaît, appuyez sur

Configuration manuelle et passez à l'étape 6. Dans le cas contraire, commencez à l'étape 2.

- 2 [Ouvrez](#page-28-2) **Email**
- 3 Effectuez l'une des opérations suivantes :
	- Si vous n'avez pas configuré de compte dans une autre application compatible avec la fonction Synergy, appuyez sur Compte email.
	- Si vous avez déjà configuré un compte utilisant la fonction Fonction Synergy et si vous souhaitez en configurer un autre, appuyez sur Ajouter un compte et sur Compte email.
	- Lorsque vous ouvrez désormais l'application Email, ouvrez le [menu Application](#page-31-1), appuyez sur Préférences et comptes, puis sur Ajouter un compte et sur Compte de messagerie.
- 4 Entrez votre adresse email et votre mot de passe, puis appuyez sur Configuration manuelle.
- 5 Appuyez sur le champ Type de compte, puis appuyez sur le type correspondant à votre compte.
- 6 Saisissez les informations du serveur de messagerie entrante, en fonction des informations du serveur que vous avez obtenues auprès de votre administrateur système.
- 7 Appuyez sur Me connecter.
- 8 Selon le compte, vous pouvez être invité à sélectionner les applications téléchargeant des données depuis ce compte. Pour chaque application, appuyez sur Activé ou Désactivé, puis sur Créer un compte.
- 9 Appuyez sur **Aller**.

#### <span id="page-57-0"></span>Saisie de paramètres de compte avancés

Ces paramètres s'appliquent uniquement au compte sélectionné à l'étape 3.

- $1$  [Ouvrez](#page-28-2) **Email**  $\blacksquare$ .
- 2 Ouvrez le [menu Application](#page-31-1) et appuyez sur Préférences et comptes.
- 3 Appuyez sur le nom du compte.
- 4 Configurez les options de votre choix :

Nom du compte : saisissez le nom qui apparaît dans la liste de comptes.

Nom complet : saisissez le nom que vous voulez voir apparaître dans le champ De des messages que vous envoyez.

Afficher l'icône : déterminez si une icône de notification doit s'afficher à l'arrivée d'un nouveau message.

Alerte : lorsque l'option Afficher l'icône est activée, choisissez la lecture éventuelle d'un son à l'arrivée des nouveaux messages (voir [Activation/désactivation des notifications de messagerie\)](#page-58-0).

Signature : appuyez sur cette option pour créer une signature à ajouter aux messages sortants (voir [Ajout d'une signature aux](#page-64-0)  [messages sortants](#page-64-0)).

Adresse pour réponse : entrez l'adresse que les destinataires verront sur vos messages sortants et à laquelle ils répondront, si elle est différente de l'adresse email que vous utilisez pour l'envoi des messages.

Afficher : déterminez combien de jours de messages doivent être récupérés sur le serveur.

Récupérer : indiquez la fréquence de synchronisation des emails pour ce compte.

Synchroniser les emails supprimés (comptes POP uniquement) : déterminez si les messages doivent être supprimés du serveur lorsque vous les supprimez sur votre appareil.

Synchroniser le serveur avec l'appareil (comptes POP uniquement) : indiquez si les messages doivent être supprimés sur votre appareil lorsqu'ils sont supprimés sur le serveur.

Dossiers par défaut (comptes IMAP uniquement) : indiquez dans quel dossier les messages que vous envoyez, sauvegardez en tant que brouillons ou supprimez sont stockés.

Modifier config. ouv. session : voir [Modification de la configuration](#page-58-1)  [d'ouverture de session.](#page-58-1)

Supprimer de l'application : voir [Suppression d'un compte d'email.](#page-58-2)

5 Appuyez sur **Terminé**, puis de nouveau sur **Terminé** pour quitter Préférences et comptes.

### <span id="page-58-0"></span>Activation/désactivation des notifications de messagerie

Les paramètres sélectionnés ici s'appliquent à tous les comptes de messagerie. Vous pouvez appliquer des paramètres différents à chaque compte de messagerie.

- $1$  [Ouvrez](#page-28-2) **Email**  $\blacksquare$ .
- 2 Ouvrez le [menu Application](#page-31-1) et appuyez sur Préférences et comptes.
- 3 Appuyez sur un compte dans **Comptes**.
- 4 Dans Afficher l'icône, appuyez sur Activé ou Désactivé.
- 5 Appuyez sur Alerte, puis sur l'une des options ci-après :

Vibreur : le appareil vibre silencieusement.

Son système : les sons du système sont lus.

Sonnerie : appuyez sur Sonnerie, puis sur le nom de la sonnerie. Pour écouter la sonnerie, appuyez sur  $\odot$  à droite du nom. Pour ajouter une chanson en tant que sonnerie, appuyez sur Fi, puis appuyez sur la chanson à deux reprises.

Muet : aucun son n'est lu et le appareil ne vibre pas.

#### <span id="page-58-1"></span>Modification de la configuration d'ouverture de session

Lorsque vous changez le mot de passe d'un compte de messagerie en ligne, pensez à effectuer également cette modification dans les paramètres du compte sur votre appareil.

- [Ouvrez](#page-28-2) **Email**  $\Box$ .
- 2 Ouvrez le [menu Application](#page-31-1) et appuyez sur Préférences et comptes.
- 3 Appuyez sur le nom du compte.
- 4 Appuyez sur **Modifier config. ouv. session** et appuyez ensuite sur les champs appropriés pour modifier les informations sur le compte.

#### <span id="page-58-3"></span>Changement du nom d'un compte

Vous pouvez changer le nom qui s'affiche dans la liste des comptes.

- [Ouvrez](#page-28-2) **Email**  $\blacksquare$ .
- 2 Ouvrez le [menu Application](#page-31-1) et appuyez sur Préférences et comptes.
- 3 Appuyez sur le nom du compte.
- 4 Appuyez sur **Nom du compte** et entrez un nouveau nom.
- 5 Appuyez sur **Terminé**, puis de nouveau sur **Terminé** pour quitter Préférences et comptes.

#### <span id="page-58-2"></span>Suppression d'un compte d'email

Lorsque vous supprimez un compte de messagerie de votre appareil, les informations de ce compte ne sont supprimées que sur votre appareil. Cela n'affecte pas le compte au niveau du fournisseur de messagerie.

- $1$  [Ouvrez](#page-28-2) **Email**  $\blacksquare$ .
- 2 Ouvrez le [menu Application](#page-31-1) et appuyez sur Préférences et comptes.
- 3 Appuyez sur le nom du compte.
- 4 Appuyez sur **Supprimer de l'application**.

### <span id="page-59-0"></span>Utilisation des panneaux dans Email

Trois panneaux sont visibles à l'écran à l'ouverture de l'application Email. Pour savoir comment masquer et redimensionner ces panneaux, voir [Redimensionnement des panneaux/affichage ou masquage des niveaux](#page-30-1)  [d'une application](#page-30-1).

### <span id="page-59-1"></span>Création et envoi d'un email

- [Ouvrez](#page-28-2) Email ...
- 2 Appuyez sur  $\Box$  en bas du panneau Liste de messages.

CONSEIL Si vous avez configuré un compte de messagerie, vous pouvez aussi commencer à rédiger un email à partir de la vue Cartes. Appuyez sur Tapez maintenant, puis saisissez un message. Faites défiler la liste d'options de recherche, puis appuyez sur **Nouvel email**. L'application Email ouvre un nouvel email avec le texte que vous avez entré dans le corps du message.

- 3 (Facultatif) Appuyez sur le champ De pour changer le compte utilisé pour envoyer le message. Cette option s'affiche uniquement si vous avez configuré plusieurs comptes email sur votre appareil.
- 4 Sélectionnez le champ  $\mathbf{\hat{A}}$  et procédez de l'une des façons suivantes pour choisir le destinataire du message :
	- Entrez un nom de contact, des initiales ou une adresse email. Appuyez sur l'adresse email lorsqu'elle s'affiche. Lorsque vous entrez le nom d'un contact, les favoris s'affichent dans la partie supérieure des résultats de la recherche (voir [Création d'un favori\)](#page-103-0).
	- Appuyez sur **a** pour ouvrir la liste complète des contacts. Appuyez sur le contact voulu, ou saisissez un nom ou une adresse pour restreindre la recherche.
	- Si le destinataire n'est pas un contact, entrez son adresse email intégrale.

CONSEIL Pour envoyer un email directement à partir de la vue Cartes, appuyez sur la fonction **Tapez maintenant** et commencez à saisir l'adresse email. Si l'adresse email est déjà associée à un contact, il s'affiche automatiquement. Appuyez sur l'adresse email. Un nouvel email s'ouvre et l'adresse apparaît dans le champ À.

- 5 (Facultatif) Appuyez sur  $\dot{A}$  pour ouvrir les champs Cc et Bcc. Appuyez sur l'un de ces champs et saisissez une adresse.
- 6 (Facultatif) Répétez les étapes 4 et 5 pour entrer des adresses supplémentaires.
- 7 Appuyez sur le champ Objet, saisissez l'objet, puis appuyez sur **Entrée**. Saisissez le texte du message.
- 8 (Facultatif) Pour définir la priorité du message, appuyez sur puis sur un niveau de priorité.
- 9 (Facultatif) Pour supprimer un message : appuyez sur Supprimer le message.
- 10 Appuyez sur **Envoyer**.

#### Ajout de pièces jointes à un message

- Pendant la composition du message, appuyez sur  $\oslash$ .
- 2 Appuyez sur Photos, Musique ou Documents.
- 3 Le cas échéant, appuyez pour naviguer jusqu'au fichier requis.
- 4 Appuyez sur le nom du fichier ou la miniature, puis sur OK.
- 5 Répétez les étapes 1 à 4 pour joindre d'autres fichiers.

CONSEIL Pour supprimer une pièce jointe que vous avez ajoutée à un email, jetez la pièce jointe à gauche ou à droite de l'écran et appuyez sur Supprimer pour confirmer.

## Enregistrement d'un message comme brouillon

Pendant la composition du message, appuyez sur  $\blacksquare$ , puis sur Enregistrer comme brouillon.

#### Réception et lecture des emails

L'application Email synchronise les messages chaque fois que vous ouvrez un dossier de courrier. Elle synchronise également les messages automatiquement à une fréquence définie. L'intervalle par défaut dépend du type de compte dont vous disposez (voir [Saisie de paramètres de](#page-57-0)  [compte avancés](#page-57-0) pour obtenir des informations sur la modification de cet intervalle).

Procédez comme suit pour récupérer manuellement des messages.

- 1 [Ouvrez](#page-28-2) Email
- 2 Si les dossiers du compte requis sont masqués, appuyez sur le nom du compte dans le volet de gauche pour les afficher.
- 3 Appuyez sur le dossier dont vous voulez vérifier les messages . Si la synchronisation ne démarre pas, appuyez sur  $\mathbf \Omega$ .

Comment savoir si la synchronisation est en cours ? L'icône affichée dans l'angle supérieur droit du volet central et indiquant le nombre de messages doit effectuer un mouvement circulaire.

- 4 Appuyez sur un message dans le panneau central pour l'afficher (voir [Utilisation des panneaux dans Email\)](#page-59-0).
- 5 (Facultatif) Si l'email contient des liens, des numéros de téléphone ou d'autres adresses email, vous pouvez effectuer les opérations suivantes :
	- Pour composer un numéro, saisissez-le et appuyez sur **pour** effectuer l'appel. Cette fonction est disponible uniquement si votre appareil est connecté à un smartphone HP webOS ou si vous disposez d'un compte d'appels vidéo sur votre appareil (voir [Comment passer et recevoir des appels avec mon HP TouchPad ?\)](#page-126-1).
- Pour envoyer un email, appuyez sur l'adresse email, saisissez votre message, puis appuyez sur Envoyer.
- Pour vous rendre sur une adresse Web : appuyez dessus.
- Pour copier un lien vers un site Web : appuyez de façon prolongée sur l'adresse Web et appuyez sur Copier l'URL.
- Pour copier du texte dans le corps d'un email en vue de le coller dans un mémo ou un autre document : appuyez sur le texte du message en maintenant la pression. Pour étendre la sélection, faites glisser les flèches au début et à la fin du texte sélectionné. Appuyez sur **Copier**.

## Impression d'un email

AVANT DE COMMENCER Votre appareil prend en charge l'impression sur toutes les imprimantes réseau HP gérant le langage de description de page PCL sur le réseau local. Celles-ci sont les nouvelles imprimantes HP compatibles avec la technologie ePrint (Photosmart, Officejet et LaserJet) ainsi que les imprimantes HP de moins de 5 ans environ. Veillez à ce que l'imprimante soit sous tension et à ce que votre appareil et l'imprimante soient connectés à votre réseau sans fil local ou d'entreprise. Dans le cas d'une imprimante personnelle, reportez-vous aux instructions fournies avec l'imprimante pour en savoir plus sur la configuration de l'imprimante sur un réseau sans fil.

- 1 Ouvrez l'email à imprimer.
- 2 Appuyez sur  $\overline{U}$  en bas du panneau de droite, ou ouvrez le menu [Application](#page-31-1) et appuyez sur Imprimer.

Les imprimantes disponibles actuellement sur votre réseau sans fil s'affichent alors.

- 3 Effectuez l'une des opérations suivantes :
	- Si vous utilisez une imprimante pour la première fois sur ce réseau : dans le cas où une liste d'imprimantes s'affiche, appuyez sur l'imprimante désirée.
	- Si vous avez déjà utilisé une imprimante sur ce réseau : la dernière imprimante que vous avez utilisée est mémorisée et sélectionnée. Si vous souhaitez sélectionner une autre imprimante,

faites défiler l'écran vers le bas et appuyez sur Sélectionner une autre imprimante.

- Pour configurer une imprimante manuellement ou sur un réseau d'entreprise : faites défiler la liste des imprimantes et appuyez sur Ajouter une imprimante. Appuyez sur Entrer une adresse IP, puis saisissez l'adresse IP de l'imprimante. (Facultatif) Appuyez sur Nommer cette imprimante et donnez un nom à l'imprimante pour l'identifier. Appuyez sur Terminé.
- 4 (Facultatif) En fonction de l'imprimante utilisée, vous pouvez définir les attributs d'imprimante suivants :

Nombre de copies : appuyez sur 1, puis sur le nombre de copies que vous voulez imprimer.

Impression couleur : appuyez sur Activé pour activer l'impression couleur.

#### 5 Appuyez sur **Imprimer**.

Pour annuler une tâche d'impression, appuyez sur **Annuler** au cours de la préparation de l'impression du fichier, voire même au cours de l'impression, appuyez sur en haut de la page, puis sur la notification et enfin sur la tâche d'impression dans la File d'attente à l'impression.

#### <span id="page-61-0"></span>Ouverture de pièces jointes à un email

Vous pouvez recevoir un fichier de n'importe quel type joint à un email, mais vous ne pourrez ouvrir la pièce jointe que si votre appareil est équipé d'une application permettant d'ouvrir le fichier.

• Pour ouvrir une seule pièce jointe : appuyez sur le nom de la pièce jointe pour la télécharger. Si la pièce jointe est dans un format de fichier pris en charge (PDF, DOC, DOCX, XLS, XLSX, PPT, PPTX, TXT, GIF, PNG, BMP ou JPG), elle s'ouvre automatiquement.

• Pour ouvrir plusieurs pièces jointes : appuyez sur la liste des noms des pièces jointes pour afficher les pièces jointes, puis appuyez sur le nom d'une pièce jointe spécifique pour l'ouvrir.

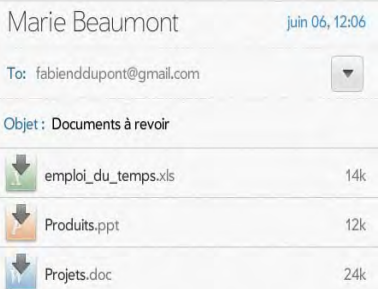

• Pour lire une pièce jointe MP3 : Appuyez sur le nom de la pièce jointe pour la télécharger. Lorsque le téléchargement de la pièce jointe est terminé, appuyez sur le nom de la pièce jointe pour la lire. Appuyez sur l'indicateur d'état d'avancement pour arrêter la lecture, pus retapez dessus pour reprendre la lecture. Les fichiers MP3 que vous téléchargez depuis Email ne sont pas enregistrés dans le stockage USB, ni répertoriés dans Musique.

#### Enregistrement des pièces jointes

Lorsque vous ouvrez des pièces jointes de certains types, vous pouvez les enregistrer sur votre appareil afin de pouvoir les afficher plus tard dans l'une des applications de votre appareil.

- Ouvrez la pièce jointe (voir [Ouverture de pièces jointes à un email\)](#page-61-0).
- 2 Effectuez l'une des opérations suivantes :
	- Pour les images au format JPG, BMP ou PNG : appuyez sur Copier dans Photos.
	- Pour d'autres types de fichiers : alors que le fichier est ouvert, ouvrez le [menu Application](#page-31-1) et appuyez sur **Enregistrer sous**. Si l'élément de menu Enregistrer sous n'est pas disponible, vous ne pouvez pas enregistrer la pièce jointe. Pour enregistrer les fichiers au format Microsoft Word, Excel® ou PowerPoint®, vous devez avoir configuré un compte Quickoffice (voir [Quickoffice](#page-118-0)).

3 Pour ouvrir une pièce jointe enregistrée sur votre appareil, ouvrez l'application qui peut afficher la pièce jointe. La pièce jointe s'affiche dans la liste des fichiers disponibles. Sélectionnez le fichier pour l'ouvrir.

#### Enregistrer une image provenant

Si un message contient une image provenant (une image insérée dans le corps du texte) au format JPG, GIF, BMP ou PNG, vous pouvez également l'enregistrer et la visualiser dans l'application Photos & vidéos

Effectuez l'une des opérations suivantes :

• Pour copier une image dans Photos & vidéos, appuyez de manière prolongée sur le fichier de l'image, puis sur Copier dans Photos, le cas échéant.

#### Ajout d'un contact à partir d'un email

Vous pouvez ajouter un nom de contact ou une adresse email à votre liste de contacts directement depuis les champs À ou Cc d'un message. Vous avez la possibilité de créer un contact ou d'ajouter des informations à un contact existant.

- 1 Procédez de l'une des façons suivantes dans un message reçu :
	- Pour ajouter un contact à partir de l'en-tête du message, appuyez sur le nom ou l'adresse email dans l'en-tête.
	- Pour ajouter un contact à partir du champ À ou Cc : appuyez sur le champ À, puis sur l'une des adresses email de la liste des destinataires.
- 2 Appuyez sur Ajouter dans Contacts.
- 3 Appuyez sur l'une des options suivantes :

Ajouter nouveau contact : créez un nouveau contact pour le nom ou l'adresse.

Ajouter aux éléments existants : appuyez sur le contact auquel vous voulez ajouter le nom ou l'adresse.

### Affichage et édition d'un contact à partir d'un email

• Dans un message envoyé par une personne répertoriée dans l'application Contacts, appuyez sur le nom figurant dans l'en-tête du message pour ouvrir l'entrée du contact. Appuyez sur Modifier le contact pour modifier le contact dans Contacts. Appuyez sur Terminé pour enregistrer vos modifications.

#### Rechercher un message email

Vous pouvez rechercher un message dans n'importe quel dossier d'emails. Les messages entrants doivent être entièrement téléchargés sur votre appareil pour apparaître dans les résultats de la recherche.

Effectuez l'une des opérations suivantes :

- Dans la vue Cartes, appuyez sur Tapez maintenant, puis saisissez les premiers caractères d'un nom, d'une adresse email ou d'un objet d'email. Appuyez sur Email, faites défiler les emails pour trouver celui que vous recherchez et appuyez sur ce dernier pour l'ouvrir.
- [Ouvrez](#page-28-2) Email  $\leq$  et le dossier contenant le message. Appuyez sur Rechercher, saisissez le nom, l'adresse électronique ou la ligne d'objet du message recherché, puis appuyez sur  $\mathbf Q$ .

#### Envoi d'une réponse à un message

- Ouvrez un message.
- 2 Appuyez sur l'une des options suivantes :
	- - : répondre uniquement à l'expéditeur.
		- : répondre à l'expéditeur et à tous les autres destinataires.
- 3 Entrez le texte de la réponse et appuyez sur *Envoyer*.

## Transfert d'un message

- Ouvrez un message et appuyez sur
- 2 Entrez l'adresse du message transféré (voir Création et envoi d'un [email\)](#page-59-1).
- 3 Saisissez le texte du message transféré, puis appuyez sur *Envoyer*.

## Affichage ou masquage des destinataires d'un message

Vous pouvez afficher tous les destinataires figurant dans les champs À ou Cc d'un message reçu.

- Ouvrez un message.
- 2 Appuyez sur le champ  $\mathbf{\dot{A}}$  pour afficher tous les destinataires.

## <span id="page-63-1"></span>Copie de messages

Vous pouvez copier le corps d'un message.

- Ouvrez un message et appuyez sur le texte du message en maintenant la pression.
- 2 Pour étendre la sélection, faites glisser les flèches au début et à la fin du texte sélectionné.
- 3 Appuyez sur **Copier**.

#### <span id="page-63-0"></span>Déplacement d'un message vers un autre dossier

Effectuez l'une des opérations suivantes :

• Pour déplacer un message spécifique, ouvrez un message, appuyez sur puis sur le dossier souhaité.

• Pour déplacer plusieurs messages, appuyez sur en bas du panneau Liste des messages que vous venez de déplacer ou appuyez sur Tout sélectionner. Appuyez sur **A**, puis sur le dossier requis.

#### Marquage d'un message comme lu ou non lu

- Ouvrez un message.
- 2 Appuyez sur Marquer comme lu/non lu.

#### Marquage de tous les messages d'un dossier comme lus

- Ouvrez un dossier.
- 2 Ouvrez le [menu Application](#page-31-1), appuyez sur Marquer tous comme lus.

## Ajout ou suppression d'un drapeau

Lorsque vous marquez un message, un  $\gamma$  apparaît en regard du message dans la liste des messages. Vous pouvez marquer un message pour le sélectionner comme un élément auquel vous devrez revenir en haut de la vue Liste des comptes.

Effectuez l'une des opérations suivantes :

- Pour marquer un message spécifique, ouvrez un message et appuyez  $\mathbf{S}$ ur  $\mathbf{Y}$ .
- Pour marquer plusieurs messages, appuyez sur en bas du panneau Liste des messages que vous venez de marquer ou appuyez sur Tout sélectionner puis sur  $\blacktriangledown$ .

Pour supprimer un drapeau, ouvrez un message et appuyez sur

CONSEIL Vous pouvez définir une préférence permettant d'afficher tous les emails marqués dans un seul dossier, appelé Tous avec drapeau, en haut du panneau Liste des comptes (voir [Définition des préférences d'email](#page-65-1)).

### Suppression d'un message

Lorsqu'un message est supprimé, il est déplacé vers le dossier des éléments supprimés ; il est donc toujours sur votre appareil. Selon le compte d'email que vous utilisez, ce dossier s'appelle Éléments supprimés, Messages supprimés, Corbeille ou autre.

Effectuez l'une des opérations suivantes :

- Dans la liste des messages : Jetez le message à gauche ou à droite de l'écran, puis appuyez sur Supprimer.
- Dans un message ouvert, appuyez sur **III** puis sur Supprimer.

Pour éviter de supprimer un message par erreur, vous pouvez activer la préférence Confirmation de la suppression (voir [Définition des](#page-65-1)  [préférences d'email\)](#page-65-1). Si vous supprimez accidentellement un message, vous pouvez le restaurer dans le dossier d'origine (voir [Déplacement d'un](#page-63-0)  [message vers un autre dossier](#page-63-0)). Pour supprimer définitivement un message de votre appareil, effacez-le dans le dossier des éléments supprimés. Pour supprimer tous les messages du dossier des éléments supprimés, ouvrez le [menu Application](#page-31-1) dans le dossier, appuyez sur Vider la corbeille et appuyez de nouveau sur Vider la corbeille.

CONSEIL Si vous changez le dossier dans lequel vous stockez les messages supprimés pour un compte IMAP (voir Saisie de paramètres de compte [avancés\)](#page-57-0), le fait de supprimer les messages de ce dossier les supprime de votre appareil.

#### <span id="page-64-0"></span>Ajout d'une signature aux messages sortants

Une signature comprend les informations que vous souhaitez ajouter à la fin de vos messages sortants, par exemple votre nom, votre adresse et vos numéros de téléphone, votre site Web ou encore une devise personnelle. Vous pouvez utiliser une signature différente pour chaque compte email.

- [Ouvrez](#page-28-2) Email ...
- 2 Ouvrez le [menu Application](#page-31-1) et appuyez sur Préférences et comptes.
- 3 Appuyez sur le compte à utiliser.
- 4 Appuyez sur le champ **Signature** et entrez le texte de la signature.
- 5 Appuyez sur **Terminé**, puis appuyez de nouveau sur **Terminé**.

#### Affichage ou masquage de dossiers dans le panneau Liste des comptes

Le panneau Liste des comptes contient des dossiers pouvant être développés correspondant aux Favoris, ainsi que vos comptes de messagerie. Le dossier Favoris offre un accès rapide à la boîte de réception de chacun de vos comptes. Par défaut, il contient également un dossier appelé Toutes les boîtes, lequel contient une vue fusionnée de toutes vos boîtes de réception. Vous pouvez également définir une préférence permettant d'ajouter un dossier appelé Tous avec drapeau sous Favoris et de réunir tous les messages marqués dans un seul dossier. Pour ajouter ou supprimer les dossiers Toutes les boîtes ou Tous avec drapeau des favoris, voir [Définition des préférences d'email](#page-65-1). Pour ajouter un autre dossier de messagerie aux favoris, voir [Ajouter un dossier](#page-65-2)  [d'email en tant que favori](#page-65-2).

- $1$  [Ouvrez](#page-28-2) **Email**  $\blacksquare$ .
- 2 Appuyez sur  $\odot$  à droite de **Favoris** ou du nom d'un compte.
- 3 Appuyez sur le dossier que vous voulez ouvrir.
- 4 (Facultatif) Ouvrez le [menu Application,](#page-31-1) puis appuyez sur À propos de ce dossier pour afficher des informations, notamment la date de la dernière synchronisation et le nombre de messages.

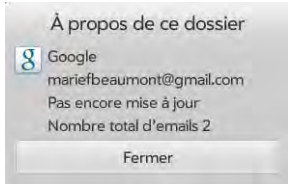

5 Appuyez sur pour masquer les dossiers situés sous Favoris ou sous le nom d'un compte.

#### <span id="page-65-2"></span>Ajouter un dossier d'email en tant que favori

Les favoris s'affichent en haut de la liste des comptes.

#### $1$  [Ouvrez](#page-28-2) **Email**  $\blacksquare$ .

- 2 Si le dossier requis ne s'affiche pas, appuyez sur  $\odot$  à droite du nom du compte de messagerie pour afficher le dossier.
- 3 Appuyez sur à droite du nom du dossier.

Pour supprimer un dossier des favoris, répétez les étapes 1 et 2, puis appuyez sur  $\sum$  à droite du nom du dossier.

#### <span id="page-65-1"></span><span id="page-65-0"></span>Définition des préférences d'email

- $1$  [Ouvrez](#page-28-2) **Email**  $\blacksquare$ .
- 2 Ouvrez le [menu Application](#page-31-1) et appuyez sur Préférences et comptes.
- 3 Configurez les options de votre choix :

Dossiers intelligents : indiquez si les messages dans Toutes les boîtes de réception et/ou les messages dans Tous avec drapeau doivent être ajoutés aux favoris dans la partie supérieure de la liste des comptes.

Confirmation de la suppression : appuyez pour activer/désactiver ce paramètre. Lorsque Confirmation de la suppression est activé, vous êtes invité à confirmer la suppression des emails.

Comptes : appuyez sur le nom d'un compte pour entrer les paramètres avancés ou modifier les paramètres de synchronisation des emails, des contacts ou des événements de calendrier (voir [Saisie de paramètres de compte avancés](#page-57-0) et [Changement du nom](#page-58-3)  [d'un compte\)](#page-58-3).

Ajouter un compte : voir [Configuration de l'application Email.](#page-55-1)

Compte par défaut : appuyez sur le compte affiché, puis sur le compte que vous souhaitez définir comme le nouveau compte par défaut. Le compte par défaut permet d'envoyer un nouveau message créé dans le panneau Liste des comptes ou une vue de dossiers fusionnés comme Toutes les boîtes de réception ou Tous avec drapeau.

4 Appuyez sur Terminé.

#### Réponse aux invitations à des réunions

Vous pouvez recevoir des invitations à des réunions sur votre appareil de la même manière que vous recevez des emails. Vous ne pouvez pas créer d'invitations à des réunions sur votre appareil.

Indiquez si vous acceptez, acceptez sous réserve ou refusez l'invitation en appuyant sur l'option correspondante.

Voici les principales caractéristiques des invitations aux réunions :

- Les invitations à des réunions apparaissent sur votre appareil dans l'application Email et non dans l'application Calendrier.
- Dans l'application Email, vous pouvez accepter, refuser ou accepter sous réserve une invitation à une réunion.
- Si vous acceptez une invitation, ou que vous l'acceptez sous réserve, celle-ci apparaît en tant qu'événement dans Calendrier.
- Vous pouvez répondre à des invitations à des réunions et transférer celles-ci de la même manière que des emails.

CONSEIL Si vous recevez une invitation mise à jour, vous pouvez de nouveau l'accepter, la refuser ou l'accepter sous réserve. Si vous recevez une annulation de réunion, ouvrez le message et appuyez sur **Supprimer du calendrier** pour supprimer la réunion de votre calendrier.

#### Envoi d'emails à partir d'une autre application

Servez-vous de l'option Partager dans toute application prenant en charge cette fonction pour envoyer des éléments en tant que pièces jointes à un email. Cette fonction est, entre autres, disponible dans les applications Adobe Reader et Notes. En fonction de l'application, le nom de l'option peut être Partager, Envoyer ou Email ou l'option peut être représentée par une icône. Pour plus d'informations, consultez la section de ce guide consacrée à l'application spécifique.

# <span id="page-66-0"></span>Messagerie : tous vos messages en une seule application

#### Quels types de messages puis-je envoyer et recevoir ?

Vous pouvez utiliser l'application Messagerie pour envoyer et recevoir les types de messages suivants :

- les messages instantanés pour un compte de messagerie instantanée déjà configuré en ligne (voir [Configuration d'un compte de messagerie](#page-70-3)  [instantanée\)](#page-70-3). L'utilisation des messages instantanés est uniquement accessible lorsque votre appareil est connecté à un réseau Wi-Fi (voir [Connexion à un nouveau réseau ouvert](#page-171-0) ou [Connexion à un nouveau](#page-171-1)  [réseau sécurisé](#page-171-1)).
- les messages SMS (voir [Création et envoi d'un SMS\)](#page-74-0) ; Cette fonction est disponible uniquement si votre appareil est connecté à un smartphone HP webOS compatible (voir [Connectez votre appareil à un smartphone](#page-74-1)  [webOS](#page-74-1)).

La fonction Fonction Synergy permet à l'application Messagerie de réunir tous vos messages en provenance ou à destination du même contact dans une même conversation (parfois appelée « fil de discussion »). Vous pouvez ainsi consulter l'intégralité de l'historique des messages avec une personne même si vous avez utilisé plusieurs méthodes pour communiquer avec elle (voir [Utilisation des conversations](#page-66-1)). Vous pouvez même passer d'un compte à un autre (et, si votre appareil est connecté à un smartphone webOS, de la messagerie instantanée à la messagerie SMS) sans perdre le fil de vos conversations (voir Changement de compte de messagerie au cours d'une conversation). Il suffit de choisir le compte de messagerie qui vous assure un contact ininterrompu avec la personne avec laquelle vous discutez.

#### <span id="page-66-1"></span>Utilisation des conversations

Lorsque vous échangez plusieurs messages avec un interlocuteur, ils sont regroupés dans une conversation. Lorsque vous commencez ou continuez une conversation, la partie supérieure de la vue Conversations contient tous les messages que vous avez échangés avec votre interlocuteur alors que la partie inférieure constitue la zone de saisie du prochain message.

Vous pouvez entretenir plusieurs conversations simultanément.

#### [Ouvrez](#page-28-2) Messagerie **.**

- 2 Effectuez l'une des opérations suivantes :
	- Démarrez une nouvelle conversation : créez un message (voir [Envoi et réception de messages instantanés](#page-71-0) ou Création et envoi d'un message SMS) ou appuyez sur un message pour y répondre.
	- Poursuivre une conversation existante : appuyez sur la conversation.
- 3 Saisissez votre message.
- Appuyez sur **Entrée**.

CONSEIL Vous pouvez copier le contenu d'une conversation en texte brut, puis le coller dans un mémo, un message email, etc. (voir [Copie de messages\)](#page-63-1).

CONSEIL Si votre appareil est connecté à un smartphone webOS, une même conversation peut contenir des messages SMS et instantanés. (voir [Connectez](#page-74-1)  [votre appareil à un smartphone webOS](#page-74-1)).

#### Basculez entre les listes Conversations, Amis et Favoris.

La liste des conversations affiche toutes les conversations de messagerie, celle des amis affiche tous vos amis de messagerie instantanée et celle des favoris affiche tous les contacts que vous avez ajoutés aux Favoris.

#### [Ouvrez](#page-28-2) Messagerie **10**.

- 2 Effectuez l'une des opérations suivantes :
	- Pour afficher votre liste de conversations, appuyez sur
	- Pour afficher votre liste d'amis appuyez sur ...
	- Pour afficher votre liste de favoris appuyez sur

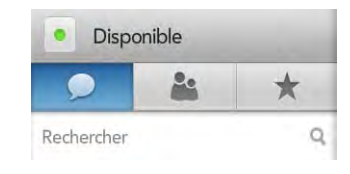

CONSEIL Vous pouvez définir une préférence pour afficher tous vos amis, qu'ils soient en ligne ou hors ligne, ou pour masquer les amis hors ligne. Ouvrez le [menu Application](#page-31-1), puis appuyez sur Afficher/Masquer les amis hors ligne.

#### Changement de compte de messagerie en cours de conversation

Lors d'une même conversation, vous pouvez passer d'un compte de messagerie SMS à un compte de messagerie instantanée. Si vous discutiez avec un interlocuteur lors d'une conversation instantanée et que celui-ci se déconnecte, vous pouvez lui envoyer un SMS pour terminer la conversation. Cette fonction est disponible uniquement si votre appareil est connecté à un smartphone HP webOS compatible (voir [Connectez](#page-74-1)  [votre appareil à un smartphone webOS\)](#page-74-1).

- Dans l'application Messagerie, lancez une nouvelle conversation ou ouvrez une conversation figurant dans la vue Conversations.
- 2 Appuyez sur le bouton situé dans le coin supérieur droit de l'écran. Ce bouton peut être intitulé SMS, Mobile, ou comporter le nom d'un compte de messagerie instantanée. Le cas échéant, les autres

méthodes de communication avec ce contact s'affichent dans une liste. Appuyez sur le compte ou le numéro de téléphone à utiliser.

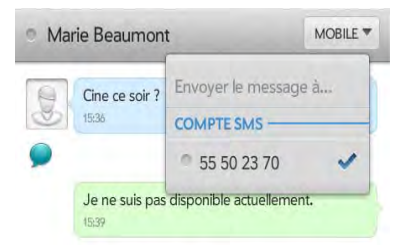

#### Recherche de conversations ou d'amis

- [Ouvrez](#page-28-2) Messagerie ...
- 2 Effectuez l'une des opérations suivantes :
	- Pour rechercher des conversations, appuyez sur  $\bullet$ , puis sur Rechercher et saisissez le nom du contact, l'adresse de messagerie instantanée ou le numéro de téléphone de la personne participant à la conversation.
	- Pour rechercher des amis, appuyez sur **et als australientes** et saisissez le nom de l'ami.

# Ajout d'un favori

- [Ouvrez](#page-28-2) Messagerie **.**
- 2 Appuyez sur **A**, puis sur **Ajouter un favori**.
- 3 Appuyez sur un contact ou appuyez sur Rechercher et saisissez le nom d'un contact, puis appuyez sur le nom du contact.
- 4 Appuyez sur un contact.
- 5 (Facultatif) Appuyez sur le nom du contact pour modifier les coordonnées du contact dans Contacts.

#### <span id="page-68-0"></span>Utilisation des émoticônes dans un message

Pour inclure une émoticône dans un message, appuyez sur **pour** afficher le clavier des symboles, puis appuyez sur l'émoticône en question. Appuyez sur asce pour revenir au clavier alphanumérique. Si l'émoticône souhaitée n'est pas disponible dans le clavier, utilisez le tableau ci-dessous pour ajouter les combinaisons de caractères correspondant à d'autres émoticônes. Pour saisir des symboles et des caractères spéciaux, voir [Saisie de symboles et d'autres caractères.](#page-33-0) La plupart des émoticônes peuvent être créées par le biais de plusieurs combinaisons de touches. Une fois le message envoyé, l'émoticône s'affiche dans la conversation sur votre appareil et sur le appareil du destinataire, à condition que l'application de messagerie instantanée utilisée pour la réception prenne en charge l'image.

Le tableau suivant répertorie les émoticônes prises en charge par votre appareil.

REMARQUE Les combinaisons d'émoticônes utilisant des mots, telles que :cool ou :cry, ne sont pas prises en charge dans la plupart des applications de messagerie. Les émoticônes créées à l'aide de ces combinaisons ne s'affichent parfois pas correctement sur l'appareil du destinataire.

#### Table 1. Emoticônes prises en charge

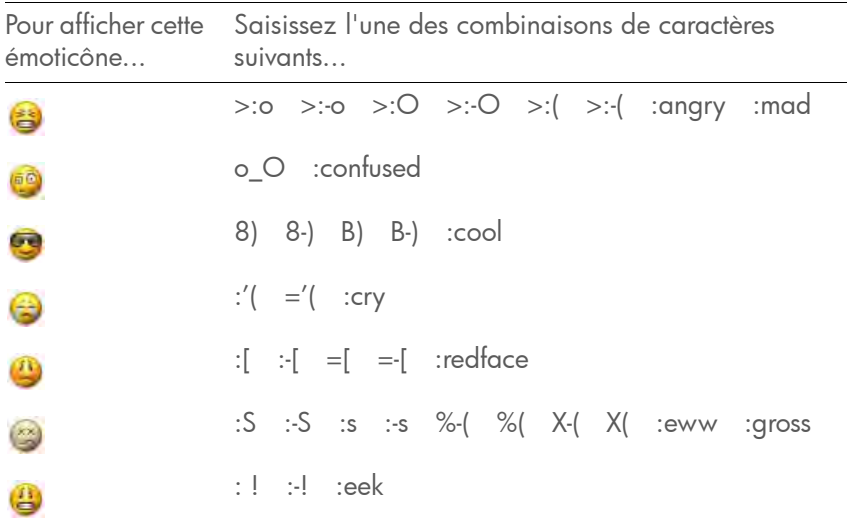

Table 1. Emoticônes prises en charge

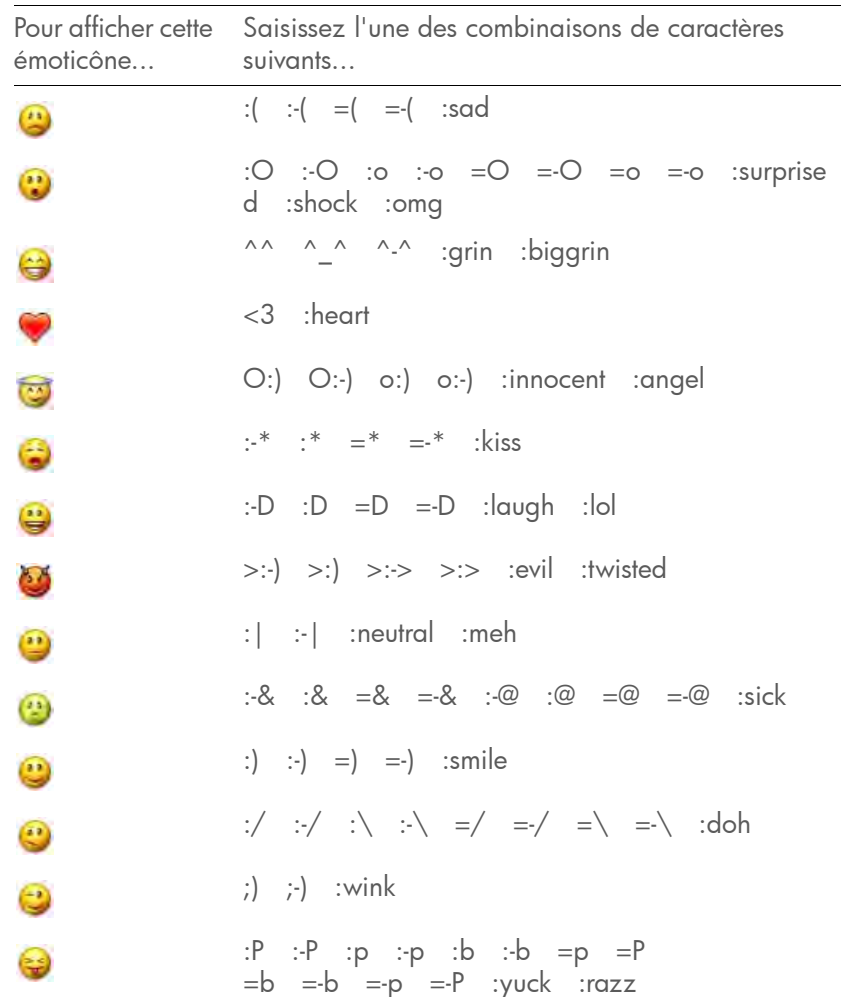

#### Transfert d'un message

- 1 [Ouvrez](#page-28-2) Messagerie **10**.
- 2 Dans une conversation, appuyez sur un message.
- 3 Effectuez l'une des opérations suivantes :
	- Pour transférer le message via Messagerie, appuyez sur Transférer, appuyez sur le champ À, puis saisissez l'adresse de messagerie instantanée ou le numéro du destinataire, ou appuyez sur **a** pour rechercher un contact.
	- Pour transférer un message dans un email : Appuyez sur Transférer par email, puis saisissez le numéro ou l'adresse email du destinataire dans le champ  $\hat{A}$ , ou appuyez sur  $\left[\frac{a}{n}\right]$  pour rechercher un contact.
- 4 (Facultatif) Appuyez sur le texte du message, puis modifiez le texte.
- 5 Appuyez sur *Entrée* pour envoyer un message ou sur *Envoyer* pour envoyer un email.

#### Copie de messages

Vous pouvez copier un message individuel sous forme de texte ordinaire.

- 1 [Ouvrez](#page-28-2) Messagerie C.
- 2 Appuyez sur une conversation.
- 3 Appuyez sur le message et appuyez sur Copier texte.

#### Personnalisation des notifications de messagerie

Vous pouvez configurer votre appareil pour qu'il affiche une notification et/ou joue un son lorsqu'un nouveau message arrive. Cette configuration s'applique à tous vos comptes de messagerie.

- 1 [Ouvrez](#page-28-2) Messagerie **.**
- 2 Ouvrez le [menu Application](#page-31-1) et appuyez sur **Préférences et comptes**.
- 3 Dans Afficher les notifications, appuyez sur Oui ou sur Non.

4 Quand l'affichage des notifications est activé, appuyez sur Alerte, puis sur l'une des options suivantes :

Vibreur : le appareil vibre silencieusement.

Son système : les sons du système sont lus.

Muet : aucun son n'est lu et le appareil ne vibre pas.

#### Renvoi d'un message dont la remise a échoué

L'envoi d'un message peut échouer si votre appareil n'est pas connecté à un réseau Wi-Fi (pour la messagerie instantanée) ou à un smartphone webOS (pour les SMS), ou encore si votre appareil rencontre des difficultés techniques. Lorsque l'envoi d'un message échoue, l'icône s'affiche en regard du message.

- Appuyez sur le message, puis sur **Afficher l'erreur**.
- 2 Appuyez sur **Envoyer de nouveau.** Cliquez sur **Annuler** pour fermer le message d'erreur.

#### Suppression d'un message

- Appuyez sur pour ouvrir la vue Conversations et appuyez sur une conversation.
- 2 Appuyez sur un message et appuyez sur Supprimer.

#### Suppression d'une conversation

- 1 Appuyez sur pour ouvrir la vue Conversations et appuyez sur une conversation.
- 2 Si le bouton Supprimer la conversation n'est pas visible dans le panneau de droite, effectuez une pichenette vers le bas dans ce panneau pour afficher le début de la conversation.

#### 3 Appuyez sur Supprimer la conversation.

# <span id="page-70-2"></span>Messagerie : messagerie instantanée

#### <span id="page-70-3"></span><span id="page-70-0"></span>Configuration d'un compte de messagerie instantanée

Votre appareil prend en charge les messageries de la plupart des services de messagerie instantanée en ligne tels que Google Talk et AIM. Si vous disposez déjà d'un compte de messagerie instantanée, vous pouvez vous y connecter à l'aide de l'application Messagerie ou Comptes (voir [Définition d'un compte en ligne dans l'application Comptes](#page-42-1)).

La fonction HP Synergy (voir [Votre HP TouchPad\)](#page-6-0) offre un autre avantage : durant la procédure de configuration d'un compte de messagerie, vous pouvez également configurer le même compte pour toutes les autres applications pouvant afficher des données à partir de ce compte. Pour plus d'informations sur le fonctionnement de Synergy avec la liste actuelle des comptes en ligne, voir [Comptes en ligne disponibles](#page-212-0)  [pour les appareils webOS.](#page-212-0)

Par exemple, supposons que vous vouliez configurer votre compte Google Talk sur votre appareil. La dernière étape de la configuration consiste à sélectionner toutes les autres applications pour lesquelles vous souhaitez recevoir des données de votre compte Google (outre l'application Messagerie vous pouvez inclure Contacts, Calendrier, Email et Documents). Une fois la configuration terminée, votre appareil commence à télécharger vos messages et les données des autres applications sélectionnées pour la synchronisation.

#### 1 [Ouvrez](#page-28-2) Messagerie **10**.

- 2 Effectuez l'une des opérations suivantes :
	- Si vous n'avez pas encore configuré de compte dans une autre application compatible avec la fonction Synergy, appuyez sur un type de compte ou appuyez sur Rechercher autres pour rechercher un type de compte ne faisant pas partie de la liste et suivez les instructions à l'écran.
- Si vous avez déjà configuré un compte avec Synergy et souhaitez en configurer un autre, appuyez sur Ajouter un compte.
- Vous pouvez à tout moment ouvrir le [menu Application](#page-31-1) et appuyer sur Préférences et comptes. Appuyez sur Ajouter un Compte.
- Si vous avez déjà configuré un compte compatible avec la fonction Synergy et si vous souhaitez l'utiliser, appuyez sur Aller. Et c'est terminé !
- 3 Si vous configurez un compte Skype, appuyez sur Me connecter.
- 4 Entrez votre nom d'utilisateur et votre mot de passe.
- $5$  Appuyez sur Me connecter.
- 6 Selon le compte, vous pouvez être invité à sélectionner les applications téléchargeant des données depuis ce compte. Pour chaque application, appuyez sur **Activé ou Désactivé**, puis sur Créer.
- 7 Appuyez sur Terminé.

#### <span id="page-70-1"></span>Création d'un compte Skype dans Messagerie

Il n'est pas nécessaire d'avoir un compte Skype configuré avant d'utiliser Skype dans Messagerie. Vous pouvez en configurer un directement dans Messagerie. Vous pouvez également créer un compte Skype dans Comptes (voir [Définition d'un compte en ligne dans l'application](#page-42-1)  [Comptes](#page-42-1)), Contacts (voir [Création d'un compte Skype dans Contacts\)](#page-101-0) et [Appels téléphoniques et vidéo](#page-126-2).

#### 1 [Ouvrez](#page-28-2) Messagerie ...

- 2 Effectuez l'une des opérations suivantes :
	- Si vous n'avez pas configuré de compte dans une autre application compatible avec la fonction Synergy, appuyez sur Skype.
	- Si vous avez déjà configuré un compte avec Synergy et souhaitez en configurer un autre, appuyez sur **Ajouter un compte** puis sur Skype.
- Vous pouvez à tout moment ouvrir le [menu Application](#page-31-1) et appuyer sur Préférences et comptes. Appuyez sur Ajouter un compte, puis sur Skype.
- 3 Appuyez sur Créer un compte.
- 4 Appuyez sur **Accepter** pour accepter les conditions générales de Skype.
- 5 Entrez les informations suivantes :
	- Nom complet : saisissez votre nom complet.
	- Pseudo Skype : saisissez un nom que vous utiliserez pour vous identifier auprès des autres utilisateurs Skype.
	- Mot de passe : saisissez un mot de passe à deux reprises.
	- Adresse email : saisissez deux fois votre adresse email.
- 6 Appuyez sur Créer un compte, puis appuyez de nouveau sur Créer un compte.
- 7 Appuyez sur Terminé.

Connexion à un compte de messagerie instantanée

[Ouvrez](#page-28-2) Messagerie **.** 

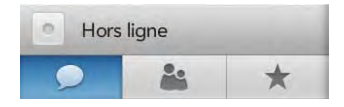

2 Appuyez sur  $\circ$  à gauche de Hors ligne, puis appuyez sur Disponible.

Déconnexion d'un compte de messagerie instantanée

- 1 [Ouvrez](#page-28-2) Messagerie **10**.
- 2 Appuyez sur l'icône d'état située à gauche de votre état en ligne (Disponible ou Occupé) et appuyez sur Hors ligne.

#### <span id="page-71-0"></span>Envoi et réception de messages instantanés

AVANT DE COMMENCER Vérifiez que votre appareil est connecté à un réseau Wi-Fi (voir [Connexion à un nouveau réseau ouvert](#page-171-0) ou [Connexion](#page-171-1)  [à un nouveau réseau sécurisé\)](#page-171-1).

#### 1 [Ouvrez](#page-28-2) Messagerie **10**.

- Pour commencer ou poursuivre une conversation, effectuez l'une des opérations suivantes :
	- Appuyez sur **Pour afficher la liste de vos amis, puis appuyez** sur le nom d'un ami. Si plusieurs comptes correspondent à cet ami, le compte de messagerie instantanée utilisé le plus récemment s'ouvre. Pour basculer sur un autre compte de messagerie instantanée, appuyez sur le nom de compte de messagerie instantanée dans l'angle supérieur droit, puis appuyez sur une adresse de messagerie instantanée.
	- Appuyez sur **A** pour afficher vos favoris, puis appuyez sur un favori.
	- Appuyez sur pour afficher vos conversations, puis appuyez sur une conversation.
	- Appuyez sur , puis sur Nouvelle conversation. Appuyez sur À, saisissez une adresse de messagerie instantanée, puis appuyez sur Entrée, ou appuyez sur **an** pour rechercher un contact.
- 3 Appuyez sur Tapez le message ici, saisissez le texte du message et appuyez sur Entrée.

CONSEIL Vous pouvez insérer des émoticônes dans le message (voir [Utilisation](#page-68-0)  [des émoticônes dans un message](#page-68-0)).

4 Lorsque le destinataire du message répond, sa réponse s'affiche sous votre message dans la conversation. Répétez l'étape 3 pour répondre à cette personne.
- 5 (Facultatif) Si le message contient des liens, des numéros de téléphone ou d'autres adresses email, vous pouvez effectuer les opérations suivantes :
	- Pour appeler un numéro, appuyez dessus, puis sur **a**. Cette fonction est disponible uniquement si votre appareil est connecté à un smartphone HP webOS ou si vous disposez d'un compte d'appels vidéo sur votre appareil (voir [Comment passer et recevoir](#page-126-0)  [des appels avec mon HP TouchPad ?](#page-126-0)).
	- Pour ajouter un numéro de téléphone à vos contacts, appuyez sur le numéro, puis sur Ajouter aux contacts.
	- Pour envoyer un email : appuyez sur l'adresse email.
	- Pour vous rendre sur une adresse Web : appuyez dessus.

### Ajout d'un ami

Pour ajouter un ami à un compte de messagerie instantanée, vous devez envoyer une demande, qui doit être acceptée par la personne concernée.

Pour envoyer une demande d'amitié :

#### 1 [Ouvrez](#page-28-0) Messagerie ...

- 2 Appuyez sur **Pa**, puis sur **Ajouter un ami**.
- 3 Appuyez sur le champ **Service IM** et sur le compte dans lequel vous souhaitez ajouter votre ami.
- 4 Effectuez l'une des opérations suivantes :
	- Pour ajouter un ami Skype : appuyez sur le champ Nom de l'ami, sur Recherchez tout Skype, saisissez le nom ou le pseudo de l'ami à ajouter, puis appuyez sur  $\mathbf Q$ . Appuyez sur le nom de l'ami.
	- Pour ajouter un ami dans tout autre compte de messagerie instantanée : appuyez sur le champ Nom de l'ami et saisissez les informations requises par le compte, par exemple, une adresse e-mail ou une adresse de messagerie instantanée.
- 5 (Facultatif, si disponible) Appuyez sur le champ Message d'invitation et entrez un message à l'attention de l'ami que vous invitez.
- 6 Appuyez sur **Ajouter un ami**.

#### Réception d'une invitation à devenir ami

- [Ouvrez](#page-28-0) Messagerie .
- 2 Appuyez sur la conversation contenant l'invitation.
- 3 Effectuez l'une des opérations suivantes :
	- Pour accepter une invitation à devenir ami, appuyez sur  $\blacktriangledown$ .
	- $\bullet$  Pour refuser une demande d'amitié, appuyez sur  $\mathsf{\times}$  et sur Supprimer.

### Blocage d'un expéditeur de message

Vous pouvez bloquer une personne pour l'empêcher de vous contacter par SMS ou messagerie instantanée si vous ne voulez plus recevoir de messages de sa part.

Toutefois, vous ne pouvez pas bloquer une personne qui se trouve sur votre liste d'amis de messagerie instantanée. Pour bloquer un ami de messagerie instantanée, vous devez préalablement le supprimer de votre liste d'amis (voir [Suppression d'un ami\)](#page-73-0).

- 1 [Ouvrez](#page-28-0) Messagerie **.**.
- 2 Appuyez sur une conversation avec la personne à bloquer et appuyez sur Bloquer l'expéditeur.
- 3 Appuyez sur **Bloquer l'expéditeur**.

## <span id="page-73-0"></span>Suppression d'un ami

- [Ouvrez](#page-28-0) Messagerie **.**
- 2 Appuyez sur **et jetez le nom de l'ami à gauche ou à droite de** l'écran.
- 3 Appuyez sur Supprimer.

## Modification de l'état en ligne

- 1 [Ouvrez](#page-28-0) Messagerie **10**
- 2 Appuyez sur l'icône d'état figurant à gauche de la description de l'état (Disponible, Occupé ou Hors ligne), puis appuyez sur votre nouvel état.

## Modification du message personnalisé

Votre message personnalisé est vu par vos amis de messagerie instantanée. Il s'affiche près de votre pseudo de messagerie instantanée et de votre état. Il peut contenir n'importe quel texte.

## 1 [Ouvrez](#page-28-0) Messagerie **10**.

- 2 Effectuez l'une des opérations suivantes :
	- Si vous avez déjà défini un message personnalisé : appuyez sur le message actuel et saisissez le texte du nouveau message.
	- Si vous créez un message personnalisé pour la première fois : appuyez sur la description de l'état (Disponible ou Occupé) et saisissez le texte du message personnalisé.
- 3 Appuyez sur  $\vee$ .

## Modification du nom d'utilisateur et du mot de passe d'un compte de messagerie instantanée

Si vous changez le nom d'utilisateur ou le mot de passe de votre compte de messagerie instantanée en ligne, vous devez entrer ces informations de compte mises à jour sur votre appareil.

## 1 [Ouvrez](#page-28-0) Messagerie **10**

- 2 Ouvrez le [menu Application](#page-31-0) et appuyez sur Préférences et comptes.
- 3 Appuyez sur le nom du compte.
- 4 Appuyez sur un champ, entrez les nouvelles informations et appuyez sur Me connecter.

## Suppression d'un compte de messagerie instantanée

- [Ouvrez](#page-28-0) Messagerie ...
- 2 Ouvrez le [menu Application](#page-31-0) et appuyez sur Préférences et comptes.
- 3 Appuyez sur le nom du compte.
- 4 Appuyez sur Supprimer le compte.

# Messagerie : messagerie SMS

IMPORTANT Vous pouvez afficher, envoyer et répondre à des messages SMS sur votre HP TouchPad seulement si l'appareil est connecté à un smartphone HP webOS compatible. Voir la section [Connectez votre appareil à un smartphone](#page-74-0)  [webOS](#page-74-0) pour de plus amples informations.

## <span id="page-74-0"></span>Connectez votre appareil à un smartphone webOS

Pour envoyer et recevoir des messages SMS sur votre appareil, vous devez utilisez le Bluetooth pour coupler et connecter votre appareil à un smartphone webOS. Vous pouvez effectuer l'opération manuellement à partir de l'application Bluetooth (voir [Envoi d'une demande de couplage](#page-177-0)  [à un autre appareil](#page-177-0) et [Connexion à un appareil couplé\)](#page-178-0) ou, si votre appareil et votre smartphone partagent le même compte HP webOS, vous pouvez utiliser la fonction Toucher-partager pour créer une connexion Bluetooth (voir [Couplage avec un smartphone HP webOS à l'aide de](#page-180-0)  [Toucher-partager](#page-180-0)).

Vous pouvez également effectuer la demande de couplage ou de connexion à partir de l'application Messagerie.

AVANT DE COMMENCER Le smartphone webOS que vous souhaitez connecter doit être détectable. Consultez la documentation fournie avec votre smartphone pour obtenir des informations sur la façon de le rendre détectable.

- 1 [Ouvrez](#page-28-0) Messagerie **.**
- 2 Ouvrez le [menu Application](#page-31-0) et appuyez sur **Préférences et comptes**.
- 3 Appuyez sur **Connecter le téléphone** puis effectuez l'une des opérations suivantes :
	- Si le smartphone auquel vous souhaitez vous connecter apparaît dans la liste Appareils, appuyez dessus.
	- Si le smartphone auquel vous souhaitez vous connecter n'apparaît pas dans la liste Appareils, appuyez sur **Ajouter un appareil**, puis sur le champ Type et sur Téléphone webOS. Lorsque le smartphone auquel vous souhaitez vous connecter apparaît, appuyez dessus.

## Création et envoi d'un SMS

#### AVANT DE COMMENCER

• Connectez votre appareil à votre smartphone webOS (voir [Connectez](#page-74-0)  [votre appareil à un smartphone webOS\)](#page-74-0).

- Avant d'envoyer ou de recevoir des messages SMS à l'aide de votre appareil, consultez le contrat du forfait de votre smartphone pour connaître le coût et la disponibilité de ce service.
- Assurez-vous que le smartphone auquel votre appareil est connecté est allumé et que vous vous trouvez dans une zone de couverture. Voir la documentation fournie avec votre smartphone pour savoir comment activer les services mobiles.

CONSEIL Vous pouvez également utiliser la fonction Tapez maintenant pour rédiger un message dans la vue Cartes. Appuyez sur Tapez maintenant, puis saisissez un message. Sous Actions rapides, appuyez sur Nouveau message. L'application de messagerie s'ouvre et affiche le texte que vous avez saisi comme corps d'un nouveau message.

#### [Ouvrez](#page-28-0) Messagerie **10**.

- 2 Appuyez sur **Nouvelle conversation**. Sélectionnez le champ  $\mathbf{\hat{A}}$  et procédez de l'une des façons suivantes pour choisir le destinataire du message :
	- Entrez le prénom, le nom de famille ou les initiales d'un contact, le pseudonyme (nom d'écran), le numéro de téléphone ou l'adresse email. Lorsque vous entrez le nom d'un contact, les favoris s'affichent dans la partie supérieure des résultats de la recherche (voir [Création d'un favori](#page-103-0)). Appuyez sur le numéro de téléphone, sur le nom du compte de l'adresse de messagerie instantanée ou sur l'adresse à utiliser pour envoyer le message lorsque ce dernier s'affiche.
	- Appuyez sur **[3.]** pour ouvrir la liste complète des contacts. Appuyez sur le contact souhaité.
	- Si le destinataire n'est pas un contact, entrez son numéro de téléphone.
	- Souhaitez-vous saisir un code abrégé contenant des lettres, par exemple, pour envoyer un vote par SMS à un sondage télévisé ou pour faire un don à une œuvre caritative ? Saisissez-le à l'aide du clavier ; appuyez simplement sur les lettres, puis sur le code qui s'affiche sous Code abrégé. Cette opération est différente de celle qui consiste à composer un numéro contenant des lettres, par exemple : (555) 256 TALK. Pour composer un numéro de ce type, vous devez utiliser l'application de clavier numérique du téléphone et appuyer sur les chiffres correspondant aux lettres T, A, L, K, à savoir 8255.
- 3 (Facultatif) Appuyez sur le champ À et répétez l'étape 2 pour entrer d'autres destinataires.
- 4 Appuyez sur Tapez le message ici, saisissez le texte du message et appuyez sur **Entrée.**

CONSEIL Vous pouvez insérer des émoticônes dans le message (voir [Utilisation](#page-68-0)  [des émoticônes dans un message](#page-68-0)).

#### Réception et affichage de messages

#### 1 [Ouvrez](#page-28-0) Messagerie **10**.

- 2 Appuyez sur une conversation pour afficher ses messages.
- 3 (Facultatif) Procédez de l'une des façons suivantes dans le corps d'un message :
	- Pour appeler un numéro, appuyez dessus, puis sur **.** Cette fonction est disponible uniquement si votre appareil est connecté à un smartphone HP webOS ou si vous disposez d'un compte d'appels vidéo sur votre appareil (voir [Comment passer et recevoir](#page-126-0)  [des appels avec mon HP TouchPad ?](#page-126-0)).
	- Pour ajouter un numéro de téléphone à vos contacts, appuyez sur le numéro, puis sur Ajouter aux contacts.
	- Pour envoyer un email : appuyez sur l'adresse email.
	- Pour vous rendre sur une adresse Web : appuyez dessus.

### Ajout d'un contact provenant d'un message SMS

Pour ajouter l'expéditeur d'un message en tant que contact :

- Dans la vue Conversations, appuyez sur une conversation avec une personne ne faisant pas partie de vos contacts.
- 2 Appuyez sur l'en-tête en haut de l'écran.
- 3 Appuyez sur **Ajouter aux contacts**.

4 Appuyez sur l'une des options suivantes :

Ajouter un nouveau contact : cette option vous permet de créer un contact contenant le numéro de téléphone.

Ajouter aux éléments existants : appuyez sur le contact auquel ajouter le numéro.

## Affichage des coordonnées d'un contact à partir d'un message

• Dans une conversation, appuyez sur l'en-tête d'un message envoyé par un contact pour ouvrir l'entrée du contact.

# **7** Photos, vidéos et musique

[77 Photos & vidéos](#page-76-0)

[82 HP Movie Store](#page-81-0)

- [82 YouTube](#page-81-1)
- [83 Musique](#page-82-0)

# <span id="page-76-0"></span>Photos & vidéos

### Première utilisation de Photos & vidéos

#### 1 [Ouvrez](#page-28-0) Photos & vidéos

- 2 Effectuez l'une des opérations suivantes :
	- Pour configurer un compte en ligne à synchroniser : pour configurer un compte figurant dans la liste, appuyez sur le type de compte et passez à l'étape 3. Pour configurer un type de compte non répertorié, appuyez sur Rechercher autres, puis sur une application et suivez ensuite les instructions à l'écran.
	- Pour utiliser Photos & vidéos sans créer de compte en ligne : appuyez sur Terminé.
- 3 Saisissez les informations relatives au compte et appuyez ensuite sur Me connecter.

Selon le compte, vous pouvez être invité à sélectionner les applications téléchargeant des données depuis ce compte. Pour chaque application, appuyez sur Activé ou Désactivé, puis sur Créer un compte.

4 Appuyez sur **Aller**.

### Utilisation des panneaux dans Photos & vidéos

Deux panneaux sont visibles à l'écran à l'ouverture de l'application Photos & vidéos. Pour savoir comment masquer et redimensionner ces panneaux, voir [Redimensionnement des panneaux/affichage ou](#page-30-0)  [masquage des niveaux d'une application](#page-30-0).

## Visionnage de photos

Les photos disponibles sur votre appareil peuvent provenir de diverses sources. Il peut s'agir de :

- photos copiées à partir de votre ordinateur (voir [Copie de fichiers entre](#page-46-0)  [votre appareil et votre ordinateur](#page-46-0)) ;
- photos reçues en pièce jointe à des emails (voir [Ouverture de pièces](#page-61-0)  [jointes à un email](#page-61-0)) ;
- photos téléchargées à partir d'un compte en ligne (voir [Configuration](#page-80-0)  [d'un compte de photos ou de vidéos en ligne sur votre appareil\)](#page-80-0) ;
- photos copiées à partir d'une page Web (voir [Utilisation d'images sur](#page-92-0)  [une page Web\)](#page-92-0).

Le tableau suivant indique les formats de photo que vous pouvez afficher sur votre appareil et les applications dans lesquelles vous pouvez les visionner.

#### Table 1. Formats de photo affichables sur votre appareil

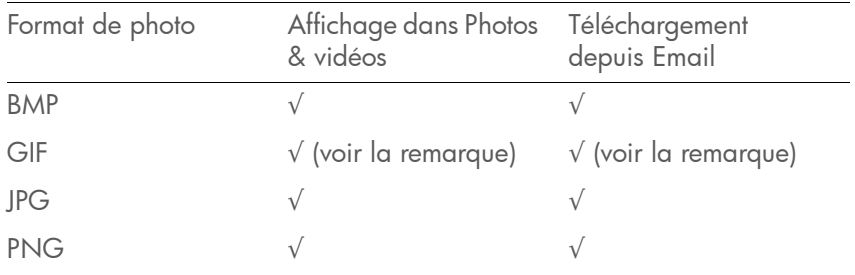

REMARQUE Vous pouvez télécharger et regarder des images GIF dans l'application Email, elles sont dans ce cas enregistrées sur le stockage USB, mais vous ne pouvez pas les visualiser dans l'application Photos & vidéos ou encore les utiliser comme fond d'écran.

Vous pouvez également regarder vos photos directement sur le Web à l'aide du navigateur Web de votre téléphone (voir [Web\)](#page-88-0).

#### [Ouvrez](#page-28-0) Photos & vidéos ...

- 2 Appuyez sur l'album contenant la photo à ouvrir, puis appuyez sur la miniature de cette photo.
- 3 Faites défiler l'écran vers la droite ou vers la gauche pour afficher les autres photos de l'album.
- 4 Pour revenir à l'album, appuyez sur *[nom de l'album]*. Appuyez sur l'écran si le bouton contenant le nom de l'album n'est pas visible.

#### Lecture d'une vidéo

AVANT DE COMMENCER Avant de placer des vidéos sur votre appareil, assurez-vous que vous disposez de suffisamment d'espace de stockage sur votre appareil pour ces fichiers. [Ouvrez](#page-28-0) Infos appareil  $\clubsuit$  et examinez le champ Disponible sous Appareil.

Les vidéos disponibles sur votre appareil peuvent provenir de diverses sources. Il peut s'agir de :

- vidéos copiées à partir de votre ordinateur (voir [Copie de fichiers entre](#page-46-0)  [votre appareil et votre ordinateur](#page-46-0)) ;
- vidéos reçues en pièce jointe à des emails (voir [Ouverture de pièces](#page-61-0)  [jointes à un email](#page-61-0)) ;

Vous pouvez visualiser des vidéos sans DRM que vous recevez en tant que pièces jointes à des emails ou que vous copiez depuis votre ordinateur aux formats MPEG-4, H.263 et H.264. Toutes les vidéos stockées sur votre appareil sont lues au format paysage.

TERME CLÉ Sans DRM : Fichier non protégé par le format Digital Rights Management. Les fichiers musicaux sans DRM peuvent être copiés autant de fois que vous le souhaitez et lus sur votre HP TouchPad.

#### [Ouvrez](#page-28-0) Photos & vidéos .

- 2 Appuyez sur un album.
- 3 Appuyez sur la miniature de la vidéo que vous souhaitez regarder.Les miniatures de vidéo sont identifiées à l'aide d'une icône **...**

Pour visionner des vidéos YouTube, utilisez l'application YouTube (voir [YouTube](#page-81-1)).

## Utilisation des fonctions de lecture des vidéos

• Appuyez sur la vidéo en cours pour afficher manuellement les commandes de lecture ou les ignorer.

#### Table 2. Commandes de lecture vidéo

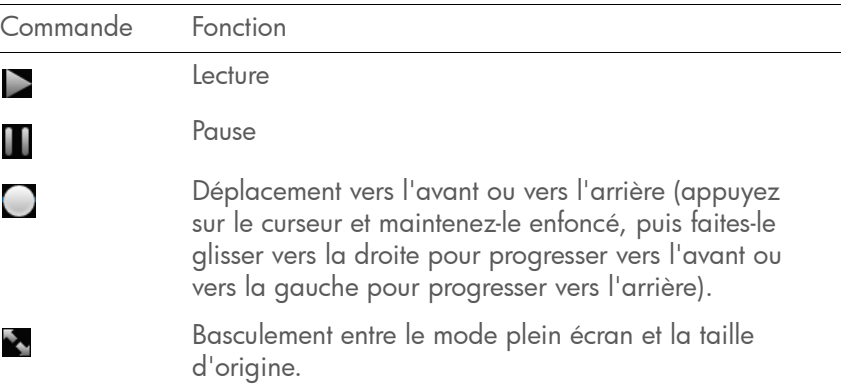

**DH21 5** 

Utilisez le bouton du **volume** situé sur le côté de votre appareil pour contrôler le niveau sonore.

#### Organisation des images et vidéos en albums

L'application Photos & vidéos organise les images et vidéos que vous ajoutez à votre appareil au sein de bibliothèques et d'albums prédéfinis. Deux bibliothèques sont disponibles, Toutes les photos et vidéos et Mon TouchPad, chacune contenant plusieurs albums. La bibliothèque Toutes les photos et vidéos contient tous les albums de votre appareil, y compris ceux téléchargés à partir de comptes en ligne. La bibliothèque Mon TouchPad contient uniquement les albums dans lesquels figurent les photos et vidéos stockées sur votre appareil. Le tableau suivant vous indique où trouver vos photos et vidéos dans l'application Photos & vidéos, ainsi que sur le stockage du lecteur USB de votre appareil.

#### Table 3. Emplacements des photos et vidéos

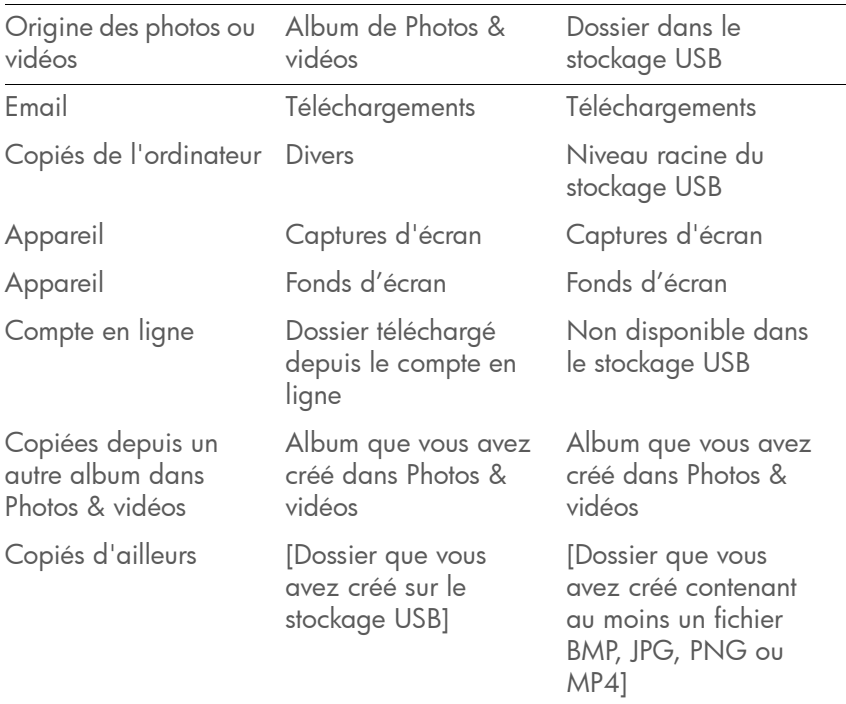

Vous pouvez utiliser comme fond d'écran n'importe quelle photo stockée sur votre appareil (voir [Changement de fond d'écran\)](#page-164-0). Il n'est pas nécessaire que la photo figure dans l'album Fonds d'écran.

Vous pouvez attribuer toute photo ou vidéo stockée sur votre appareil à un de ces albums ou à un album que vous créez.

## Création d'un album

- [Ouvrez](#page-28-0) Photos & vidéos ...
- 2 Appuyez sur **Nouvel album**.
- 3 Saisissez le nom de l'album, puis appuyez sur Créer un album.

Les albums que vous créez sont ajoutés aux bibliothèques Mon TouchPad et Toutes les photos et vidéos.

## Copie d'images ou de vidéos dans un album

- [Ouvrez](#page-28-0) Photos & vidéos ...
- 2 Appuyez sur l'album contenant les images ou vidéos requises.
- 3 Effectuez l'une des opérations suivantes :
	- Pour copier plusieurs images ou vidéos : appuyez sur  $\mathscr{P}$ , puis sur Tout sélectionner pour sélectionner toutes les images ou vidéos d'un album. Pour supprimer un fichier de la sélection, appuyez dessus.
	- Pour copier une seule image ou vidéo : appuyez sur la miniature de l'image ou de la vidéo.
- 4 Appuyez sur **di**. Appuyez sur l'écran si **di** n'est pas visible.
- 5 Procédez de l'une des façons suivantes :
	- Pour créer un album : appuyez sur Créer un album, saisissez le nom de l'album, puis appuyez sur Créer un album.
	- Pour sélectionner un album existant : appuyez sur un album.

## Visionnage de photos dans un diaporama

Vous pouvez visionner les photos de n'importe quel album dans un diaporama.

#### [Ouvrez](#page-28-0) Photos & vidéos ...

- 2 Appuyez sur l'album que vous souhaitez visionner sous forme de diaporama.
- 3 Effectuez l'une des opérations suivantes :
	- Pour commencer le diaporama à la première photo de l'album : appuyez sur
	- Pour sélectionner un autre point de départ : appuyez sur la photo à partir de laquelle vous voulez faire commencer le diaporama, puis sur **E**

4 Pour quitter le diaporama, appuyez sur une photo.

## Impression d'images

AVANT DE COMMENCER Votre appareil prend en charge l'impression sur toutes les imprimantes réseau HP gérant le langage de description de page PCL sur le réseau local. Il s'agit notamment des nouvelles imprimantes HP compatibles avec la technologie ePrint (Photosmart, Officejet et LaserJet) ainsi que des imprimantes HP de moins de 5 ans environ. Veillez à ce que l'imprimante soit sous tension et à ce que votre appareil et l'imprimante soient connectés à votre réseau sans fil local ou d'entreprise. Dans le cas d'une imprimante personnelle, reportez-vous aux instructions fournies avec l'imprimante pour en savoir plus sur la configuration de l'imprimante sur un réseau sans fil.

Pour plus d'informations sur l'utilisation d'imprimantes, voir [Gestionnaire](#page-173-0)  [d'impression](#page-173-0).

#### [Ouvrez](#page-28-0) Photos & vidéos

- 2 Appuyez sur l'album contenant les images.
- 3 Procédez de l'une des façons suivantes :
	- Pour imprimer une seule image : appuyez sur la miniature de l'image.
	- Pour imprimer plusieurs images : appuyez sur  $\mathscr{P}$ , puis sur Tout sélectionner pour sélectionner toutes les images d'un album. Pour supprimer un fichier de la sélection, appuyez dessus.
- 4 Appuyez sur  $\vec{D}$ . Appuyez sur l'écran si  $\vec{D}$  n'est pas visible.

Les imprimantes disponibles actuellement sur votre réseau sans fil s'affichent alors.

- 5 Effectuez l'une des opérations suivantes :
	- Si vous utilisez une imprimante pour la première fois sur ce réseau : dans le cas où une liste d'imprimantes s'affiche, appuyez sur l'imprimante désirée.
- Si vous avez déjà utilisé une imprimante sur ce réseau : la dernière imprimante que vous avez utilisée est mémorisée et sélectionnée. Si vous souhaitez sélectionner une autre imprimante, faites défiler l'écran vers le bas et appuyez sur Sélectionner une autre imprimante.
- Pour configurer une imprimante manuellement ou sur un réseau d'entreprise : faites défiler la liste d'imprimantes vers le bas et appuyez sur Ajouter une imprimante. Appuyez sur Entrer une adresse IP, puis saisissez l'adresse IP de l'imprimante. (Facultatif) Appuyez sur **Nommer cette imprimante** et donnez un nom à l'imprimante pour l'identifier. Appuyez sur Terminé.
- 6 (Facultatif) En fonction de l'imprimante utilisée, vous pouvez définir les attributs d'imprimante suivants :

Nombre de copies : appuyez sur 1, puis sur le nombre de copies que vous voulez imprimer.

Taille : appuyez sur la taille actuelle et appuyez ensuite à nouveau pour sélectionner une autre taille. Les tailles affichées sont celles disponibles sur votre imprimante.

Impression couleur : appuyez sur Activé pour activer l'impression couleur.

7 Appuyez sur Imprimer.

Pour annuler une tâche d'impression, appuyez sur **Annuler** au cours de la préparation de l'impression du fichier, voire même au cours de l'impression, appuyez sur en haut de la page, puis sur la notification et enfin sur la tâche d'impression dans la File d'attente à l'impression.

#### Ajout d'un commentaire à une photo ou à une vidéo dans un compte en ligne

Vous avez la possibilité d'ajouter des commentaires aux photos téléchargées à partir d'un compte en ligne, ainsi que d'afficher les commentaires ajoutés par d'autres personnes concernant ces photos.

[Ouvrez](#page-28-0) Photos & vidéos

- 2 Appuyez sur l'album contenant l'image ou la vidéo, puis appuyez sur la miniature de l'image ou de la vidéo.
- 3 Appuyez sur  $\bullet$ . Appuyez sur l'écran si  $\bullet$  n'est pas visible.
- 4 Appuyez sur la zone de commentaire et saisissez un commentaire.
- 5 Appuyez sur vafin de télécharger votre commentaire. Appuyez sur  $\bullet$  de façon à fermer la zone de commentaire.

## <span id="page-80-0"></span>Configuration d'un compte de photos ou de vidéos en ligne sur votre appareil

Pour pouvoir charger des photos sur un compte de service Web tel que Facebook ou Snapfish, ce compte doit être configuré sur votre appareil.

LE SAVIEZ-VOUS ? Si vous configurez un compte Facebook dans l'application Photos & vidéos et sélectionnez l'option « Utiliser le compte avec » les applications Calendrier et Contacts lors de la configuration du compte, vos contacts et événements de calendrier Facebook s'afficheront également dans les applications Contacts et Calendrier de votre appareil. De la même manière, si vous configurez un compte Facebook dans l'application Contacts et que vous avez accepté les options par défaut lors de la configuration de ce compte, votre compte est alors déjà configuré dans Photos & vidéos. Voir pour plus d'informations sur le comportement de Facebook, Snapfish et d'autres comptes en ligne pour votre appareil.

#### [Ouvrez](#page-28-0) Photos & vidéos ...

- 2 Ouvrez le [menu Application](#page-31-0) et appuyez sur Préférences et comptes.
- 3 Appuyez sur **Ajouter un compte**, puis sur le type de compte à ajouter. Pour configurer un type de compte non répertorié, appuyez sur Rechercher autres, puis sur une application et suivez ensuite les instructions à l'écran.
- 4 Entrez les nom d'utilisateur et mot de passe correspondant à ce compte, puis appuyez sur Me connecter.
- 5 Selon le compte, vous pouvez être invité à sélectionner les applications téléchargeant des données depuis ce compte. Pour

chaque application, appuyez sur Oui ou Non, puis sur Créer un compte.

## Suppression d'un compte de photos ou de vidéos en ligne

[Ouvrez](#page-28-0) Photos & vidéos

- 2 Ouvrez le [menu Application](#page-31-0) et appuyez sur Préférences et comptes.
- 3 Appuyez sur le nom du compte.
- 4 Appuyez sur **Supprimer le compte**, et confirmez en appuyant une nouvelle fois sur Supprimer le compte.

## Suppression d'images ou de vidéos

Vous pouvez supprimer des images et des vidéos stockées sur votre appareil. Celles-ci sont affichées dans la bibliothèque Mon TouchPad. Les photos et vidéos téléchargées à partir d'un compte en ligne ne peuvent être supprimées de votre appareil. Pour les supprimer, vous devez vous connecter au compte en ligne à partir duquel vous pouvez les supprimer.

- 1 [Ouvrez](#page-28-0) Photos & vidéos
- 2 Appuyez sur l'album contenant les images ou vidéos requises.
- 3 Appuyez sur  $\mathscr{D}$ , puis effectuez l'une des opérations suivantes :
	- Pour supprimer plusieurs fichiers : appuyez sur Sélectionner tous pour sélectionner toutes les photos ou vidéos dans un album. Pour annuler la sélection de fichiers spécifiques à ne pas supprimer, appuyez sur les miniatures des fichiers.
	- Pour supprimer un seul fichier : appuyez sur la miniature correspondante.
- 4 Appuyez sur  $\overline{\mathbf{m}}$ .
- 5 Appuyez sur Supprimer pour confirmer.

# <span id="page-81-0"></span>HP Movie Store

HP Movie Store vous permet d'acheter et de louer les derniers films et séries télévisées en haute définition. Les vidéos sont téléchargées directement sur votre appareil, et, une fois qu'elles sont téléchargées, vous pouvez les regarder sans connexion Internet.

## Installation de HP Movie Store

- [Ouvrez](#page-28-0) App Catalog HP  $\overline{10}$ .
- 2 Appuyez sur **Rechercher** et saisissez ensuite **HP Movie Store** dans le champ de recherche.
- 3 Appuyez sur Gratuit en regard de l'application HP Movie Store.

HP Movie Store est alors ajouté à la page Téléchargements au niveau de l'écran de lancement.

4 (Facultatif) Appuyez sur Lancer.

# <span id="page-81-1"></span>YouTube

## Visionnage d'une vidéo YouTube

L'icône YouTube de votre appareil vous permet d'accéder au site Web YouTube sur lequel vous pouvez regarder des vidéos disponibles en ligne.

### 1 [Ouvrez](#page-28-0) YouTube min.

2 Saisissez un terme pour rechercher une vidéo et appuyez sur *Entrée*, ou accédez à une vidéo.

- 3 Pour visionner une vidéo, appuyez sur la miniature qui lui correspond.
- 4 Utilisez les commandes de lecture YouTube pour interagir avec la vidéo.

## <span id="page-82-0"></span>Musique

Vous pouvez ajouter et écouter des fichiers musicaux sans DRM sur votre appareil. Vous pouvez écouter de la musique par l'intermédiaire des haut-parleurs stéréo situés à l'arrière de votre appareil (voir [Vue avant\)](#page-10-0) ou à l'aide d'écouteurs (vendus séparément). Si vous possédez des haut-parleurs ou un casque stéréo (tous les deux vendus séparément) équipés de la technologie Bluetooth® sans fil, vous pouvez également les utiliser pour écouter de la musique. Vous pouvez également écouter de la musique en continu à partir du Web directement à l'aide du navigateur Web installé sur votre téléphone (voir [Web](#page-88-0) ).

TERME CLÉ Sans DRM : Fichier non protégé par le format Digital Rights Management. Les fichiers musicaux sans DRM peuvent être copiés autant de fois que vous le souhaitez et lus sur votre HP TouchPad.

## <span id="page-82-1"></span>Écoute de musique sur votre appareil

Vous pouvez charger de la musique sur votre appareil de diverses façons :

- En copiant des fichiers musicaux à partir de votre ordinateur (voir [Copie de fichiers entre votre appareil et votre ordinateur\)](#page-46-0). Vous pouvez copier des fichiers musicaux vers n'importe quel dossier sur le lecteur USB de votre appareil. Cependant, pour faciliter la localisation et la gestion des fichiers, vous pouvez créer un dossier Musique et y copier les fichiers.
- En utilisant des solutions créées par des développeurs de logiciels tiers (vendues séparément) qui facilitent le transfert de fichiers musicaux vers votre appareil. Pour plus d'informations sur les solutions tierces

disponibles, ouvrez le navigateur Web de votre ordinateur et rendez-vous sur [hpwebos.com/sync-solutions](http://www.hpwebos.com/sync-solutions).

- En écoutant des fichiers musicaux reçus en pièce jointe à des emails (voir [Ouverture de pièces jointes à un email\)](#page-61-0).
- En vous synchronisant avec HP Play sur votre ordinateur (voir Utilisation [de HP Play pour synchroniser les fichiers musicaux de votre ordinateur](#page-85-0)  [vers votre appareil\)](#page-85-0).

Table 4. Formats de fichiers musicaux lisibles sur les appareils webOS

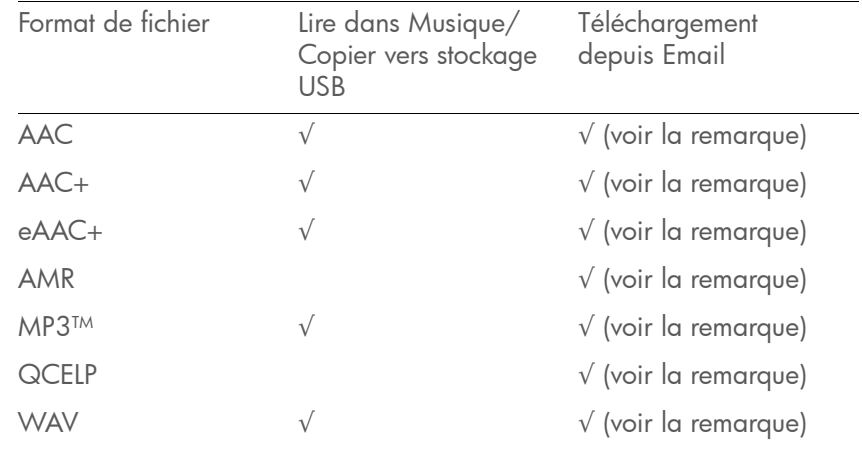

REMARQUE Vous pouvez télécharger et écouter l'ensemble des types de fichiers répertoriés dans Email, mais les fichiers que vous téléchargez à partir de l'application Email ne sont pas enregistrés sur le stockage USB. Les fichiers QCELP et AMR ne sont pas répertoriés dans Musique.

### Affichage/Masquage des listes Bibliothèque ou Listes de lecture

L'application Musique organise le contenu audio que vous ajoutez à votre appareil sous deux rubriques principales : Bibliothèque et Listes de lecture. La rubrique Bibliothèque organise votre contenu audio selon quatre catégories prédéfinies : Chansons, Artistes, Albums et Genres. Appuyez sur l'une des catégories pour afficher le contenu correspondant. La liste Listes de lecture contient les listes de lecture que vous créez sur le

appareil ainsi que les listes de lecture importées à partir d'autres sources, comme HP Play par exemple.

• Pour afficher les listes Bibliothèque ou Listes de lecture : appuyez sur **. Pour les masquer, appuyez sur ...** 

Par défaut, les éléments d'une catégorie Bibliothèque ou d'une liste de lecture sont affichés dans une liste au niveau du panneau droit. Pour afficher la pochette d'album à la place de la liste, appuyez sur  $\mathbb{Z}$ . Pour revenir à la liste, appuyez sur  $\frac{M}{2}$ .

## Écoute de musique

Une fois la lecture démarrée, elle continue même si vous changez d'application ou éteignez l'écran. Si vous êtes connecté à un smartphone webOS via connexion Bluetooth et que vous recevez un appel, la musique s'interrompt automatiquement et reprend lorsque vous mettez fin à l'appel ou si vous ignorez.

Si vous mettez l'application Musique à l'arrière-plan tandis que vous travaillez dans une autre application, une icône de notification de musique apparaît en haut de l'écran. Appuyez sur l'icône pour afficher les commandes de lecture de la musique. Vous pouvez utiliser les commandes même si l'écran est verrouillé.

- Ajout de fichiers musicaux à votre appareil. Voir Écoute de musique [sur votre appareil.](#page-82-1)
- 2 [Ouvrez](#page-28-0) Musique **12**.
- 3 Effectuez l'une des opérations suivantes :
	- Pour lire la totalité des morceaux enregistrés sur votre appareil : appuyez sur **Chansons**. Appuyez sur la première chanson.
	- Pour écouter un morceau particulier : appuyez sur Chansons, Artistes, Albums, Genres ou sur une liste de lecture que vous avez créée pour lancer une recherche dans la catégorie correspondante. Poursuivez les sélections jusqu'à ce que vous trouviez la chanson recherchée. Appuyez enfin sur le nom de la chanson à écouter.
- Pour écouter toutes les chansons d'un même artiste : appuyez sur Artistes, puis sur le nom de l'artiste souhaité.Appuyez sur la première chanson.
- Pour écouter toutes les chansons d'un même album : appuyez sur Albums, puis sur le nom de l'album souhaité. Appuyez sur la première chanson.
- Pour écouter toutes les chansons d'un même genre : appuyez sur Genres, puis sur le nom du genre souhaité. Appuyez sur la première chanson.
- 4 (Facultatif) Les chansons sont lues dans l'ordre dans lequel elles apparaissent à l'écran. Pour les écouter dans un ordre aléatoire : appuyez sur  $\mathbb{Z}$ .
- 5 Pour arrêter la lecture : fermez l'application Musique.

## Utilisation des commandes de lecture des fichiers musicaux

Le bouton Volume (voir [Découverte du appareil](#page-10-1)) permet de contrôler le niveau sonore.

#### Table 5. Commandes de lecture de musique

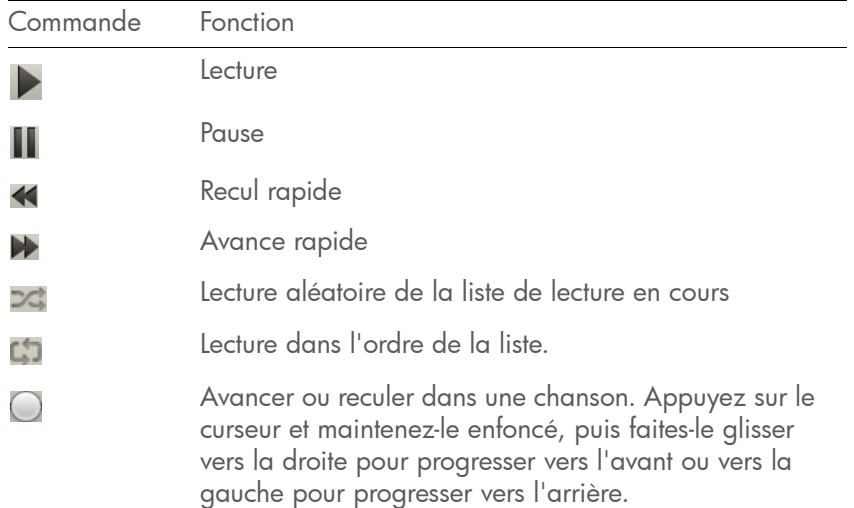

## Création d'une liste de lecture

- 1 [Ouvrez](#page-28-0) Musique **12**.
- 2 Appuyez sur Ajouter une liste de lecture.
- 3 Entrez un nom pour la liste de lecture.
- 4 Appuyez sur Créer.

## Ajout de musique à une liste de lecture

- 1 [Ouvrez](#page-28-0) Musique **12**.
- 2 Appuyez sur une chanson ou un album en maintenant la pression, attendez l'apparition de la confirmation visuelle et faites ensuite glisser la chanson ou l'album vers la liste de lecture.

## Tri de toutes les chansons ou d'une liste de lecture

## 1 [Ouvrez](#page-28-0) Musique **14**.

- 2 Appuyez sur Chansons ou sur une liste de lecture que vous avez créée, puis effectuez l'une des opérations suivantes :
	- Pour effectuer un tri par chanson : appuyez sur Chanson.
	- Pour effectuer un tri par artiste : appuyez sur Artiste.
	- Pour effectuer un tri par album : appuyez sur **Album**.

## Modification du nom d'une liste de lecture

- 1 [Ouvrez](#page-28-0) Musique **12**.
- 2 Appuyez sur le nom de la liste de lecture, puis sur  $\mathscr{P}$ .
- 3 Appuyez sur le champ Nom de la liste de lecture et donnez un nom à la liste de lecture.

4 Appuyez sur Terminé.

REMARQUE Si vous vous synchronisez avec HP Play, les noms des listes de lecture créées sur votre ordinateur dans HP Play ne peuvent être modifiés sur le appareil.

## Suppression de chansons d'une liste de lecture

Vous pouvez supprimer des chansons des listes de lecture que vous avez créées. Les chansons sont uniquement supprimées de la liste de lecture, elles restent disponibles dans l'application Musique. Vous pouvez ainsi toujours y accéder dans la Bibliothèque ou dans les autres listes de lecture dans lesquelles elles peuvent se trouver.

## [Ouvrez](#page-28-0) Musique 2.

- 2 Appuyez sur le nom de la liste de lecture, puis sur  $\mathscr{P}$ .
- 3 Appuyez sur  $\gg$  en regard des chansons à supprimer.
- 4 Appuyez sur Terminé.

## Recherche de chansons, d'artistes, d'albums, de genres ou de listes de lecture

Table 6. Recherche de musique

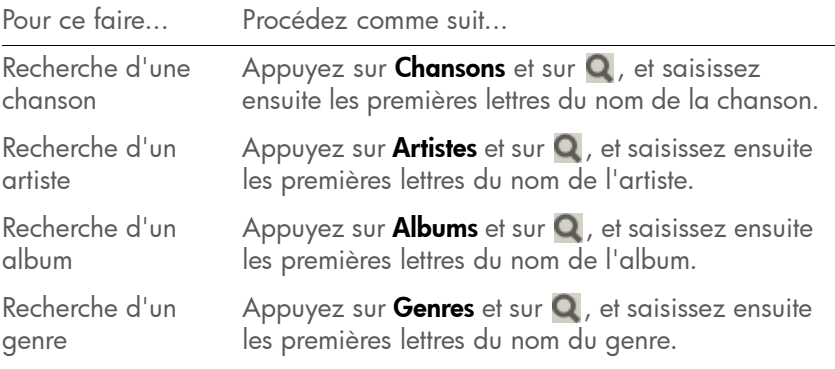

Appuyez sur sour fermer le champ de recherche.

## Suppression d'une liste de lecture

[Ouvrez](#page-28-0) Musique **14**.

- 2 Appuyez sur le nom de la liste de lecture, puis sur  $\mathscr{D}$ .
- 3 Appuyez sur Supprimer la liste de lecture.

## Suppression d'une chanson de votre appareil

Pour supprimer un fichier musical de votre appareil, vous devez activer le mode Lecteur USB sur votre appareil, puis supprimer la chanson à l'aide de votre ordinateur.

- 1 Connectez votre appareil à votre ordinateur à l'aide du câble USB.
- 2 Sur votre appareil, appuyez sur Lecteur USB. À l'invite, appuyez sur OK. Sur votre ordinateur, votre appareil apparaît sous la forme d'un lecteur amovible.

Pour connaître la configuration système requise pour l'utilisation du mode Lecteur USB, rendez-vous sur le site [hpwebos.com/](http://www.hpwebos.com/webos-usbmode-en  ) [webos-usbmode-en](http://www.hpwebos.com/webos-usbmode-en  ).

- 3 Ordinateur Windows : si l'assistant ajout de nouveau matériel détecté s'ouvre, cliquez sur **Annuler** pour fermer l'assistant.
- 4 Ouvrez Poste de travail (Windows XP), Ordinateur (Windows Vista/ Windows 7) ou **Finder** (Mac), puis cliquez deux fois sur le lecteur représentant votre appareil.
- 5 Supprimez la chanson souhaitée à l'aide des fonctions de suppression de votre ordinateur.
- 6 Interrompez la connexion en toute sécurité. Si vous n'éjectez pas votre appareil en toute sécurité, votre appareil se réinitialise et vous pouvez perdre des données lorsque vous déconnectez le câble USB.

Sur un ordinateur Windows, cliquez avec le bouton droit de la souris sur le lecteur correspondant à votre appareil, puis cliquez sur Éjecter.

Sur un ordinateur Mac, faites glisser le lecteur représentant votre appareil jusqu'à la **Corbeille**. L'icône Corbeille prend le nom *Éjecter*.

Débranchez le câble USB de l'ordinateur quand l'écran Lecteur USB n'apparaît plus sur votre appareil.

## <span id="page-85-0"></span>Utilisation de HP Play pour synchroniser les fichiers musicaux de votre ordinateur vers votre appareil

Si vous disposez de fichiers musicaux dans la bibliothèque HP Play de votre ordinateur, vous pouvez synchroniser les morceaux dans votre bibliothèque HP Play avec l'application Musique sur votre appareil. Si vous disposez de fichiers musicaux dans une bibliothèque iTunes, le contenu de cette bibliothèque est copié sur HP Play lorsque vous l'installez sur votre ordinateur (voir [Installation de HP Play\)](#page-85-1) et vous pouvez ensuite synchroniser tous vos fichiers musicaux iTunes avec votre appareil depuis HP Play. Les fichiers musicaux que vous ajoutez à iTunes sont copiés automatiquement dans HP Play, une fois que celui-ci est installé.

Vous pouvez configurer HP Play pour se synchroniser automatiquement avec votre appareil à chaque fois que vous le connectez à votre ordinateur (voir [Configuration de HP Play pour la synchronisation avec](#page-86-0)  [votre appareil\)](#page-86-0), ou vous pouvez aussi synchroniser HP Play manuellement avec votre appareil à tout moment (voir [Synchronisation manuelle de](#page-87-0)  [fichiers musicaux depuis HP Play vers votre appareil\)](#page-87-0). Les listes de lecture se synchronisent dans un seul sens, à partir de HP Play sur votre ordinateur vers votre appareil, et les listes de lecture synchronisées depuis HP Play ne peuvent être modifiées sur votre appareil.

## <span id="page-85-1"></span>Installation de HP Play

Sur un ordinateur Windows :

Ouvrez le navigateur de votre ordinateur et rendez-vous sur [hpplay.com](http://hpplay.com  ).

- 2 Cliquez sur Télécharger le programme d'installation et cliquez deux fois dessus pour l'installer, puis cliquez sur Exécuter.
- 3 Si le message « Éditeur inconnu » s'affiche, cliquez sur Exécuter pour continuer.
- 4 Cliquez sur Installer, (facultatif) désélectionnez Lancer HP Play pour l'empêcher de s'ouvrir immédiatement et cliquez sur Terminer.

Si vous souhaitez que HP Play s'ouvre immédiatement, reportez-vous à [Configuration de HP Play pour la synchronisation avec votre](#page-86-0)  [appareil](#page-86-0).

Sur un ordinateur Mac :

- Ouvrez le navigateur de votre ordinateur et rendez-vous sur [hpplay.com](http://hpplay.com  ).
- 2 Cliquez sur Télécharger le programme d'installation pour MAC.
- 3 Si nécessaire, cliquez sur OK.
- 4 Une fois le téléchargement de HP Play terminé, faites glisser l'icône HP Play dans le dossier Applications.

### <span id="page-86-0"></span>Configuration de HP Play pour la synchronisation avec votre appareil

AVANT DE COMMENCER Nous vous recommandons de sauvegarder l'ensemble des fichiers musicaux de votre appareil sur votre ordinateur avant de lancer la synchronisation avec HP Play (voir [Copie de fichiers et](#page-46-1)  [de dossiers à l'aide du mode Lecteur USB](#page-46-1)). (Facultatif) Vous pouvez ensuite ajouter ces fichiers à HP Play sur votre ordinateur et les resynchroniser avec votre appareil.

- Si HP Play ne s'est pas automatiquement ouvert après son installation, effectuez l'une des opérations suivantes sur votre ordinateur pour l'ouvrir :
	- Sur un ordinateur Windows : ouvrez HP Play dans le menu Démarrer ou cliquez deux fois sur  $\mathcal{D}$ .
- Sur Mac : ouvrez le dossier **Applications** et cliquez deux fois sur .
- 2 Connectez votre appareil à votre ordinateur à l'aide du câble USB.

Pour connaître la configuration système requise pour l'utilisation du mode Lecteur USB, rendez-vous sur le site [hpwebos.com/](http://www.hpwebos.com/webos-usbmode-en  ) [webos-usbmode-en](http://www.hpwebos.com/webos-usbmode-en  ).

- 3 Sur votre appareil, appuyez sur Lecteur USB. À l'invite, appuyez sur OK.
- 4 Ordinateur Windows : si l'assistant ajout de nouveau matériel détecté s'ouvre, cliquez sur **Annuler** pour fermer l'assistant.
- 5 Dans la boîte de dialogue Configuration de l'appareil, cliquez dans le champ **Nom** et saisissez un nom pour votre appareil.
- 6 (Facultatif) Pour synchroniser automatiquement votre musique avec votre smartphone lorsque celui-ci est connecté à l'ordinateur, sélectionnez Synchroniser automatiquement les fichiers musicaux sur cet appareil.
- 7 Cliquez sur **OK**.
- 8 Votre appareil apparaît sous Appareils dans le volet gauche de HP Play. Cliquez sur le nom de l'appareil et effectuez l'une des opérations suivantes :
	- Pour configurer la synchronisation manuelle : cliquez sur Manuelle, puis sur Appliquer. Et c'est terminé ! Voir [Synchronisation manuelle de fichiers musicaux depuis HP Play vers](#page-87-0)  [votre appareil](#page-87-0).
	- Pour configurer la synchronisation automatique : cliquez sur Automatique et passez à l'étape 9.
- 9 Sélectionnez l'une des options de synchronisation suivantes :

Synchroniser automatiquement les fichiers musicaux : si vous avez sélectionné l'option de synchronisation automatique à l'étape 6, cette option est déjà sélectionnée. Décochez cette case pour désactiver la synchronisation automatique.

#### Synchroniser tous les fichiers musicaux et listes de lecture :

disponible uniquement si l'option Synchroniser automatiquement les fichiers musicaux est activée. Synchronisez tous les fichiers musicaux et les listes de lecture HP Play vers votre appareil.

Synchroniser les listes de lecture sélectionnées : disponible uniquement si l'option Synchroniser automatiquement les fichiers musicaux est activée. Cette option vous permet de choisir les listes de lecture que vous souhaitez synchroniser.

- 10 Si vous avez modifié les paramètres de synchronisation par défaut, cliquez sur Appliquer, puis sur Synchroniser. Si vous n'avez pas effectué de changements, cliquez sur Synchroniser.
- 11 Un message d'avertissement peut apparaître pour vous prévenir que le contenu de l'application Musique sur votre appareil sera effacé et remplacé par les fichiers que vous synchronisez depuis HP Play. Cliquez sur **Continuer** si vous le souhaitez.
- 12 Une fois la synchronisation de HP Play effectuée, mettez fin à la connexion entre votre appareil et l'ordinateur en toute sécurité. Si vous n'éjectez pas votre appareil en toute sécurité, votre appareil se réinitialise et vous pouvez perdre des données lorsque vous déconnectez le câble USB.

Sur un ordinateur Windows, dans l'Explorateur Windows, cliquez avec le bouton droit de la souris sur le lecteur correspondant à votre smartphone, puis cliquez sur Ejecter.

Sur un ordinateur Mac, faites glisser le lecteur représentant le smartphone dans la Corbeille. L'icône Corbeille prend le nom Éjecter.

Débranchez le câble USB de l'ordinateur quand l'écran Lecteur USB n'apparaît plus sur votre smarphone.

## <span id="page-87-0"></span>Synchronisation manuelle de fichiers musicaux depuis HP Play vers votre appareil

Ouvrez HP Play sur votre ordinateur.

- 2 Connectez votre appareil à votre ordinateur à l'aide du câble USB.
- 3 Sur votre appareil, appuyez sur Lecteur USB. À l'invite, appuyez sur OK.

Pour connaître la configuration système requise pour l'utilisation du mode Lecteur USB, rendez-vous sur le site [hpwebos.com/](http://www.hpwebos.com/webos-usbmode-en  ) [webos-usbmode-en](http://www.hpwebos.com/webos-usbmode-en  ).

4 Ordinateur Windows : si l'assistant ajout de nouveau matériel détecté s'ouvre, cliquez sur **Annuler** pour fermer l'assistant.

Votre appareil apparaît sous Appareils dans le volet gauche de HP Play.

- 5 Cliquez sur une chanson ou une liste de lecture et faites glisser votre sélection sur le nom de votre appareil. Répétez cette action pour les autres chansons ou listes de lecture à synchroniser.
- 6 Une fois la synchronisation de HP Play effectuée, mettez fin à la connexion entre votre appareil et l'ordinateur en toute sécurité. Si vous n'éjectez pas votre appareil en toute sécurité, votre appareil se réinitialise et vous pouvez perdre des données lorsque vous déconnectez le câble USB.

Sur un ordinateur Windows, dans l'Explorateur Windows, cliquez avec le bouton droit de la souris sur le lecteur correspondant à votre appareil, puis cliquez sur Ejecter.

Sur un ordinateur Mac, faites glisser le lecteur représentant votre appareil jusqu'à la **Corbeille**. L'icône Corbeille prend le nom Éjecter.

Débranchez le **câble USB** de l'ordinateur quand l'écran Lecteur USB n'apparaît plus sur votre appareil.

# **8** Web

[89 Web](#page-88-1) [94 Cartes](#page-93-0)

# <span id="page-88-1"></span><span id="page-88-0"></span>Web

#### Accès aux sites Web

Le navigateur Web de votre appareil peut afficher la plupart des contenus Web. HTML5 et Adobe Flash sont pris en charge.

- 1 Effectuez l'une des opérations suivantes :
	- Appuyez sur Tapez maintenant dans la vue Cartes, saisissez l'adresse du site (hp.com par exemple) et appuyez ensuite sur Aller au site Web.
	- [Ouvrez](#page-28-0) Web  $\odot$  et saisissez l'adresse du site. Si la page figure dans la liste des pages consultées, appuyez dessus pour vous y rendre à nouveau. Dans le cas contraire, appuyez sur *Entrer*.

Lors de la saisie de l'adresse d'un site Web (URL), il n'est pas nécessaire de saisir « http://www. ».

LE SAVIEZ-VOUS ? Si vous accédez à une page Web sécurisée, le verrou situé dans la ligne d'adresse apparaît fermé.

2 Pour annuler une page en cours de chargement, appuyez sur

## Recherche sur le Web

Effectuez l'une des opérations suivantes :

- Dans la vue Cartes, appuyez sur Tapez maintenant, saisissez un terme de recherche, puis appuyez sur un moteur de recherche (par exemple, Google).
- [Ouvrez](#page-28-0) Web  $\odot$ , saisissez le terme de recherche et appuyez sur la touche **Entrée**.

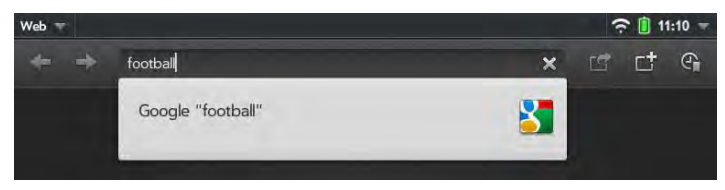

## Navigation dans une page Web

Table 1. Navigation de page Web

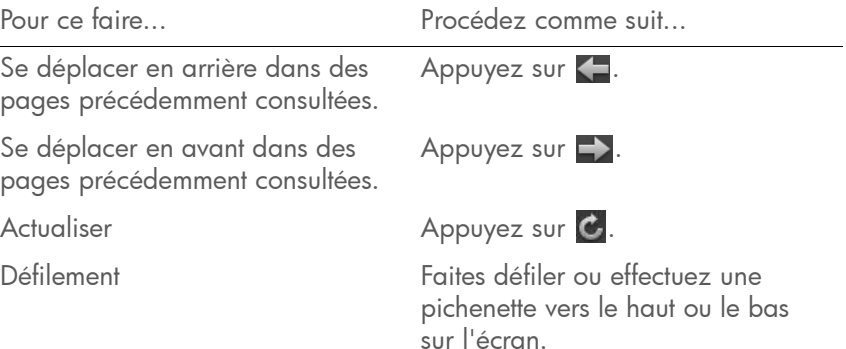

Table 1. Navigation de page Web

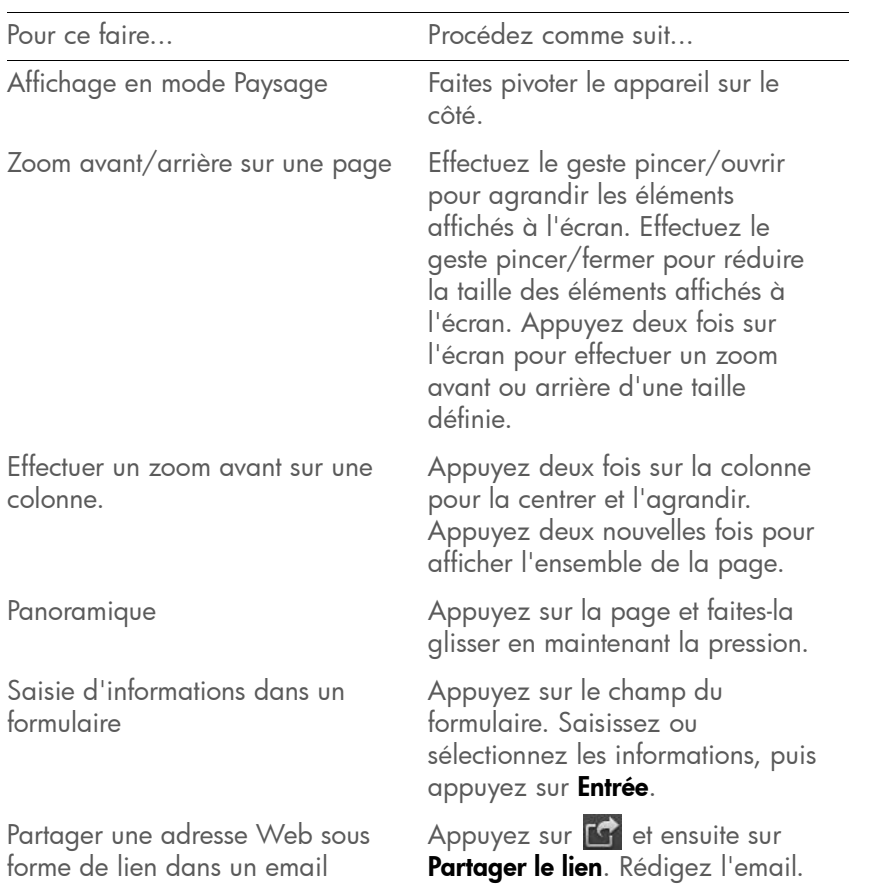

## Ouverture d'un autre navigateur

Si vous consultez une page Web et que vous devez vérifier quelque chose sur une autre page, ouvrez simplement un autre navigateur.

- 1 Appuyez sur
- 2 Entrez l'adresse ou recherchez le terme de la deuxième instance du navigateur.

3 Pour vous déplacer entre deux pages : appuyez sur le **bouton** central  $\implies$  afin d'afficher la vue Cartes. Les pages Web s'affichent sous forme de pile. Appuyez sur le résultat souhaité.

## Impression d'une page Web

AVANT DE COMMENCER Votre appareil prend en charge l'impression sur toutes les imprimantes réseau HP gérant le langage de description de page PCL sur le réseau local. Il s'agit notamment des nouvelles imprimantes HP compatibles avec la technologie ePrint (Photosmart, Officejet et LaserJet) ainsi que des imprimantes HP de moins de 5 ans environ. Veillez à ce que l'imprimante soit sous tension et à ce que votre appareil et l'imprimante soient connectés à votre réseau sans fil local ou d'entreprise. Dans le cas d'une imprimante personnelle, reportez-vous aux instructions fournies avec l'imprimante pour en savoir plus sur la configuration de l'imprimante sur un réseau sans fil.

- 1 Ouvrez la page Web que vous souhaitez imprimer et patientez jusqu'à ce que la barre de progression bleue en haut de l'écran disparaisse, après s'être remplie progressivement de la gauche vers la droite.
- 2 Ouvrez le [menu Application](#page-31-0) et appuyez sur *Imprimer*.

Les imprimantes disponibles actuellement sur votre réseau sans fil s'affichent alors.

- 3 Effectuez l'une des opérations suivantes :
	- Si vous utilisez une imprimante pour la première fois sur ce réseau : dans le cas où une liste d'imprimantes s'affiche, appuyez sur l'imprimante désirée.
	- Si vous avez déjà utilisé une imprimante sur ce réseau : la dernière imprimante que vous avez utilisée est mémorisée et sélectionnée. Si vous souhaitez sélectionner une autre imprimante, faites défiler l'écran vers le bas et appuyez sur **Sélectionner une** autre imprimante.
	- Pour configurer une imprimante manuellement ou sur un réseau d'entreprise : faites défiler la liste des imprimantes et appuyez sur Ajouter une imprimante. Appuyez sur Entrer une adresse IP, puis saisissez l'adresse IP de l'imprimante. (Facultatif) Appuyez sur

Nommer cette imprimante et donnez un nom à l'imprimante pour l'identifier. Appuyez sur Terminé.

4 En fonction de l'imprimante utilisée, vous pouvez définir les attributs d'imprimante suivants :

Nombre de copies : appuyez sur 1, puis sur le nombre de copies que vous voulez imprimer.

Impression couleur : appuyez sur Activé pour activer l'impression couleur.

5 Appuyez sur Imprimer.

Pour annuler une tâche d'impression, appuyez sur **Annuler** au cours de la préparation de l'impression du fichier, voire même au cours de l'impression, appuyez sur en haut de la page, puis sur la notification et enfin sur la tâche d'impression dans la File d'attente à l'impression.

## Utilisation de contenu Flash

Le contenu Flash est lu à l'ouverture du site Web.

Procédez de l'une des façons suivantes :

- Pour utiliser les commandes de lecture avec du contenu Flash et interagir avec d'autres zones actives : appuyez sur le contenu Flash.
- Pour effectuer un zoom avant sur du contenu Flash : effectuez le geste pincer/fermer de façon à agrandir les éléments à l'écran.
- Pour effectuer un zoom arrière sur du contenu Flash : effectuez le geste pincer/ouvrir de façon à réduire la taille des éléments à l'écran.
- Pour quitter le mode plein écran lors de l'utilisation de contenu Flash : appuyez sur le bouton central  $\implies$ .

La possibilité de visualiser du contenu Flash est activée par défaut. Pour le désactiver : ouvrez le [menu Application](#page-31-0) et appuyez sur **Préférences**. Dans Activer le contenu Flash, appuyez sur Activé pour désactiver le paramètre. Vous pouvez également désactiver le chargement automatique du contenu Flash. Si le chargement automatique est désactivé, lorsque vous ouvrez une page Web, le contenu Flash de la

page apparaît sous la forme d'un bouton de lecture  $\triangleright$ . Appuyez sur afin de lire le contenu Flash. Pour désactiver le chargement automatique : ouvrez le [menu Application](#page-31-0) et appuyez sur Préférences. Dans Charger Flash automatiquement, appuyez sur Activé pour désactiver le paramètre.

Le contenu Flash sur votre appareil ne prend pas en charge les fonctions suivantes :

- Les jeux qui utilisent les touches de direction comme commandes. Le clavier de votre appareil ne contient pas de touches de direction, ce qui signifie que si les jeux ne permettent pas de réassigner les touches de direction, vous ne pourrez pas jouer à ce jeu avec votre appareil.
- Placer le curseur sur du contenu Flash.
- Certaines méthodes de vidéo en flux continu.

## Ajout d'une page Web à l'écran de lancement

Ajoutez à l'écran de lancement les pages Web que vous visitez régulièrement afin de pouvoir y accéder grâce à quelques pressions sur l'écran.

- Ouvrez la page que vous voulez ajouter à l'écran de lancement.
- 2 Appuyez sur <sup>14</sup>, puis sur Ajouter à l'écr. lancement.

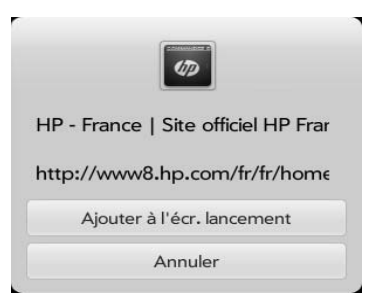

3 Procédez de l'une des façons suivantes :

Si vous souhaitez modifier le titre, appuyez dessus. Consultez la section [Gestes de sélection de texte](#page-20-0) pour connaître les gestes utiles permettant de modifier le titre de la page.

Pour modifier l'URL : appuyez sur l'URL et saisissez ou modifiez l'URL de la page. Par exemple, choisissez l'URL de la page d'accueil d'un site au lieu d'une page sous-jacente du site.

#### 4 Appuyez sur Ajouter à l'écr. lancement.

La page apparaît maintenant sous la forme d'une icône sur la page Favoris de l'écran de lancement. Appuyez sur l'icône pour ouvrir la page. Pour supprimer la page de l'écran de lancement, voir [Suppression d'une](#page-37-0)  [application](#page-37-0).

## Création d'un signet

- Ouvrez la page pour laquelle vous voulez créer un signet.
- 2 Appuyez sur  $\mathbb{G}$ , puis sur  $\mathbb{F}$  dans l'onglet Signets.

Si l'onglet Signets n'est pas ouvert, appuyez sur

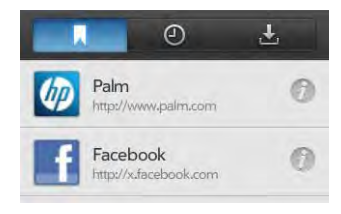

3 Appuyez sur **II** pour fermer le volet Signets.

REMARQUE Les signets Web font partie des données sauvegardées sur votre compte HP webOS.

## Ouverture d'une page comportant un signet

Effectuez l'une des opérations suivantes :

• Dans la vue Cartes, appuyez sur Tapez maintenant, saisissez quelques caractères du titre du signet, puis appuyez sur Signets et historique.

Faites défiler les signets pour rechercher celui que vous voulez et appuyez sur ce dernier pour l'ouvrir.

• Pour ouvrir un signet qui ne se trouve pas sur la page de démarrage ou quand vous n'êtes plus sur la page de démarrage : appuyez sur  $\bigcirc$ , puis sur l'onglet Signets. Si l'onglet Signets n'est pas ouvert, appuyez sur **A** 

## Modification et suppression des signets

- [Ouvrez](#page-28-0) Web
- 2 Appuyez sur  $\bigoplus$
- 3 Procédez de l'une des façons suivantes :
	- Pour modifier : appuyez sur  $\oslash$  à droite du nom du signet. Modifiez le titre ou l'URL, puis appuyez sur Enregistrer le signet.
	- Pour supprimer : jetez le signet à gauche ou à droite de l'écran et appuyez sur Supprimer.

## Retour à des pages Web précédemment consultées

Effectuez l'une des opérations suivantes :

- Dans la vue Cartes, appuyez sur Tapez maintenant, saisissez quelques caractères d'un mot clé relatif à la page recherchée, puis appuyez sur Signets et historique. Faites défiler les pages pour rechercher celle que vous voulez et appuyez sur cette dernière pour l'ouvrir.
- [Ouvrez](#page-28-0) Web  $\odot$  puis appuyez sur  $\odot$  et sur  $\odot$ . Faites défiler jusqu'au nom de la page et appuyez sur cette dernière.
- [Ouvrez](#page-28-0) Web  $\bigcirc$  et entrez un terme ou une adresse dans la barre d'adresse correspondant au nom ou à l'adresse de la page.
- Pour effacer l'historique de navigation : [Ouvrez](#page-28-0) Web (2), ouvrez le [menu Application,](#page-31-0) appuyez sur Préférences, puis sur Effacer l'historique.

## Utilisation des liens d'une page Web

Table 2. Utilisation des liens d'une page Web

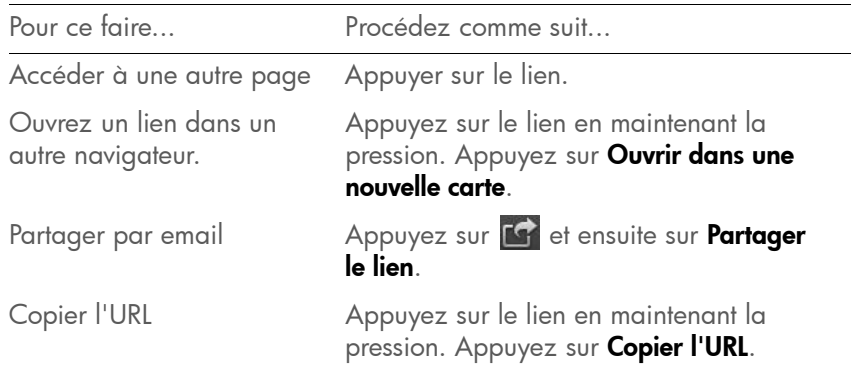

## <span id="page-92-0"></span>Utilisation d'images sur une page Web

Table 3. Utilisation d'images sur une page Web

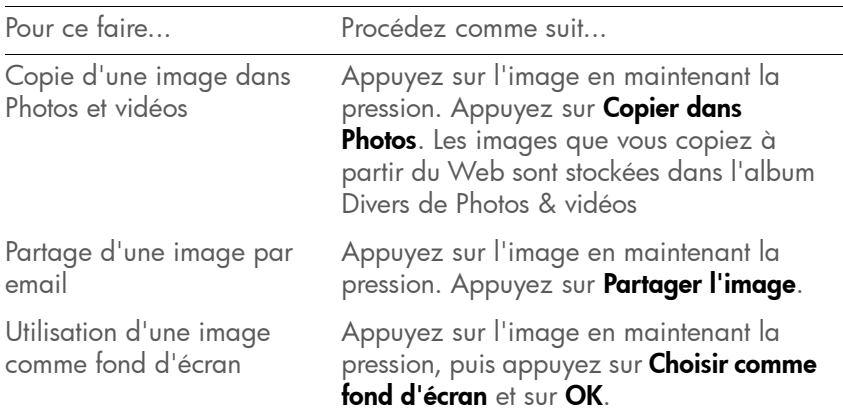

## Téléchargement de fichiers sur Internet

- 1 [Ouvrez](#page-28-0) Web
- 2 Accédez à la page Web contenant le fichier à télécharger.
- 3 Appuyez sur le nom du fichier.
- 4 Si une application de votre appareil prend en charge le type de fichier, le nom de fichier s'affiche dans le volet Téléchargements. Appuyez sur Ouvrir.

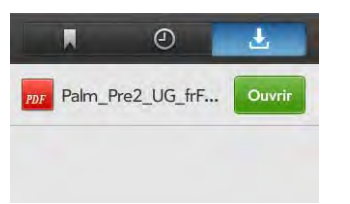

Tous les fichiers sont téléchargés dans la mémoire USB du appareil. Si une application de votre appareil prend en charge ce type de fichier, vous pouvez également le trouver dans l'application en question. S'il s'agit par exemple d'un fichier PDF, recherchez-le dans Adobe Reader ou, dans le cas d'un fichier MP3, recherchez-le dans Musique.

## Ajout d'un moteur de recherche Web

Quand vous naviguez sur des sites Web qui utilisent une fonctionnalité de recherche, comme dictionary.com, une notification Moteur de recherche Web disponible peut s'afficher. Ceci signifie que vous pouvez ajouter ce site Web à la liste des moteurs de recherche utilisée par votreappareil quand vous avez recours à la fonction Tapez maintenant pour entrer un terme à rechercher dans la vue Cartes.

- 1 Appuyez sur  $\Omega$  en bas de l'écran, puis sur la notification Ajouter comme mot. de recherche.
- 2 Cochez la case située à gauche du nom du site Web dans la section Rechercher en utilisant des préférences de la fonction Tapez maintenant de façon à ajouter ce site Web en tant qu'option de recherche de Tapez maintenant.

## Personnalisation de la configuration du navigateur Web

 $1$  [Ouvrez](#page-28-0) Web  $\bigcirc$ .

- 2 Ouvrez le [menu Application](#page-31-0), puis appuyez sur Préférences.
- 3 Configurez les options de votre choix :

Moteur de recherche Web par défaut : sélectionnez votre moteur de recherche par défaut.

Bloquer les fenêtres publicitaires : empêche les sites Web d'ouvrir de nouvelles fenêtres de navigateur. Appuyez sur **Activé** pour désactiver Bloquer les fenêtres publicitaires.

Accepter les cookies : autorise les cookies de tous les sites Web que vous visitez, même si vous êtes redirigé vers un site depuis un autre. Appuyez sur **Activé** pour désactiver Accepter les cookies.

Activer JavaScript : appuyez sur Activé pour désactiver JavaScript. La désactivation de JavaScript peut nuire au bon fonctionnement de certains sites Web.

Activer le contenu Flash : appuyez sur Activé pour le désactiver. Le contenu Flash ne s'affiche pas s'il n'est pas activé.

Chargement automatique du contenu Flash : permet au contenu Flash d'être lu dès l'ouverture du site Web. Appuyez sur Désactivé pour l'activer.

**Effacer les signets :** appuyez sur cette option pour supprimer vos signets.

Effacer l'historique : appuyez sur cette option pour supprimer l'historique de navigation.

Effacer les cookies : appuyez sur cette option pour supprimer les cookies utilisés par certains sites Web pour enregistrer l'historique des visites et les paramètres utilisateur.

Effacer la mémoire cache : appuyez sur cette option pour supprimer tout contenu de page Web stocké dans la mémoire cache locale.

Vous êtes ainsi assuré de consulter le contenu le plus à jour lorsque vous visitez une page Web.

4 Appuyez sur Terminé.

# <span id="page-93-0"></span>Cartes

## Recherche de lieux

- **[Ouvrez](#page-28-0) Cartes ...**
- 2 Si vous y êtes invité, appuyez sur **Autoriser une fois** pour activer les services de positionnement pour cette session.
- 3 Effectuez l'une des opérations suivantes :
	- Pour rechercher une nouvelle adresse : appuyez sur le champ d'adresse ou de recherche, saisissez une adresse et appuyez ensuite sur Entrée.
	- Pour retrouver une adresse que vous avez enregistrée : appuyez sur [A], sur **Enregistré(s)** et enfin sur un emplacement.
	- Pour retrouver une adresse recherchée récemment : appuyez sur **Li**, puis sur **Récent** et sur l'adresse en question.
- 4 (Facultatif) Pour enregistrer un emplacement, appuyez sur  $\sqrt{ }$ , puis sur [M] et Enregistrer.
- 5 (Facultatif) Pour obtenir l'itinéraire d'accès à l'emplacement, appuyez sur  $\vee$  et  $\bullet$

REMARQUE L'application Cartes ne peut pas déterminer votre positionnement et ne peut fonctionner correctement que si un service de positionnement est activé (voir [Activation/Désactivation des services Google\)](#page-177-1).

CONSEIL Vous pouvez rechercher un lieu dans Cartes directement à partir de la vue Cartes. Appuyez sur Tapez maintenant, écrivez les premières lettres de l'adresse ou du nom du lieu, puis appuyez sur Cartes sous Rechercher dans les cartes. Si vous y êtes invité, appuyez sur Autoriser une fois pour activer les services de positionnement pour cette session. L'application Cartes s'ouvre et le résultat le plus proche de votre recherche s'affiche dans l'en-tête de la carte.

## Afficher l'itinéraire

- **[Ouvrez](#page-28-0) Cartes**
- 2 Si vous y êtes invité, appuyez sur **Autoriser une fois** pour activer les services de positionnement pour cette session.
- $3$  Appuyez sur  $\odot$
- 4 Si vous y êtes invité, appuyez sur OK afin d'activer votre emplacement.
- 5 Si vous souhaitez prendre comme point de départ un lieu différent de votre emplacement actuel, appuyez sur Lieu actuel et saisissez un nouvel emplacement de départ ou appuyez sur un emplacement affiché récemment.
- 6 Appuyez sur le champ d'adresse situé à droite du Lieu actuel, puis saisissez un nouvel emplacement de départ et appuyez sur *Entrée* ou appuyez sur un emplacement affiché récemment. Pour obtenir l'itinéraire d'accès à une adresse que vous avez enregistrée, appuyez sur **L** puis sur *Enregistré(s)*. Appuyez sur un lieu et sur Itinéraire d'accès.
- 7 Procédez de l'une des façons suivantes :
	- Pour obtenir l'itinéraire routier : appuyez sur  $\Box$ .
	- Pour obtenir l'itinéraire par transport public : appuyez sur
	- Pour obtenir l'itinéraire à pied : appuyez sur  $\bigwedge$
- 8 Appuyez sur **pour afficher l'itinéraire écrit. Vous pouvez** également appuyer sur les icônes de mode de transit situées dans la partie supérieure du panneau de façon à afficher les itinéraires à

pied, par transport public ou routier. Appuyez sur pour fermer le panneau d'itinéraire.

9 Appuyez sur **Démarrer** pour afficher l'itinéraire détaillé au niveau de la carte. Appuyez sur pour passer à l'étape suivante ou sur **Le pour revenir à l'étape précédente.** 

REMARQUE L'application Cartes ne peut pas déterminer votre positionnement et ne peut fonctionner correctement que si un service de positionnement est activé (voir [Activation/Désactivation des services Google\)](#page-177-1).

## Utilisation de lieux enregistrés

- **[Ouvrez](#page-28-0) Cartes ...**
- 2 Si vous y êtes invité, appuyez sur **Autoriser une fois** pour activer les services de positionnement pour cette session.
- 3 Procédez de l'une des façons suivantes :
	- Pour afficher un emplacement enregistré : appuyez sur Q, puis sur **[4]** et **Enregistré(s)** et appuyez ensuite sur un emplacement.
	- Pour obtenir l'itinéraire vers un emplacement enregistré à partir de votre emplacement actuel : appuyez sur  $\bigcirc$ , puis sur  $\Box$  et Enregistré(s). Appuyez sur un lieu et sur Itinéraire d'accès.
	- Pour obtenir l'itinéraire à partir d'un emplacement enregistré vers votre emplacement actuel : appuyez sur  $\bigcirc$ , puis sur  $\blacksquare$  et Enregistré(s). Appuyez sur un lieu et sur Itinéraire d'accès.
	- Pour obtenir l'itinéraire d'un emplacement enregistré à un autre : appuyez sur  $\odot$ , puis sur  $\boxdot$  et sur Enregistré(s). Appuyez sur un lieu et sur ltinéraire d'accès. Appuyez sur [1], puis sur Enregistré(s) et sur un emplacement et enfin sur ltinéraire d'accès.
	- Pour supprimer un lieu enregistré : appuyez sur [4], puis sur Enregistré(s) et déplacez le lieu vers la gauche ou la droite de l'écran, appuyez enfin sur Supprimer pour confirmer.

## Utilisation de lieux affichés récemment

- 1 [Ouvrez](#page-28-0) Cartes ...
- 2 Si vous y êtes invité, appuyez sur **Autoriser une fois** pour activer les services de positionnement pour cette session.
- 3 Procédez de l'une des façons suivantes :
	- Pour afficher un emplacement récemment affiché : appuyez sur  $\left[ \mathbb{Q} \right]$ , puis sur  $\left[ \blacksquare \right]$ , sur **Récent** et appuyez ensuite sur un emplacement.
	- Pour obtenir l'itinéraire vers un emplacement récemment affiché à partir de votre emplacement actuel : appuyez sur  $\odot$ , puis sur  $\Box$ et Récent. Appuyez sur un lieu et sur linéraire d'accès.
	- Pour obtenir l'itinéraire à partir d'un emplacement récemment affiché vers votre emplacement actuel : appuyez sur  $\bullet$ , puis sur **Li** et Récent. Appuyez sur un lieu et sur linéraire d'accès.
	- Pour afficher un emplacement récemment affiché : appuyez sur **Q**, puis sur **n**, sur **Récent** et enfin sur un emplacement. Appuyez sur  $\Box$ , sur  $\Box$  et ensuite sur Enregistrer.
	- Pour obtenir l'itinéraire d'un emplacement récemment affiché à un autre : appuyez sur  $\Diamond$ , puis sur  $\Box$  et sur Récent. Appuyez sur un lieu et sur ltinéraire d'accès. Appuyez sur [4], puis sur Récent, sur un emplacement et enfin sur linéraire d'accès.
	- Pour supprimer un lieu : appuyez sur [4], puis sur Récent et jetez le lieu vers la gauche ou la droite de l'écran, appuyez enfin sur Supprimer.
	- Pour supprimer tous les lieux récemment affichés : appuyez sur **M**, sur Récent et enfin sur Effacer.

## Affichage du lieu actuel

Dans le cas où vous affichez une carte d'un lieu très éloigné de votre emplacement actuel, vous pouvez repositionner la carte de façon à afficher votre emplacement actuel.

Effectuez l'une des opérations suivantes :

- Si les Services de positionnement sont activés : appuyez sur  $\bigoplus$ .
- Si les Services de positionnement ne sont pas activés : appuyez sur  $\bigoplus$ et sur Lancer. Ouvrez les Services de positionnement [menu Application](#page-31-0), appuyez sur Me localiser avec et sur Services Google. Appuyez sur le bouton **central**  $\implies$  puis sur l'application Cartes dans la vue Cartes. Appuyez sur **Autoriser une fois** de façon à autoriser l'application Cartes à utiliser votre emplacement au cours de cette session.

## Navigation et zoom avant/arrière sur une carte

Procédez de l'une des façons suivantes :

- Pour afficher la vue panoramique d'une page : appuyez sur la carte et faites-la glisser tout en maintenant la pression.
- Pour effectuer un zoom avant ou arrière sur une carte : effectuez le geste pincer/ouvrir afin d'agrandir les éléments affichés à l'écran. Effectuez le geste pincer/fermer pour réduire la taille des éléments affichés à l'écran.

## Personnalisation de l'affichage de la carte

- 1 [Ouvrez](#page-28-0) Cartes ...
- Si vous y êtes invité, appuyez sur **Autoriser une fois** pour activer les services de positionnement pour cette session.
- 3 Appuyez sur **I**, puis sur l'une des options suivantes :

Route : affiche une vue bidimensionnelle des routes et étapes importantes.

Satellite : affiche une image satellite.

Vol d'oiseau : affiche une carte composée d'images aériennes.

Afficher le trafic : affiche, à l'aide de couleurs, l'état du trafic actuel sur les principales routes et les itinéraires les plus empruntés.

L'échelle de couleur utilisée comprend le vert (qui représente un trafic fluide), le jaune, le rouge et enfin le gris (signifiant un trafic ralenti).

Ajouter un repère : vous permet de faire glisser un repère sur un emplacement de la carte et d'obtenir l'itinéraire en direction de cet emplacement ou encore d'ajouter l'emplacement à vos lieux enregistrés. Appuyez sur **Ajouter un repère** afin d'ajouter un repère sur la carte. Appuyez, maintenez enfoncé et faites glisser le repère de façon à marquer une adresse donnée. Retirez votre doigt du repère et appuyez sur  $\bullet$  afin d'obtenir l'itinéraire ou appuyez sur **D** et *Enregistrer* pour enregistrer l'emplacement. Pour retirer un repère d'une carte, appuyez sur ol et ensuite sur Ajouter un repère.

Effacer la carte : efface la carte actuelle.

4 Appuyez sur de façon à fermer le panneau de préférences de la carte.

# **9** Contacts, Calendrier et autres informations personnelles

[99 Contacts](#page-98-0)

[108 Calendrier](#page-107-0)

[115 Notes](#page-114-0)

[116 Facebook](#page-115-0)

# <span id="page-98-0"></span>**Contacts**

## Comment faire pour ajouter des noms et d'autres informations dans les contacts ?

Plusieurs options permettent d'obtenir des informations dans Contacts.

Se connecter à un carnet d'adresses en ligne : Si vous disposez d'un carnet d'adresses dans un compte en ligne fonctionnant avec la Fonction HP Synergy (voir [Votre HP TouchPad\)](#page-6-0) par exemple, Google ou Microsoft Exchange), vous pouvez configurer Contacts sur votre appareil pour qu'il synchronise et affiche les contacts du carnet d'adresses en ligne. Après avoir configuré la connexion au carnet d'adresses en ligne, les contacts que vous saisissez en ligne apparaissent automatiquement dans les Contacts et les contacts que vous entrez sur votre appareil se synchronisent avec le compte en ligne, à condition que ce dernier permette l'écriture à partir du appareil sur le compte en ligne.

Vous pouvez configurer vos comptes de contacts dans ces différents emplacements.

• L'application Comptes (voir[Définition d'un compte en ligne dans](#page-42-0)  [l'application Comptes](#page-42-0) )

#### • L'application Contacts (voir [Première utilisation de l'application](#page-99-0)  [Contacts,](#page-99-0) [Configuration d'un compte en ligne dans Contacts](#page-100-0) et [Personnalisation de l'application Contacts](#page-105-0))

La fonction Synergy offre un autre avantage : durant la procédure de configuration d'un compte de contacts, vous pouvez également configurer le même compte pour toutes les autres applications pouvant afficher des données à partir de ce compte. Pour plus d'informations sur le fonctionnement de Synergy avec la liste actuelle des comptes en ligne, voir [Comptes en ligne disponibles pour les appareils webOS](#page-212-0).

Par exemple, supposons que vous vouliez configurer votre compte de contacts Google sur votre appareil. La dernière étape de la configuration consiste à sélectionner toutes les autres applications pour lesquelles vous souhaitez recevoir des données de votre compte Google (outre l'application Contacts, vous pouvez inclure Messagerie, Calendrier, Email et Documents). Une fois la configuration terminée, votre appareil commence à télécharger vos contacts et toutes les données pour les autres applications sélectionnées dont la synchronisation est activée.

REMARQUE Depuis l'Écran de lancement, appuyez sur Comptes, puis sur Ajouter le compte pour obtenir la liste actuelle des comptes en ligne que vous pouvez configurer sur votre appareil et à partir de laquelle vous pouvez accéder aux informations de contact. Reportez-vous à la rubrique [Comptes en](#page-212-0)  [ligne disponibles pour les appareils webOS](#page-212-0) pour voir comment les principaux comptes en ligne synchronisent les données entre votre compte Web et votre appareil.

Entrer un contact directement dans Contacts : voir [Création d'un contact](#page-101-0) pour obtenir des instructions. Vous pouvez assigner ce contact à l'un de vos carnets d'adresses en ligne. Il est alors synchronisé avec le carnet d'adresses en ligne. Vous pouvez également créer le contact dans votre

compte HP webOS pour qu'il ne s'affiche que sur votre appareil. Les contacts du compte HP webOS sont inclus dans la sauvegarde journalière des informations de votre compte HP webOS, ce qui vous permet de les restaurer en cas de perte accidentelle.

REMARQUE Dans le cas de certains comptes en ligne, comme Facebook ou Yahoo!, les données que vous saisissez sur votre appareil ne se synchronisent pas avec le compte en ligne.

Utiliser une solution de synchronisation tierce (le cas échéant) : si vous souhaitez utiliser une application de bureau pour stocker vos contacts, vous pouvez utiliser une solution tierce (vendue séparément) pour synchroniser vos contacts directement avec votre ordinateur (voir [Synchronisation de votre organiseur de bureau et de votre appareil](#page-50-0)). Vous pouvez également consulter la page [hpwebos.com/sync-solutions](http://www.hpwebos.com/sync-solutions) pour savoir si des solutions tierces sont disponibles pour votre appareil. Si aucune solution n'est disponible pour votre appareil, consultez les sites de développeurs de logiciels de synchronisation existants pour d'autres appareils webOS afin de savoir s'ils développent une solution pour votre appareil.

Transfert de contacts provenant d'un compte HP webOS existant : lors de la configuration de votre appareil, vous pouvez vous connecter à un compte HP webOS existant dont vous vous servez déjà avec un smartphone webOS. Si vous décidez de vous connecter à un compte existant , vous pouvez transférer les données stockées sur le compte HP webOS existant de votre appareil en une seule fois, y compris les contacts.

Téléchargez les informations vCard dans les Contacts : une vCard est un type de fichier spécialement conçu pour les informations sur le contact. Une vCard peut contenir une ou plusieurs entrées de contacts. Une vCard peut être jointe à un email, et vous pouvez télécharger les informations d'une vCard dans votre application Contacts. Voir [Recevoir des vCards.](#page-107-1)

### Contacts liés

La fonction Fonction Synergy lie automatiquement les contacts provenant de différents comptes si elle détecte qu'ils partagent des données communes. Ainsi, si vous avez un contact dans Exchange et dans

Google pour Samuel Théry, votre appareil relie les contacts afin que toutes les informations relatives à Samuel s'affichent sur un seul et même écran de contact. Il vous suffit d'ouvrir une seule vue pour consulter toutes les informations relatives à Samuel. Les données réelles restent séparées dans les différents comptes sur lesquels vous avez créé les données à l'origine ; ils sont simplement réunis en une seule vue sur votre appareil pour plus de facilité.

Comment déterminer si un contact est lié ? Examinez l'angle supérieur droit du panneau des contacts. Si un numéro s'affiche sous l'icône de photo, le contact affiché est un contact lié et les informations présentées sont issues de contacts stockés auprès de différents fournisseurs.

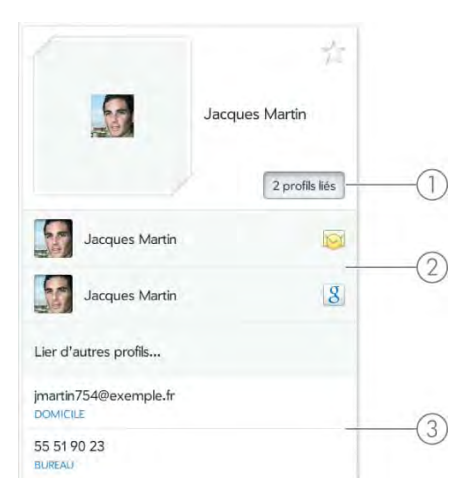

- 1 Appuyez sur *[nombre de] profils liés pour voir les contacts liés.*
- 2 Samuel figure en tant que contact dans votre compte HP webOS et dans votre compte en ligne Google.
- 3 Les informations de contact de Samuel sont réunies dans cette vue.

Vous pouvez annuler des liens créés automatiquement entre des contacts, tout comme vous pouvez lier vous-même des contacts manuellement (voir [Suppression de liens entre les contacts](#page-105-1) ou [Création de liens entre les](#page-104-0)  [contacts\)](#page-104-0).

## <span id="page-99-0"></span>Première utilisation de l'application Contacts

**[Ouvrez](#page-28-0) Contacts ...** 

- 2 Effectuez l'une des opérations suivantes :
	- Pour configurer un compte en ligne à synchroniser : pour configurer un compte figurant dans la liste, appuyez sur le type de compte et passez à l'étape 3. Pour configurer un type de compte non répertorié, appuyez sur Rechercher autres, puis sur une application et suivez ensuite les instructions à l'écran.
	- Pour utiliser des comptes que vous avez déjà configurés dans une autre application, appuyez sur Aller. Cette opération permet d'ouvrir votre compte HP webOS ou tout autre compte en ligne. Vous pouvez alors commencer à créer des contacts qui y seront enregistrés.
	- Pour utiliser les contacts sans créer de compte en ligne, appuyez sur le nom de votre compte HP webOS. Vous pouvez commencer à créer des contacts dans votre compte HP webOS.

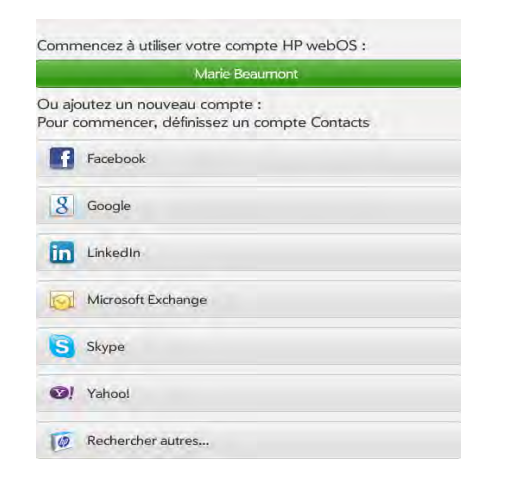

- 3 Si vous configurez un compte Skype, appuyez sur Me connecter.
- 4 Saisissez les informations relatives au compte et appuyez ensuite sur Me connecter.
- 5 Si vous configurez un compte Exchange, un message peut s'afficher indiquant que vous devez définir un code PIN ou un mot de passe à utiliser pour le appareil lors de la prochaine réactivation de l'écran. Appuyez sur OK pour poursuivre la création du compte. Lors de la prochaine réactivation de l'écran, appuyez sur Définir le code de sécurité ou Définir le mot de passe. Saisissez un code de sécurité ou

un mot de passe et appuyez sur Terminé. Si vous rencontrez des problèmes lors de la configuration d'un compte Exchange, reportez-vous à [Configuration de l'application Email : Microsoft](#page-56-0)  [Exchange et Lotus Notes](#page-56-0) pour en savoir plus sur la configuration manuelle d'un compte.

6 Selon le compte, vous pouvez être invité à sélectionner les applications téléchargeant des données depuis ce compte. Pour chaque application, appuyez sur Activé ou Désactivé, puis sur Créer un compte.

REMARQUE Si vous ajoutez votre compte Facebook ou LinkedIn à Contacts, les adresses email Facebook et LinkedIn de vos amis apparaissent dans Contacts. Vous ne pouvez pas modifier les informations Facebook ou LinkedIn à partir de Contacts sur votre appareil. Vous ne pouvez pas ajouter d'ami à votre compte Facebook ou LinkedIn à partir de Contacts. Pour travailler directement avec Facebook ou LinkedIn, téléchargez l'application gratuite Facebook ou LinkedIn de l'App Catalog (voir [Téléchargement d'une application gratuite](#page-145-0) et [Facebook\)](#page-115-0) ou allez sur [facebook.com](http://www.facebook.com) ou [linkedin.com](http://www.linkedin.com) dans l'application Web (voir [Web](#page-88-0)).

## <span id="page-100-0"></span>Configuration d'un compte en ligne dans Contacts

- [Ouvrez](#page-28-0) Contacts ...
- 2 Effectuez l'une des opérations suivantes :
	- Pour configurer un compte en ligne lors de votre première utilisation de Contacts : voir [Première utilisation de l'application](#page-99-0)  [Contacts](#page-99-0).
	- Pour configurer un compte en ligne ultérieurement : ouvrez le [menu Application](#page-31-0), appuyez sur Préférences et comptes, puis sur Ajouter un compte et sur un type de compte. Passez ensuite à l'étape 3. Pour configurer un type de compte non répertorié, appuyez sur **Rechercher autres**, puis sur une application et suivez ensuite les instructions à l'écran.
- 3 Si vous confiqurez un compte Skype, appuyez sur Me connecter.
- 4 Saisissez les informations relatives au compte et appuyez ensuite sur Me connecter.
- 5 Si vous configurez un compte Exchange, un message peut s'afficher indiquant que vous devez définir un code PIN ou un mot de passe à utiliser pour le appareil lors de la prochaine réactivation de l'écran. Appuyez sur **OK** pour poursuivre la création du compte. Lors de la prochaine réactivation de l'écran, appuyez sur Définir le code de **sécurité** ou **Définir le mot de passe**. Saisissez un code de sécurité ou un mot de passe et appuyez sur Terminé. Si vous rencontrez des problèmes lors de la configuration d'un compte Exchange, reportez-vous à [Configuration de l'application Email : Microsoft](#page-56-0)  [Exchange et Lotus Notes](#page-56-0) pour en savoir plus sur la configuration manuelle d'un compte.
- 6 Selon le compte, vous pouvez être invité à sélectionner les applications téléchargeant des données depuis ce compte. Pour chaque application, appuyez sur Activé ou Désactivé, puis sur Créer un compte.

## Création d'un compte Skype dans Contacts

Il n'est pas nécessaire d'avoir un compte Skype configuré avant d'utiliser Skype dans Contacts. Vous pouvez en configurer un directement dans Contacts. Vous pouvez également créer un compte Skype dans Comptes (voir [Définition d'un compte en ligne dans l'application Comptes](#page-42-0)), Messagerie (voir [Création d'un compte Skype dans Messagerie](#page-70-0)) et Téléphone (voir [Création d'un compte Skype dans Appels téléphoniques](#page-126-1)  [et vidéo.\)](#page-126-1).

- 1 [Ouvrez](#page-28-0) Contacts
- 2 Effectuez l'une des opérations suivantes :
	- Si vous n'avez pas configuré de compte dans une autre application compatible avec la fonction Synergy, appuyez sur Skype.
	- Si vous avez déjà configuré un compte avec Synergy et souhaitez en configurer un autre, appuyez sur **Ajouter un compte** puis sur Skype.
	- Vous pouvez à tout moment ouvrir le [menu Application](#page-31-0) et appuyer sur Préférences et comptes. Appuyez sur Ajouter un compte puis sur Skype.
- 3 Appuyez sur Créer un compte.
- 4 Appuyez sur **Accepter** pour accepter les conditions générales de Skype.
- 5 Entrez les informations suivantes :
	- Nom complet : saisissez votre nom complet.
	- Pseudo Skype : saisissez un nom que vous utiliserez pour vous identifier auprès des autres utilisateurs Skype.
	- Mot de passe : saisissez un mot de passe à deux reprises.
	- Adresse email : saisissez deux fois votre adresse email.
- 6 Appuyez une fois sur Créer un compte puis appuyez une nouvelle fois sur le même bouton **Créer un compte**.
- 7 Appuyez sur Terminé.

## <span id="page-101-0"></span>Création d'un contact

Vous pouvez ajouter un contact à un compte. Si vous ne spécifiez pas le compte, le nouveau contact est ajouté à votre compte par défaut.

Si vous utilisez Contacts pour la première fois, vous devez suivre une procédure un peu plus longue pour récupérer les contacts de votre appareil ou pour y accéder (voir [Première utilisation de l'application](#page-99-0)  [Contacts\)](#page-99-0). Suivez la procédure ci-dessous pour ajouter directement des contacts dans votre appareil après votre première utilisation de Contacts.

- **[Ouvrez](#page-28-0) Contacts ...**
- 2 Appuyez sur **Ajouter un contact**.

3 (Facultatif) Appuyez sur l'icône du compte dans l'angle supérieur droit de l'écran pour modifier le compte auquel vous souhaitez ajouter le nouveau contact.

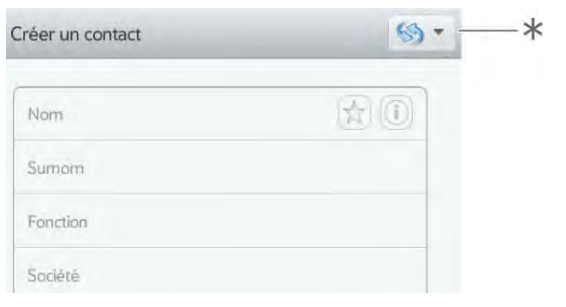

\* Icône Compte indiquant le compte HP webOS

REMARQUE Si un compte n'apparaît pas dans la liste, vous ne pouvez pas ajouter des données à ce compte à partir de votre appareil.

- 4 Appuyez sur **Nom** pour saisir le nom du contact.
- 5 Pour détailler le nom du contact (en indiquant son préfixe, suffixe ou deuxième prénom, par exemple), appuyez sur la bouton  $\left( i \right)$  situé sous le champ Nom.
- 6 Appuyez sur les champs pour saisir les détails du contact.

Dans certains champs, par exemple Numéro de téléphone, un bouton d'intitulé s'affiche à droite. Appuyez sur ce bouton pour modifier l'intitulé de votre entrée, par exemple pour préciser s'il s'agit d'un numéro de téléphone portable ou d'une ligne professionnelle.

- 7 (Facultatif) Pour définir le contact comme un favori, appuyez sur (voir [Création d'un favori](#page-103-1)).
- 8 (Facultatif) Pour ajouter une photo au contact, voir [Ajout ou](#page-103-2)  [modification de la photo d'un contact](#page-103-2).
- 9 Appuyez sur Terminé.

## <span id="page-102-0"></span>Recherche de contacts

Pour trouver un contact au sein de l'application Contacts, procédez comme suit.

#### 1 [Ouvrez](#page-28-0) Contacts

- 2 Effectuez l'une des opérations suivantes :
	- Faites défiler la liste des contacts située dans le panneau de gauche.
	- Appuyez sur Rechercher et commencez à taper le prénom, le deuxième prénom, le nom de famille, la première et la dernière initiale (non séparées par un espace), la société ou le surnom.
	- Pour plus d'options de recherche, appuyez sur Recherche globale des adresses. Cette option est disponible si vous utilisez Microsoft Exchange avec une liste d'adresses globale.
- 3 Appuyez sur le contact.

Afin d'accéder rapidement aux contacts utilisés fréquemment, vous avez la possibilité de créer des favoris dans Contacts (voir [Création d'un](#page-103-1)  [favori\)](#page-103-1) ou Téléphone (voir [Création d'un favori\)](#page-103-1).

REMARQUE Vous pouvez uniquement passer des appels de votre appareil lorsque celui-ci est connecté à un smartphone HP webOS compatible (voir [Envoi](#page-177-0)  [d'une demande de couplage à un autre appareil](#page-177-0) et [Couplage avec un](#page-180-0)  [smartphone HP webOS à l'aide de Toucher-partager](#page-180-0)).

#### <span id="page-102-1"></span>Affichage, modification ou suppression des coordonnées des contacts

- [Ouvrez](#page-28-0) Contacts
- 2 Recherchez un contact (voir [Recherche de contacts](#page-102-0)) et appuyez sur le nom du contact.
- 3 Pour modifier les informations du contact, appuyez sur  $\mathscr{D}$ .

REMARQUE Les champs constituant l'en-tête du contact (nom, photo, surnom, poste et société) correspondent à un compte unique. Pour modifier ces champs, vous devez ouvrir le compte correspondant.

- 4 Procédez de l'une des façons suivantes :
	- Pour ajouter des informations : appuyez sur un champ et saisissez les informations. Dans le cas d'un contact lié, vous pouvez également appuyer sur l'icône de compte sur le côté gauche, puis appuyez sur le compte auquel vous souhaitez ajouter les informations (voir [Saisie d'informations dans un champ\)](#page-34-0).
	- Pour modifier les informations : appuyez sur un champ et saisissez les informations (voir [Saisie d'informations dans un champ](#page-34-0)).

REMARQUE Les informations qui proviennent de certains comptes (comme Facebook) ne peuvent pas être modifiées depuis votre appareil. Si vous appuyez sur un champ sans que rien ne se produise, il s'agit d'un champ qui ne peut pas être modifié depuis l'appareil. Pour apporter des modifications, vous devez accéder au compte en ligne.

- Pour modifier la photo d'un contact : appuyez sur  $\mathscr N$  en regard de l'image actuelle. Si besoin est, appuyez sur **Changer de photo**. Appuyez sur l'album contenant la photo et appuyez sur la miniature, ou appuyez sur **Rechercher**, saisissez un nom de fichier et appuyez sur une miniature. Appuyez sur OK.
- Pour supprimer les coordonnées : jetez l'élément à gauche ou à droite de l'écran et appuyez sur Supprimer.
- Pour supprimer la photo d'un contact : appuyez sur le bouton  $\mathscr P$ en regard de la photo actuelle et appuyez sur Supprimer la photo.
- Pour supprimer un contact : appuyez sur Supprimer en bas de l'écran.

Dans un contact lié, des informations provenant des divers comptes sont affichées sous la forme d'une vue unique. Appuyez sur un champ pour modifier les informations spécifiques à un compte.

5 Appuyez sur Terminé.

## <span id="page-103-2"></span>Ajout ou modification de la photo d'un contact

- Lors de la création (voir [Création d'un contact](#page-101-0)) ou de la modification (voir [Affichage, modification ou suppression des coordonnées des](#page-102-1)  [contacts](#page-102-1)) d'un contact, appuyez sur en regard de la photo actuelle.
- 2 Si vous remplacez une photo existante, appuyez sur **Changer de** photo.
- 3 Effectuez l'une des opérations suivantes :
	- Pour accéder à une photo : appuyez sur l'album contenant l'image et appuyez sur la miniature.
	- Pour rechercher une photo : appuyez sur **Rechercher**, saisissez le nom d'une photo, appuyez sur le nom de la photo, puis appuyez sur la miniature.
- 4 Appuyez sur OK.

## <span id="page-103-1"></span><span id="page-103-0"></span>Création d'un favori

Vous pouvez ajouter un contact aux favoris pour qu'il apparaisse en haut de la liste des résultats de recherche lorsque vous effectuez une recherche à l'aide de la fonction Tapez maintenant.

- 1 [Ouvrez](#page-28-0) Contacts
- 2 Recherchez un contact (voir [Recherche de contacts](#page-102-0)) et appuyez sur le nom du contact.
- 3 Appuyez sur  $\chi$  dans le panneau de coordonnées du contact.

Dans la liste **Tous les Contacts**, les favoris sont signalés par un  $\star$ .

### Supprimer un contact des favoris

**[Ouvrez](#page-28-0) Contacts ...** 

#### 2 Appuyez sur Favoris.

3 Appuyez sur un contact, puis sur  $\lambda$ .

### Appel ou discussion avec un contact Skype

Lorsque vous ajoutez ou créez un compte Skype sur votre appareil, vos amis Skype sont ajoutés aux Contacts. Depuis cet écran, vous pouvez discuter avec un ami ou lui passer un appel vocal ou vidéo.

#### **[Ouvrez](#page-28-0) Contacts ...**

- 2 Appuyez sur un contact et appuyez sur l' icône en regard du nom Skype de l'ami.
- 3 Appuyez sur l'une des options suivantes :
	- Pour lancer une discussion MI avec un ami : appuyez sur **Chat**, entrez votre message, puis appuyez sur *Entrée*.
	- Pour contacter un ami par appel vocal : appuyez sur **Appel vocal**.
	- Pour contacter un ami par appel vidéo : appuyez sur Appel vidéo.

#### <span id="page-104-0"></span>Création de liens entre les contacts

Lorsque votre appareil reconnaît des informations identiques dans deux ou plusieurs contacts (par exemple, les mêmes noms et numéros de téléphone), il rassemble automatiquement les informations des deux enregistrements dans une seule vue qui affiche toutes les coordonnées. Il est également possible de lier des contacts manuellement. Les informations relatives à vos contacts liés ne s'affichent de façon combinée que sur votre appareil ; les informations elles-mêmes sont conservées séparément dans les comptes desquels elles proviennent.

IMPORTANT Pour veiller à maintenir l'intégrité de vos coordonnées, il est important de ne lier les coordonnées que d'une seule personne dans différents comptes. Si vous possédez par exemple les coordonnées de Samuel Théry dans Google, Facebook, Microsoft Exchange et votre compte HP webOS, vous pouvez lier ces quatre contacts dans un contact lié. Mais ne liez pas les coordonnées de Samuel à celles de son frère Julien.

#### **[Ouvrez](#page-28-0) Contacts ...**

- Recherchez un contact (voir [Recherche de contacts](#page-102-0)) et appuyez sur le nom du contact.
- 3 Dans le panneau de coordonnées du contact, appuyez sur **1 profil** ou [nombre de] profils liés, puis sur Lier d'autres profils.

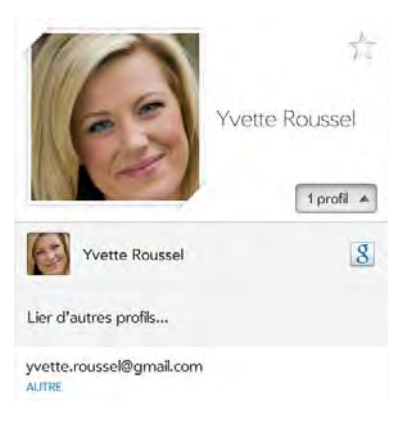

- 4 Recherchez le contact (voir [Recherche de contacts](#page-102-0)) et appuyez dessus pour lier les deux contacts.
- 5 (Facultatif) Après avoir créé le lien, vous pouvez vérifier que le contact lié apparaît dans votre liste Contacts sous le nom identifiable (et non pas sous le pseudonyme IM de cette personne, qui peut ne pas refléter son nom véritable). Pour ce faire, appuyez sur *[nombre* de] profils liés, appuyez sur le nom que vous souhaitez utiliser pour ce contact, puis sur Définir comme profil principal.

## <span id="page-105-1"></span>Suppression de liens entre les contacts

#### **[Ouvrez](#page-28-0) Contacts ...**

- 2 Recherchez un contact (voir [Recherche de contacts](#page-102-0)) et appuyez sur le nom du contact.
- 3 Appuyez sur *[nombre de] profils liés*, et appuyez sur le contact que vous souhaitez délier.
- 4 Appuyez sur **Délier ce profil**.

#### Communication avec un contact

#### 1 [Ouvrez](#page-28-0) Contacts

- 2 Recherchez un contact (voir [Recherche de contacts](#page-102-0)) et appuyez sur le nom du contact.
- 3 Procédez de l'une des façons suivantes :
	- Pour envoyer un message email ou instantané au contact : appuyez sur le champ approprié. Par exemple, appuyez sur une adresse email pour envoyer un email à ce contact.
	- Pour localiser une adresse sur une carte : appuyez sur un champ d'adresse.
	- Pour envoyer un message SMS, appuyez sur
	- Pour appeler ce contact : appuyez sur un numéro de téléphone.

REMARQUE Vous pouvez uniquement passer des appels et envoyer des SMS de votre appareil lorsque celui-ci est connecté à un smartphone webOS (voir [Envoi d'une demande de couplage à un autre appareil](#page-177-0) et [Couplage avec un](#page-180-0)  [smartphone HP webOS à l'aide de Toucher-partager](#page-180-0)).

## Suppression d'un contact

**[Ouvrez](#page-28-0) Contacts ...** 

2 Recherchez un contact (voir [Recherche de contacts](#page-102-0)) et appuyez sur le nom du contact.

REMARQUE Les entrées que vous ne pouvez pas modifier sur votre appareil, comme celles qui proviennent de Facebook et de LinkedIn, vous ne pouvez pas non plus les supprimer du appareil. Vous devez les supprimer de votre compte sur le Web pour les supprimer de votre appareil.

- 3 Effectuez l'une des opérations suivantes :
	- Pour supprimer une entrée seulement dans un contact lié : appuyez sur *[nombre de] profils liés*. Appuyez sur l'entrée voulue, puis sur Supprimer ce profil.
	- Pour supprimer un contact non lié ou l'intégralité d'un contact lié : appuyez sur  $\mathscr{P}$ , puis sur Supprimer. Appuyez sur Supprimer tous les profils pour confirmer.

REMARQUE Si vous voyez Supprimer les autres profils et non Supprimer tous les profils, cela signifie que vous avez des contacts liés originaires de comptes dont vous ne pouvez pas modifier les informations sur votre appareil (par exemple Facebook et LinkedIn). Appuyez sur cette option. Pour supprimer les éventuels profils restants, accédez au compte sur votre ordinateur et supprimez-les depuis cet endroit.

Si vous supprimez un contact attribué à un compte en ligne, le contact est également supprimé dans le compte en ligne.

## <span id="page-105-0"></span>Personnalisation de l'application Contacts

- **[Ouvrez](#page-28-0) Contacts ...**
- 2 Ouvrez le [menu Application](#page-31-0) et appuyez sur Préférences et comptes.
- 3 Définissez les options suivantes :

Ordre de la liste : appuyez pour sélectionner le critère selon lequel la liste des contacts est triée. Si vous sélectionnez Nom pour effectuer le tri, les noms sont triés par ordre alphabétique, mais ils apparaissent toujours dans la liste Contacts en tant que prénom suivi du nom. Si vous sélectionnez Prénom pour le tri, les noms sont triés par ordre alphabétique des prénoms.

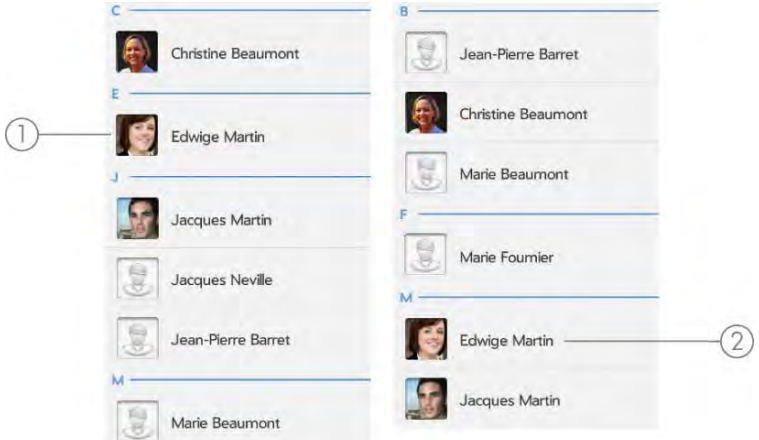

- 1 Liste Contacts triée par prénom
- 2 Liste Contacts triée par nom

Vous pouvez aussi choisir d'effectuer le tri par Société et prénom ou Société et nom. Dans ces situations, le nom de l'entreprise est trié par ordre alphabétique et dans la société, quel que soit votre choix, les noms sont toujours affichés au format prénom suivi du nom.

Compte par défaut : appuyez sur le compte par défaut actuel pour choisir un autre compte. Les nouveaux contacts que vous créez sont affectés à ce compte, à moins que vous ne spécifiiez un autre compte.

Comptes : appuyez sur un compte pour en modifier la configuration d'ouverture de session, puis connectez-vous à l'aide de cette nouvelle configuration.

Ajouter un compte : appuyez sur cette option, puis sur un type de compte. Entrez les informations du compte. Avant de pouvoir configurer un compte sur votre appareil, vous devez disposer déjà d'un compte en ligne auprès du fournisseur.

Synchroniser maintenant : sélectionnez cette option pour synchroniser manuellement vos comptes en ligne (voir [Synchronisation manuelle des contacts avec vos comptes en ligne\)](#page-106-0).

4 Appuyez sur Terminé.

#### <span id="page-106-0"></span>Synchronisation manuelle des contacts avec vos comptes en ligne

Si vous voulez récupérer rapidement des contacts depuis un compte en ligne sur votre appareil ou télécharger des contacts de votre appareil sur votre compte en ligne, vous pouvez effectuer une synchronisation manuelle. Cela permet de synchroniser l'application Contacts avec tous les comptes configurés sur votre appareil. Cette opération synchronise également toutes les autres applications avec tous les comptes en ligne dont la synchronisation est activée.

- 1 [Ouvrez](#page-28-0) Contacts
- 2 Ouvrez le [menu Application](#page-31-0) et appuyez sur Préférences et comptes.
- 3 Appuyez sur Synchroniser maintenant.

## Suppression d'un compte en ligne à partir des Contacts

Si vous synchronisez des contacts avec un compte en ligne, la suppression du compte de l'application Contacts arrête uniquement la synchronisation des contacts ; si vous synchronisez également les emails et les événements du calendrier avec ce compte en ligne, leur synchronisation reste effective. En supprimant le compte dans Contacts, vous supprimez également toute entrée de contact associée sur votre appareil uniquement. Par contre, les entrées ne sont pas supprimées du compte en ligne.

- 1 [Ouvrez](#page-28-0) Contacts
- 2 Ouvrez le [menu Application](#page-31-0) et appuyez sur Préférences et comptes.
- 3 Appuyez sur le nom du compte.
- Appuyez sur Supprimer le compte, puis sur Supprimer le compte.

Pour rétablir la synchronisation avec un compte que vous avez supprimé de Contacts : [Ouvrez](#page-28-0) Comptes  $\bullet$ , appuyez sur le nom du compte, puis sur Désactivé en regard de Contacts pour activer la synchronisation.

## <span id="page-107-1"></span>Recevoir des vCards

Pour intégrer une vCard reçue par e-mail aux Contacts :

Depuis le message email ouvert, appuyez sur la pièce jointe.

La vCard s'ouvre automatiquement dans les Contacts.

- 2 Appuyez sur l'icône de compte dans le coin supérieur droit et appuyez sur le compte auquel vous voulez ajouter le contact.
- 3 Appuyez sur Terminé.

# <span id="page-107-0"></span>**Calendrier**

## Comment insérer des événements dans le Calendrier ?

Plusieurs options s'offrent à vous si vous souhaitez que des événements s'affichent dans Calendrier :

Se connecter à un calendrier en ligne : Si vous disposez d'un calendrier dans un compte en ligne fonctionnant avec la Fonction HP Synergy (voir [Votre HP TouchPad\)](#page-6-0), par exemple, Google ou Microsoft Exchange), vous pouvez configurer Calendrier sur votre appareil pour qu'il synchronise et affiche les événements du calendrier en ligne. Après avoir configuré la connexion au calendrier en ligne, les événements que vous saisissez en ligne apparaissent automatiquement dans le Calendrier et les événements que vous entrez sur votre appareil se synchronisent avec le compte en ligne, à condition que ce dernier permette l'écriture à partir du appareil sur le compte en ligne.

Vous pouvez configurer vos comptes du calendrier dans ces différents emplacements.

• L'application Comptes (voir[Définition d'un compte en ligne dans](#page-42-0)  [l'application Comptes](#page-42-0) )

• L'application Calendrier (voir [Première utilisation de l'application](#page-108-0)  [Calendrier](#page-108-0), [Configuration d'un compte en ligne dans Calendrier](#page-109-0) et [Personnalisation de Calendrier](#page-113-0))

LE SAVIEZ-VOUS ? Si vous effectuez une synchronisation avec votre calendrier Google, vous pouvez ajouter la fonction météo de Google au calendrier de votre bureau pour qu'elle s'affiche dans l'application Calendrier de votre appareil. Sur votre bureau, connectez-vous à votre compte Google Agenda et ouvrez les **paramètres de l'agenda**. Cliquez sur l'onglet **Général**, saisissez votre localité et cliquez sur l'unité de température voulue dans Afficher la météo de ma localité. La prochaine fois que votre appareil effectuera une synchronisation avec votre compte Google, la fonction météo de Google apparaîtra dans l'application Calendrier sur votre appareil.

La Fonction Synergy offre un autre avantage : durant la procédure de configuration d'un compte du calendrier, vous pouvez également configurer le même compte pour toutes les autres applications pouvant afficher des données à partir de ce compte. Pour plus d'informations sur le fonctionnement de Synergy avec la liste actuelle des comptes en ligne, voir [Comptes en ligne disponibles pour les appareils webOS](#page-212-0).

Par exemple, supposons que vous vouliez configurer votre compte du calendrier Google sur votre appareil. La dernière étape de la configuration consiste à sélectionner toutes les autres applications pour lesquelles vous souhaitez recevoir des données de votre compte Google (outre l'application Calendrier, vous pouvez inclure Contacts, Messagerie, Email et Documents). Une fois la configuration terminée, votre appareil commence à télécharger vos événements du calendrier et toutes les données pour les autres applications sélectionnées dont la synchronisation est activée.

REMARQUE Depuis l'Écran de lancement, appuyez sur Comptes, puis sur Ajouter le compte pour obtenir la liste actuelle des comptes en ligne que vous pouvez configurer sur votre appareil et à partir de laquelle vous pouvez accéder aux événements du calendrier. Reportez-vous à la rubrique [Comptes en](#page-212-0)  [ligne disponibles pour les appareils webOS](#page-212-0) pour voir comment les principaux comptes en ligne synchronisent les données entre votre compte Web et votre appareil.

Entrer un événement directement dans Calendrier : voir [Création d'un](#page-109-1)  [événement](#page-109-1) pour obtenir des instructions. Vous pouvez attribuer l'événement à l'un de vos calendriers en ligne. Il est alors synchronisé
avec le calendrier en ligne. Vous pouvez également créer l'événement dans votre compte HP webOS pour qu'il ne s'affiche que sur votre appareil. Les événements du compte HP webOS sont inclus dans la sauvegarde journalière des informations de votre compte HP webOS, ce qui vous permet de les restaurer en cas de perte accidentelle.

REMARQUE Dans le cas de certains comptes en ligne, comme Yahoo!, les données que vous saisissez sur votre appareil ne se synchronisent pas avec le compte en ligne.

Utiliser une solution de synchronisation tierce (le cas échéant) : si vous souhaitez utiliser une application de bureau pour stocker vos événements de calendrier, vous pouvez utiliser une solution tierce (vendue séparément) pour synchroniser vos événements de calendrier directement avec votre ordinateur (voir [Synchronisation de votre organiseur de bureau](#page-50-0)  [et de votre appareil](#page-50-0)). Vous pouvez également consulter la page [hpwebos.com/sync-solutions](http://www.hpwebos.com/sync-solutions) pour savoir si des solutions tierces sont disponibles pour votre appareil. Si aucune solution n'est disponible pour votre appareil, consultez les sites de développeurs de logiciels de synchronisation existants pour d'autres appareils webOS afin de savoir s'ils développent une solution pour votre appareil.

#### Transfert d'événements de calendrier d'un compte HP webOS existant :

lors de la configuration de votre appareil, vous pouvez vous connecter à un compte HP webOS existant dont vous vous servez déjà avec un smartphone webOS. Si vous décidez de vous connecter à un compte existant , vous pouvez transférer les données stockées sur le compte HP webOS existant de votre appareil en une seule fois, y compris les événements de calendrier.

### Calendriers multicouches

Supposons que vous utilisez le calendrier de Microsoft Exchange et de Google. Si vous configurez ces deux comptes pour qu'ils se synchronisent avec votre appareil, l'application Calendrier de votre appareil affichera les événements de ces deux comptes dans une même vue, c'est-à-dire dans un calendrier multicouches dont les événements sont codés par couleur pour indiquer de quel fournisseur ils proviennent. Les différents événements sont conservés séparément auprès de vos différents

fournisseurs ; ils sont simplement réunis dans une même vue sur votre appareil à des fins de commodité.

Si vous modifiez un événement, la modification est effectuée dans le calendrier approprié.

Vous pouvez également choisir de ne consulter les événements que d'un calendrier à la fois.

### <span id="page-108-0"></span>Première utilisation de l'application Calendrier

#### [Ouvrez](#page-28-0) Calendrier

- 2 Effectuez l'une des opérations suivantes :
	- Pour configurer un compte en ligne à synchroniser : pour configurer un compte figurant dans la liste, appuyez sur le type de compte et passez à l'étape 3. Pour configurer un type de compte non répertorié, appuyez sur **Rechercher autres**, puis sur une application et suivez ensuite les instructions à l'écran.
	- Pour utiliser des comptes que vous avez déjà configurés dans une autre application, appuyez sur **Aller**. Cette opération permet d'ouvrir votre compte HP webOS ou tout autre compte en ligne. Vous pouvez alors commencer à créer des événements qui y seront enregistrés.
	- Pour utiliser l'application Calendrier sans créer de compte en ligne, appuyez sur le nom de votre compte HP webOS. Vous pouvez commencer à créer des contacts dans votre compte HP webOS.

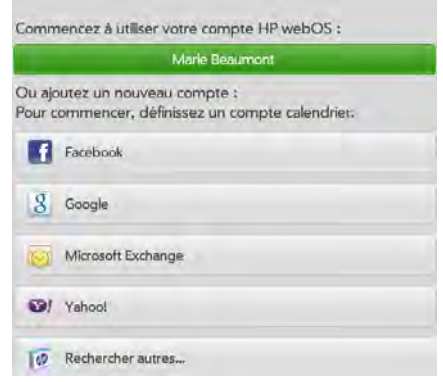

3 Saisissez les informations du compte, puis appuyez sur Me connecter.

Si vous configurez un compte Exchange, un message peut s'afficher indiquant que vous devez définir un code PIN ou un mot de passe à utiliser pour le appareil lors de la prochaine réactivation de l'écran. Appuyez sur OK pour poursuivre la création du compte. Lors de la prochaine réactivation de l'écran, appuyez sur Définir le code de sécurité ou Définir le mot de passe. Saisissez un code de sécurité ou un mot de passe et appuyez sur Terminé. Si vous rencontrez des problèmes lors de la configuration d'un compte Exchange, reportez-vous à [Configuration de l'application Email : Microsoft](#page-56-0)  [Exchange et Lotus Notes](#page-56-0) pour en savoir plus sur la configuration manuelle d'un compte.

Selon le compte, vous pouvez être invité à sélectionner les applications téléchargeant des données depuis ce compte. Pour chaque application, appuyez sur Activé ou Désactivé, puis sur Créer un compte.

REMARQUE Si vous choisissez de synchroniser l'application Calendrier avec un compte en ligne Facebook, vos événements Facebook s'afficheront dans Calendrier, mais vous ne pourrez pas ajouter d'événements de calendrier à Facebook depuis l'application Calendrier. Pour utiliser directement Facebook, utilisez l'application Facebook développée pour votre appareil (voir [Facebook\)](#page-115-0). Pour utiliser directement LinkedIn, accédez à [linkedin.com](http://www.linkedin.com) dans l'application Web (ou [Web\)](#page-88-0) ou téléchargez l'application gratuite LinkedIn à partir de l'App Catalog.

### Configuration d'un compte en ligne dans Calendrier

### [Ouvrez](#page-28-0) Calendrier

- 2 Effectuez l'une des opérations suivantes :
	- Pour configurer un compte en ligne lors de votre première utilisation de Contacts : voir [Première utilisation de l'application](#page-108-0)  [Calendrier.](#page-108-0)
	- Pour configurer un compte en ligne ultérieurement : ouvrez le [menu Application](#page-31-0), appuyez sur Préférences et comptes, puis sur Ajouter un compte et sur un type de compte. Passez ensuite à l'étape 3. Pour configurer un type de compte non répertorié, appuyez sur **Rechercher autres**, puis sur une application et suivez ensuite les instructions à l'écran.
- 3 Saisissez les informations relatives au compte et appuyez ensuite sur Me connecter.
- 4 Si vous configurez un compte Exchange, un message peut s'afficher indiquant que vous devez définir un code PIN ou un mot de passe à utiliser pour le appareil lors de la prochaine réactivation de l'écran. Appuyez sur OK pour poursuivre la création du compte. Lors de la prochaine réactivation de l'écran, appuyez sur Définir le code de sécurité ou Définir le mot de passe. Saisissez un code de sécurité ou un mot de passe et appuyez sur Terminé. Si vous rencontrez des problèmes lors de la configuration d'un compte Exchange, reportez-vous à [Configuration de l'application Email : Microsoft](#page-56-0)  [Exchange et Lotus Notes](#page-56-0) pour en savoir plus sur la configuration manuelle d'un compte.
- 5 Selon le compte, vous pouvez être invité à sélectionner les applications téléchargeant des données depuis ce compte. Pour chaque application, appuyez sur **Activé** ou **Désactivé**, puis sur Créer un compte.

### Création d'un événement

Si vous utilisez le Calendrier pour la première fois, vous devez suivre une procédure un peu plus longue pour récupérer les événements de calendrier de votre appareil (voir [Première utilisation de l'application](#page-108-0)

[Calendrier](#page-108-0)). Suivez la procédure ci-dessous pour ajouter directement des événements dans votre appareil après votre première utilisation du Calendrier. Pour obtenir des informations sur la gestion des paramètres de temps de votre appareil, voir [Date et heure](#page-157-0).

- [Ouvrez](#page-28-0) Calendrier ...
- 2 Appuyez sur **Nouvel événement**.
- 3 Appuyez sur **Nom de l'événement**, puis saisissez le nom de l'événement.
- 4 Appuyez sur le nom du compte dans le champ Lieu de l'événement, puis appuyez sur le calendrier dans lequel enregistrer cet événement.

REMARQUE Si un compte n'apparaît pas dans la liste, vous ne pouvez pas ajouter des données à ce compte à partir de votre appareil.

- 5 Dans les champs De et À, appuyez sur la date et l'heure de début et de fin de l'événement.
- 6 Appuyez sur Terminé.

CONSEIL Vous pouvez également utiliser Tapez maintenant pour créer un événement de calendrier à partir de la vue Cartes. Appuyez sur Tapez maintenant et saisissez le texte de l'événement. Sous Actions rapides, appuyez sur Plus, puis sur Nouvel événement du calendrier. L'application Calendrier s'ouvre sur un nouvel événement avec le texte que vous avez saisi dans la ligne d'objet.

### Saisie du lieu d'un événement

- Pour créer un événement, appuyez sur **Nouvel événement**. Pour spécifier le lieu d'un événement déjà créé, appuyez sur le nom de l'événement dans l'affichage Jour, puis appuyez sur Modifier.
- 2 Appuyez sur Lieu de l'événement et entrez le lieu.

3 Appuyez sur Terminé.

CONSEIL Vous devez localiser un événement sur une carte ? Ouvrez un événement dont le lieu est spécifié dans le champ Lieu de l'événement, puis appuyez sur Lieu de l'événement. Le lieu s'affiche dans l'application Cartes.

### Invitation d'autres personnes à un événement

Vous pouvez inviter plusieurs personnes à un événement que vous créez dans un calendrier Exchange.

- Pour créer un événement, appuyez sur **Nouvel événement**. Pour inviter d'autres personnes à un événement que vous avez créé, vous devez appuyer sur le nom de l'événement dans l'affichage Jour et appuyer sur Modifier.
- 2 Appuyez sur le nom du compte dans le champ Lieu de l'événement, puis appuyez sur un calendrier Exchange.
- 3 Appuyez sur  $\dot{A}$ . Saisissez une adresse email ou appuyez sur  $\ddot{a}$ , et ensuite sur l'adresse email d'un contact.
- Appuyez sur **Envoyer**.

### Contacter les personnes invitées

Vous pouvez envoyer un email aux personnes qui ont été invitées à l'événement que vous avez créé dans un calendrier Exchange.

- 1 Appuyez sur le nom de l'événement dans l'affichage Jour et appuyez sur [nombre de] participant/participants.
- 2 Appuyez sur Contacter les personnes présentes.

Cette option ouvre un email dans lequel l'adresse des participants a été ajoutée dans le champ À. Le texte par défaut du message est « Je suis en retard, mais j'arrive... ». Vous pouvez le modifier avant d'envoyer le message.

3 Appuyez sur **Envoyer**.

### Planification d'un événement récurrent

- Pour créer un événement, appuyez sur **Nouvel événement**. Notez qu'une fois l'événement créé, vous devez appuyer sur son nom dans l'affichage Jour pour indiquer qu'il est récurrent, puis appuyer sur Modifier.
- 2 Appuyez sur Pas de répétition, puis sur un intervalle de répétition ou sur Personnalisé pour définir un intervalle de répétition, et définissez la date de fin.
- 3 Appuyez sur Terminé.

LE SAVIEZ-VOUS ? Pour entrer un anniversaire, une fête ou des vacances, créez un événement sans heure. Sélectionnez ensuite l'option Chaque année le [date] en tant qu'intervalle de répétition. Voir [Création d'un événement se déroulant](#page-111-0)  [sur une journée entière \(sans heure\).](#page-111-0)

### Ajout d'une alarme à un événement

- Pour créer un événement, appuyez sur **Nouvel événement**. Pour ajouter une alarme une fois l'événement créé, appuyez sur le nom de l'événement dans l'affichage Jour.
- 2 Le paramètre d'alarme par défaut est 15 minutes avant le début de l'événement. Pour modifier ce paramètre, appuyez sur 15 minutes avant, puis sur le nouveau paramètre d'alarme.
- 3 Appuyez sur Terminé.

### Personnaliser les sons de notification d'événement

Les paramètres que vous appliquez ici s'appliquent à tous vos comptes du Calendrier.

- 1 [Ouvrez](#page-28-0) Calendrier
- 2 Ouvrez le [menu Application](#page-31-0) et appuyez sur Préférences et comptes.
- 3 Appuyez sur le champ Rappels de l'événement, puis sur l'une des options ci-après :

Vibreur : le appareil vibre et émet un son de vibration, mais pas d'autre son.

Son système : les sons du système sont lus.

Muet : aucun son n'est lu et le appareil ne vibre pas.

### Ajout d'une note à un événement

- Pour créer un événement, appuyez sur Nouvel événement. Pour ajouter une note une fois l'événement créé, appuyez sur le nom de l'événement dans l'affichage Jour, puis appuyez sur Modifier.
- 2 Appuyez sur **Notes sur l'événement** et créez la note.
- 3 Appuyez sur Terminé.

REMARQUE Si une URL est affichée dans une note d'événement sous forme de lien souligné, vous pouvez appuyer dessus pour ouvrir la page Web dans l'application Web.

### <span id="page-111-0"></span>Création d'un événement se déroulant sur une journée entière (sans heure)

Un événement de type Toute la journée, comme un anniversaire, s'affiche dans votre calendrier sans créneau horaire spécifique.

- [Ouvrez](#page-28-0) Calendrier
- 2 Ouvrez le [menu Application](#page-31-0), appuyez sur **Nouveau**, puis sur **Évt** toute la journée.
- 3 Entrez les informations relatives à l'événement.
- 4 Appuyez sur Terminé.

### Changement de l'affichage du Calendrier

Vous pouvez modifier l'affichage de Calendrier afin d'afficher des événements provenant de tous vos calendriers, ou seulement ceux enregistrés dans l'un d'entre eux. Vous pouvez également modifier la couleur qui identifie un compte Calendrier et définir si la vue affiche une journée, une semaine ou un mois.

### [Ouvrez](#page-28-0) Calendrier

- 2 Procédez de l'une des façons suivantes :
	- Pour afficher différentes vues du calendrier : appuyez sur (jour),  $\overline{III}$  (semaine) ou  $\overline{III}$  (mois) en bas de l'écran.
	- Pour supprimer un compte Calendrier de l'affichage multicouche du calendrier : Appuyez sur le compte à supprimer dans l'angle supérieur gauche de l'écran. Appuyez de nouveau sur le compte pour l'ajouter dans la vue multicouche. Pour masquer tous les comptes, appuyez sur Masquer tout. Appuyez sur Afficher tout pour afficher tous les comptes.
	- Pour modifier la couleur permettant d'identifier un compte Calendrier : Ouvrez le [menu Application](#page-31-0), puis appuyez sur Préférences et comptes. Dans Couleurs du calendrier, appuyez sur la couleur actuelle d'un compte, puis sur la nouvelle couleur dans la liste et enfin sur **Terminé**

### Navigation dans Calendrier

- Pour accéder au jour suivant ou précédent : dans la vue quotidienne, faites défiler l'affichage vers la gauche ou la droite.
- Pour accéder à la semaine suivante ou précédente : dans la vue hebdomadaire, faites défiler l'affichage vers la gauche ou la droite.
- Pour accéder au mois suivant ou précédent : dans la vue mensuelle, faites défiler l'affichage vers la gauche ou vers la droite.
- Pour accéder à un jour spécifique dans la vue hebdomadaire ou mensuelle, appuyez sur le jour en question.
- Pour accéder à un mois, une date ou une année spécifique : appuyez sur Passer à. Appuyez sur le mois, le jour et l'année et appuyez ensuite sur **Aller à Date.**
- Pour accéder à la date d'aujourd'hui : appuyez sur Passer à, puis sur Afficher aujourd'hui.

### Aperçu rapide du planning

• Dans la vue quotidienne, hebdomadaire ou mensuelle, faites glisser légèrement la vue vers la gauche ou vers la droite pour obtenir un aperçu rapide du jour, de la semaine ou du mois précédent ou suivant sans changer la vue actuelle.

### Suppression d'un événement

Si vous supprimez un événement affecté à un compte en ligne, cet événement est également supprimé dans le compte en ligne.

IMPORTANT Lorsque vous supprimez un événement Microsoft Exchange de votre appareil, les participants n'en sont pas informés par une notification.

#### [Ouvrez](#page-28-0) Calendrier ...

2 Appuyez sur le nom de l'événement, sur Supprimer et enfin à nouveau sur Supprimer pour confirmer. Si cet événement fait partie d'une série d'événements récurrents, appuyez sur l'option voulue pour supprimer cet événement uniquement ou la série complète.

### Réponse à un rappel d'événement

Lorsqu'un rappel d'événement s'affiche à l'écran, appuyez sur la description de l'événement pour ouvrir ce dernier ou appuyez sur l'une des options suivantes :

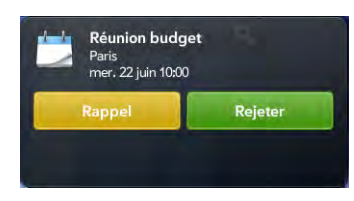

- Contacter les personnes présentes : Cette option ouvre un email dans lequel l'adresse des participants a été ajoutée dans le champ À. Le texte par défaut du message est « Je suis en retard, mais j'arrive... ». Vous pouvez le modifier avant d'envoyer le message.
- Effacer : cette option ferme la notification.
- Répéter : le rappel s'affichera de nouveau dans cinq minutes.

### Affichage des participants à une réunion

Si vous recevez une demande de réunion, vous pouvez afficher la liste des participants.

- Sur votre calendrier, appuyez sur la réunion. Le champ Participants affiche le nom de l'organisateur et le nombre de participants.
- 2 Appuyez sur le nombre pour afficher les noms des participants.
- 3 (Facultatif) Appuyez sur le nom d'un participant. Si ce participant est un contact, l'entrée de contact s'affiche. Si le participant n'est pas un contact, appuyez sur **Ajouter dans Contacts** pour l'ajouter à votre liste de contacts.
- 4 (Facultatif) Appuyez sur **Contacter les personnes présentes** pour envoyer un email à tous les participants.

### Personnalisation de Calendrier

- [Ouvrez](#page-28-0) Calendrier
- 2 Ouvrez le [menu Application](#page-31-0) et appuyez sur Préférences et comptes.
- 3 Définissez les options suivantes :

Comptes : pour tous les comptes de calendrier, appuyez sur un compte pour en modifier les paramètres de connexion ou le supprimer. Ne faites ceci que si vous avez modifié ces informations dans le compte de calendrier en ligne car les informations que vous entrez ici doivent correspondre à celles du compte en ligne.

Ajouter un compte : appuyez sur le type de compte et entrez votre nom d'utilisateur et votre mot de passe pour le compte de calendrier en ligne. Avant de pouvoir configurer un compte sur votre appareil, vous devez disposer déjà d'un compte en ligne auprès du fournisseur.

Calendrier par défaut : si vous créez un événement dans la vue Tous les calendriers, l'événement est affecté à votre calendrier par défaut. Appuyez pour changer le calendrier par défaut.

Premier jour de la semaine : sélectionnez le jour à afficher au début de la semaine dans la vue hebdomadaire et la vue mensuelle.

Début et fin de la journée : appuyez sur cette option pour saisir les heures de commencement et de fin à afficher dans la vue quotidienne et la vue hebdomadaire.

Durée par défaut de l'événement : La durée par défaut de l'événement est d'une heure. Appuyez sur cette option pour définir une durée par défaut de 30 minutes ou de deux heures.

Rappel par défaut de l'événement : appuyez sur l'intervalle de temps pour qu'une notification apparaisse pour les événements dont l'heure est définie ou se déroulant toute la journée. Les rappels que vous configurez pour des événements précis écrasent la configuration par défaut.

Rappels de l'événement : sélectionnez cette option pour associer un son à l'affichage d'une notification de calendrier.

Couleurs du calendrier : Définissez la couleur des événements créés dans ce compte.

4 Appuyez sur Terminé.

### Synchronisation manuelle du Calendrier avec vos comptes en ligne

Si vous voulez récupérer rapidement des événements du calendrier depuis un compte en ligne sur votre appareil ou télécharger des événements de votre appareil sur votre compte en ligne (si le compte le permet), vous pouvez effectuer une synchronisation manuelle. Cela permet de synchroniser l'application Contacts avec tous les comptes configurés sur votre appareil. Cette opération synchronise également toutes les autres applications avec tous les comptes en ligne dont la synchronisation est activée.

- [Ouvrez](#page-28-0) Calendrier
- 2 Ouvrez le [menu Application](#page-31-0) et appuyez sur **Synchroniser** maintenant.

### Suppression d'un compte en ligne à partir du Calendrier

Si vous synchronisez des événements du calendrier avec un compte en ligne, la suppression du compte de l'application Calendrier arrête uniquement la synchronisation de l'événement du calendrier ; si vous synchronisez également les contacts ou les emails avec ce compte en ligne, leur synchronisation reste effective. En supprimant le compte dans Calendrier, vous supprimez également tout événement associé dans votre appareil uniquement. Par contre, les entrées ne sont pas supprimées du compte en ligne.

- 1 [Ouvrez](#page-28-0) Calendrier
- 2 Ouvrez le [menu Application](#page-31-0) et appuyez sur Préférences et comptes.
- 3 Dans **Comptes**, appuyez sur le nom du compte.
- 4 Appuyez sur Supprimer le compte.

Pour rétablir la synchronisation avec un compte que vous avez supprimé de Calendrier : [Ouvrez](#page-28-0) **Comptes**  $\bullet$ , appuyez sur le nom du compte, puis sur Désactivé en regard de Calendrier pour activer la synchronisation.

### **Notes**

Toutes les notes sont sauvegardées dans votre compte HP webOS.

### Création d'une note

- [Ouvrez](#page-28-0) Mémos  $\Box$ .
- 2 Appuyez sur
- 3 Entrez le texte du mémo. Les mémos sont enregistrés au fur et à mesure que vous tapez.
- 4 Appuyez en dehors du mémo pour le fermer.

#### Reportez-vous à [Saisie et enregistrement des informations](#page-32-0) et [Gestes](#page-20-0)  [de sélection de texte](#page-20-0).

CONSEIL Vous pouvez également utiliser Tapez maintenant pour créer une note à partir de la vue Cartes. Appuyez sur Tapez maintenant et saisissez le texte de la note. Sous Actions rapides, appuyez sur **Nouvelle note**. L'application Notes s'ouvre sur une nouvelle note et affiche le texte que vous avez saisi dans le corps de la note.

### Recherche d'un mémo

- 1 [Ouvrez](#page-28-0) Mémos D.
- 2 Appuyez sur Rechercher des mémos et tapez les premières lettres ou premiers chiffres du mémo.
- 3 Appuyez sur le mémo lorsqu'il s'affiche.

REMARQUE Les résultats d'une recherche à l'aide de la fonction Tapez maintenant auxquels vous accédez depuis la vue Cartes n'incluent pas les mémos.

### Modification d'un mémo

- [Ouvrez](#page-28-0) Mémos D.
- 2 Appuyez sur le mémo à modifier.
- 3 Appuyez sur l'écran pour placer le curseur (voir [Gestes de sélection](#page-20-0)  [de texte](#page-20-0)) et modifiez le texte du mémo (voir [Couper-coller et](#page-36-0)  [copier-coller d'informations\)](#page-36-0).

### Modification de la couleur d'un mémo

Vous pouvez affecter un code de couleur à vos mémos pour vous aider à reconnaître les mémos d'un type particulier. Vous pouvez, par exemple, rédiger toutes vos listes de courses alimentaires en bleu.

- 1 [Ouvrez](#page-28-0) Mémos 2.
- 2 Appuyez sur le mémo.
- 3 Appuyez sur une couleur en haut de l'écran.

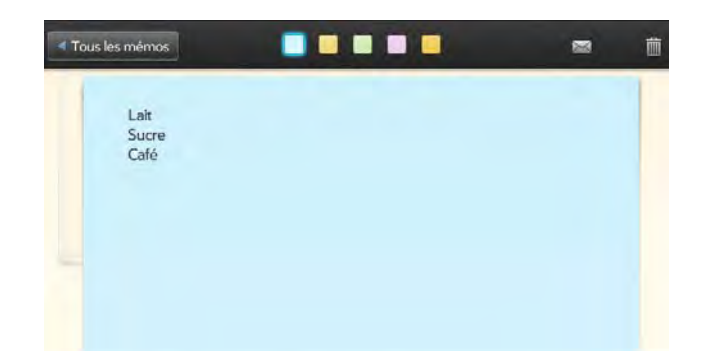

4 Appuyez en dehors du mémo pour le fermer.

### Suppression d'un mémo

- Dans un message ouvert, appuyez sur  $\overline{\mathbf{m}}$
- 2 Appuyez sur **Supprimer** pour confirmer.

### Envoi d'un mémo par email

- 1 Dans un message ouvert, appuyez sur  $\times$
- 2 Saisissez l'adresse email.

L'objet « Juste une note rapide » est automatiquement renseigné. Vous pouvez le modifier avant d'envoyer le message.

3 Appuyez sur Envoyer.

# <span id="page-115-0"></span>Facebook

L'application Facebook vous permet de mettre à jour votre statut, d'afficher et de répondre aux commentaires de vos amis, et bien plus encore.

### Installation de Facebook

AVANT DE COMMENCER Pour utiliser Facebook sur votre appareil, vous devez déjà disposer d'un compte Facebook.

Cette section décrit la procédure permettant de télécharger et d'installer l'application Facebook gratuite. L'installation de cette application est différente de la configuration d'un compte en ligne sur votre appareil, qui vous permet de voir vos données Facebook dans Contacts et Calendrier, et dans Photos & vidéos (voir [Définition d'un compte en ligne dans](#page-42-0)  [l'application Comptes\)](#page-42-0). Nous vous recommandons d'installer l'application gratuite et de créer le compte en ligne sur votre appareil.

### 1 [Ouvrez](#page-28-0) Facebook Fl.

- 2 Si vous utilisez pour la première fois l'App Catalog HP webOS, appuyez sur votre pays et ensuite sur Continuer.
- 3 En cas de besoin, appuyez sur **Accepter** pour accepter les conditions générales.
- 4 Appuyez sur Gratuit en regard de Facebook Tablet.
- 5 Dans le cas où une notification des services de positionnement apparaît, appuyez sur Continuer.
- 6 Lorsque l'application est installée, appuyez sur Lancer.

CONSEIL Après avoir téléchargé l'application Facebook Tablet et vous être connecté à votre compte Facebook, vous pouvez mettre à jour votre statut directement depuis la vue Cartes. Appuyez sur Tapez maintenant et saisissez le statut de votre mise à jour. Sous Actions rapides, appuyez sur Plus, puis sur Mettre à jour le statut de Facebook. L'application Facebook Tablet s'ouvre avec votre message dans le champ Mettre à jour. Appuyez sur Mettre à jour.

# **10** Documents et eBooks

- [119 Quickoffice](#page-118-0)
- [122 Adobe Reader](#page-121-0)
- [125 Amazon Kindle](#page-124-0)

### <span id="page-118-0"></span>Quickoffice

Avec l'application Quickoffice, vous pouvez afficher des fichiers Microsoft Word, Excel<sup>®</sup> et PowerPoint<sup>®</sup> sur votre appareil.

REMARQUE L'application Quickoffice est régulièrement mise à jour. Par conséquent, cette application peut offrir plus de fonctions et de fonctionnalités que celles qui sont décrites dans ce chapitre. Pour obtenir les informations les plus récentes sur Quickoffice, consultez l'aide de l'appareil.

### <span id="page-118-1"></span>Configuration de Quickoffice pour pouvoir accéder aux fichiers à partir d'un compte en ligne

L'application Quickoffice vous permet de consulter des fichiers stockés sur votre appareil. Vous pouvez également configurer l'application Quickoffice de manière à pouvoir accéder à des fichiers à partir de comptes en ligne tels que Google Documents, Dropbox ou Mobile Me. Vous devez posséder un compte en ligne pour pouvoir le configurer dans Quickoffice sur votre appareil.

1 [Ouvrez](#page-28-0) Quickoffice

- 2 Effectuez l'une des opérations suivantes :
	- Si une liste de comptes s'affiche, appuyez sur le type de compte.
	- Si un bouton Ajouter un compte s'affiche, appuyez sur Ajouter un compte, puis sur le type de compte.

CONSEIL Vous pouvez également ouvrir l'application Quickoffice dans la liste de fichiers et appuyer sur **Ajouter un compte** en bas de l'écran. Ou ouvrez l'application dans la liste de fichiers, ouvrez le [menu Application,](#page-31-0) appuyez sur Préférences et comptes, puis sur Ajouter un compte.

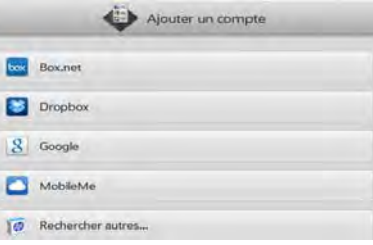

- 3 Saisissez l'identifiant ou l'adresse email de votre compte ainsi que votre mot de passe.
- 4 Appuyez sur Me connecter.
- 5 Sous Utiliser le compte avec, assurez-vous que l'option Documents est Activée.
- 6 Appuyez sur Créer un compte.

### Ouverture d'un fichier

Vous pouvez afficher des fichiers dans un compte en ligne que vous avez configuré, des fichiers copiés depuis votre ordinateur (voir [Copie de](#page-46-0)  [fichiers entre votre appareil et votre ordinateur\)](#page-46-0) ou des fichiers reçus en pièce jointe à un email (voir [Ouverture de pièces jointes à un email](#page-61-0)). Vous pouvez afficher des fichiers aux formats DOC, DOCX, TXT, XLS, XLSX, PPT et PPTX.

AVANT DE COMMENCER Avant de placer un fichier sur votre appareil, assurez-vous que vous disposez de suffisamment d'espace de stockage sur votre appareil pour ces fichiers. [Ouvrez](#page-28-0) Infos appareil  $\bullet$  et examinez le champ Disponible sous Appareil.

### **[Ouvrez](#page-28-0) Quickoffice ...**

- 2 La première fois que vous ouvrez l'application Quickoffice, vous avez la possibilité de configurer l'application pour travailler avec des fichiers à partir d'un compte en ligne. Pour cela, voir [Configuration de Quickoffice pour pouvoir accéder aux fichiers à](#page-118-1)  [partir d'un compte en ligne.](#page-118-1) Si vous souhaitez uniquement travailler avec des fichiers sur votre appareil ou avec un compte déjà configuré, appuyez sur **Aller**.
- 3 Tous les comptes en ligne que vous avez configurés sur votre appareil apparaissent au niveau du panneau gauche. L'option Mon TouchPad apparaît également. Appuyez sur un compte pour afficher les fichiers qu'il contient. Appuyez sur Mon TouchPad pour voir les fichiers enregistrés dans le stockage sur lecteur USB de votre appareil.
- 4 Pour afficher uniquement les fichiers d'un certain type, appuyez sur Afficher, et ensuite sur Document, PDF, Présentations ou Feuilles de calcul. Pour afficher tous les fichiers, appuyez sur Tous.
- 5 Appuyez sur le fichier.

REMARQUE Si vous appuyez sur un fichier PDF, celui-ci s'ouvre dans l'application Adobe Reader sur votre appareil. Voir la section [Adobe Reader](#page-121-0) pour de plus amples informations.

6 Pour revenir à la liste de fichiers, appuyez sur **Documents** dans l'angle supérieur gauche de l'écran.

### Modification de la taille d'affichage

- Effectuez le geste pincer/ouvrir pour agrandir les éléments affichés à l'écran.
- Effectuez le geste pincer/fermer pour réduire la taille des éléments affichés à l'écran.

Pour obtenir plus d'informations sur le zoom avant ou arrière, voir [Pincer](#page-18-0)  [\(gestes de zoom\).](#page-18-0)

### Envoi d'un fichier en pièce jointe à un email

- Effectuez l'une des opérations suivantes :
	- Pour envoyer un seul fichier : le fichier ouvert, ouvrez le [menu](#page-31-0)  [Application](#page-31-0) et appuyez sur **Envoyer**.
	- Pour envoyer plusieurs fichiers : appuyez sur  $\mathbf{G}$  dans la liste de fichiers. Appuyez sur les fichiers à envoyer. Pour rechercher un ou plusieurs fichiers spécifiques : appuyez sur Rechercher [nom du compte] et saisissez le nom du fichier. Appuyez sur Joindre.
- 2 Créez le message de l'email et appuyez sur **Envoyer**.

### Impression d'un document Word ou d'une présentation **PowerPoint**

Vous pouvez imprimer un email sur une imprimante HP connectée à un réseau sans fil. Reportez-vous aux instructions de votre imprimante pour en savoir plus sur la configuration d'une imprimante dans un réseau sans fil.

Ouvrez le fichier à imprimer.

2 Appuyez sur  $\vec{\mathbf{p}}$  dans l'angle supérieur droit de l'écran, ou ouvrez le [menu Application](#page-31-0) et appuyez sur Imprimer.

CONSEIL Si l'icône d'impression ne s'affiche pas en haut de l'écran, appuyez sur l'écran pour l'afficher.

Les imprimantes disponibles actuellement sur votre réseau sans fil s'affichent alors.

- 3 Effectuez l'une des opérations suivantes :
	- Si vous utilisez une imprimante pour la première fois sur ce réseau : dans le cas où une liste d'imprimantes s'affiche, appuyez sur l'imprimante désirée.
	- Si vous avez déjà utilisé une imprimante sur ce réseau : la dernière imprimante que vous avez utilisée est mémorisée et sélectionnée. Si vous souhaitez sélectionner une imprimante différente, appuyez sur Sélectionner une autre imprimante et ensuite sur l'imprimante désirée. Il vous faudra peut-être faire défiler la boîte de dialogue Imprimer vers le bas de façon à rendre visible l'option Sélectionner une autre imprimante.
	- Pour configurer une imprimante manuellement ou sur un réseau d'entreprise : appuyez sur Ajouter une imprimante. Il vous faudra peut-être faire défiler la liste des imprimantes de façon à rendre visible l'option Ajouter une imprimante. Appuyez sur *Entrer une* adresse IP, puis saisissez l'adresse IP de l'imprimante. (Facultatif) Appuyez sur **Nommer cette imprimante** et donnez un nom à l'imprimante pour l'identifier. Appuyez sur Terminé.
- 4 (Facultatif) En fonction de l'imprimante utilisée, vous pouvez définir les attributs d'imprimante suivants :

Nombre de copies : appuyez sur 1, puis sur le nombre de copies que vous voulez imprimer.

Impression recto verso : Appuyez sur Désactivé pour activer l'impression recto verso.

Impression couleur : appuyez sur Activé pour activer l'impression couleur.

Qualité de l'impression : appuyez sur l'option actuellement affichée, puis sur la qualité désirée (Brouillon, Normale, or Optimale).

#### 5 Appuyez sur Imprimer.

Pour annuler une tâche d'impression, appuyez sur **Annuler** au cours de la préparation de l'impression du fichier, voire même au cours de l'impression, appuyez sur en haut de la page, puis sur la notification et enfin sur  $\mathbf{\times}$  à droite de la tâche d'impression dans la File d'attente à l'impression.

### Défilement des lignes et colonnes d'une feuille de calcul

- Faire défiler des lignes : effectuez une pichenette vers le haut ou vers le bas sur l'écran.
- Faire défiler des colonnes : faites un geste vers la gauche ou vers la droite sur l'écran.

### Changement de feuille dans une feuille de calcul

• Appuyez sur la feuille à laquelle vous souhaitez accéder en bas de l'écran.

### Redimensionnement des lignes et colonnes d'une feuille de calcul

- Pour redimensionner une ligne, appuyez sur le numéro de la ligne en maintenant la pression. Pour redimensionner une colonne, appuyez sur la ligne d'en-tête de colonne à gauche ou à droite de la colonne que vous voulez redimensionner.
- 2 Faites glisser la ligne ou la colonne.

### Changement de diapositive dans un diaporama PowerPoint®

Effectuez l'une des opérations suivantes :

- Pour passer à la diapositive suivante ou précédente : faites glisser vers le haut ou vers le bas sur l'écran.
- Pour accéder directement à une autre diapositive : appuyez sur la diapositive actuellement affichée dans le coin supérieur droit de l'écran. Appuyez sur la diapositive à laquelle vous souhaitez accéder.
- Pour afficher toutes les diapositives sous forme de miniatures : appuyez sur  $\blacksquare$  dans le coin supérieur droit de l'écran. Appuyez sur une miniature pour ouvrir une diapositive. Pour masquer le panneau des miniatures, faites glisser il tout à droite de l'écran.

CONSEIL Si le numéro de la page et l'icône de la miniature ne s'affichent pas sur l'écran, appuyez sur l'écran pour les afficher.

### Modification ou suppression d'un compte en ligne dans **Quickoffice**

Si vous modifiez le nom d'utilisateur, l'adresse email ou le mot de passe d'un compte en ligne utilisé, vous devez saisir les nouvelles informations dans les paramètres du compte de votre appareil.

- 1 [Ouvrez](#page-28-0) Quickoffice
- 2 Ouvrez le [menu Application](#page-31-0) et appuyez sur Préférences et comptes.
- 3 Appuyez sur le nom du compte.
- 4 Effectuez l'une des opérations suivantes :
	- Pour modifier l'affichage du nom du compte : sous Nom du compte, appuyez sur le nom du compte pour le mettre en surbrillance et saisissez le nouveau nom.
	- Pour modifier le nom d'utilisateur, l'adresse e-mail ou le mot de passe associé au compte : appuyez sur le champ approprié et saisissez les nouvelles informations. Appuyez sur Me connecter.

• Pour supprimer le compte, appuyez sur **Supprimer le compte**. Appuyez de nouveau sur **Supprimer le compte** pour confirmer.

# <span id="page-121-0"></span>Adobe Reader

Adobe Reader vous permet d'afficher les fichiers PDF (Adobe Acrobat) sur votre appareil.

REMARQUE L'application Adobe Reader est régulièrement mise à jour. Par conséquent, cette application peut offrir plus de fonctions et de fonctionnalités que celles qui sont décrites dans ce chapitre. Pour obtenir les informations les plus récentes sur Adobe Reader, consultez l'aide de l'appareil.

### <span id="page-121-1"></span>Configuration d'Adobe Reader pour pouvoir accéder aux fichiers à partir d'un compte en ligne

L'application Adobe Reader vous permet de consulter des fichiers stockés sur votre appareil. Vous pouvez également configurer l'application Adobe Reader de manière à pouvoir accéder à des fichiers à partir de comptes en ligne tels que Google Documents, Dropbox ou MobileMe. Vous devez posséder un compte en ligne pour pouvoir le configurer dans Adobe Reader sur votre appareil.

### [Ouvrez](#page-28-0) Adobe Reader

- 2 Effectuez l'une des opérations suivantes :
	- Si une liste de comptes s'affiche, appuyez sur le type de compte.
	- Si un bouton Ajouter un compte s'affiche, appuyez sur Ajouter un compte, puis sur le type de compte.

CONSEIL Vous pouvez également ouvrir l'application Adobe Reader dans la liste de fichiers et appuyer sur **Ajouter un compte** en bas de l'écran. Ou ouvrez l'application dans la liste de fichiers, ouvrez le [menu Application,](#page-31-0) appuyez sur Préférences et comptes, puis sur Ajouter un compte.

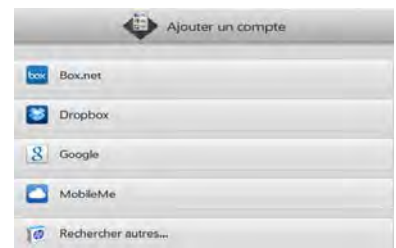

- 3 Saisissez l'identifiant ou l'adresse email de votre compte ainsi que votre mot de passe.
- 4 Appuyez sur Me connecter.
- 5 Sous Utiliser le compte avec, assurez-vous que l'option Documents est Activée.
- 6 Appuyez sur Créer un compte.

### Ouverture d'un fichier

Vous pouvez afficher un fichier PDF copié depuis votre ordinateur (voir [Copie de fichiers entre votre appareil et votre ordinateur\)](#page-46-0) ou reçu en pièce jointe à un email (voir [Ouverture de pièces jointes à un email](#page-61-0)).

AVANT DE COMMENCER Avant de placer un fichier sur votre appareil, assurez-vous que vous disposez de suffisamment d'espace de stockage sur votre appareil pour ces fichiers. [Ouvrez](#page-28-0) Infos appareil  $\bullet$  et examinez le champ Disponible sous Appareil.

#### [Ouvrez](#page-28-0) Adobe Reader

2 La première fois que vous ouvrez l'application Adobe Reader, vous avez la possibilité de configurer l'application pour travailler avec des fichiers à partir d'un compte en ligne. Pour cela, voir

[Configuration d'Adobe Reader pour pouvoir accéder aux fichiers à](#page-121-1)  [partir d'un compte en ligne.](#page-121-1) Si vous souhaitez uniquement travailler avec des fichiers sur votre appareil ou avec un compte déjà confiquré, appuyez sur **Aller**.

- 3 Tous les comptes en ligne que vous avez configurés sur votre appareil apparaissent au niveau du panneau gauche. L'option Mon TouchPad apparaît également. Appuyez sur un compte pour afficher les fichiers qu'il contient. Appuyez sur Mon TouchPad pour voir les fichiers enregistrés dans le stockage sur lecteur USB de votre appareil.
- 4 Appuyez sur le fichier.

Si le fichier PDF a été créé avec un mot de passe, entrez le mot de passe pour ouvrir le fichier.

5 Pour revenir à la liste de fichiers, appuyez sur Documents dans l'angle supérieur gauche de l'écran.

### Navigation dans un fichier

- Pour passer à la page suivante ou précédente : faites glisser vers le haut ou vers le bas sur l'écran.
- Pour accéder directement à une autre page : appuyez sur la page actuellement affichée dans le coin supérieur droit de l'écran. Appuyez sur la page à laquelle vous souhaitez accéder.
- Pour afficher toutes les pages sous forme de miniatures : appuyez sur dans le coin supérieur droit de l'écran. Appuyez sur une miniature pour ouvrir une page. Pour masquer le panneau des miniatures, faites glisser **in** tout à droite de l'écran.

CONSEIL Si le numéro de la page et l'icône de la miniature ne s'affichent pas sur l'écran, appuyez sur l'écran pour les afficher.

### Modification de la taille d'affichage du texte

- Effectuez le geste pincer/ouvrir pour agrandir les éléments affichés à l'écran.
- Effectuez le geste pincer/fermer pour réduire la taille des éléments affichés à l'écran.
- Appuyez deux fois sur l'écran pour effectuer un zoom avant ou arrière d'une taille définie.

Pour obtenir plus d'informations sur le zoom avant ou arrière, voir [Pincer](#page-18-0)  [\(gestes de zoom\).](#page-18-0)

### Envoi d'un fichier en pièce jointe à un email

- Effectuez l'une des opérations suivantes :
	- Pour envoyer un seul fichier : le fichier ouvert, ouvrez le [menu](#page-31-0)  [Application](#page-31-0) et appuyez sur **Envoyer**.
	- Pour envoyer plusieurs fichiers : appuyez sur  $\blacksquare$  dans la liste de fichiers. Appuyez sur les fichiers à envoyer. Pour rechercher un ou plusieurs fichiers spécifiques : appuyez sur Rechercher et saisissez le nom du fichier. Appuyez sur Joindre.
- 2 Créez le message de l'email et appuyez sur *Envoyer*.

### Impression d'un fichier PDF

Vous pouvez imprimer un email sur une imprimante HP connectée à un réseau sans fil. Reportez-vous aux instructions de votre imprimante pour en savoir plus sur la configuration d'une imprimante dans un réseau sans fil.

- 1 Ouvrez le fichier à imprimer.
- 2 Appuyez sur  $\vec{U}$  dans l'angle supérieur droit de l'écran, ou ouvrez le [menu Application](#page-31-0) et appuyez sur Imprimer.

CONSEIL Si l'icône d'impression ne s'affiche pas en haut de l'écran, appuyez sur l'écran pour l'afficher.

Les imprimantes disponibles actuellement sur votre réseau sans fil s'affichent alors.

- 3 Effectuez l'une des opérations suivantes :
	- Si vous utilisez une imprimante pour la première fois sur ce réseau : dans le cas où une liste d'imprimantes s'affiche, appuyez sur l'imprimante désirée.
	- Si vous avez déjà utilisé une imprimante sur ce réseau : la dernière imprimante que vous avez utilisée est mémorisée et sélectionnée. Si vous souhaitez sélectionner une imprimante différente, appuyez sur Sélectionner une autre imprimante et ensuite sur l'imprimante désirée. Il vous faudra peut-être faire défiler la boîte de dialogue Imprimer vers le bas de façon à rendre visible l'option Sélectionner une autre imprimante.
	- Pour configurer une imprimante manuellement ou sur un réseau d'entreprise : appuyez sur Ajouter une imprimante. Il vous faudra peut-être faire défiler la liste des imprimantes de façon à rendre visible l'option Ajouter une imprimante. Appuyez sur *Entrer une* adresse IP, puis saisissez l'adresse IP de l'imprimante. (Facultatif) Appuyez sur **Nommer cette imprimante** et donnez un nom à l'imprimante pour l'identifier. Appuyez sur Terminé.
- 4 (Facultatif) En fonction de l'imprimante utilisée, vous pouvez définir les attributs d'imprimante suivants :

Nombre de copies : appuyez sur 1, puis sur le nombre de copies que vous voulez imprimer.

Impression recto verso : Appuyez sur Désactivé pour activer l'impression recto verso.

Impression couleur : appuyez sur Activé pour activer l'impression couleur.

Étendue de pages : appuyez sur la page actuellement affichée, et saisissez l'étendue désirée.

Qualité de l'impression : appuyez sur l'option actuellement affichée, puis sur la qualité désirée (Brouillon, Normale, or Optimale).

5 Appuyez sur Imprimer.

Pour annuler une tâche d'impression, appuyez sur **Annuler** au cours de la préparation de l'impression du fichier, voire même au cours de l'impression, appuyez sur en haut de la page, puis sur la notification et enfin sur  $\mathbf{\times}$  à droite de la tâche d'impression dans la File d'attente à l'impression.

### Modification ou suppression d'un compte en ligne dans Adobe Reader

Si vous modifiez le nom d'utilisateur, l'adresse email ou le mot de passe d'un compte en ligne utilisé, vous devez saisir les nouvelles informations dans les paramètres du compte de votre appareil.

- 1 [Ouvrez](#page-28-0) Adobe Reader
- 2 Ouvrez le [menu Application](#page-31-0) et appuyez sur **Préférences et comptes**.
- 3 Appuyez sur le nom du compte.
- 4 Effectuez l'une des opérations suivantes :
	- Pour modifier l'affichage du nom du compte : sous Nom du compte, appuyez sur le nom du compte pour le mettre en surbrillance et saisissez le nouveau nom.
	- Pour modifier le nom d'utilisateur, l'adresse e-mail ou le mot de passe associé au compte : appuyez sur le champ approprié et saisissez les nouvelles informations. Appuyez sur Me connecter.
	- Pour supprimer le compte, appuyez sur Supprimer le compte. Appuyez de nouveau sur **Supprimer le compte** pour confirmer.

# <span id="page-124-0"></span>Amazon Kindle

L'application Amazon Kindle vous permet de lire des livres électroniques de la boutique Kindle d'Amazon sur votre HP TouchPad. L'application est disponible en téléchargement gratuit dans l'App Catalog HP webOS.

- Appuyez sur **Amazon Kindle de** lau niveau de l'écran de lancement. Cela permet d'ouvrir la page de l'application Amazon Kindle dans l'App Catalog.
- 2 Pour télécharger et installer l'application, appuyez sur Gratuit.
- 3 Pour ouvrir l'application une fois qu'elle a été installée, appuyez sur Lancer.

Une fois l'application installée, l'icône Amazon Kindle de l'écran de lancement permet d'ouvrir l'application, et non plus l'App Catalog.

# **11** Appels téléphoniques et vidéo

- [127 Comment passer et recevoir des appels avec mon HP TouchPad ?](#page-126-0)
- [127 Utilisation des appels vocaux et vidéo Skype](#page-126-1)
- [133 Utilisation de votre HP TouchPad avec un smartphone HP webOS](#page-132-0)  [connecté](#page-132-0)
- [138 Écoute des messages vocaux](#page-137-0)
- [138 Affichage de l'historique des appels](#page-137-1)
- [139 Utilisation de favoris](#page-138-0)
- [140 Enregistrement d'un numéro de téléphone dans Contacts](#page-139-0)
- [141 Utilisation d'un casque](#page-140-0)
- [142 Personnalisation des paramètres Appels téléphoniques et vidéo](#page-141-0)

### <span id="page-126-0"></span>Comment passer et recevoir des appels avec mon HP TouchPad ?

Vous pouvez passer et recevoir des appels sur votre HP TouchPad des manières suivantes :

- Si vous disposez d'un compte Skype configuré sur votre appareil, vous pouvez l'utiliser pour passer des appels vidéo et vocaux ou pour appeler un numéro de téléphone. Voir [Utilisation des appels vocaux et](#page-126-1)  [vidéo Skype.](#page-126-1)
- Si vous disposez d'un smartphone HP webOS, vous pouvez connecter votre HP TouchPad à ce dernier et passer, recevoir et gérer les appels de votre smartphone sur votre HP TouchPad. Voir [Utilisation de votre HP](#page-132-0)  [TouchPad avec un smartphone HP webOS connecté](#page-132-0).

### <span id="page-126-1"></span>Utilisation des appels vocaux et vidéo Skype

Pour utiliser Skype sur votre appareil, vous devez vous connecter à un compte Skype déjà configuré en ligne ou en créer un. Reportez-vous à la section [Création d'un compte Skype dans Appels téléphoniques et vidéo.](#page-126-2) ou [Connexion à un compte Skype dans Appels téléphoniques et vidéo.](#page-127-0)

### Quel type d'appels puis-je passer et recevoir avec Skype ?

Vous pouvez utiliser Skype pour passer et recevoir les types d'appel suivants :

- Appels vidéo Skype à Skype gratuits
- Appels vocaux Skype à Skype gratuits
- Appels Skype vers un téléphone portable ou un autre numéro de téléphone. Ces appels nécessitent un compte Skype payant (voir [Composition d'un numéro de téléphone à l'aide de Skype](#page-128-0)).

### <span id="page-126-2"></span>Création d'un compte Skype dans Appels téléphoniques et vidéo.

Si vous ne possédez pas de compte Skype, vous pouvez en créer un directement sur votre appareil, dans l'application Appels téléphoniques et vidéo. Vous pouvez également créer un compte Skype sous Comptes (voir [Définition d'un compte en ligne dans l'application Comptes\)](#page-42-0), Contacts (voir [Création d'un compte Skype dans Contacts](#page-101-0)) et Messagerie (voir [Création d'un compte Skype dans Messagerie](#page-70-0)).

Une fois que vous avez créé un compte Skype, votre connexion au compte demeure active et vous pouvez l'utiliser à tout moment. Pour vous déconnecter d'un compte Skype, supprimez-le de votre appareil (voir [Modification ou suppression d'un compte Skype\)](#page-132-1).

### 1 [Ouvrez](#page-28-0) Appels téléphoniques et vidéo

- 2 Effectuez l'une des opérations suivantes :
	- Si un bouton Skype s'affiche lorsque vous ouvrez l'application, appuyez sur Skype.
	- Si un bouton Ajouter un compte s'affiche, appuyez sur Ajouter un compte, puis sur Skype.
	- Vous pouvez à tout moment ouvrir le [menu Application](#page-31-0) et appuyer sur Préférences et comptes. Appuyez sur Ajouter un compte, puis sur Skype.
- 3 Appuyez sur Créer un compte.
- 4 Si vous êtes invité à le faire, appuyez sur **Accepter** pour accepter les conditions générales du compte.
- 5 Pour les comptes Skype, saisissez les informations suivantes :
	- Nom complet : saisissez votre nom complet.
	- Pseudo Skype : saisissez un nom que vous utiliserez pour vous identifier auprès des autres utilisateurs Skype.
	- Mot de passe : saisissez un mot de passe à deux reprises.
	- Adresse email : saisissez deux fois votre adresse email.

Pour un autre compte d'appels vidéo, saisissez les informations requises.

- 6 Appuyez sur Créer un compte. Dans l'écran suivant, appuyez de nouveau sur Créer un compte.
- 7 Appuyez sur Terminé.

### <span id="page-127-0"></span>Connexion à un compte Skype dans Appels téléphoniques et vidéo

Si vous disposez d'un compte Skype mais ne l'avez pas encore configuré sur votre appareil, il n'est pas nécessaire de recréer un compte sur votre appareil. Connectez-vous simplement au compte afin de commencer à utiliser Skype sur votre appareil.

Vous pouvez également vous connecter à un compte Skype sous Comptes (voir [Définition d'un compte en ligne dans l'application Comptes](#page-42-0)), Contacts (voir [Création d'un compte Skype dans Contacts\)](#page-101-0) et Messagerie (voir [Création d'un compte Skype dans Messagerie\)](#page-70-0).

Une fois que vous vous êtes connecté à un compte Skype, votre connexion au compte demeure active et vous pouvez l'utiliser à tout moment. Pour vous déconnecter d'un compte Skype, supprimez-le de votre appareil (voir [Modification ou suppression d'un compte Skype\)](#page-132-1).

### [Ouvrez](#page-28-0) Appels téléphoniques et vidéo

- 2 Effectuez l'une des opérations suivantes :
	- Si vous utilisez l'application Appels téléphoniques et vidéo pour la première fois et si la section **Vous connecter à votre compte** s'affiche, appuyez sur Me connecter.
	- Vous pouvez à tout moment ouvrir le [menu Application](#page-31-0) et appuyer sur Préférences et comptes. Appuyez sur Ajouter un compte puis sur Skype.
- 3 Saisissez votre pseudo Skype et votre mot de passe, puis appuyez sur Me connecter.
- 4 Appuyez sur Créer un compte.

### Réalisation d'un appel vocal ou vidéo Skype à Skype

**AVANT DE COMMENCER** Vous devez posséder plusieurs contacts dans Skype pour passer des appels Skype à Skype (voir Blocage d'un [expéditeur de message\)](#page-72-0).

- 1 [Ouvrez](#page-28-0) Appels vocaux et vidéo
- 2 Appuyez sur **Contacts**.
- 3 Appuyez sur le champ Rechercher.
- 4 Saisissez un nom ou des initiales jusqu'à ce que le contact Skype souhaité s'affiche.
- 5 Appuyez sur le contact.
- 6 Par défaut, l'appel sortant est envoyé en tant qu'appel vocal uniquement. Pour effectuer un appel vidéo, appuyez sur
- 7 Si l'autre personne choisit de répondre en effectuant un appel vocal simple, vous ne recevez que du son de votre interlocuteur. Si l'interlocuteur choisit de répondre en effectuant un appel vidéo, l'affichage de la vidéo entrante dépend des préférences que vous avez définies pour les appels Skype.
	- Si vous avez activé la préférence Accepter automatiquement la vidéo, la vidéo entrante s'affiche automatiquement.
	- Si vous avez désactivé la préférence Accepter automatiquement la vidéo, vous devez appuyer sur Accepter lorsque l'application vous y invite.

Voir la section [Définition des préférences d'appel Skype](#page-131-0) pour de plus amples informations.

### <span id="page-128-0"></span>Composition d'un numéro de téléphone à l'aide de Skype

Vous pouvez utiliser Skype pour appeler un numéro de téléphone national ou à l'étranger. Le numéro que vous appelez ne doit pas nécessairement être associé à un contact.

Vous pouvez choisir d'utiliser Skype pour tous vos appels vers des numéros de téléphone, ou d'être invité à utiliser Skype ou un smartphone HP webOS connecté pour un appel donné (voir [Définition de votre](#page-142-0)  [méthode de composition\)](#page-142-0).

Les appels vers des numéros de téléphone sont facturés par Skype et nécessitent un crédit Skype.

CONSEIL Pour vérifier que vous possédez du crédit Skype, procédez comme suit : [Ouvrez](#page-28-0) Appels téléphoniques et vidéo, ouvrez le [menu Application](#page-28-0), puis appuyez sur Vérifier le crédit Skype. Si cet élément de menu ne s'affiche pas, cela signifie que vous n'êtes pas connecté à votre compte mobile Skype. Procédez alors comme suit : [Ouvrez](#page-28-0) Appels téléphoniques et vidéo, ouvrez le [menu Application](#page-28-0), puis appuyez sur Préférences et comptes. Sous Comptes, appuyez sur Skype, puis sur Me connecter. Votre crédit Skype s'affiche sous Crédit Skype.

- Ouvrez Appels téléphoniques et vidéo ...
- 2 Composez le numéro à appeler en suivant l'une des méthodes décrites dans ces sections :
	- [Composition d'un numéro à partir d'un nom de contact à l'aide](#page-133-0)  [de Tapez maintenant](#page-133-0)
	- [Passage d'appels à l'aide du clavier numérique affiché à l'écran](#page-133-1)
	- [Composition du numéro d'un favori](#page-134-0)
	- [Composition d'un numéro à partir d'un nom de contact dans](#page-134-1)  [l'application Appels téléphoniques et vidéo](#page-134-1)
	- [Recomposition du dernier numéro composé](#page-135-0)
	- [Composition depuis une autre application](#page-135-1).
- 3 Appuyez sur
- 4 Si vous êtes invité à le faire, sélectionnez Skype pour passer votre appel par l'intermédiaire de Skype.

### Prise d'un appel Skype

Si vous recevez un appel, une notification d'appel entrant apparaît sur votre appareil. Les appels Skype sont désignés par Skype sous le nom ou le numéro de la notification.

- 1 Pour répondre à l'appel, effectuez l'une des opérations suivantes :
	- Appuyez sur **a**.
	- Appuyez sur le bouton situé sur le casque, si ce dernier est connecté.
- Si le appareil est placé sur une station de charge HP Touchstone (vendue séparément), retirez simplement le appareil de la station pour prendre automatiquement l'appel.
- 2 Par défaut, vous recevez les appels entrants en tant qu'appels vocaux uniquement. Pour effectuer un appel vidéo, appuyez sur
- 3 Si l'autre personne effectue un appel vocal simple, vous ne recevez que du son de votre interlocuteur. Si l'interlocuteur choisit d'effectuer un appel vidéo, l'affichage de la vidéo entrante dépend des préférences que vous avez définies pour les appels Skype.
	- Si vous avez activé la préférence Accepter automatiquement la vidéo, la vidéo entrante s'affiche automatiquement.
	- Si vous avez désactivé la préférence Accepter automatiquement la vidéo, vous devez appuyer sur Accepter lorsque l'application vous y invite.

Voir la section [Définition des préférences d'appel Skype](#page-131-0) pour de plus amples informations.

CONSEIL Si vous manquez un appel, une notification apparaît en haut de l'écran. Appuyez sur la notification pour ouvrir l'élément du tableau de bord des appels manqués. Sur l'élément du tableau de bord, appuyez sur le nom de l'appelant ou son numéro pour le rappeler ou appuyez sur l'icône à gauche pour ouvrir votre historique d'appels (voir [Affichage de l'historique des appels](#page-137-1)).

### Désactivation de la sonnerie d'un appel entrant

Une fois la sonnerie désactivée pour un appel entrant, vous pouvez soit répondre à l'appel, soit laisser la messagerie vocale l'enregistrer. Désactiver la sonnerie de votre appareil ne désactive pas la sonnerie de votre smartphone.

Effectuez l'une des opérations suivantes :

- Appuyez sur le bouton **marche/arrêt**.
- Appuyez sur Volume.

### Ignorer un appel

Pour envoyer un appel immédiatement vers la messagerie vocale, effectuez l'une des opérations suivantes :

- Appuyez sur  $\bullet$ .
- Appuyez à deux reprises sur le bouton marche/arrêt.

Pour répondre à une personne figurant dans votre liste de contacts après avoir ignoré son appel, appuyez sur la notification d'appel ignoré reçue. Cette opération affiche les coordonnées de ce contact et vous permet de sélectionner une méthode pour lui répondre. Pour répondre à un interlocuteur qui ne figure pas dans votre liste de contacts, accédez à votre historique des appels (voir [Affichage de l'historique des appels\)](#page-137-1).

### <span id="page-129-0"></span>Gestion d'un appel vidéo Skype à Skype

Procédez de l'une des façons suivantes :

- Désactivez la vidéo sortante : appuyez sur  $\mathbb Z$ . Appuyez une nouvelle fois pour réactiver la vidéo sortante.
- Désactivation du microphone pour éviter d'être entendu : appuyez sur 2. Appuyez de nouveau pour rétablir le son du microphone.
- Réglage du volume d'appel : appuyez sur volume.

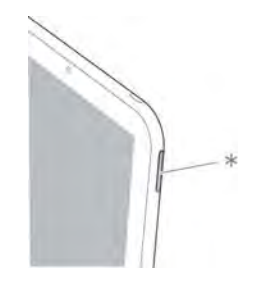

\* Volume

### <span id="page-130-0"></span>Gestion d'un appel vocal Skype à Skype

Procédez de l'une des façons suivantes :

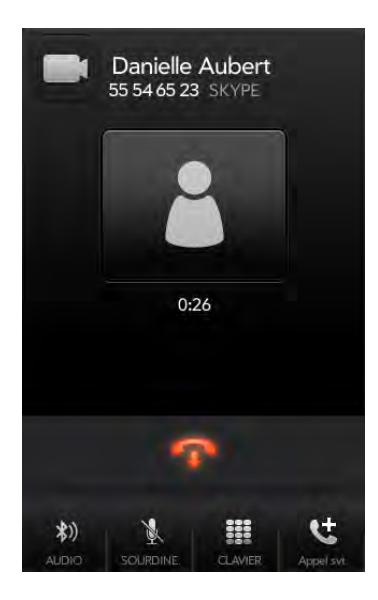

- Passez l'appel vocal en appel vidéo : appuyez sur que (voir Gestion [d'un appel vidéo Skype à Skype](#page-129-0)).
- Basculez l'appel du appareil vers un casque Bluetooth connecté : appuyez sur  $\ddot{\ddot{\bm{x}}}$ )
- Désactivation du microphone pour éviter d'être entendu : appuyez sur  $\mathbb{N}$

CONSEIL Pour mettre un appel en attente, aucun bouton de mise en attente ne nécessite d'être actionné. Il vous suffit d'appuyer sur l'icône de mise en sourdine pour couper le son de votre côté de la ligne.

- Ouvrez le pavé numérique pour saisir les numéros permettant de naviguer dans les arborescences téléphoniques, répondre à des invites, etc : appuyez sur
- Ajoutez un appel : appuyez sur **de** . Lorsque le clavier numérique s'affiche, appuyez sur **Contacts**. Appuyez sur le contact à appeler.
- Réglage du volume d'appel : appuyez sur volume.

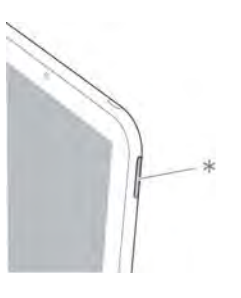

\* Volume

### Utilisation d'une autre application pendant un appel

Même lors d'un appel effectué sur le smartphone connecté, vous avez la possibilité d'utiliser les autres applications de votre appareil. T

- Pendant un appel, effectuez l'une des opérations suivantes :
	- Affichez la vue Cartes (voir [Gestion des applications en vue](#page-38-0)  [Cartes](#page-38-0)), appuyez sur Tapez maintenant et commencez à taper le nom de l'application.
	- Ouvrez l'écran de lancement (voir [Ouverture d'applications à](#page-28-1)  [partir de l'écran de lancement\)](#page-28-1).
- 2 Appuyez sur l'application à ouvrir et utiliser.
- 3 Appuyez sur la notification d'appel en haut de l'écran pour revenir à l'écran d'appel.

### <span id="page-130-1"></span>Passage d'un deuxième appel

- Tandis que vous êtes au téléphone, appuyez sur **th**. Ceci ne désactive pas le microphone et ne met pas le premier appel en attente.
- 2 Effectuez l'une des opérations suivantes :
	- Pour effectuer un deuxième appel Skype : appuyez sur Contacts, puis sur le contact Skype.

• Pour effectuer un deuxième appel sur un smartphone webOS connecté, composez le deuxième numéro à appeler.

### Réponse à un deuxième appel (appel en attente)

À l'apparition de la notification du second appel, appuyez sur  $\bullet$ . Le premier appel est alors mis en attente.

### Passage d'un appel en cours à un autre

REMARQUE Si votre smartphone connecté ne dispose de carte SIM, vous pouvez passer d'un appel à l'autre uniquement si le deuxième appel est entrant.

Appuyez sur pour mettre l'appel en cours en attente et répondre au deuxième appel.

Par exemple, dans l'écran illustré ici, l'appel en haut de l'écran, 555-0267, est actuellement en attente. L'appel en bas de l'écran, 555-7233, est l'appel actif, c'est-à-dire l'appelant avec lequel vous êtes en communication. Pour basculer d'un appel à l'autre, donc pour passer au 555-0267, appuyez sur . N'oubliez pas d'appuyer sur **La** pour basculer entre les deux appels.

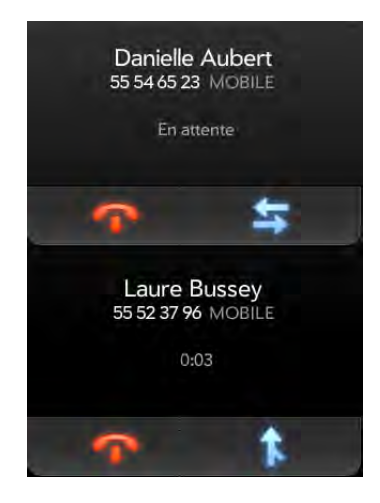

2 Appuyez sur **p**our raccrocher. Si vous mettez fin à l'appel actif, l'appel qui était en attente devient actif.

### Réalisation d'une téléconférence

- Passez ou répondez à un premier appel vocal Skype, puis passez-en un second ou répondez à un autre appel.
- 2 Appuyez sur pour lancer une téléconférence.
- 3 Lorsque vous avez terminé, appuyez sur **pour terminer la** téléconférence.

### Fin d'un appel

Effectuez l'une des opérations suivantes :

- Appuyez sur
- Réduisez l'écran d'appel à la taille d'une carte et jetez la carte en haut de l'écran.
- Appuyez sur le bouton situé sur le casque, si ce dernier est connecté.

### <span id="page-131-0"></span>Définition des préférences d'appel Skype

Si vous connectez votre appareil à plusieurs smartphones webOS, vous pouvez sélectionner celui à utiliser pour les appels (et les SMS s'ils sont pris en charge).

- [Ouvrez](#page-28-0) Appels téléphoniques et vidéo
- 2 Ouvrez le [menu Application](#page-31-0) et appuyez sur **Préférences et comptes**.
- 3 Sous **Comptes**, appuyez sur **Skype**.
- 4 Configurez les options de votre choix :

Autoriser les appels Skype provenant de, appuyez sur Mes contacts Skype uniquement pour autoriser uniquement les appels de

personnes faisant partie de vos contacts Skype. Appuyez sur N'importe qui pour autoriser les appels provenant de tous les utilisateurs Skype.

Autoriser les appels vidéo : sélectionnez Oui pour autoriser à la fois les appels Skype vocaux et vidéo entrants. Sélectionnez Non pour autoriser uniquement les appels Skype vocaux entrants.

Accepter automatiquement la vidéo : sélectionnez Oui pour que le appareil autorise automatiquement les appels vidéos entrants. Sélectionnez Non si vous souhaitez recevoir des notifications lorsque vous recevez un appel vidéo.

L'affichage de la vidéo est activé : sélectionnez Oui si vous voulez que vos contacts Skype voient si la vidéo est activée ou non pour vos appels. Sélectionnez Non si vous ne voulez pas que vos contacts voient cette information.

5 Appuyez sur Terminé.

### <span id="page-132-1"></span>Modification ou suppression d'un compte Skype

Si vous modifiez le nom d'utilisateur ou le mot de passe que vous utilisez pour un compte Skype, vous devez saisir les nouvelles informations dans les paramètres du compte de votre appareil.

- 1 [Ouvrez](#page-28-0) Appels téléphoniques et vidéo
- 2 Ouvrez le [menu Application](#page-31-0) et appuyez sur Préférences et comptes.
- 3 Sous Comptes, appuyez sur Skype.
- 4 Effectuez l'une des opérations suivantes :
	- Pour modifier le nom ou le mot de passe associé au compte : sous Nom du compte, appuyez sur le champ approprié et saisissez les nouvelles informations. Appuyez sur Me connecter.
	- Pour supprimer le compte, appuyez sur Supprimer le compte. Appuyez de nouveau sur **Supprimer le compte** pour confirmer.

# <span id="page-132-0"></span>Utilisation de votre HP TouchPad avec un smartphone HP webOS connecté

Si vous disposez d'un smartphone HP webOS, vous pouvez connecter votre HP TouchPad à ce dernier. Une fois les deux appareils connectés, vous pouvez gérer vos appels directement sur votre HP TouchPad.

Vous pouvez connecter votre HP TouchPad à un smartphone webOS des manières suivantes :

- Toucher-partager : pour certains smartphones webOS pris en charge, il vous suffit de mettre votre HP TouchPad et votre smartphone en contact pour établir une connexion. Pour partager les appels, le smartphone et votre appareil doivent utiliser le même compte HP webOS. Voir [Toucher-partager](#page-179-0).
- Technologie sans fil Bluetooth® : pour de nombreux modèles de smartphone webOS, utilisez la fonction Bluetooth de votre appareil pour le coupler et le connecter au smartphone. Voir [Technologie sans fil](#page-177-0)  [Bluetooth®](#page-177-0).
- Application Appels téléphoniques et vidéo : si vous ouvrez l'application Appels téléphoniques et vidéo de votre appareil avant de l'avoir connecté à un smartphone, l'application vous invite à connecter votre appareil à un smartphone. Voir [Connexion de votre appareil à un](#page-132-2)  [smartphone webOS dans l'application Appels téléphoniques et vidéo](#page-132-2).

REMARQUE Avec certains smartphones webOS pris en charge, la connexion Toucher-partager permet de lire, envoyer et répondre aux SMS à partir du appareil par le biais du smartphone connecté (voir [Messagerie : messagerie](#page-73-0)  [SMS\)](#page-73-0).

### <span id="page-132-2"></span>Connexion de votre appareil à un smartphone webOS dans l'application Appels téléphoniques et vidéo

AVANT DE COMMENCER Le smartphone webOS que vous souhaitez connecter doit être détectable. Consultez la documentation fournie avec votre smartphone pour obtenir des informations sur la façon de le rendre détectable.

- 1 [Ouvrez](#page-28-0) Appels téléphoniques et vidéo et
- 2 Appuyez sur **Connecter le téléphone**.
- 3 Si la fonction Bluetooth est désactivée, appuyez sur Non pour l'activer.
- 4 Effectuez l'une des opérations suivantes :
	- Si le smartphone auquel vous souhaitez vous connecter apparaît dans la liste Appareils, appuyez dessus.
	- Si le smartphone auquel vous souhaitez vous connecter n'apparaît pas dans la liste Appareils, appuyez sur **Ajouter un appareil**, puis sur le champ Type et sur Téléphone webOS. Lorsque le smartphone auquel vous souhaitez vous connecter apparaît, appuyez dessus.
- 5 Sur le smartphone, appuyez sur **Oui, autoriser** pour réaliser le couplage.
- 6 Sur le smartphone, appuyez sur **Autoriser** pour autoriser le partage des messages entre le smartphone et votre HP TouchPad. Seuls certains smartphones HP webOS prennent en charge cette fonctionnalité.
- 7 (facultatif) Sur votre appareil, appuyez sur  $\parallel$  en regard du nom du smartphone et activez ou désactivez les options suivantes afin de configurer l'utilisation du appareil avec le smartphone :

Connexion automatique : le smartphone et l'appareil se connectent chaque fois qu'ils se trouvent à proximité.

Réception des appels téléphoniques : gérez vos appels entrants et sortants directement sur votre appareil.

Réception des SMS : envoyez, recevez et répondez à vos SMS directement sur votre appareil. Seuls certains smartphones HP webOS prennent en charge cette fonctionnalité.

REMARQUE Vous ne pouvez pas envoyer ou recevoir de MMS sur votre appareil. Si vous recevez un MMS sur votre smartphone, une notification apparaît sur votre appareil. Cependant, le message ne sera visible que sur votre smartphone.

### <span id="page-133-0"></span>Composition d'un numéro à partir d'un nom de contact à l'aide de Tapez maintenant

- Ouvrez la vue Cartes (voir [Gestion des applications en vue Cartes\)](#page-38-0), puis appuyez sur Tapez maintenant.
- 2 Commencez à taper le prénom ou le nom de famille d'un de vos contacts, ses initiales (sans espace), son adresse email ou son numéro de téléphone.

REMARQUE Tapez maintenant recherche des contacts sur votre HP TouchPad et non sur le smartphone connecté.

- 3 Appuyez ensuite sur l'un des numéros de téléphone du contact pour le composer. Si seul le nom du contact apparaît, appuyez dessus pour afficher les numéros lui correspondant. Appuyez ensuite sur le numéro souhaité pour le composer.
- 4 À l'invite, appuyez sur **Bluetooth** afin de réaliser l'appel en utilisant un smartphone connecté.

### <span id="page-133-1"></span>Passage d'appels à l'aide du clavier numérique affiché à l'écran

Ce clavier numérique est également pratique lorsque vous devez composer des numéros exprimés sous la forme de lettres ou lorsque vous avez besoin de bien voir les chiffres sur lesquels vous appuyez.

[Ouvrez](#page-28-0) Appels téléphoniques et vidéo

- 2 Si le clavier numérique n'est pas affiché, appuyez sur Saisie au clavier.
- 3 Utilisez le pavé numérique pour composer le numéro.

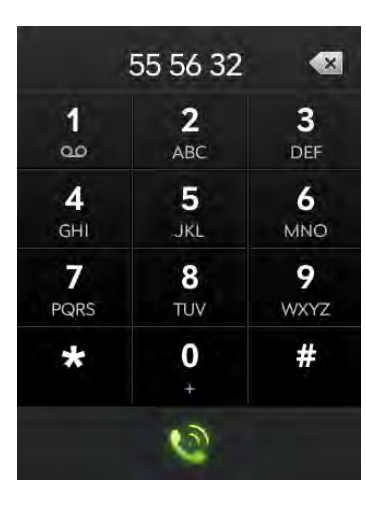

- 4 Appuyez sur pour passer votre appel.
- 5 À l'invite, appuyez sur **Bluetooth** afin de réaliser l'appel en utilisant un smartphone connecté.

CONSEIL Appuyez sur l'icône de retour arrière à l'écran (en haut du clavier numérique, à droite du numéro que vous avez saisi) afin d'effacer les chiffres un par un. Pour effacer tous les numéros que vous venez de saisir, appuyez de manière prolongée sur l'icône.

### <span id="page-134-0"></span>Composition du numéro d'un favori

Voir [Création d'un favori](#page-138-1) pour obtenir des instructions sur la création d'un favori.

- 1 [Ouvrez](#page-28-0) Appels téléphoniques et vidéo ...
- 2 Appuyez sur Favoris.

3 Appuyez sur le favori. L'appel est passé en utilisant le numéro sélectionné par défaut pour ce favori.

### <span id="page-134-1"></span>Composition d'un numéro à partir d'un nom de contact dans l'application Appels téléphoniques et vidéo

Voir [Comment faire pour ajouter des noms et d'autres informations dans](#page-98-0)  [les contacts ?](#page-98-0) pour obtenir des instructions sur l'ajout de contacts à votre appareil. La fonction Tapez maintenant permet également de rechercher des contacts, puis de composer des numéros (voir [Composition d'un](#page-133-0)  [numéro à partir d'un nom de contact à l'aide de Tapez maintenant](#page-133-0)).

REMARQUE Si vous configurez un compte Skype sur votre appareil, reportez-vous à [Utilisation des appels vocaux et vidéo Skype](#page-126-1) pour plus d'informations sur le passage d'appels à des contacts Skype.

- [Ouvrez](#page-28-0) Appels téléphoniques et vidéo ...
- 2 Appuyez sur **Contacts**.
- 3 Appuyez sur le champ Rechercher.
- 4 Saisissez un nom ou des initiales jusqu'à ce que ce le contact souhaité s'affiche. Si votre entreprise utilise Microsoft Exchange Server ainsi qu'une liste d'adresses globale, la recherche lancée pour trouver un contact spécifique portera également sur cette liste.

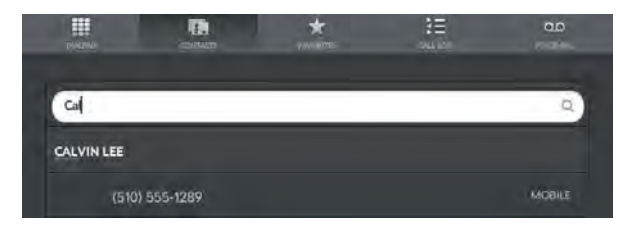

- 5 Appuyez sur le numéro souhaité.
- 6 À l'invite, appuyez sur **Bluetooth** afin de réaliser l'appel en utilisant un smartphone connecté.

### <span id="page-135-0"></span>Recomposition du dernier numéro composé

### [Ouvrez](#page-28-0) Appels téléphoniques et vidéo ...

- 2 Appuyez sur  $\Omega$ . Lorsque le nom ou le numéro du contact s'affiche en haut de l'écran, appuyez à nouveau sur  $\Omega$  pour le composer.
- 3 À l'invite, appuyez sur Bluetooth afin de réaliser l'appel en utilisant un smartphone connecté.

### <span id="page-135-1"></span>Composition depuis une autre application

Si un numéro de téléphone apparaît dans une autre application sous forme d'un lien souligné, vous pouvez commencer à composer le numéro directement à partir de cette application. Par exemple, vous pouvez composer des numéros qui apparaissent dans des pages Web, des messages ou dans des notes d'événements du calendrier.

- Lorsqu'un numéro de téléphone apparaît sous la forme d'un lien souligné, appuyez sur le numéro. Le clavier numérique s'affiche et le numéro de téléphone y est déjà saisi.
- 2 Appuyez sur  $\Omega$  pour passer votre appel.
- 3 À l'invite, appuyez sur **Bluetooth** afin de réaliser l'appel en utilisant un smartphone connecté.

Dans l'application Messagerie, vous pouvez composer le numéro d'un contact en appuyant sur Texte ou sur le nom de compte IM dans l'angle supérieur droit de l'écran pour ouvrir une liste des numéros de téléphone dont vous disposez pour ce contact, puis en appuyant sur  $\bullet$  en regard du numéro à composer.

### Répondre à un appel entrant

Si vous recevez un appel, une notification d'appel entrant apparaît sur votre appareil. Pour répondre à l'appel, effectuez l'une des opérations suivantes :

- Appuyez sur  $\bullet$ .
- Appuyez sur le bouton situé sur le casque, si ce dernier est connecté.
- Si le appareil est placé sur une station de charge HP Touchstone (vendue séparément), retirez simplement le appareil de la station pour prendre automatiquement l'appel.

CONSEIL Si vous manquez un appel, une notification apparaît en haut de l'écran. Appuyez sur la notification pour ouvrir l'élément du tableau de bord des appels manqués. Sur l'élément du tableau de bord, appuyez sur le nom de l'appelant ou son numéro pour le rappeler ou appuyez sur l'icône à gauche pour ouvrir votre historique d'appels (voir [Affichage de l'historique des appels](#page-137-1)).

### Désactivation de la sonnerie d'un appel entrant

Une fois la sonnerie désactivée pour un appel entrant, vous pouvez soit répondre à l'appel, soit laisser la messagerie vocale l'enregistrer. Désactiver la sonnerie de votre appareil ne désactive pas la sonnerie de votre smartphone.

Effectuez l'une des opérations suivantes :

- Appuyez sur le bouton **marche/arrêt**.
- Appuyez sur Volume.

### Ignorer un appel

Pour envoyer un appel immédiatement vers la messagerie vocale, effectuez l'une des opérations suivantes :

- Appuyez sur  $\bullet$ .
- Appuyez à deux reprises sur le bouton marche/arrêt.

Pour répondre à une personne figurant dans votre liste de contacts après avoir ignoré son appel, appuyez sur la notification d'appel ignoré reçue. Cette opération affiche les coordonnées de ce contact et vous permet de sélectionner une méthode pour lui répondre. Pour répondre à un interlocuteur qui ne figure pas dans votre liste de contacts, accédez à votre historique des appels (voir [Affichage de l'historique des appels\)](#page-137-1).

### Gestion d'un appel

Ces informations s'appliquent aux appels réalisés par le biais d'un smartphone connecté, ainsi qu'aux appels Skype vers un numéro de téléphone. Pour plus d'informations sur les appels vocaux Skype à Skype, reportez-vous à [Gestion d'un appel vocal Skype à Skype](#page-130-0).

Procédez de l'une des façons suivantes :

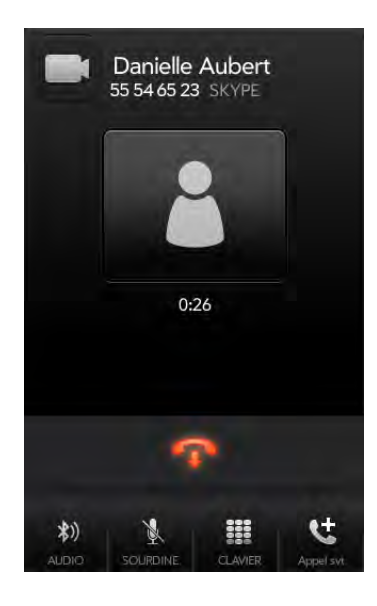

- Basculez de l'appel du smartphone vers le appareil : appuyez sur  $\ddot{\ddot{\bm{x}}}$ ) puis sur TouchPad ou Téléphone.
- Désactivation du microphone pour éviter d'être entendu : appuyez sur .

CONSEIL Pour mettre un appel en attente, aucun bouton de mise en attente ne nécessite d'être actionné. Il vous suffit d'appuyer sur l'icône de mise en sourdine pour couper le son de votre côté de la ligne.

- Ouvrez le pavé numérique pour saisir les numéros permettant de naviguer dans les arborescences téléphoniques, répondre à des invites, etc : appuyez sur
- Ajout d'un appel : voir [Passage d'un deuxième appel.](#page-130-1)
- Réglage du volume d'appel : appuyez sur volume.

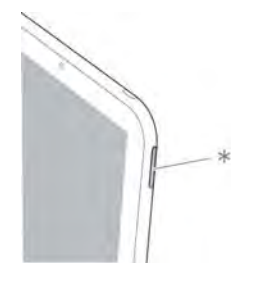

\* Volume

LE SAVIEZ-VOUS ? Vous avez la possibilité d'envoyer et de recevoir des messages SMS en cours d'appel. Vous pouvez ainsi rester en contact avec vos amis et vos collègues même lors de longs appels (voir la section concernant la création et l'envoi de messages SMS).

### Utilisation d'une autre application pendant un appel

Même lors d'un appel effectué sur le smartphone connecté, vous avez la possibilité d'utiliser les autres applications de votre appareil. T

- 1 Pendant un appel, effectuez l'une des opérations suivantes :
	- Affichez la vue Cartes (voir [Gestion des applications en vue](#page-38-0)  [Cartes](#page-38-0)), appuyez sur Tapez maintenant et commencez à taper le nom de l'application.
	- Ouvrez l'écran de lancement (voir [Ouverture d'applications à](#page-28-1)  [partir de l'écran de lancement\)](#page-28-1).
- 2 Appuyez sur l'application à ouvrir et utiliser.
- 3 Appuyez sur la notification d'appel en haut de l'écran pour revenir à l'écran d'appel.

### Fin d'un appel

Effectuez l'une des opérations suivantes :

- Appuyez sur
- Réduisez l'écran d'appel à la taille d'une carte et jetez la carte en haut de l'écran.
- Appuyez sur le bouton situé sur le casque, si ce dernier est connecté.

# <span id="page-137-0"></span>Écoute des messages vocaux

Vous pouvez vérifier les messages vocaux laissés sur Skype ainsi que ceux laissés sur un smartphone connecté. Pour utiliser la messagerie vocale sur le appareil, vous devez avoir configuré un compte sur votre appareil ou avoir configuré la messagerie vocale sur le smartphone connecté.

Si vous avez configuré la messagerie vocale visuelle sur Skype ou sur un smartphone connecté, vous pouvez afficher la liste des messages vocaux sur votre appareil.

- Effectuez l'une des opérations suivantes :
	- Appuyez sur la notification de messagerie vocale figurant en haut de l'écran.
	- [Ouvrez](#page-28-0) Appels téléphoniques et vidéo . Puis, appuyez sur Messagerie vocale.
	- [Ouvrez](#page-28-0) Appels téléphoniques et vidéo : Maintenez ensuite la touche 1 enfoncée à l'écran.
- 2 Effectuez l'une des opérations suivantes :
	- Si vous avez configuré la messagerie vocale visuelle sur Skype ou sur un smartphone connecté, la liste de vos messages vocaux s'affiche. Appuyez sur un message pour l'écouter.
	- Si vous n'avez pas configuré la messagerie vocale visuelle : à l'invite, appuyez sur Skype ou sur Bluetooth pour sélectionner le type de message vocal que vous souhaitez écouter. Votre appareil connecte le système de messagerie vocale approprié.
- 3 Suivez les instructions pour écouter vos messages.

# <span id="page-137-1"></span>Affichage de l'historique des appels

Votre historique des appels est plus qu'un simple journal. Il vous permet également de composer un numéro, d'envoyer un message SMS et d'enregistrer ou d'afficher des contacts. Votre appareil affiche les entrées de tous les appels que vous avez passés ou reçus sur cet appareil, en utilisant Skype ou un smartphone connecté. L'historique n'affiche pas les entrées pour les appels du smartphone que vous n'avez pas effectués ou auxquels vous n'avez pas répondu sur le appareil.

- [Ouvrez](#page-28-0) Appels téléphoniques et vidéo ...
- 2 Appuyez sur Journal d'appels.
- 3 Procédez de l'une des façons suivantes :

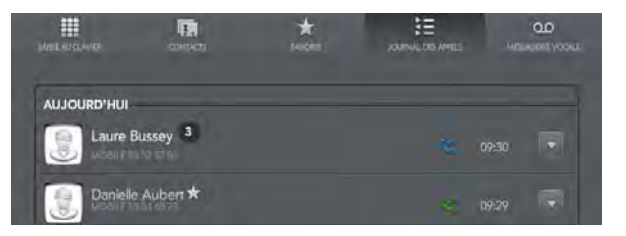

• Pour appeler un numéro, appuyez dessus.

• Pour afficher d'autres options pour le contact ou le numéro : appuyez sur à droite de l'entrée de l'historique des appels.

LE SAVIEZ-VOUS ? Si une entrée de l'historique des appels affiche un numéro en regard de l'icône ou de la photo du contact, cela signifie que vous avez passé et/ou reçu plusieurs appels vers/depuis ce numéro de téléphone ou contact le même jour. Si vous avez passé ou reçu des appels d'un contact via plusieurs numéros de ce dernier, tous les appels sont réunis sous une entrée unique, et le dernier numéro de téléphone utilisé est affiché.

- Pour effacer une entrée de l'historique d'appels : jetez-la à gauche ou à droite de l'écran. Appuyez sur Supprimer pour confirmer.
- Pour effacer l'historique des appels : ouvrez le [menu Application](#page-31-0), appuyez sur **Effacer historique appels**, et confirmez en appuyant à nouveau sur Effacer historique appels.
- 4 Si vous avez affiché d'autres options pour le contact ou le numéro, procédez de l'une des façons suivantes :
	- Pour appeler un contact avec un autre de ses numéros, appuyez sur le numéro.
	- Pour envoyer un message SMS, appuyez sur
	- Pour enregistrer le numéro dans Contacts : appuyez sur Ajouter dans Contacts (voir Enregistrement d'un numéro de téléphone [dans Contacts](#page-139-0)).
	- Pour afficher une entrée de contact : appuyez sur Afficher le contact .

LE SAVIEZ-VOUS ? L'affichage des options supplémentaires comprend l'heure et le type d'appel (entrant, sortant, manqué). Si une entrée de l'historique des appels réunit plusieurs appels, les options supplémentaires affichent les informations relatives à chaque appel. CONSEIL Dans la liste des favoris, vous pouvez modifier l'ordre des favoris

### <span id="page-138-0"></span>Utilisation de favoris

Vous pouvez contacter rapidement vos contacts les plus proches par téléphone, email ou SMS en les définissant comme favoris. La création

d'un favori à partir d'un contact vous permet de voir et de joindre ce contact en seulement quelques gestes.

Pour de plus amples instructions sur l'appel d'un contact défini comme favori, voir [Composition du numéro d'un favori.](#page-134-0)

### <span id="page-138-1"></span>Création d'un favori

Vous pouvez également créer des favoris dans Contacts (voir [Création](#page-103-0)  [d'un favori\)](#page-103-0).

- [Ouvrez](#page-28-0) Appels téléphoniques et vidéo ...
- 2 Appuyez sur Favoris.
- 3 Appuyez sur **Ajouter un favori**, recherchez le contact, puis appuyez sur son nom lorsqu'il apparaît.
- 4 Si un contact dispose de plusieurs numéros de téléphone, appuyez sur le numéro que vous souhaitez définir comme favori. Lorsque vous appelez le favori, l'appel est passé en utilisant ce numéro.

### Affichage des détails d'un favori

À partir de la liste des favoris, vous pouvez composer un autre numéro de téléphone pour ce contact, envoyer un message ou afficher l'entrée de contact du favori.

disposant d'un numéro attribué par défaut (voir [Création d'un favori](#page-138-1) et [Définition ou modification du numéro par défaut d'un favori\)](#page-139-1) en appuyant dessus et en les faisant glisser. Vous pouvez ainsi placer les personnes que vous appelez le plus souvent en haut de la liste.

- [Ouvrez](#page-28-0) Appels téléphoniques et vidéo
- Appuyez sur Favoris.
- 3 Appuyez sur v à droite du nom du favori.
- 4 Effectuez l'une des opérations suivantes :
	- Pour appeler le favori en utilisant un autre numéro : appuyez sur le numéro.
	- Pour envoyer un SMS au favori, appuyez sur
	- Pour afficher l'entrée de contact du favori : appuyez sur Afficher le contact .

### Ajout d'un numéro de téléphone à un favori

Si vous créez un favori dans Contacts, alors que le contact n'a pas de numéro de téléphone associé, vous pouvez ajouter un numéro de téléphone au favori dans Appels téléphoniques et vidéo.

#### 1 [Ouvrez](#page-28-0) Appels téléphoniques et vidéo

- 2 Appuyez sur Favoris, puis sur le favori.
- 3 Saisissez le numéro, puis appuyez pour sélectionner le type de numéro de téléphone (voir [Création d'un contact](#page-101-1) pour plus d'informations).
- 4 Appuyez sur Terminé.

REMARQUE Ici, vous pouvez saisir plusieurs numéros de téléphone pour un favori. Dans ce cas, vous devez définir un des numéros comme numéro par défaut (voir [Définition ou modification du numéro par défaut d'un favori](#page-139-1)).

### <span id="page-139-1"></span>Définition ou modification du numéro par défaut d'un favori

Si vous créez un favori dans Contacts, et si le contact a plus d'un numéro de téléphone associé, vous devez définir un numéro par défaut pour le favori dans l'application Appels téléphoniques et vidéo.

Procédez également comme suit si vous voulez utiliser un autre numéro comme numéro par défaut pour un favori.

- [Ouvrez](#page-28-0) Appels téléphoniques et vidéo ...
- 2 Appuyez sur Favoris.
- 3 Effectuez l'une des opérations suivantes :
	- Pour définir le numéro par défaut : appuyez sur le favori.
	- Pour changer le numéro par défaut : appuyez sur và droite du nom du favori puis appuyez sur Changer le numéro par défaut.
- 4 Appuyez sur le numéro à utiliser.

### Suppression d'un contact de la liste des favoris

Lorsque vous supprimez un contact des favoris, vous n'effacez pas le contact lui-même. Le contact n'apparaît plus comme favori dans les résultats de recherche des applications Appels téléphoniques et vidéo, Contacts, Email, Messagerie ou Tapez maintenant.

- [Ouvrez](#page-28-0) Appels téléphoniques et vidéo
- 2 Appuyez sur Favoris.
- 3 Jetez le favori à gauche ou à droite de l'écran. Appuyez sur Supprimer pour confirmer.

CONSEIL Vous pouvez également supprimer un contact des favoris à partir de l'application Contacts (voir [Supprimer un contact des favoris\)](#page-103-1).

## <span id="page-139-0"></span>Enregistrement d'un numéro de téléphone dans Contacts

Vous pouvez créer un contact directement à partir d'un appel entrant ou sortant dans Appels téléphoniques et vidéo. Si un appel entrant utilise le blocage du numéro d'appelant, vous ne pouvez pas créer de contact pour le numéro.

- Effectuez l'une des opérations suivantes :
	- Si vous saisissez un numéro de téléphone non associé à un contact dans Tapez maintenant, appuyez sur **Ajouter aux** Contacts.
	- Avant de composer un numéro saisi à l'aide du clavier numérique, appuyez sur Ajouter aux Contacts.
	- Pendant un appel, appuyez sur **Et** en haut de l'écran.
	- Après un appel, appuyez sur Journal d'appels sur le clavier numérique. Appuyez sur v à droite de l'entrée de l'historique d'appels, puis appuyez sur **Ajouter aux contacts**.
- 2 Sur l'écran du nouveau contact, saisissez les informations pour le contact, puis appuyez sur Terminé.

### <span id="page-140-0"></span>Utilisation d'un casque

Vous pouvez brancher un casque 3,5 mm pour utiliser votre appareil en mode mains libres. Vous pouvez également connecter un casque sans fil à l'aide de la technologie sans fil Bluetooth.® Les casques 3,5 mm et sans fil sont vendus séparément.

AVERTISSEMENT Si le code de la route de votre pays vous autorise à téléphoner tout en conduisant, nous vous recommandons d'utiliser des écouteurs ou un kit mains libres (vendu séparément). Cependant, sachez qu'un casque couvrant vos deux oreilles vous empêche d'entendre d'autres sons. L'utilisation d'un tel casque tout en conduisant un véhicule motorisé ou en faisant du vélo peut constituer un danger pour vous et les autres usagers de la route. Elle peut en outre constituer une infraction au code de la route. Si vous devez utiliser un casque stéréo au volant d'une voiture, n'utilisez qu'un seul écouteur, de façon à pouvoir entendre les bruits extérieurs avec l'autre oreille. Vérifiez également que la législation en vigueur vous autorise à utiliser un tel casque et que son utilisation ne présente aucun danger.

### Utilisation d'écouteurs filaires

Votreappareil fonctionne avec des casques disposant d'un connecteur de 3,5 mm (la prise présente trois bandes de couleur). En cas de doute, demandez au fabricant tiers des écouteurs si son produit est compatible avec votre appareil. Si l'écouteur bourdonne ou si le microphone fonctionne mal, il est possible que votre casque ne soit pas compatible avec votre appareil.

- Branchez un casque 3,5 mm dans la prise casque située au sommet du appareil. Lorsque vous prenez un appel, il est automatiquement acheminé vers le casque.
- 2 Le bouton sur le casque permet de réaliser différentes actions selon le modèle du casque et ce qui se passe sur le appareil. Appuyez une fois sur le bouton pour effectuer l'une des actions suivantes prises en charge par votre casque :
	- Répondre à un appel entrant.
	- Répondre à un appel en attente.
	- Mettre fin à l'appel en cours ou à l'ensemble des appels d'une téléconférence.
- 3 Pour basculer l'appel vers un autre appareil, effectuez l'une des actions suivantes :
	- Pour basculer l'appel du casque vers le haut-parleur du appareil, débranchez le casque.
	- Pour basculer l'appel du casque vers un smartphone connecté : appuyez sur **\***), puis sur Téléphone.

### Configuration et utilisation d'un appareil Bluetooth® mains libres

Pendant un appel Skype, vous pouvez suivre l'appel avec un casque compatible doté de la fonction sans fil Bluetooth®.

REMARQUE Vous ne pouvez cependant pas utiliser un casque Bluetooth pour les appels effectués à l'aide d'un smartphone webOS connecté.

Votre appareil est compatible avec de nombreux casques (vendus séparément) équipés de la technologie Bluetooth version 2.1 avec EDR, son stéréo et profil AVRCP (Audio/Video Remote Control Profile).

Après avoir configuré la connexion avec votre casque Bluetooth, vous pouvez communiquer avec cet appareil, à condition qu'il se trouve dans le rayon de portée du Bluetooth et que la fonctionnalité correspondante soit activée sur le appareil. La portée peut varier considérablement selon l'environnement. La portée maximale est d'environ 10 mètres.

REMARQUE Les casques et haut-parleurs Bluetooth compatibles avec le profil A2DP vous permettent également d'écouter les fichiers musicaux stockés sur votre appareil.

[Ouvrez](#page-28-0) Bluetooth .

- 2 Lorsque le paramètre Bluetooth, situé en haut de l'écran, est désactivé, appuyez sur **Désactivé** pour activer cette fonction.
- 3 Appuyez sur **Ajouter un appareil**.
- 4 Dans Type, assurez-vous que l'option Audio est sélectionnée.
- 5 Appuyez sur le nom de l'appareil.
- 6 Pour utiliser un appareil Bluetooth avec votre appareil, suivez les instructions fournies par le fabricant de cet appareil.
- 7 Pour basculer l'appel vers un autre appareil, effectuez l'une des actions suivantes :
	- Pour basculer l'appel du casque vers le haut-parleur du appareil, débranchez le casque.
	- Pour basculer du casque vers un smartphone connecté, appuyez sur **%)**, puis sur Téléphone.

Pour plus d'informations sur l'utilisation de la fonction Bluetooth sur votre appareil, voir [Technologie sans fil Bluetooth®](#page-177-0).

# <span id="page-141-0"></span>Personnalisation des paramètres Appels téléphoniques et vidéo

### Utilisation des raccourcis de composition

Les raccourcis de composition permettent d'ajouter un préfixe au début des numéros de téléphone, vous évitant ainsi d'avoir à les composer dans leur totalité.

- 1 [Ouvrez](#page-28-0) Appels téléphoniques et vidéo
- 2 Ouvrez le [menu Application](#page-31-0) et appuyez sur **Préférences et comptes**.
- 3 Sous Raccourcis de composition, appuyez sur Ajouter un numéro.
- 4 Configurez ensuite les paramètres suivants :

Quand je compose : appuyez sur ce champ, puis sélectionnez le nombre de chiffres à saisir pour que le appareil définisse un nouveau préfixe de composition.

Utiliser ce préfixe de composition : saisissez le préfixe à ajouter au début du numéro composé. Ensemble, le préfixe ainsi défini et les chiffres à saisir doivent former un numéro de téléphone complet.

5 Appuyez sur Terminé.

Exemple : admettons que les numéros de téléphone au sein de votre entreprise se composent de 10 chiffres, sur le modèle 01 84 5511 22. Pour appeler à partir d'un poste interne, vous avez uniquement besoin de saisir les trois derniers chiffres du numéro, soit 122. Pour créer un raccourci de composition sur votre appareil, vous devez donc définir le champ Quand je compose sur trois chiffres, puis saisir « 0184551 » dans le champ Utiliser ce préfixe de composition. Ainsi lorsque vous composez le numéro de poste à trois chiffres de votre collègue (122), votre appareil compose automatiquement le numéro dans sa totalité, à savoir dans notre exemple, 01 84 55 11 22.

### <span id="page-142-0"></span>Définition de votre méthode de composition

Si vous possédez un compte Skype (voir [Création d'un compte Skype](#page-126-2)  [dans Appels téléphoniques et vidéo.](#page-126-2) ou [Connexion à un compte Skype](#page-127-0)  [dans Appels téléphoniques et vidéo](#page-127-0)), vous pouvez définir si votre appareil compose les numéros internationaux à l'aide d'un smartphone connecté ou de votre compte Skype. Vous pouvez aussi choisir d'être invité à sélectionner le compte à utiliser chaque fois que vous émettez un appel.

#### 1 [Ouvrez](#page-28-0) Appels téléphoniques et vidéo

- 2 Ouvrez le [menu Application](#page-31-0) et appuyez sur Préférences et comptes.
- 3 Dans Utiliser, appuyez sur l'une des options suivantes :
	- Pour utiliser votre smartphone pour les appels sortants, appuyez sur Bluetooth.
	- Pour utiliser votre compte Skype pour les appels sortants, appuyez sur Skype.
	- Pour être invité à sélectionner la méthode à utiliser chaque fois que vous émettez un appel, appuyez sur Toujours demander.
- 4 Appuyez sur Terminé.

### Sélection du smartphone à utiliser pour les appels et les SMS

Si votre appareil est couplé à plusieurs smartphones webOS, vous pouvez sélectionner celui à utiliser pour les appels (et les SMS s'ils sont pris en charge). Vous ne pouvez connecter qu'un smartphone à la fois.

- 1 [Ouvrez](#page-28-0) Appels téléphoniques et vidéo
- 2 Ouvrez le [menu Application](#page-31-0) et appuyez sur Préférences et comptes.
- 3 Sous Appuyez sur l'appareil à utiliser, appuyez sur le smartphone à utiliser pour les appels (et les SMS, s'ils sont pris en charge).
- 4 Appuyez sur Terminé.
# <span id="page-144-1"></span>**12** App Catalog de HP webOS et Gestionnaire de logiciels

- [145 Navigation dans les applications de l'App Catalog de HP webOS](#page-144-0)
- [146 Téléchargement d'une application gratuite](#page-145-0)
- [147 Achat d'une application](#page-146-0)
- [148 Réinstallation d'une application supprimée](#page-147-0)
- [149 Définition des préférences du compte de facturation](#page-148-0)
- [149 Mise à jour ou suppression d'un compte de facturation](#page-148-1)
- [150 Gestion des applications dans le Gestionnaire de logiciels](#page-149-0)
- [150 Mise à jour d'une application téléchargée à partir d'une](#page-149-1)  [notification](#page-149-1)
- [151 Vérification manuelle des mises à jour des applications](#page-150-0)

# <span id="page-144-0"></span>Navigation dans les applications de l'App Catalog de HP webOS

Utilisez l'App Catalog HP webOS pour parcourir puis télécharger les applications de votre choix disponibles pour votre appareil. Le catalogue d'applications contient aussi bien des applications gratuites que payantes.

REMARQUE L'App Catalog HP webOS est mis à jour de façon périodique. Il se peut par conséquent que l'application offre davantage de fonctionnalités que celles décrites dans ce chapitre. Pour obtenir les informations les plus récentes sur l'App Catalog, reportez-vous à l'aide de l'appareil.

REMARQUE Les applications installées sur votre ancien téléphone Palm OS par ACCESS ou Windows Mobile ne sont pas compatibles avec votre HP TouchPad, car votre HP TouchPad utilise le nouveau HP webOS. Consultez l'App Catalog pour obtenir une nouvelle version compatible de vos anciennes applications favorites.

- [Ouvrez](#page-28-0) App Catalog HP 10.
- La première fois que vous ouvrez l'App Catalog, sélectionnez votre pays si vous y êtes invité.

IMPORTANT Veillez à sélectionner le pays qui convient. Vous n'aurez pas la possibilité de le modifier ultérieurement.

- 3 Lorsque vous ouvrez l'App Catalog pour la première fois, vérifiez les conditions d'utilisation et appuyez sur **Accepter**.
- 4 Effectuez l'une des opérations suivantes :
	- Pour consulter *Pivot*, magazine présentant les nouvelles applications : appuyez sur *En vedette* en bas de l'écran.
	- Pour effectuer une recherche par catégorie : appuyez sur Catégories en bas de l'écran et appuyez sur une catégorie. Pour afficher les sous-catégories d'une catégorie, appuyez sur Tout [nom de catégorie] en haut de l'écran et appuyez sur une sous-catégorie. Si un écran de sous-catégorie affiche dans sa partie supérieure le nom de la sous-catégorie accompagné d'une flèche, appuyez sur le nom pour afficher davantage de sous-catégories.
- Pour rechercher les applications marquées à l'aide de signets : appuyez sur **Signets** en bas de l'écran.
- Pour rechercher un nom : appuyez sur **Rechercher** en bas de l'écran. Saisissez le terme de recherche et appuyez ensuite sur ou Entrée sur le clavier virtuel. Une liste d'applications dont le nom ou la catégorie correspond à votre terme de recherche s'affiche.
- Pour rechercher uniquement parmi les applications en vedette, payantes, gratuites ou récentes : une fois que vous avez démarré une recherche de nom, signet ou catégorie, appuyez sur Premières, Payantes, Gratuites ou Nouvelles en haut de l'écran.
- 5 Lorsque l'application recherchée apparaît à l'écran, appuyez sur son nom pour afficher les informations détaillées la concernant.
- 6 À partir de l'écran donnant des renseignements précis sur l'application sélectionnée, effectuez l'une des opérations suivantes :
	- Pour voir une vidéo de l'application : appuyez sur une photo miniature présentant l'icône  $\blacktriangleright$ . Les applications n'incluent pas toutes des vidéos.
	- Pour voir davantage de miniatures : faites glisser votre doigt vers la droite ou la gauche dans la zone des miniatures à l'écran.
	- Pour ajouter l'application aux signets : appuyez sur  $\blacksquare$  en haut de l'écran.

CONSEIL Vous pouvez également ajouter une application aux signets au niveau de la liste des résultats d'une recherche en appuyant sur l'icône de signet à droite du nom de l'application.

- Pour lire les critiques : sous Critiques, appuyez sur **Positive(s)** ou Négative(s). Faites défiler l'écran pour voir davantage de critiques positive ou négatives.
- Pour partager avec un ami les informations concernant cette application : appuyez sur **Partager**, puis sur *Email* ou sur Message SMS.
- Pour afficher davantage d'applications de ce développeur d'applications : appuyez sur Apps de développeur.
- Pour accéder à la page de support produit du développeur : appuyez sur **Support** (si l'option est disponible).

• Pour signaler un problème avec l'application : appuyez sur Signaler un problème. Appuyez sur Bogue, puis sur le type de problème que vous souhaitez signaler. Appuyez sur Saisissez votre problème ici, décrivez le problème et appuyez ensuite sur Envoyer.

# <span id="page-145-1"></span><span id="page-145-0"></span>Téléchargement d'une application gratuite

AVANT DE COMMENCER Avant de télécharger une application, vérifiez que vous disposez de suffisamment d'espace de stockage sur votre appareil. [Ouvrez](#page-28-0) Infos appareil  $\bullet$  et examinez le champ Disponible sous Appareil.

- [Ouvrez](#page-28-0) App Catalog HP
- 2 Recherchez l'application gratuite que vous souhaitez (voir [Navigation dans les applications de l'App Catalog de HP webOS\)](#page-144-0).
- 3 Appuyez sur Gratuit à droite du nom de l'application.

CONSEIL Vous pouvez également appuyer sur le nom de l'application pour ouvrir l'écran des détails de l'application et appuyer sur Gratuit en haut de l'écran.

Si l'application utilise des services de positionnement, une notification s'affiche (voir [Services de positionnement\)](#page-176-0). Appuyez sur Continuer.

CONSEIL Pour mettre en pause un téléchargement, appuyez sur la barre de progression Téléchargement en cours. Pour reprendre le téléchargement en cours, appuyez sur Téléchargement interrompu.

5 Après avoir téléchargé une application, appuyez sur Lancer pour l'ouvrir. L'application peut également être ouverte à partir de la page Téléchargements de l'écran de lancement où elle apparaît maintenant sous forme d'icône.

Vous pouvez passer à d'autres écrans ou utiliser d'autres applications pendant le téléchargement en arrière-plan de la nouvelle application. Par exemple, recherchez une autre application dans App Catalog et téléchargez-la pendant que le téléchargement de la première se termine.

CONSEIL Pour vous familiariser avec l'App Catalog, l'idéal est de télécharger l'application gratuite Facebook pour l'application HP webOS.

# <span id="page-146-1"></span><span id="page-146-0"></span>Achat d'une application

### Achat d'une application en utilisant votre compte de facturation ou en entrant un code promotionnel

Un code promotionnel vous permet d'obtenir gratuitement une ou plusieurs applications de l'App Catalog. Vous pouvez recevoir un code promotionnel pour une application spécifique ou un code général qui vous permet d'acheter une ou plusieurs applications jusqu'à un certain montant.

Vous devez avoir un compte de facturation configuré dans App Catalog pour acheter des applications avec un code promotionnel. Toutefois, votre compte n'est pas facturé quand vous utilisez le code. Si vous n'avez pas de code promotionnel pour une application, l'achat est facturé sur votre compte de facturation.

Vous pouvez également acheter une application directement à partir d'un lien de code promotionnel (voir [Achat d'une application directement à](#page-147-1)  [partir d'un lien de code promotionnel](#page-147-1)).

- [Ouvrez](#page-28-0) App Catalog HP  $\overline{10}$ .
- 2 Parcourez jusqu'à l'application de votre choix (voir [Navigation dans](#page-144-0)  [les applications de l'App Catalog de HP webOS](#page-144-0)).
- 3 Appuyez sur le prix à droite du nom de l'application.

CONSEIL Vous pouvez également appuyer sur le nom de l'application pour ouvrir l'écran des détails de l'application et appuyer sur le prix en haut de l'écran.

- Si l'application utilise des services de positionnement, une notification s'affiche (voir [Services de positionnement\)](#page-176-0). Appuyez sur **Continuer**
- 5 À l'invite, entrez le mot de passe de votre compte HP webOS pour autoriser l'achat. Appuyez sur Envoyer.
- 6 Si vous disposez d'un compte de facturation, à l'invite, appuyez sur OK pour vérifier l'adresse email à laquelle vous souhaitez recevoir les reçus de vos achats ou saisissez une adresse email différente.
- 7 Si vous ne disposez pas d'un compte de facturation, vous êtes invité à en configurer un. Voir [Configuration d'un compte de facturation](#page-148-2).
- 8 Effectuez l'une des opérations suivantes :
	- Pour acheter l'application avec le code promotionnel : appuyez sur Utiliser le code promo. Appuyez sur Code promo, saisissez le code promo et appuyez ensuite sur Utiliser le code promo.
	- Pour acheter l'application à l'aide de votre compte de facturation : appuyez sur Acheter.

CONSEIL Pour mettre en pause un téléchargement, appuyez sur la barre de progression Téléchargement en cours. Pour reprendre le téléchargement en cours, appuyez sur Téléchargement interrompu.

9 Après avoir téléchargé une application, appuyez sur lancer pour l'ouvrir.L'application s'affiche sous forme d'icône dans la zone de lancement, d'où vous pouvez également l'ouvrir.

CONSEIL Si vous supprimez une application achetée, vous pouvez la réinstaller sans avoir à la racheter (voir [Gestion des applications dans le Gestionnaire de](#page-149-0)  [logiciels](#page-149-0)).

Vous pouvez passer à d'autres écrans ou utiliser d'autres applications pendant le téléchargement en arrière-plan de la nouvelle application. Par exemple, recherchez une autre application dans App Catalog et téléchargez-la pendant que le téléchargement de la première se termine.

### <span id="page-147-1"></span>Achat d'une application directement à partir d'un lien de code promotionnel

Un code promotionnel vous permet d'obtenir gratuitement une ou plusieurs applications de l'App Catalog. Vous pouvez recevoir un code promotionnel pour une application spécifique ou un code général qui vous permet d'acheter une ou plusieurs applications jusqu'à un certain montant.

Vous devez avoir un compte de facturation configuré dans App Catalog pour acheter des applications avec un code promotionnel. Toutefois, votre compte n'est pas facturé quand vous utilisez le code.

- Si vous recevez un lien avec un code promotionnel (tel qu'un email ou un SMS), cliquez sur le lien.
- 2 Effectuez l'une des opérations suivantes :
	- Si la page principale de l'App Catalog est affichée : appuyez sur OK pour ignorer la notification de code promotionnel. Recherchez l'application souhaitée. Appuyez sur le nom de l'application.
	- Si la page d'une application spécifique est affichée : appuyez sur OK pour ignorer la notification de code promotionnel.
- 3 Appuyez sur le prix se trouvant en haut de l'écran des détails de l'application.
- 4 Si l'application utilise des services de positionnement, une notification s'affiche (voir [Services de positionnement\)](#page-176-0). Appuyez sur Continuer.
- 5 À l'invite, entrez le mot de passe de votre compte HP webOS pour autoriser l'achat. Appuyez sur Envoyer.
- 6 Si vous ne disposez pas d'un compte de facturation, vous êtes invité à en configurer un. Voir [Configuration d'un compte de facturation](#page-148-2).
- 7 Effectuez l'une des opérations suivantes :
	- Pour acheter l'application avec le code promotionnel : appuyez sur Utiliser le code promo.
	- Pour acheter l'application à l'aide de votre compte de facturation : appuyez sur Acheter.

CONSEIL Pour mettre en pause un téléchargement, appuyez sur la barre de progression Téléchargement en cours. Pour reprendre le téléchargement en cours, appuyez sur Téléchargement interrompu.

8 Après avoir téléchargé une application, appuyez sur Lancer pour l'ouvrir.L'application s'affiche sous forme d'icône dans la zone de lancement, d'où vous pouvez également l'ouvrir.

CONSEIL Si vous supprimez une application achetée, vous pouvez la réinstaller sans avoir à la racheter (voir [Gestion des applications dans le Gestionnaire de](#page-149-0)  [logiciels](#page-149-0)).

Vous pouvez passer à d'autres écrans ou utiliser d'autres applications pendant le téléchargement en arrière-plan de la nouvelle application. Par exemple, recherchez une autre application dans App Catalog et téléchargez-la pendant que le téléchargement de la première se termine.

# <span id="page-147-0"></span>Réinstallation d'une application supprimée

Si vous supprimez une application que vous avez installée sur votre appareil (voir [Gestion des applications dans le Gestionnaire de logiciels](#page-149-0)), vous pouvez facilement la réinstaller. Il n'est pas nécessaire de racheter l'application. L'App Catalog reconnaît que vous l'avez achetée et vous la propose désormais gratuitement.

[Ouvrez](#page-28-0) App Catalog HP  $\overline{10}$ .

- 2 Recherchez l'application (voir Navigation dans les applications de [l'App Catalog de HP webOS](#page-144-0)).
- 3 Appuyez sur Gratuit à droite du nom de l'application.

# <span id="page-148-2"></span>Configuration d'un compte de facturation

#### [Ouvrez](#page-28-0) App Catalog HP  $\overline{10}$ .

- 2 Effectuez l'une des opérations suivantes :
	- Trouvez une application que vous souhaitez acheter et appuyez sur le prix affiché à droite de son nom. Appuyez sur Configurer la carte de crédit.
	- Ouvrez le [menu Application,](#page-31-0) appuyez sur Préférences et comptes et sur Ajouter une carte de crédit.
- 3 Entrez le mot de passe de votre compte HP webOS, puis appuyez sur Soumettre.

Si le mot de passe de votre compte HP webOS est saisi de manière erronée trois fois de suite, un message vous indique comment obtenir l'aide de l'assistance Palm.

- 4 Appuyez sur OK pour vérifier votre adresse email ou sur Changer l'adresse email pour en utiliser une autre. Les reçus de vos achats sont envoyés à cette adresse.
- 5 Sélectionnez votre pays de facturation et le type de votre carte de crédit. Entrez les informations de votre adresse de facturation et de votre carte de crédit et appuyez sur Terminé.

IMPORTANT Les informations de votre carte de crédit ne sont pas conservées dans la mémoire de votre appareil. Elles sont cryptées et enregistrées dans le nuage de votre compte HP webOS.

# <span id="page-148-0"></span>Définition des préférences du compte de facturation

#### [Ouvrez](#page-28-0) App Catalog HP  $\overline{10}$ .

- 2 Ouvrez le [menu Application](#page-31-0) et appuyez sur Préférences et comptes.
- 3 Sous Le mot de passe est requis, sélectionnez l'une des options suivantes :

Toutes les 4 heures : vous devez saisir votre mot de passe lors de votre premier achat. Si vous effectuez un autre achat dans les quatre heures qui suivent, il ne vous sera pas demandé de le saisir à nouveau. Après quatre heures, vous devez à nouveau saisir votre mot de passe lors du premier achat, ce qui entame un nouveau cycle de quatre heures.

À chaque achat : vous devez saisir votre mot de passe à chaque achat, quel que soit l'intervalle de temps.

4 Sous Envoyer les reçus, indiquez l'adresse email à laquelle vous souhaitez recevoir les reçus de vos achats dans l'App Catalog. Cette option apparaît uniquement si vous disposez d'un compte de facturation configuré.

# <span id="page-148-1"></span>Mise à jour ou suppression d'un compte de facturation

- 1 [Ouvrez](#page-28-0) App Catalog HP  $\overline{10}$ .
- 2 Ouvrez le [menu Application](#page-31-0) et appuyez sur Préférences et comptes.
- 3 Pour modifier les informations d'une carte de crédit : appuyez sur le nom de la carte de crédit.
- 4 Pour modifier le mot de passe ou l'email de reçu : appuyez sur l'entrée actuelle sous Le mot de passe est requis ou Envoyer les

reçus, et sélectionnez un nouveau mot de passe ou entrez une nouvelle adresse email.

5 Si vous y êtes invité, entrez le mot de passe de votre compte HP webOS, puis appuyez sur Soumettre.

Si le mot de passe de votre compte HP webOS est saisi de manière erronée trois fois de suite, un message vous indique comment obtenir l'aide de l'assistance Palm.

- 6 Effectuez l'une des opérations suivantes :
	- Pour modifier les informations de votre compte, modifiez les informations selon vos besoins et appuyez sur **Terminé**.
	- Pour supprimer les informations du compte de votre appareil, appuyez sur Supprimer la carte de crédit. Appuyez à nouveau sur Supprimer la carte de crédit pour confirmer.

# <span id="page-149-0"></span>Gestion des applications dans le Gestionnaire de logiciels

Utilisez le Gestionnaire de logiciels pour travailler avec des applications et des tâches de fond ajoutées à votre appareil.

[Ouvrez](#page-28-0) Gestionnaire de logiciels ...

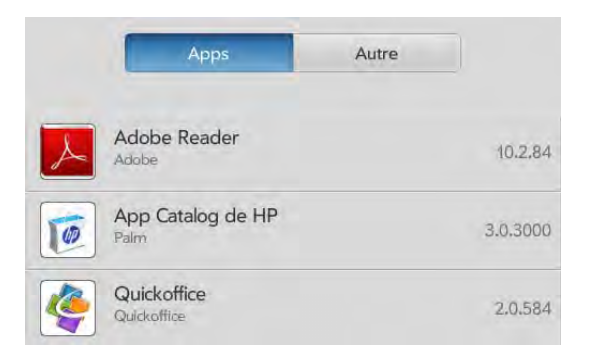

- 2 Appuyez sur **Applications** pour gérer les applications téléchargées s'affichant dans l'écran de lancement ou appuyez sur Autre pour gérer les applications et services en arrière-plan ne s'affichant pas dans l'écran de lancement.
- 3 Appuyez sur un nom d'application ou de service.
- 4 À partir de l'écran donnant des renseignements précis sur l'application sélectionnée, effectuez l'une des opérations suivantes :
	- Pour ajouter une critique : appuyez sur Faire une critique de l'app. Appuyez sur les étoiles pour évaluer l'application. Appuyez sur le nom que vous voulez afficher avec votre critique. Appuyez sur Appuyer ici pour saisir, saisissez votre critique et appuyez ensuite sur Envoyer.
	- Pour signaler un problème avec l'application : appuyez sur Signaler un problème. Sous Type de problème, appuyez sur Bogue, puis appuyez sur le type de problème que vous souhaitez signaler. Appuyez sur **Appuyer ici pour saisir**, saisissez la description du problème et appuyez ensuite sur **Envoyer**.
	- Pour supprimer l'application, appuyez sur Supprimer. Appuyez à nouveau sur **Supprimer** pour confirmer.

CONSEIL Vous pouvez également supprimer une application en la jetant sur le côté de l'écran de la liste des applications et en appuyant ensuite sur Supprimer pour confirmer.

CONSEIL Vous pouvez réinstaller des applications que vous avez supprimées (voir [Réinstallation d'une application supprimée\)](#page-147-0).

# <span id="page-149-1"></span>Mise à jour d'une application téléchargée à partir d'une notification

Lorsqu'une mise à jour d'une ou plusieurs applications téléchargées est disponible, vous recevez une notification.

Appuyez sur la notification et effectuez l'une des opérations suivantes :

- Pour afficher des informations concernant une application et la mise à jour correspondante : appuyez sur le nom de l'application.
- Pour mettre à jour une application, appuyez sur l'icône en forme de flèche à droite du nom de l'application.
- Pour mettre à jour toutes les applications, appuyez sur *Installer les* mises à jour.

# <span id="page-150-0"></span>Vérification manuelle des mises à jour des applications

#### 1 [Ouvrez](#page-28-0) Gestionnaire de logiciels

- 2 Appuyez sur **Applications** pour gérer les applications téléchargées s'affichant dans l'écran de lancement ou appuyez sur Autre pour gérer les applications et services en arrière-plan ne s'affichant pas dans l'écran de lancement.
- 3 Si des mises à jour sont disponibles pour des applications ou services que vous avez téléchargés, un bouton [X] mises à jour disponibles s'affiche en bas de l'écran avec un nombre. Le nombre indique le nombre d'éléments pour lesquels des mises à jour sont disponibles. Appuyez sur [X] mises à jour disponibles.
- 4 Effectuez l'une des opérations suivantes :

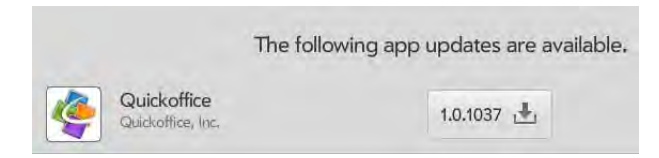

- Pour afficher des informations concernant une application et la mise à jour correspondante : appuyez sur le nom de l'application.
- Pour mettre à jour une application, appuyez sur le numéro de version de la mise à jour à droite du nom de l'application.
- Pour mettre à jour toutes les applications : appuyez sur Tout installer.
- Pour revenir à la liste d'applications : appuyez sur Mes applications.

# **13** Préférences

- [153 Sauvegarde](#page-152-0)
- [158 Date et heure](#page-157-0)
- [159 Infos appareil](#page-158-0)
- [162 Exposition](#page-161-0)
- [164 Paramètres régionaux](#page-163-0)
- [165 Écran et verrouillage](#page-164-0)
- [167 Sons et sonneries](#page-166-0)

# <span id="page-152-0"></span>Sauvegarde

La sauvegarde est un des principaux avantages de votre compte HP webOS. Vous créez un compte HP webOS lors de la configuration de votre appareil.

# Compte HP webOS. De quoi s'agit-il ?

Lorsque vous créez un compte HP webOS lors de la configuration de votre appareil, vous vous donnez accès aux nombreux avantages des comptes HP webOS, notamment la sauvegarde quotidienne et automatique de vos données.

Votre compte HP webOS vous apporte les avantages suivants :

Compte HP webOS sur votre appareil : Votre compte HP webOS est automatiquement créé sur votre appareil. Dans ce compte, vous pouvez stocker des informations sur les Contacts et le Calendrier que vous ne stockez pas dans des comptes en ligne tels que Google ou Exchange.

REMARQUE Vous ne pouvez accéder aux informations de votre compte HP webOS qu'à partir de votre appareil. Affichez, ajoutez et modifiez les informations de votre compte HP webOS sur votre appareil.

Sauvegarde automatique quotidienne sur un serveur sécurisé : Les informations stockées sur votre compte HP webOS sont automatiquement sauvegardées tous les jours sur un serveur sécurisé.

Votre appareil sauvegarde les contacts, les événements de calendrier et les mémos se trouvant dans votre compte HP webOS, ainsi que les paramètres système et les applications que vous avez téléchargées sur votre appareil. Si vous devez un jour effacer les informations sur votre appareil, vous pourrez restaurer toutes les informations sauvegardées. Toutes les données sauvegardées dans votre compte HP webOS sont chiffrées et vous seul (le propriétaire du profil) pouvez y accéder.

Les sauvegardes n'ont aucune incidence sur les informations stockées sur les comptes en ligne tels que Google. Les informations stockées sur des comptes en ligne sont régulièrement synchronisées par le fournisseur en ligne. Les informations stockées dans Exchange sont synchronisées par le serveur Exchange de votre société.

IMPORTANT La sauvegarde n'enregistre pas les fichiers stockés sur le lecteur USB de votre appareil.

Vous pouvez désactiver la sauvegarde automatique ; il est également possible d'effectuer une sauvegarde manuelle.

Effacement à distance d'un appareil perdu ou volé : en cas de perte ou de vol de votre appareil, ouvrez le navigateur Web sur votre ordinateur, connectez-vous à votre compte HP webOS à l'adresse [hpwebos.com/](http://www.hpwebos.com/account) [account,](http://www.hpwebos.com/account) puis effacez à distance les informations se trouvant sur le appareil.

REMARQUE Pour effacer les données de votre appareil alors que vous êtes toujours en possession du appareil, par exemple, avant de le donner à quelqu'un, n'effectuez pas une suppression à distance. Effectuez plutôt un effacement partiel ou intégral du appareil lui-même (voir [Effacement des](#page-158-1)  [données et réinitialisation de votre appareil](#page-158-1)).

Accès aux mises à jour du système : Les mises à jour automatiques du système et du logiciel sont envoyées à votre appareil.

Mise à jour des paramètres d'un compte HP webOS : Pour modifier les informations de votre compte HP webOS après sa configuration, reportez-vous à [Mise à jour des paramètres de votre compte HP webOS.](#page-157-1) Pour afficher l'adresse email utilisée lors de la configuration de votre compte HP webOS, ouvrez Info appareil (voir [Affichage des informations](#page-158-2)  [sur le système\)](#page-158-2).

#### <span id="page-153-0"></span>Quelles sont les données sauvegardées ?

Toutes les données sauvegardées dans votre compte HP webOS sont chiffrées et vous seul (le propriétaire du profil) pouvez y accéder. Vous ne pouvez voir, ajouter ou modifier les données de votre compte HP webOS qu'à partir de votre appareil.

IMPORTANT En cas de perte ou de vol de votre appareil, accédez à votre compte HP webOS sur [hpwebos.com/account](http://www.hpwebos.com/account) pour y effacer les données enregistrées dans votre appareil.

Le tableau suivant répertorie les informations qui sont et ne sont pas sauvegardées dans votre compte HP webOS :

Table 1. Détails de la souvegarde

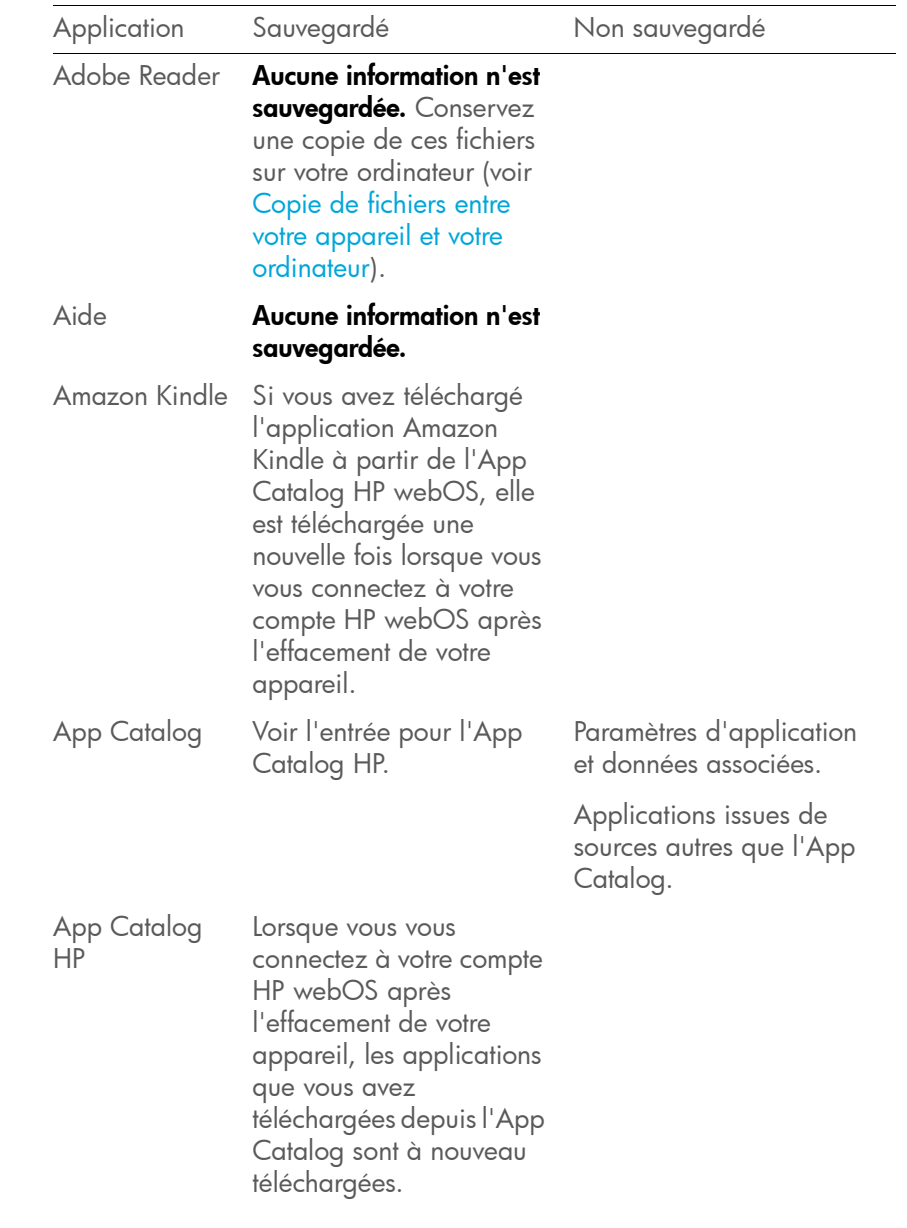

### Table 1. Détails de la souvegarde

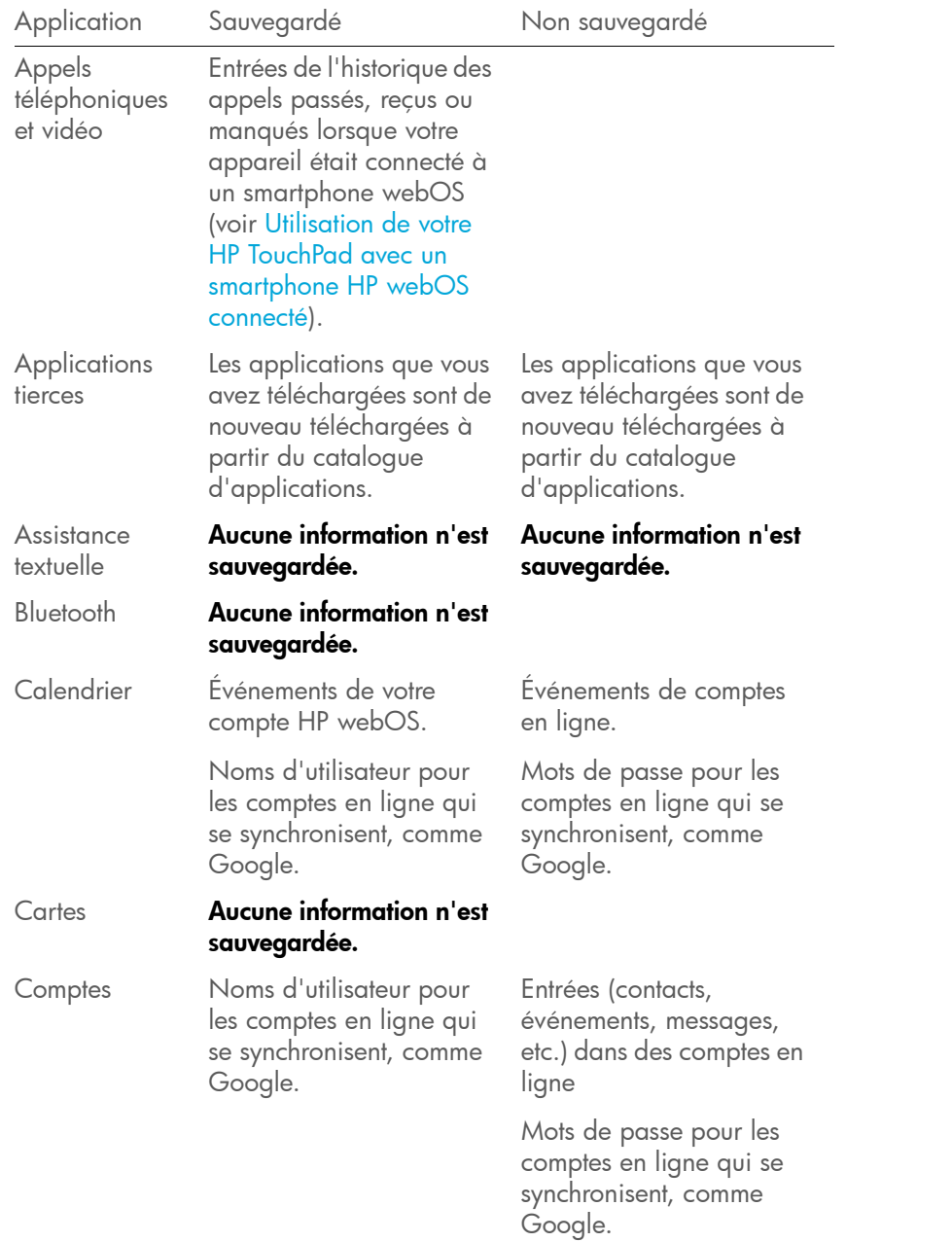

Table 1. Détails de la souvegarde

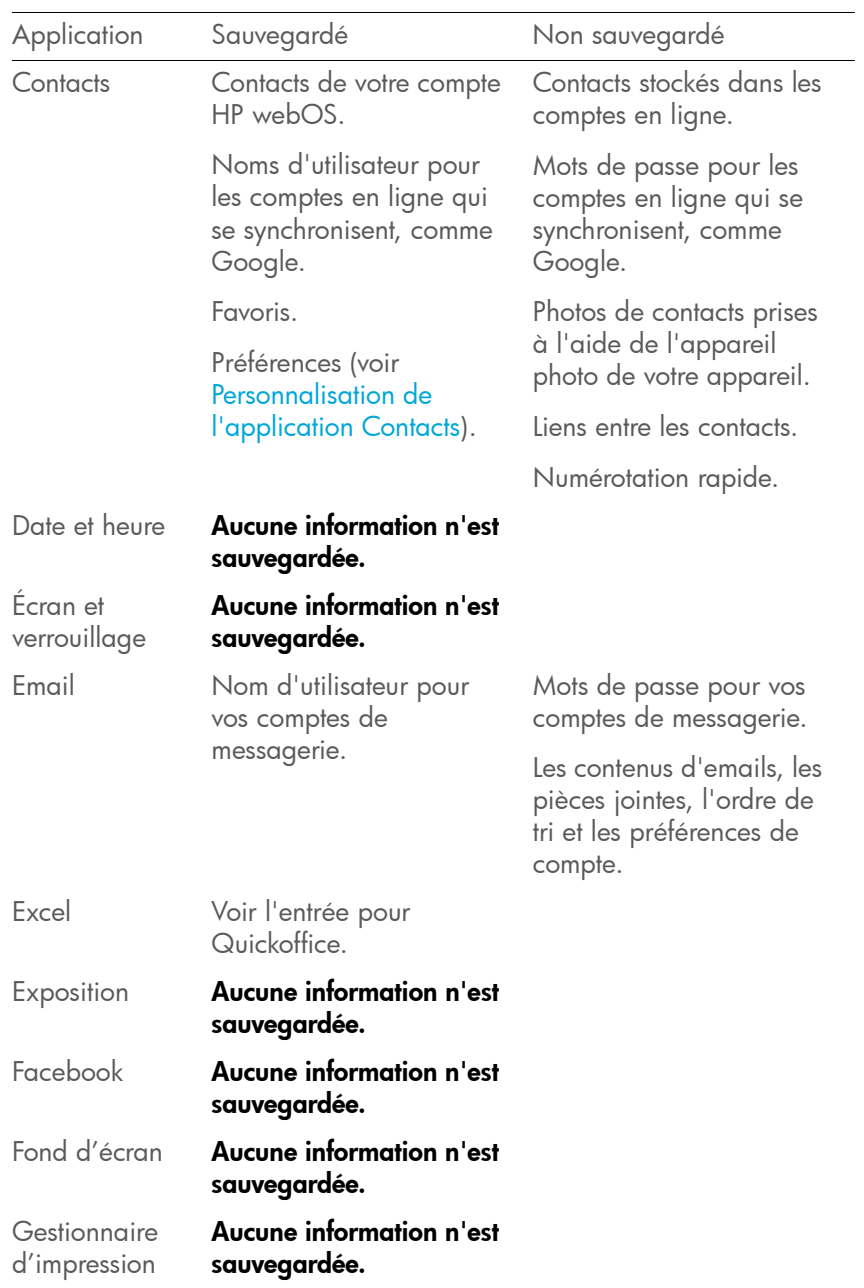

### Table 1. Détails de la souvegarde

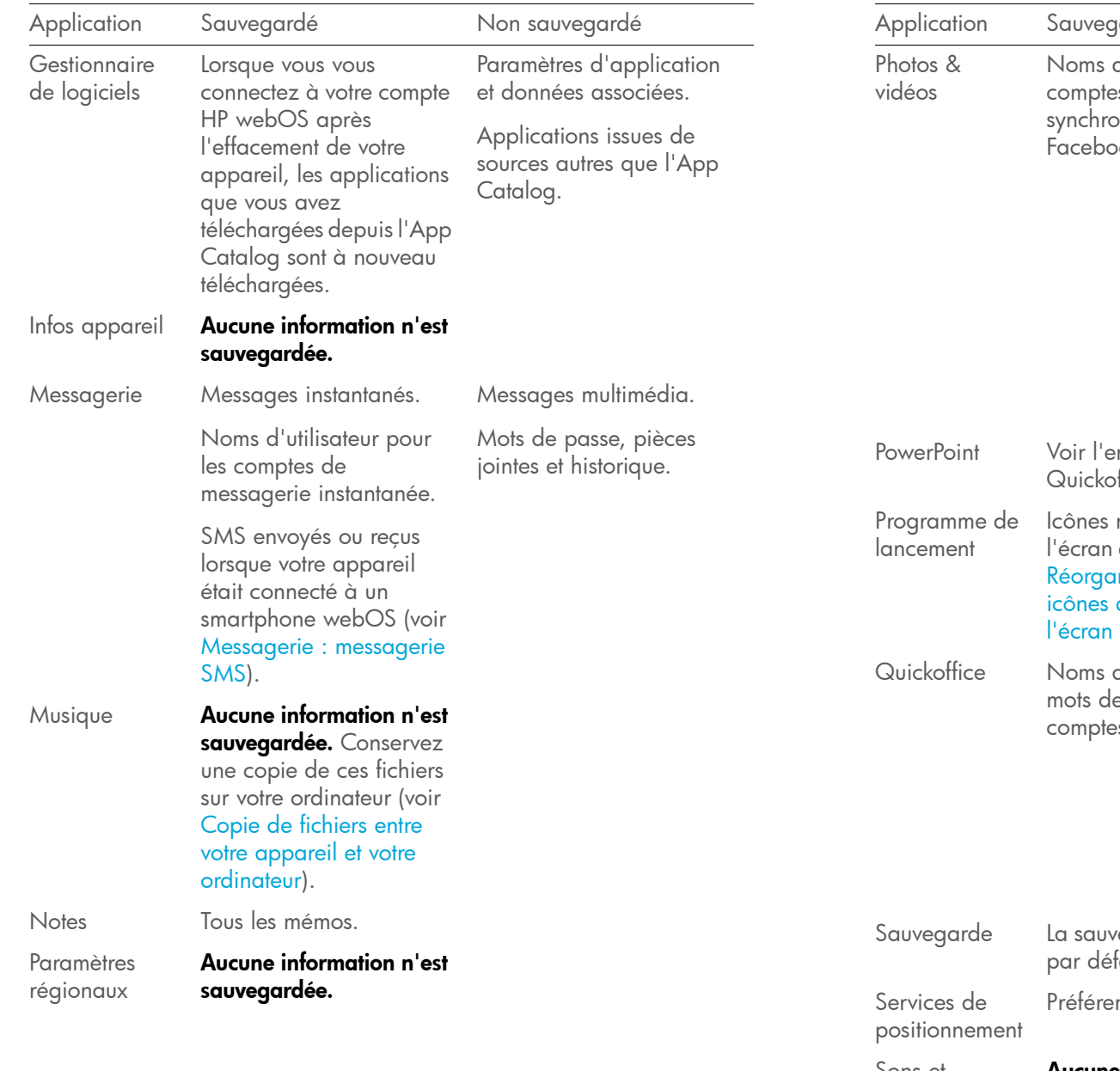

Table 1. Détails de la souvegarde

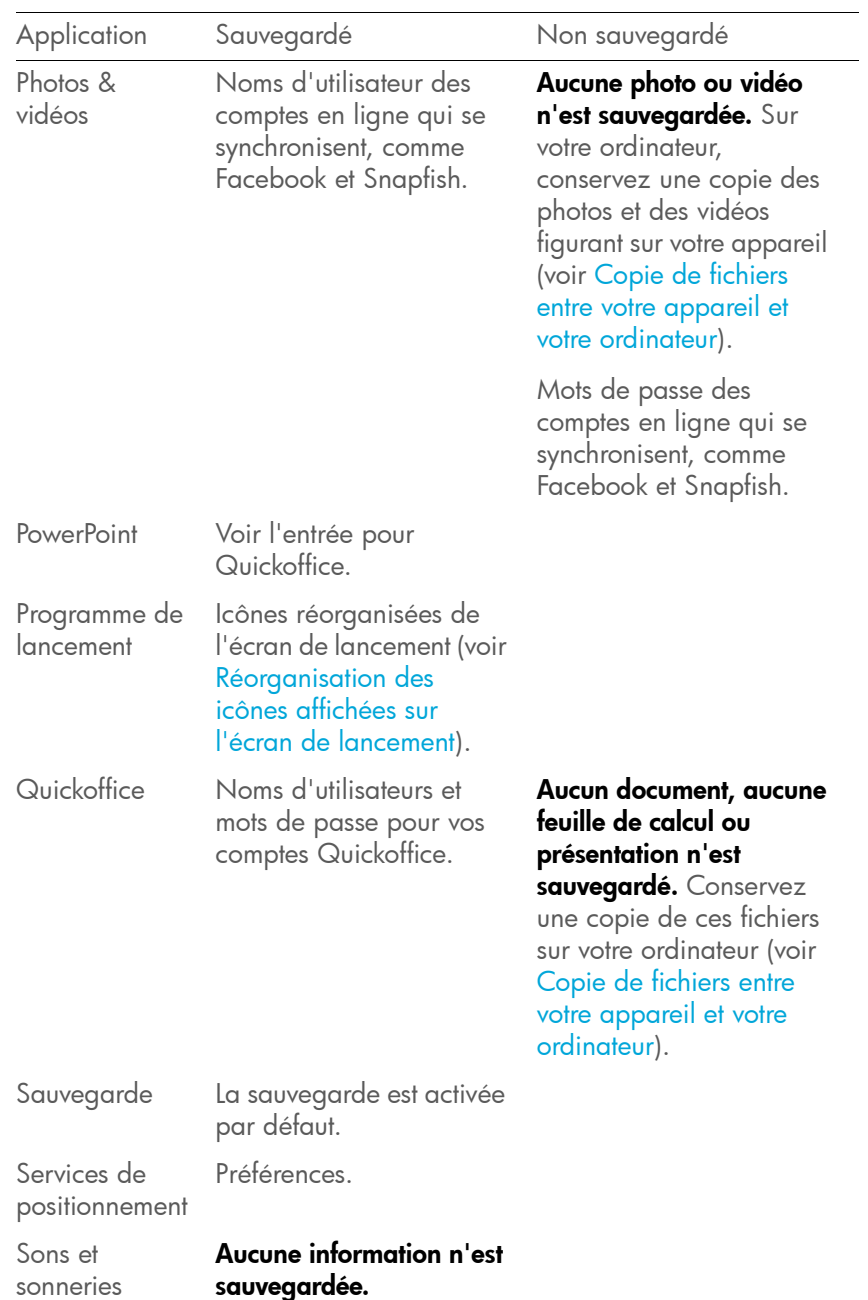

Table 1. Détails de la souvegarde

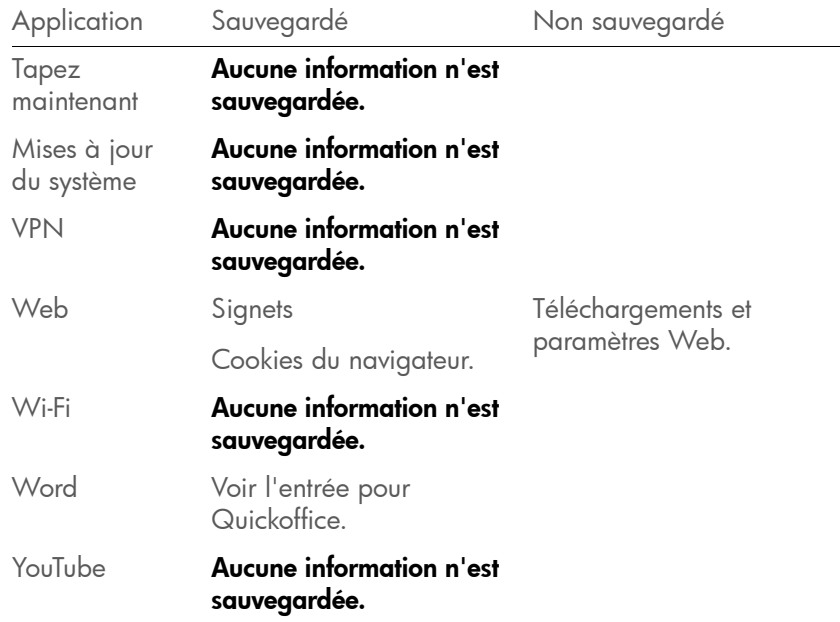

#### <span id="page-156-0"></span>Sauvegarde manuelle d'informations dans votre compte HP webOS

La sauvegarde a lieu automatiquement tous les jours, mais nous vous recommandons de sauvegarder manuellement vos informations avant de réinitialiser votre appareil ou de modifier les paramètres de votre compte HP webOS.

1 [Ouvrez](#page-28-0) Sauvegarde  $\clubsuit$ .

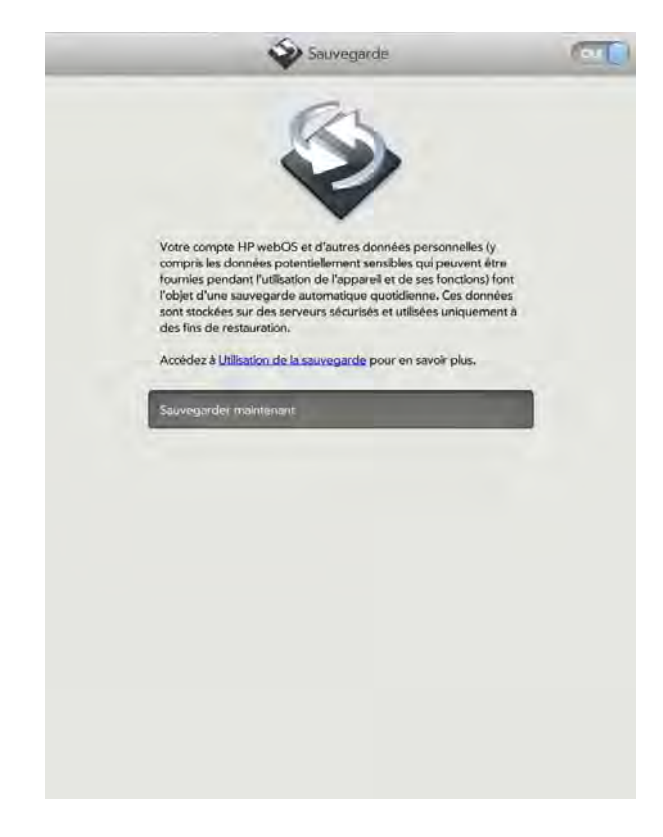

2 Appuyez sur Sauvegarder maintenant.

Effacement des informations d'un compte HP webOS à partir du serveur

- 1 [Ouvrez](#page-28-0) Sauvegarde  $\clubsuit$ .
- 2 Procédez de l'une des façons suivantes :
	- Pour arrêter la sauvegarde et supprimer toutes les informations sauvegardées sur le serveur : appuyez sur **Oui** pour désactiver la fonction de sauvegarde. Appuyez sur Désactiver/effacer sauveg. Cette action supprime toutes vos informations sur le serveur. Elle n'a aucun effet sur les informations stockées sur votre appareil.

CONSEIL Optio[nOuvrez](#page-28-0) Infos appareil pour supprimer les informations sur votre appareil (voir [Effacement des données et réinitialisation de votre appareil\)](#page-158-1).

• Pour activer la sauvegarde automatique précédemment désactivée : appuyez sur **Non** pour réactiver la fonction de sauvegarde.

#### Suppression à distance d'informations contenues dans un compte HP webOS à partir de votre appareil

En cas de perte ou de vol de votre appareil, accédez à votre compte HP webOS sur votre ordinateur pour y effacer les données enregistrées dans votreappareil. Cette opération n'affecte pas les informations stockées dans votre compte HP webOS en ligne.

- 1 Sur votre ordinateur, accédez au site [hpwebos.com/account](http://www.hpwebos.com/account).
- 2 Connectez-vous à l'aide de l'adresse email et du mot de passe de votre compte HP webOS.
- 3 Cliquez sur **Infos appareil**.
- 4 Cliquez sur J'ai perdu mon téléphone > Effacer le contenu de l'appareil.

<span id="page-157-1"></span>Mise à jour des paramètres de votre compte HP webOS

IMPORTANT Pour veiller à ce que les données se trouvant sur votre appareil correspondent à celles stockées dans votre compte HP webOS, nous vous recommandons d'effectuer une sauvegarde manuelle de vos données avant et après toute modification apportée aux paramètres de votre compte HP webOS (voir [Sauvegarde manuelle d'informations dans votre compte HP webOS](#page-156-0)).

- [Ouvrez](#page-28-0) Comptes  $\clubsuit$ .
- 2 Appuyez sur le nom de votre HP webOS.
- 3 Saisissez le mot de passe correspondant à ce compte, puis appuyez sur Me connecter.
- 4 Procédez à l'une des modifications ci-après :

Nom : appuyez sur le nom actuel. Saisissez le prénom et/ou le nom de famille associés à votre compte HP webOS.

**Email :** appuyez sur l'adresse email actuelle. Saisissez une nouvelle adresse email associée à votre compte HP webOS. Un email de vérification est envoyé à la nouvelle adresse. Cliquez sur le lien contenu dans l'email pour confirmer la nouvelle adresse. Après votre confirmation, l'adresse email est modifiée.

Mot de passe : appuyez sur le mot de passe actuel (affiché sous la forme d'une série de caractères \*). Entrez votre nouveau mot de passe et confirmez-le. Appuyez sur Terminé.

Question de sécurité/Réponse : appuyez sur la question actuelle et appuyez sur une nouvelle. Appuyez ensuite sur Réponse et entrez une réponse.

5 Pour consulter les informations relatives à un appareil associé à ce compte, appuyez sur le nom de l'appareil sous Appareils. Lorsque vous avez fini de consulter les informations, appuyez sur Terminé.

# <span id="page-157-0"></span>Date et heure

Vous pouvez configurer votre appareil pour qu'il règle automatiquement la date et l'heure sur la date et l'heure locales de l'endroit où vous vous trouvez. Vous pouvez également désactiver cette fonction et entrer les informations de date et d'heure manuellement.

- [Ouvrez](#page-28-0) Date et heure  $\bullet$ .
- 2 Configurez les options de votre choix :

Format de l'heure : appuyez sur le champ en haut de l'écran et indiquez si vous souhaitez utiliser le format horaire 12 ou 24 heures. Heure sur le réseau : l'heure du réseau est définie par votre fournisseur d'accès Wi-Fi. Appuyez sur **Activé** ou **Désactivé**. Si vous désactivez cette option, sélectionnez la date et l'heure. Si vous passez d'une heure manuelle à l'heure sur le réseau, la mise à jour de l'heure du réseau sur votre appareil pourra être un peu retardée..

Fuseau horaire : appuyez sur la ville affichée pour modifier le fuseau horaire. Appuyez sur le champ de recherche, puis saisissez le nom du pays ou de la ville se trouvant dans le fuseau horaire requis, ou faites défiler la liste pour y trouver le lieu recherché Appuyez sur le lieu lorsqu'il apparaît.

# <span id="page-158-0"></span>Infos appareil

### <span id="page-158-2"></span>Affichage des informations sur le système

- [Ouvrez](#page-28-0) **Infos appareil .** Les informations de base concernant le système s'affichent, par exemple le niveau de la batterie et la mémoire disponible. L'écran affiche également l'adresse email utilisée lors de la configuration de votre compte HP webOS.
- 2 Pour afficher des informations plus détaillées sur le système, appuyez sur Plus d'infos, puis sur Logiciel ou sur Matériel.
- 3 Pour afficher les informations de l'application, sous Logiciels, appuyez sur un nom en maintenant la pression. Lorsque vous avez fini de consulter les informations, appuyez sur Terminé.
- 4 Pour revenir dans la vue récapitulative, appuyez sur Précédent.

### Changement du nom de votre appareil

Le nom donné à votre appareil apparaît sur tous les appareils Bluetooth® couplés doté d'un affichage, par exemple un kit de voiture. Si vous renommez votre appareil, le nom sera automatiquement mis à jour sur l'autre appareil (vous n'avez pas besoin de les coupler à nouveau).

- [Ouvrez](#page-28-0) Infos appareil  $\clubsuit$ .
- 2 Sous **Nom**, appuyez sur le nom actuellement affiché, puis saisissez le nouveau nom.

### Redémarrage du appareil

Si une application se bloque, commencez par tenter de faire redémarrer votre appareil.

Un redémarrage occasionnel de votre appareil est conseillé (comme c'est le cas pour les ordinateurs). Redémarrez votre appareil de temps à autre.

[Ouvrez](#page-28-0) Infos appareil .

Appuyez sur Options de réinitialisation et sur Redémarrer.

REMARQUE Si l'écran ne répond pas aux pressions, appuyez simultanément sur le bouton **marche/arrêt** et le bouton central pendant 15 secondes pour redémarrer votre appareil.

### <span id="page-158-1"></span>Effacement des données et réinitialisation de votre appareil

Si le redémarrage de votre appareil ne résout pas votre problème, vous devez peut-être réinitialiser le appareil. Une réinitialisation supprime une partie, ou la totalité, des informations se trouvant sur votre appareil (en fonction du type de réinitialisation choisi). Après une réinitialisation, vous devez vous suivre les instructions des messages vous invitant à vous connecter à nouveau à votre compte HP webOS avant de pouvoir utiliser votre appareil.

IMPORTANT Si possible, effectuez une sauvegarde manuelle des données de votre compte HP webOS avant de procéder à la réinitialisation de votreappareil (voir [Sauvegarde manuelle d'informations dans votre compte HP](#page-156-0)  [webOS](#page-156-0)). Une fois reconnecté à votre compte HP webOS , toutes les informations sauvegardées sont restaurées (voir [Quelles sont les données](#page-153-0)  [sauvegardées ?](#page-153-0)).

#### $1$  [Ouvrez](#page-28-0) Infos appareil  $\clubsuit$ .

- 2 Appuyez sur Options de réinitialisation.
- 3 Appuyez sur l'une des options suivantes :

Effacer apps et données : efface tous les paramètres et données des applications, ainsi que toutes les applications que vous avez installées à partir de l'App Catalog.

Effacer le lecteur USB : Efface tous les fichiers stockés sur le lecteur USB, tels que les photos, les vidéos et les fichiers musicaux.

Effacement intégral : efface les paramètres et données des applications, les applications que vous avez installées et les fichiers stockés sur le lecteur USB. Utilisez l'option Effacement intégral pour effacer toutes les applications et fichiers actuellement installés, tout en continuant à utiliser le appareil.

Effacement intégral sûr : efface les paramètres et données des applications, les applications que vous avez installées et les fichiers stockés sur le lecteur USB. Utilisez l'option Effacement intégral sûr si vous envisagez de donner le appareil et que vous ne souhaitez pas que vos données et vos fichiers soient récupérables même à l'aide d'un outil tiers. L'effacement intégral sûr efface complètement le contenu du appareil et prend beaucoup plus de temps qu'un effacement intégral standard.

4 Appuyez à nouveau sur le bouton pour confirmer votre choix.

#### A propos des options d'effacement intégral

Dans la plupart des cas, vous pouvez effectuer un effacement intégral standard pour effacer les applications téléchargées et les fichiers stockés sur le lecteur USB à partir de votre appareil. Effectuez un effacement intégral sécurisé lorsque vous remettez votre appareil à un tiers et que vous ne voulez pas que cette personne puisse accéder à vos données.

Quelle que soit l'option d'effacement intégral choisie, toutes vos données figurant sur le Web (dans vos comptes en ligne et compte HP webOS) restent intactes.

Après un effacement intégral, vous pouvez vous connecter à votre compte HP webOS sur un nouvel appareil webOS ou sur l'appareil que vous venez d'effacer. La connexion restaure les données de votre compte HP webOS et les informations issues des comptes en ligne (voir Quelles sont [les données sauvegardées ?](#page-153-0)), mais pas les fichiers stockés tels que les photos, les vidéos et la musique (vous devez copier à nouveau ces derniers sur l'appareil ; voir [Copie de fichiers entre votre appareil et votre](#page-46-0)  [ordinateur\)](#page-46-0).

#### <span id="page-159-1"></span>Exécution des diagnostics automatiques

Si vous effectuez un dépannage de votre appareil avec un agent du support technique, vous pouvez effectuer des diagnostics automatiques afin de fournir à l'agent des données de diagnostic relatives à votre appareil. S'il vous faut davantage d'informations après avoir exécuté les diagnostics automatiques, vous pouvez exécuter les diagnostics interactifs (voir [Exécution des diagnostics interactifs\)](#page-159-0).

- 1 [Ouvrez](#page-28-0) Infos appareil  $\bullet$ .
- 2 Ouvrez le [menu Application](#page-31-0) et appuyez sur Diagnostics.
- 3 Appuyez sur **Automatique** sur l'écran qui s'affiche.
- 4 Collaborez avec l'agent du support technique pour afficher et communiquer les résultats des tests.

#### <span id="page-159-0"></span>Exécution des diagnostics interactifs

Si vous effectuez un dépannage de votre appareil avec un agent du support technique et si vous voulez obtenir plus d'informations après avoir exécuté les diagnostics automatiques (voir [Exécution des diagnostics](#page-159-1)  [automatiques\)](#page-159-1), vous pouvez exécuter les diagnostics interactifs.

- [Ouvrez](#page-28-0) Infos appareil  $\clubsuit$ .
- 2 Ouvrez le [menu Application](#page-31-0) et appuyez sur Diagnostics.
- 3 Appuyez sur Interactif sur l'écran qui s'affiche.

4 Collaborez avec l'agent du support technique pour exécuter un ou plusieurs tests et en afficher les résultats.

#### Exécution d'une application personnalisée

Si vous dépannez votre appareil avec l'aide d'un agent du support technique, il se peut que l'agent ait besoin d'exécuter une application personnalisée sur votre appareil.

- [Ouvrez](#page-28-0) Infos appareil  $\clubsuit$ .
- 2 Ouvrez le [menu Application](#page-31-0) et appuyez sur **Application** personnalisée.
- 3 Collaborez avec l'agent du support technique pour saisir le nom de l'application personnalisée et exécuter les applications.

#### Modifier les applications par défaut

Si vous disposez de plusieurs applications sur votre appareil qui peuvent effectuer une fonction particulière, il est possible de modifier l'application par défaut à utiliser pour cette fonction.

En outre, si vous disposez sur votre appareil de plusieurs applications permettant d'ouvrir un certain type de fichier, vous pouvez modifier l'application par défaut à utiliser pour ouvrir ce type de fichier.

- [Ouvrez](#page-28-0) Infos appareil  $\bullet$ .
- 2 Ouvrez le [menu Application](#page-31-0) et appuyez sur Applications par défaut.
- 3 Pour trouver des types de données et de fichiers pour lesquels plusieurs applications sont disponibles, recherchez les noms d'application qui apparaissent en noir.
- 4 Effectuez l'une des opérations suivantes ou les deux :
	- Pour modifier l'application par défaut à utiliser pour différentes fonctions: sous Types de données, appuyez sur l'application

actuellement affichée pour un type de données particulier, puis appuyez sur une autre application.

• Pour modifier l'application par défaut à utiliser pour différents types de fichier : sous Types de fichier, appuyez sur l'application actuellement affichée pour un type de fichier particulier, puis appuyez sur une autre application.

Pour remplacer l'application par défaut lors de la recherche de l'emplacement géographique d'une adresse, appuyez sur l'adresse en maintenant la pression, puis appuyez sur l'application requise.

#### Utilisation du Gestionnaire des certificats

Les certificats sont des documents numériques utilisés pour authentifier et échanger des informations sur les réseaux. Des certificats peuvent être émis pour un utilisateur, un appareil ou un service.

#### Ajout d'un certificat à partir d'un périphérique de stockage USB

Vous pouvez installer un certificat se trouvant sur un périphérique de stockage USB sur votre appareil. Pour plus d'informations à propos de la copie d'un certificat sur un lecteur USB, voir [Copie de fichiers entre votre](#page-46-0)  [appareil et votre ordinateur](#page-46-0).

#### [Ouvrez](#page-28-0) Infos appareil  $\clubsuit$ .

- 2 Ouvrez le [menu Application](#page-31-0) et appuyez sur Gestionnaire des certificats.
- 3 Appuyez sur  $\mathbb{G}$ , puis sur le nom du certificat.

#### Ajout d'un certificat à partir de la pièce jointe d'un email

• Ouvrez le message qui contient la pièce jointe (consultez la section [Ouverture de pièces jointes à un email\)](#page-61-0), puis appuyez sur Faire confiance au certificat.

# Affichage des détails du certificat

Vous ne pouvez afficher que les certificats installés par l'utilisateur du .

- $1$  [Ouvrez](#page-28-0) Infos appareil  $\bullet$ .
- 2 Ouvrez le [menu Application](#page-31-0) et appuyez sur Gestionnaire des certificats.
- 3 Appuyez sur le nom du certificat.

# Suppression d'un certificat

Vous ne pouvez supprimer que les certificats installés par l'utilisateur .

- 1 [Ouvrez](#page-28-0) Infos appareil  $\clubsuit$ .
- 2 Ouvrez le [menu Application](#page-31-0) et appuyez sur Gestionnaire des certificats.
- 3 Appuyez sur le certificat, puis sur Supprimer le certificat.

# <span id="page-161-0"></span>Exposition

Exposition vous donne accès aux applications spécialement conçues pour votre appareil lorsqu'il est placé sur une station de charge HP Touchstone (vendue séparément). Ces applications comprennent les applications Heure (Réveil), Photos & vidéos (diaporama des photos) et Agenda (agenda basé sur vos événements de calendrier de la journée).

REMARQUE Il est impossible d'utiliser une station de charge Touchstone en connectant un câble USB à l'ordinateur.

# Démarrer Exposition

Effectuez l'une des opérations suivantes :

- Lorsque l'écran est éteint, placez votre appareil sur une station de charge Touchstone. Le mode Exposition démarre automatiquement.
- Si vous placez votre appareil sur une station de charge Touchstone alors que l'écran est allumé, Exposition démarre dès que appareil a été inactif pendant la période définie dans les paramètres de l'écran (voir [Définition de l'intervalle de désactivation automatique de l'écran\)](#page-164-1). L'écran ne se verrouille pas.
- [Ouvrez](#page-28-0) Exposition  $\blacktriangleright$  et appuyez sur Démarrer Exposition. Exposition démarre, que votre appareil soit placé ou non sur une station de charge Touchstone.

REMARQUE Si vous placez votre appareil sur une station de charge Touchstone lorsque vous êtes en ligne ou visionnez une vidéo dans l'application Photos & vidéos ou YouTube, Exposition ne démarre pas.

# Quitter Exposition

Procédez de l'une des façons suivantes :

- Appuyez sur le **bouton central**  $\implies$ .
- Si votre appareil est placé sur une station de charge Touchstone, retirez l'appareil de la station

Lorsque vous quittez le mode Exposition, le dernier élément utilisé sur votre appareil s'affiche : l'écran de lancement, la vue Cartes ou la fenêtre d'une application.

# Utilisation du mode Exposition

Voici quelques fonctionnalités clés du mode Exposition.

- Lorsque le mode Exposition démarre, la dernière application utilisée s'affiche. Pour passer à une autre application, appuyez sur le coin supérieur gauche de l'écran, puis sur l'application de votre choix.
- Quand le mode Exposition démarre, les notifications s'affichent comme d'habitude et le fait d'appuyer sur une notification exécute la même action.
- Quand votre appareil est sur une station de charge Touchstone et que le mode Exposition est désactivé, Exposition démarre automatiquement quand le appareil est resté inactif pendant la période définie dans les paramètres Verrouillage écran (voir [Définition de l'intervalle de](#page-164-1)  [désactivation automatique de l'écran](#page-164-1)). L'écran ne se verrouille pas.
- Si vous avez activé Verrouillage de sécurité, vous devez entrer votre code PIN ou votre mode de passe pour utiliser votre appareil lorsque le mode Exposition est activé.

# Utiliser votre appareil comme réveil

L'application Heure du mode Exposition vous permet d'utiliser facilement votre appareil comme réveil lorsque votre appareil est placé sur une station de charge Touchstone.

• En mode Exposition, appuyez sur le coin supérieur gauche de l'écran, puis sur Heure.

# Afficher un diaporama

Lorsque votre appareil est en mode Exposition, vous pouvez le paramétrer pour lancer un diaporama continu des photos présentes dans n'importe quel album de l'application Photos & vidéos.

1 En mode Exposition, appuyez sur le coin supérieur gauche de l'écran, puis sur Photos. La lecture de l'album sélectionné démarre automatiquement. Par défaut les photos affichées sont tirées de tous les albums.

- 2 Pour afficher les commandes de lecture, appuyez sur l'écran.
- 3 Lorsque les commandes de lecture s'affichent, vous pouvez effectuer l'une des opérations suivantes :
	- Pour choisir le ou les albums à utiliser pour le diaporama : appuyez sur **Sélectionner un album** dans le coin supérieur droit de l'écran. Appuyez sur un album non coché de façon à l'inclure dans le diaporama. Appuyez sur un album coché pour le supprimer du diaporama. Appuyez sur Terminé.
	- Pour mettre la lecture en pause, appuyez sur **.......**
	- Pour reprendre la lecture, appuyez sur  $\blacktriangleright$
	- Pour modifier la fréquence du diaporama : appuyez sur  $\boxed{\circ}$ , puis appuyez sur un intervalle de temps. Cet intervalle définit la durée d'affichage d'une photo avant de passer à la suivante.
- 4 Faites glisser votre doigt vers la gauche ou la droite de l'écran pour passer manuellement à la photo suivante ou précédente durant un diaporama.
- 5 Pour quitter le diaporama : appuyez sur le bouton central  $\implies$ .

# Affichage de l'agenda de la journée

La vue de l'agenda affiche tous les événements de calendrier de la journée en cours sous forme de liste.

• En mode Exposition, appuyez sur le coin supérieur gauche de l'écran, puis sur Agenda.

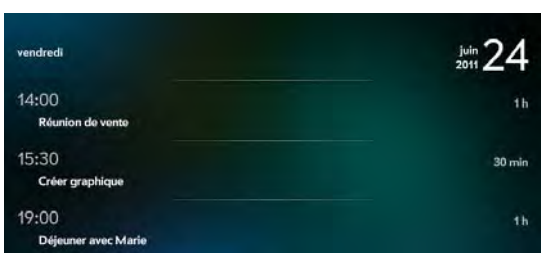

REMARQUE Si l'agenda ne fait pas partie des options affichées dans le coin supérieur gauche de l'écran, il vous faut l'activer (voir [Personnalisation des](#page-163-1)  [paramètres Exposition](#page-163-1)).

#### <span id="page-163-1"></span>Personnalisation des paramètres Exposition

#### 1 [Ouvrez](#page-28-0) Exposition

- 2 Procédez de l'une des façons suivantes :
	- Pour modifier la liste des applications disponibles dans Exposition : sélectionnez ou désélectionnez la case située à droite du nom des applications. Vous ne pouvez pas supprimer l'application Heure.
	- Pour rechercher d'autres applications pour le mode Exposition : appuyez sur Rechercher autres. L'App Catalog s'ouvre et affiche une liste d'applications que vous pouvez utiliser en mode Exposition. Appuyez sur une application pour la télécharger (voir [Téléchargement d'une application gratuite](#page-145-1) et [Achat d'une](#page-146-1)  [application\)](#page-146-1). Vous pouvez installer autant d'applications du mode Exposition que vous le souhaitez.

# <span id="page-163-0"></span>Paramètres régionaux

# Modification de la langue d'affichage

Vous pouvez configurer l'affichage de votre appareil dans n'importe quelle langue disponible pour l'appareil.

#### 1 [Ouvrez](#page-28-0) Paramètres régionaux .

- 2 Appuyez sur la langue actuellement affichée dans le champ Lanque, puis appuyez sur une autre langue.
- 3 Si une liste de régions s'affiche, appuyez sur la région appropriée.

4 Appuyez sur Appliquer mod. et redémarrer.

Une fois que vous avez sélectionné une nouvelle langue, votre appareil se réinitialise. Le redémarrage n'affecte pas vos données ni vos applications.

### Définissez plusieurs configurations et langues pour le clavier virtuel.

Pour plus d'informations sur l'utilisation du clavier virtuel, voir [Utilisation](#page-32-0)  [du clavier logiciel](#page-32-0).

- [Ouvrez](#page-28-0) Paramètres régionaux .
- 2 Sous Type de clavier, effectuez une des opérations suivantes :
	- Pour modifier la configuration ou la langue du clavier actuellement utilisée : Appuyez sur le clavier.
	- Pour ajouter un clavier, appuyez sur **Ajouter un clavier**.
- 3 Pour utiliser une configuration différente, appuyez sur la configuration actuellement affichée, puis appuyez sur une nouvelle configuration.
- 4 Pour utiliser une langue différente, appuyez sur la langue actuellement affichée, puis appuyez sur une nouvelle langue.
- 5 Appuyez sur Terminé.

# Sélection d'un indicatif de pays par défaut pour les numéros de téléphone

Vous pouvez définir le code du pays à utiliser avec tout numéro de téléphone qui ne comporte pas de code de pays, y compris les numéros de téléphone contenus dans une entrée de contact.

#### 1 [Ouvrez](#page-28-0) Paramètres régionaux .

2 Sous **Numéros de téléphone**, appuyez sur la région ou le pays actuellement affiché.

3 Défilez vers le bas pour chercher un pays, puis appuyez dessus.

#### 4 Appuyez sur Appliquer mod. et redémarrer.

Votre appareil redémarre une fois que vous avez sélectionné la nouvelle région par défaut des numéros de téléphone. Le redémarrage n'affecte pas vos données ni vos applications.

#### Modification des formats d'affichage

Vous pouvez définir votre appareil en choisissant le format des nombres, devises, date et heure en fonction du style que vous préférez. Vous pouvez sélectionner le format généralement utilisé dans votre pays ou région, ou le style que vous préférez.

- 1 [Ouvrez](#page-28-0) Paramètres régionaux .
- 2 Sous **Formats**, appuyez sur le nom du pays actuellement affiché.
- 3 Défilez vers le bas pour chercher un pays, puis appuyez dessus.
- 4 Appuyez sur Appliquer mod. et redémarrer.

Une fois que vous avez sélectionné un nouveau format national, votre appareil se réinitialise. Le redémarrage n'affecte pas vos données ni vos applications.

# <span id="page-164-0"></span>Écran et verrouillage

#### Activation et désactivation de la réduction automatique de l'éclairage

Par défaut, votre écran s'assombrit après un certain délai d'inactivité. Cette option peut être désactivée.

[Ouvrez](#page-28-0) Écran et verrouillage

2 Dans Réd. auto. de l'éclairage, appuyez sur Oui ou Non pour activer ou désactiver la réduction automatique de l'éclairage.

#### Réglage de la luminosité de l'écran

- [Ouvrez](#page-28-0) Écran et verrouillage
- Faites glisser le curseur Luminosité vers la gauche ou vers la droite.

CONSEIL Vous pouvez également régler la luminosité depuis le menu système (voir [Utilisation du menu système\)](#page-31-1).

### <span id="page-164-1"></span>Définition de l'intervalle de désactivation automatique de l'écran

Par défaut, votre écran s'éteint après deux minutes d'inactivité afin d'économiser la batterie. Vous pouvez modifier cet intervalle.

- [Ouvrez](#page-28-0) Écran et verrouillage
- 2 Dans Éteindre après, appuyez sur l'intervalle indiqué, puis sur le nombre de secondes ou de minutes.

#### Changement de fond d'écran

Votre fond d'écran est l'arrière-plan de l'écran en vue Cartes. Vous pouvez personnaliser le fond d'écran avec l'une de vos photos préférées.

- [Ouvrez](#page-28-0) Écran et verrouillage
- 2 Appuyez sur Changer le fond d'écran.
- 3 Appuyez sur l'album contenant la photo, puis appuyez sur la photo.
- 4 (Facultatif) Dans la fenêtre d'aperçu, effectuez l'une des actions suivantes ou les deux :
	- Pour effectuer un zoom arrière ou avant sur la photo, effectuez le geste pincer/fermer ou pincer/ouvrir (rapprochez ou écartez les extrémités de votre pouce et de votre index sur la photo).
	- Pour effectuer une capture de la partie de la photo à utiliser comme fond d'écran, appuyez sur la photo, puis faites glisser la partie que voulez voir remplir la fenêtre. Cette partie devient le fond d'écran.
- 5 Appuyez sur **OK**.

### Activation et désactivation des gestes avancés

L'activation des gestes avancés permet d'activer le geste haut.

Le geste haut est un défilement des doigts du bas vers le haut de l'écran. Lorsqu'une application est ouverte et s'affiche dans l'intégralité de l'écran, effectuez le geste haut pour accéder à la vue Cartes. Lorsque la vue Cartes est affichée, effectuez le geste haut pour ouvrir l'écran de lancement.. Quand l'écran de lancement est ouvert, effectuez le geste haut pour accéder à la vue Cartes.

- 1 [Ouvrez](#page-28-0) **Écran et verrouillage**.
- 2 Dans Gestes avancés, appuyez sur Oui ou Non.

### Configuration des options de déverrouillage de l'écran

L'écran se verrouille cinq secondes après s'être éteint automatiquement, ou immédiatement si vous l'avez éteint manuellement. Utilisez le déverrouillage sûr pour exiger qu'un code secret ou un mot de passe soit fourni afin de déverrouiller l'écran.

CONSEIL Si votre société vous a remis votre appareil, contactez votre administrateur système pour déterminer si votre société utilise ses propres paramètres de verrouillage et de déverrouillage de l'écran de votre appareil.

- [Ouvrez](#page-28-0) Écran et verrouillage
- 2 Pour activer le déverrouillage sûr : dans Verrouillage de sécurité, appuyez sur Code de sécurité ou sur Mot de passe et effectuez l'une des opérations suivantes :

Code secret simple: saisissez un code secret de n'importe quelle longueur. Il s'agit d'un code secret que vous choisissez. Saisissez à nouveau le code secret pour confirmer, puis appuyez sur Terminé.

Mot de passe : entrez un mot de passe comprenant n'importe quelle combinaison de lettres et de chiffres. Saisissez à nouveau le mot de passe pour confirmer, puis appuyez sur Terminé.

IMPORTANT Pensez à noter votre code secret et votre mot de passe et à les conserver dans un endroit sûr. Si vous oubliez votre code secret ou votre mot de passe, vous devrez réinitialiser votre appareil et vous risquez de perdre des données.

- 3 Appuyez sur Verrouillage après pour déterminer si l'écran se verrouille après une période donnée, ou après la désactivation de l'écran.
- 4 Pour désactiver le déverrouillage sûr : dans **Déverrouillage sûr**, appuyez sur l'option actuellement affichée (Code secret simple ou Mot de passe), puis appuyez sur Non. Saisissez le code secret et le mot de passe, puis appuyez sur **Terminé**.

### Modification de votre mot de passe de déverrouillage sûr

- [Ouvrez](#page-28-0) **Écran et verrouillage**
- 2 Dans Déverrouillage sûr, appuyez sur Changer le code de sécurité ou Changer le mot de passe.
- 3 Entrez l'ancien code secret ou mot de passe, puis le nouveau code secret ou mot de passe.
- 4 Appuyez sur Terminé.

### Obtention de notifications quand l'écran est verrouillé

- [Ouvrez](#page-28-0) Écran et verrouillage
- 2 Dans Montrer lorsque verrouillé, appuyez sur Oui ou sur Non pour déterminer si les notifications doivent s'afficher lorsque l'écran est verrouillé.

### Activation et désactivation des notifications clignotantes

Si les notifications clignotantes sont activées, lorsque l'écran est éteint, le bouton central clignote lorsqu'une notification arrive et ce clignotement se poursuit tant que vous n'appuyez pas sur la notification ou n'allumez pas l'écran. Le paramètre Notifications clignotantes est activé par défaut.

- [Ouvrez](#page-28-0) Ecran et verrouillage
- 2 Dans Notifications par clignotement, appuyez sur Oui ou sur Non.

# <span id="page-166-0"></span>Sons et sonneries

### Définition des options audio

Vous pouvez activer ou désactiver tous les sons. Vous pouvez également activer ou désactiver un groupe particulier de sons, y compris les clics de souris, les alertes de notification et les sons système, notamment les sons de transition. Lorsque les sons sont activés, vous pouvez définir le volume du son.

Par défaut, les sons sont activés.

REMARQUE Si vous désactivez les sons système à partir du menu système, les sons sont inaudibles même s'ils sont activés dans Sons et sonneries (voir [Utilisation du menu système](#page-31-1)). De même, si les sons sont désactivés dans Sons et sonneries, ils sont inaudibles même s'ils sont activés dans le menu système.

[Ouvrez](#page-28-0) Sons et sonneries

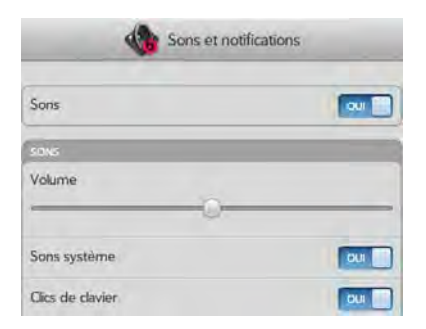

- 2 Effectuez l'une des opérations suivantes :
	- Pour désactiver tous les sons : Dans Sons, appuyez sur Oui pour désactiver tous les sons.
	- Pour désactiver un groupe spécifique de sons : dans Sons système ou Clics de clavier, appuyez sur Oui pour désactiver les sons système.

REMARQUE Les sons de notification des applications Calendrier, Email et Messagerie sont contrôlés séparément. Si des sons de notification sont activés dans ces applications, (voir [Personnaliser les sons de notification d'événement,](#page-111-0) [Activation/désactivation des notifications de messagerie](#page-58-0) et [Personnalisation des](#page-69-0)  [notifications de messagerie](#page-69-0)), le son est lu même si les Sons système sont désactivés. Notez que l'interrupteur de sonnerie doit être activé pour que les sons de notification soient lus.

3 Si les sons sont activés, faîtes glisser le curseur Volume pour régler le volume du son.

# Configuration de votre appareil en mode vibration

Vous pouvez configurer votre appareil afin qu'il vibre chaque fois qu'il émet un son. L'option vibration peut être activée même lorsque les sons sont désactivés.

[Ouvrez](#page-28-0) Sons et sonneries

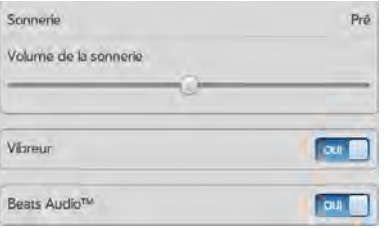

2 Dans Vibreur, appuyez sur Oui ou Non pour activer ou désactiver le paramètre de vibreur.

#### Activation et désactivation de Beats Audio

Beats Audio vous permet d'écouter la musique dans les conditions acoustiques prévues par l'artiste. Le profil dynamique Beats Audio offre une écoute cristalline, sans distorsion, avec des aigus ultra précis et des graves riches et chauds.

L'option Beats Audio est par défaut activée.

#### [Ouvrez](#page-28-0) Sons et sonneries

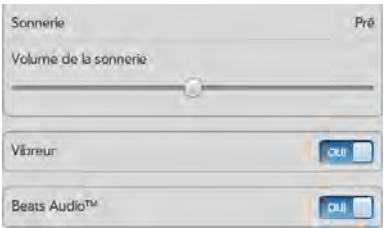

2 Dans Beats, appuyez sur Oui ou Non pour activer ou désactiver Beats Audio.

#### Ajout de sonneries à votre appareil

Si vous couplez votre HP TouchPad avec un smartphone HP webOS, vous pouvez prendre les appels de votre smartphone directement sur votre HP TouchPad (voir [Utilisation de votre HP TouchPad avec un smartphone HP](#page-132-0) 

[webOS connecté](#page-132-0) pour plus d'informations). Vous pouvez sélectionner une sonnerie sur votre HP TouchPad pour les appels reçus.

Vous pouvez ajouter un fichier de l'un des types suivants comme sonnerie pour votre appareil : MP3, AAC, AAC+, AMR, QCELP ou WAV. La manière d'utiliser le fichier comme sonnerie dépend des éléments suivants : le type de fichier, le mode d'acquisition du fichier et si vous souhaitez l'utiliser uniquement comme sonnerie ou le lire dans l'application Musique.

Vous pouvez obtenir des fichiers à utiliser comme sonneries à l'aide de l'une des méthodes suivantes :

- Téléchargez une sonnerie à partir de l'une des nombreuses applications de sonnerie dans l'App Catalog HP webOS (voir [App](#page-144-1)  [Catalog de HP webOS et Gestionnaire de logiciels](#page-144-1)).
- Copiez un fichier à partir de votre ordinateur (voir [Copie d'une](#page-168-0)  [sonnerie vers votre appareil\)](#page-168-0).

Pour utiliser un fichier AMR ou QCELP comme sonnerie, le fichier doit être enregistré dans le dossier des **sonneries** du stockage sur lecteur USB de votre appareil. Voici comment placer le fichier dans le dossier approprié :

- Fichiers téléchargés depuis l'App Catalog : le fichier est automatiquement placé dans le dossier des sonneries.
- Fichiers copiés depuis votre ordinateur : vous devez placer le fichier dans le dossier des sonneries (voir Copie d'une sonnerie vers votre [appareil\)](#page-168-0).

Pour utiliser un fichier du dossier des sonneries comme sonnerie, voir [Sélection d'un fichier comme sonnerie dans le dossier des sonneries](#page-168-1).

En ce qui concerne les fichiers MP3, AAC, AAC+ et WAV, vous disposez de deux options :

• Pour utiliser un fichier comme sonnerie uniquement : placez le fichier dans le dossier des **sonneries** (voir Copie d'une sonnerie vers votre [appareil\)](#page-168-0). Si le fichier est déjà sur votre appareil, connectez votre appareil à votre ordinateur comme décrit dans cette procédure, accédez au fichier et déplacez-le dans le dossier des sonneries. Si vous téléchargez un fichier d'une application de sonnerie dans l'App Catalog, il est automatiquement placé dans le dossier des sonneries.

Pour utiliser un fichier du dossier des sonneries comme sonnerie, voir [Sélection d'un fichier comme sonnerie dans le dossier des sonneries](#page-168-1).

• Pour utiliser le fichier comme sonnerie et l'écouter dans l'application Musique : copiez le fichier dans votre appareil et placez le fichier dans n'importe quel dossier du stockage sur lecteur USB de votre appareil, à l'exception du dossier des sonneries (voir [Copie de fichiers et de](#page-46-1)  [dossiers à l'aide du mode Lecteur USB\)](#page-46-1). Pour utiliser le fichier en tant que sonnerie, suivez les instructions fournies à la rubrique [Sélection](#page-168-2)  [d'une chanson en tant que sonnerie](#page-168-2).

#### <span id="page-168-1"></span>Sélection d'un fichier comme sonnerie dans le dossier des sonneries

Si vous couplez votre HP TouchPad avec un smartphone HP webOS, vous pouvez prendre les appels de votre smartphone directement sur votre HP TouchPad (voir [Utilisation de votre HP TouchPad avec un smartphone HP](#page-132-0)  [webOS connecté](#page-132-0) pour plus d'informations). Vous pouvez sélectionner une sonnerie sur votre HP TouchPad pour les appels reçus.

#### [Ouvrez](#page-28-0) Sons et sonneries

- 2 Dans **Sonnerie**, appuyez sur la sonnerie affichée pour ouvrir la liste complète des tonalités. Cette liste affiche tous les fichiers enregistrés dans le dossier des **sonneries** du stockage sur lecteur USB de votre appareil.
- 3 (Facultatif) Appuyez sur D pour écouter la sonnerie.
- 4 Appuyez sur le nom de la sonnerie pour la sélectionner.
- 5 Pour régler le volume de la sonnerie, faites glisser le curseur Volume de la sonnerie.

CONSEIL Le réglage du curseur du volume de sonnerie est le même que l'on obtient en déplaçant le bouton de **volume** sur le côté du appareil.

#### <span id="page-168-2"></span>Sélection d'une chanson en tant que sonnerie

Si vous couplez votre HP TouchPad avec un smartphone HP webOS, vous pouvez prendre les appels de votre smartphone directement sur votre HP TouchPad (voir [Utilisation de votre HP TouchPad avec un smartphone HP](#page-132-0)  [webOS connecté](#page-132-0) pour plus d'informations). Vous pouvez sélectionner une sonnerie sur votre HP TouchPad pour les appels reçus.

Si vous avez une chanson que vous écoutez dans l'application Musique, vous pouvez utiliser cette chanson en tant que sonnerie pour votre appareil.

#### 1 [Ouvrez](#page-28-0) Sons et sonneries

- 2 Appuyez sur la sonnerie affichée.
- $3$  Appuyez sur  $1$ .
- 4 Appuyez sur  $\odot$  à droite du titre d'une chanson pour écouter un aperçu. Appuyez sur le titre d'une chanson pour l'ajouter à votre liste de sonneries.
- 5 Lorsque la liste de sonneries s'affiche, appuyez sur la chanson que vous avez ajoutée pour l'utiliser en tant que sonnerie.
- 6 Pour régler le volume de la sonnerie, faites glisser le curseur Volume de la sonnerie .

#### <span id="page-168-0"></span>Copie d'une sonnerie vers votre appareil

- Recherchez un fichier sur votre ordinateur pour l'utiliser comme sonnerie sur votre appareil.
- 2 Connectez votre appareil à votre ordinateur à l'aide du **câble USB**.
- 3 Sur votre appareil, appuyez sur Lecteur USB. Sur votre ordinateur, votre appareil apparaît sous la forme d'un lecteur amovible.
- 4 Ouvrez Poste de travail (Windows XP), Ordinateur (Windows Vista/ Windows 7) ou **Finder** (Mac), cliquez deux fois sur le lecteur

représentant votre appareil, puis faites glisser les fichiers et déposez-les dans le dossier des sonneries sur votre appareil.

- 5 Interrompez la connexion en toute sécurité. Si vous n'éjectez pas le lecteur en toute sécurité, votre appareil se réinitialise lorsque vous déconnectez le câble USB :
	- Sur un ordinateur Windows, cliquez avec le bouton droit de la souris sur le lecteur correspondant à votre appareil, puis cliquez sur Ejecter.
	- Sur un ordinateur Mac, à partir du bureau, faites glisser le lecteur représentant votre appareil jusqu'à la Corbeille. Le symbole de la corbeille se transforme en symbole Ejecter.
- 6 Débranchez le câble USB de l'ordinateur lorsque l'écran Lecteur USB n'apparaît plus sur votre appareil.

Le nouveau fichier apparaît dans la liste des sonneries sur votre appareil.

# **14** Connexions sans fil

[171 Wi-Fi](#page-170-0)

[174 Gestionnaire d'impression](#page-173-0)

- [175 VPN](#page-174-0)
- [177 Services de positionnement](#page-176-1)
- [178 Technologie sans fil Bluetooth®](#page-177-0)
- [180 Toucher-partager](#page-179-0)

# <span id="page-170-0"></span>Wi-Fi

#### Qu'est-ce qu'une connexion Wi-Fi ?

De nombreux endroits (bureaux d'entreprise, cafés, aéroports, bibliothèques, etc.) proposent un accès à un réseau Wi-Fi ou réseau local sans fil (WLAN). Pour accéder au réseau local sans fil, vous devez connecter votre appareil à ce réseau par le biais d'un point d'accès Wi-Fi (également appelé hotspot). Lorsque vous vous trouvez à proximité d'un réseau Wi-Fi disponible, vous pouvez utiliser la fonction Wi-Fi de votre appareil pour vous connecter à ce réseau et accéder à Internet.

Votre appareil prend en charge les connexions Wi-Fi basées sur la norme 802.11 (802.11b, 802.11g et 802.11n) avec authentification WPA, WPA2, WEP et 802.1x.

### <span id="page-170-1"></span>Existe-t-il différents types de réseaux Wi-Fi ?

Il existe deux types de réseaux Wi-Fi :

Réseaux ouverts : ces réseaux diffusent leur nom (SSID) et ne nécessitent aucun mot de passe ou réglage particulier. Pour savoir comment établir votre première connexion à un réseau ouvert, voir [Connexion à un](#page-171-0)  [nouveau réseau ouvert.](#page-171-0)

Réseaux sécurisés : ces réseaux peuvent diffuser leur nom, mais nécessitent au minimum un mot de passe que vous devez vous procurer auprès de l'administrateur (le bibliothécaire ou la personne qui se trouve derrière le comptoir du café, par exemple). D'autres paramètres, que vous pouvez également obtenir auprès de l'administrateur système, peuvent s'avérer nécessaires. Pour apprendre à établir votre première connexion à un réseau sécurisé, voir [Connexion à un nouveau réseau](#page-171-1)  [sécurisé.](#page-171-1)

Pour savoir comment vous connecter pour la première fois à l'un de ces types de réseaux, voir [Connexion à un réseau précédemment utilisé.](#page-172-0)

#### <span id="page-170-2"></span>Activation et désactivation du mode Wi-Fi

Le mode Wi-Fi est désactivé par défaut. Effectuez l'une des opérations suivantes pour l'activer ou le désactiver :

· [Ouvrez](#page-28-0) Wi-Fi · et appuyez sur Activé ou sur Désactivé.

• À partir d'un écran quelconque, ouvrez le [menu système](#page-31-1) dans l'angle supérieur droit de l'écran, appuyez sur Wi-Fi, puis sur Activer Wi-Fi ou Désactiver Wi-Fi.

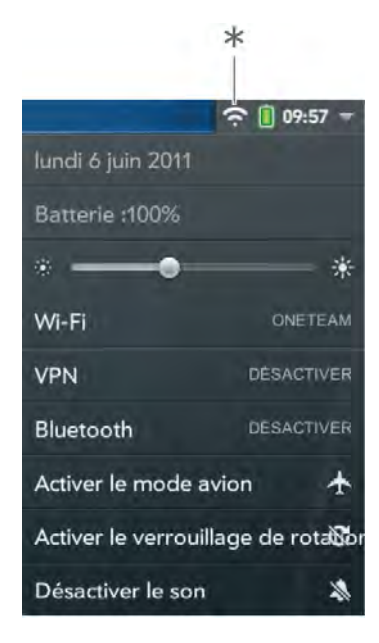

\* Appuyez sur les icônes dans cet angle et faites glisser votre doigt vers le bas entre les icônes.

Si votre appareil localise le réseau désiré, appuyez sur le nom du réseau pour vous y connecter. Sinon, voir [Connexion à un nouveau réseau ouvert](#page-171-0) et [Connexion à un nouveau réseau sécurisé](#page-171-1).

#### <span id="page-171-0"></span>Connexion à un nouveau réseau ouvert

Pour obtenir des explications sur les réseaux ouverts, voir [Existe-t-il](#page-170-1)  [différents types de réseaux Wi-Fi ?.](#page-170-1)

- $1$  [Ouvrez](#page-28-0) Wi-Fi  $\bullet$ .
- 2 Assurez-vous que l'option Wi-Fi est activée (voir Activation et [désactivation du mode Wi-Fi](#page-170-2)).
- 3 Effectuez l'une des opérations suivantes :
	- Si le réseau souhaité est affiché : appuyez sur le nom du réseau.
	- · Si le réseau souhaité ne s'affiche pas, appuyez sur Joindre le réseau, puis entrez le nom du réseau. Assurez-vous que l'option Ouvrir s'affiche dans le champ Sécurité et appuyez sur Se connecter.

CONSEIL Vous pouvez également ouvrir la connexion Wi-Fi en ouvrant le [menu](#page-31-1)  [système,](#page-31-1) en appuyant sur Wi-Fi, puis en appuyant sur Préférences pour Wi-Fi.

#### <span id="page-171-1"></span>Connexion à un nouveau réseau sécurisé

Pour connaître le fonctionnement d'un réseau sécurisé, voir [Existe-t-il](#page-170-1)  [différents types de réseaux Wi-Fi ?.](#page-170-1)

- $1$  [Ouvrez](#page-28-0) Wi-Fi  $\bullet$
- 2 Assurez-vous que l'option Wi-Fi est activée (voir Activation et [désactivation du mode Wi-Fi](#page-170-2)).
- 3 Effectuez l'une des opérations suivantes :
	- Si le réseau désiré est affiché : appuyez sur le nom du réseau, entrez votre nom d'utilisateur et/ou votre mot de passe et appuyez sur Me connecter. Vous avez terminé.
	- Si le réseau souhaité n'est pas affiché, appuyez sur Joindre le réseau, puis entrez le nom du réseau. Suivez les étapes 4 à 7.

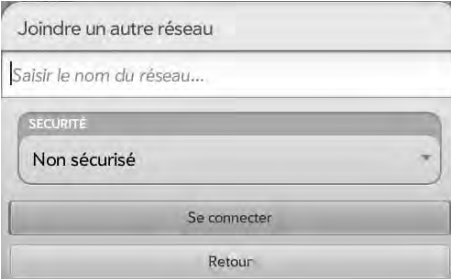

- 4 Appuyez sur le champ Sécurité, puis sur le type de réseau : Ouvrir, WPA-personnel, WEP ou Entreprise.
- 5 Appuyez sur Se connecter.
- 6 Selon le type de réseau, divers écrans s'affichent. Entrez ou sélectionnez les options suivantes si vous y êtes invité :
	- Nom d'utilisateur et/ou Mot de passe
	- Certificat
- 7 Appuyez sur Me connecter.

### <span id="page-172-0"></span>Connexion à un réseau précédemment utilisé

- Si l'option Wi-Fi est désactivée, activez-la (voir [Activation et](#page-170-2)  [désactivation du mode Wi-Fi](#page-170-2)). Votre appareil tente automatiquement de se connecter à un réseau précédemment utilisé, en commençant par celui utilisé en dernier lieu.
- Si le mode Wi-Fi est activé et que vous vous déplacez dans un nouvel endroit, votre appareil tente automatiquement de se connecter à un réseau précédemment utilisé si un réseau est détecté au nouvel endroit. Si plusieurs réseaux précédemment utilisés sont détectés, le appareil commence par celui utilisé en dernier.
- Si vous êtes connecté à un réseau et si vous souhaitez en utiliser un autre, ouvrez Wi-Fi  $\bullet$  et ouvrez le [menu Application.](#page-31-0) Appuyez sur Profils stockés, puis sur le nom d'un autre réseau.

# Connexion à un portail captif

Lors de la connexion à certains points d'accès Wi-Fi, comme dans un café, un hôtel ou un aéroport, la notification indiquant un portail captif apparaît parfois. Cela signifie que pour vous connecter à ce point d'accès Wi-Fi, vous devez d'abord vous rendre sur une page Internet spéciale, appelée portail captif, avant de pouvoir vous connecter à Internet. Un portail captif peut être utilisé par votre hôte Wi-Fi pour demander une authentification ou un paiement pour accéder à Internet.

Pour se connecter à un portail captif :

- Appuyez sur  $\odot$  en bas de l'écran, puis appuyez sur la notification Portail captif détecté sur WiFi.
- 2 Contrôlez les notifications de certificat de sécurité, si nécessaire, et appuyez sur l'une des options suivantes :

Faire confiance au certificat : vous connecte automatiquement à la page du portail captif à chaque fois que vous vous connectez à ce point d'accès Wi-Fi.

Faire confiance au certificat une fois seulement : vous connecte à la page du portail captif pour cette session uniquement. La prochaine fois que vous essaierez de vous connecter à ce point d'accès Wi-Fi, il vous sera demandé de faire à nouveau confiance à ce certificat.

#### Pas de confiance : annule la connexion.

Votre hôte Wi-Fi peut vous demander de visualiser des publicités, de payer des frais ou d'accepter des conditions générales d'utilisation. Suivez les instructions à l'écran.

### Déconnexion d'un réseau

Lorsque vous vous déconnectez d'un réseau, vous pouvez le garder dans votre liste de réseaux connus afin que votre appareil puisse s'y reconnecter automatiquement. En revanche, si vous supprimez un réseau de votre liste de réseaux connus, vous devrez vous reconnecter. Suivez les étapes des sections [Connexion à un nouveau réseau ouvert](#page-171-0) ou [Connexion](#page-171-1)  [à un nouveau réseau sécurisé](#page-171-1) pour vous connecter à nouveau au réseau.

- Pour vous déconnecter d'un réseau et le conserver dans votre liste de réseaux connus, désactivez l'option Wi-Fi (voir [Activation et](#page-170-2)  [désactivation du mode Wi-Fi\)](#page-170-2). Vous êtes alors déconnecté du réseau.
- Pour vous déconnecter d'un réseau et le supprimer de votre liste de réseaux connus, [Ouvrez](#page-28-0) Wi-Fi . Appuyez sur le nom du réseau, puis sur Supprimer le réseau.

#### Mise en veille du mode Wi-Fi lorsque l'écran est désactivé

Par défaut, votre appareil maintient la connexion Wi-Fi, même lorsque l'écran est noir. Si en revanche, vous constatez qu'une connexion Wi-Fi réactive constamment et inutilement votre appareil, vous pouvez désactiver ce paramètre pour économiser la batterie. Lorsque vous rallumez l'écran, la connexion Wi-Fi est réactivée.

- $1$  [Ouvrez](#page-28-0) Wi-Fi  $\bullet$ .
- 2 Ouvrez le [menu Application](#page-31-0) et appuyez sur Paramètres de veille.
- 3 Le paramétrage actuel s'affiche dans le champ Lorsque le téléphone est en veille. Pour modifier la configuration, appuyez dessus et sélectionnez l'autre option dans la liste qui s'affiche.

#### Personnalisation des paramètres de connexion

Ne modifiez pas les paramètres Wi-Fi à moins de rencontrer des difficultés à vous connecter à un réseau.

AVANT DE COMMENCER Vous devez être connecté au réseau que vous voulez personnaliser (voir [Connexion à un nouveau réseau ouvert,](#page-171-0) [Connexion à un nouveau réseau sécurisé](#page-171-1) ou [Connexion à un réseau](#page-172-0)  [précédemment utilisé](#page-172-0)).

- $1$  [Ouvrez](#page-28-0) Wi-Fi  $\clubsuit$ .
- 2 Appuyez sur le nom du réseau.
- 3 Dans Configuration IP automatique, appuyez sur Oui ou sur Non.
	- Lorsque la configuration IP automatique est activée, l'adresse IP est automatiquement configurée de manière dynamique.
	- Lorsque la configuration IP automatique est désactivée, vous pouvez configurer l'adresse IP manuellement.
- 4 Si vous avez désactivé la configuration IP automatique, entrez les éléments suivants voulus :

Adresse : l'adresse IP du réseau.

Sous-réseau : l'adresse du sous-réseau du réseau.

Passerelle : l'adresse de la passerelle du réseau.

Serveur DNS : adresses (n°1 et n°2)

5 Appuyez sur Terminé.

# <span id="page-173-0"></span>Gestionnaire d'impression

### Ajout d'une imprimante

AVANT DE COMMENCER Votre appareil prend en charge l'impression sur toutes les imprimantes réseau HP gérant le langage de description de page PCL sur le réseau local. Il s'agit notamment des nouvelles imprimantes HP compatibles avec la technologie ePrint (Photosmart, Officejet et LaserJet) ainsi que des imprimantes HP de moins de 5 ans environ. Veillez à ce que l'imprimante soit sous tension et à ce que votre appareil et l'imprimante soient connectés à votre réseau sans fil local ou d'entreprise. Dans le cas d'une imprimante personnelle, reportez-vous aux instructions fournies avec l'imprimante pour en savoir plus sur la configuration de l'imprimante sur un réseau sans fil.

Votre appareil détecte la plupart des imprimantes HP qui se connectent automatiquement à un réseau sans fil. Il est cependant possible que certaines imprimantes HP sans fil ou imprimantes sans fil se trouvant sur un autre réseau d'entreprise, doivent être ajoutées manuellement à votre appareil.

- [Ouvrez](#page-28-0) Gestionnaire d'impression .
- 2 Appuyez sur Ajouter ou supprimer une imprimante.
- 3 Appuyez sur *Entrer une adresse IP* et saisissez l'adresse IP de l'imprimante.
- 4 (Facultatif) Appuyez sur **Nommer cette imprimante** et donnez un nom à l'imprimante. Si vous n'indiquez aucun nom, le nom par défaut de l'imprimante est son adresse IP.

#### 5 Appuyez sur **Ajouter une imprimante**.

#### Annulation de l'impression

#### [Ouvrez](#page-28-0) Gestionnaire d'impression

- 2 Effectuez l'une des opérations suivantes :
	- Pour annuler une tâche d'impression : appuyez sur la tâche d'impression en question sous File d'attente à l'impression.
	- Pour annuler l'ensemble de vos tâches d'impression : appuyez sur Tout annuler.

#### Suppression d'une imprimante

Il n'est pas nécessaire que votre appareil soit connecté à un réseau sans fil pour supprimer une imprimante configurée pour imprimer au sein de ce réseau.

#### 1 [Ouvrez](#page-28-0) Gestionnaire d'impression .

- 2 Appuyez sur Ajouter ou supprimer une imprimante.
- 3 Appuyez sur le nom du réseau répertorié sous le bouton Ajouter une imprimante et sélectionnez le réseau auquel l'imprimante que vous souhaitez supprimer est associée.
- 4 Appuyez sur **Supprimer** en regard de l'imprimante à supprimer et appuyez ensuite sur Oui.

# <span id="page-174-0"></span>VPN

#### En quoi consiste un réseau virtuel privé (VPN) ?

Si vous souhaitez utiliser votre appareil pour accéder aux fichiers se trouvant sur les serveurs de votre entreprise, vous pouvez être amené à configurer un réseau virtuel privé (VPN, Virtual Private Network). Pour ce faire, vous pouvez utiliser l'application VPN. VPN vous permet de vous connecter au serveur de votre entreprise et de passer le pare-feu (couche de sécurité). La configuration d'un VPN est requise pour accéder aux serveurs de votre entreprise dans les situations suivantes :

- Le réseau local sans fil (LAN) de votre entreprise est situé à l'extérieur du pare-feu.
- Le réseau local sans fil de votre entreprise est situé à l'intérieur du pare-feu, mais vous tentez d'accéder au réseau à partir d'un emplacement se trouvant à l'extérieur du pare-feu (un lieu public ou votre domicile, par exemple).

Consultez l'administrateur système de votre entreprise pour savoir si vous avez besoin d'un réseau virtuel privé pour accéder au réseau de l'entreprise.

CONSEIL Le fait d'être connecté à VPN peut parfois interférer avec la navigation Web. Si vous rencontrez des problèmes pour naviguer sur Internet, déconnectez le réseau privé virtuel (voir [Déconnexion d'un profil](#page-176-2)), puis essayez à nouveau d'utiliser le navigateur.

#### Ajouter un profil VPN VPNC

Le client VPNC correspond à un client IPSEC compatible avec la technologie Cisco.

AVANT DE COMMENCER Obtenez les informations suivantes auprès de votre administrateur système :

- Nom de profil
- Serveur VPN
- Nom d'utilisateur et mot de passe
- ID de groupe
- Question secrète de groupe
- Domaine
- Paramètre Dead Peer Detection : lorsque cette option est sélectionnée, si aucun trafic VPN n'est reçu pendant 5 minutes, le client vérifie si le serveur VPN est toujours disponible.
- Méthode de cryptage : Sécurisée, Faible ou Aucune : Sécurisée force le client à utiliser des algorithmes AES ou 3DES présentant une sécurité renforcée. Faible autorise l'utilisation d'algorithmes 1DES plus faibles. Un cryptage renforcé peut tout de même être utilisé en fonction du serveur VPN. Aucun permet les communications non cryptées. Le cryptage n'est pas désactivé et peut être utilisé, selon le serveur VPN. L'option Aucun permet tout simplement au profil VPN de n'utiliser aucun cryptage.
- Méthode Nat Traversal : Cisco-UDP, NAT-T (toujours), NAT-T (détection auto) ou Désactivé
- $1$  [Ouvrez](#page-28-0) VPN  $\bullet$ .
- 2 Appuyez sur Ajouter un profil.
- 3 Si le client VPNC n'est pas déjà sélectionné dans le champ Type de connexion, appuyez sur Type de connexion et sur VPNC.
- 4 Appuyez sur le champ Serveur VPN et saisissez le nom du serveur.
- 5 Appuyez sur Suivant.
- 6 Entrez les informations obtenues auprès de votre administrateur système.
- 7 Appuyez sur Se connecter.
- 8 Entrez un jeton de sécurité ou un autre mot de passe et appuyez sur Terminé, le cas échéant.
- 9 Appuyez sur **Continuer** pour confirmer votre accès à un réseau privé.

### Ajouter un profil VPN Cisco AnyConnect

AVANT DE COMMENCER Obtenez les informations suivantes auprès de votre administrateur système :

- Nom du serveur VPN
- Nom d'utilisateur et mot de passe
- Token de sécurité ou autre mot de passe
- $1$  [Ouvrez](#page-28-0) VPN  $\bullet$ .
- 2 Appuyez sur **Ajouter un profil**.
- 3 Appuyez sur le champ Type de connexion et sur Cisco AnyConnect.
- 4 Appuyez sur le champ Serveur VPN et saisissez le nom du serveur.
- 5 Appuyez sur Suivant.
- 6 Si besoin, appuyez sur **Accepter** pour accepter l'accord de licence Cisco. Appuyez sur  $\bigoplus$  pour afficher l'intégralité du contrat.
- 7 Entrez vos informations de connexion et appuyez sur Se connecter.
- 8 Entrez un jeton de sécurité ou un autre mot de passe et appuyez sur Terminé, le cas échéant.
- 9 Appuyez sur **Continuer** pour confirmer votre accès à un réseau privé.

### Connexion à un profil

- 1 Effectuez l'une des opérations suivantes :
	- [Ouvrez](#page-28-0) VPN  $\bullet$  et appuyez sur un profil.
	- À partir d'un écran quelconque, ouvrez le [menu système](#page-31-1), appuyez sur **VPN** et sur un profil.
- 2 Appuyez sur **Continuer** pour confirmer votre accès à un réseau privé.

### Affichage des statistiques pour un profil connecté

- 1 [Ouvrez](#page-28-0) VPN
- Appuyez sur  $\|\cdot\|$  en regard d'un profil connecté.

# <span id="page-176-2"></span>Déconnexion d'un profil

Effectuez l'une des opérations suivantes :

- [Ouvrez](#page-28-0) VPN  $\bullet$  et appuyez sur un profil connecté.
- À partir d'un écran quelconque, ouvrez le [menu système](#page-31-1), appuyez sur VPN et sur un profil connecté.

# Modification de profil

- Effectuez l'une des opérations suivantes :
	- $\bullet$  [Ouvrez](#page-28-0) VPN  $\bullet$ .
	- À partir d'un des écrans, ouvrez l'[menu système,](#page-31-1) appuyez sur VPN, puis sur Préférences VPN.
- 2 Appuyez sur  $\mathbf{i}$  en regard du profil à modifier, puis sur  $\mathbf{O}$  de façon à ouvrir Détails du profil.
- 3 Appuyez sur un paramètre pour le modifier.
- 4 Appuyez sur Terminé.

# Suppression d'un profil

- 1 [Ouvrez](#page-28-0) VPN
- 2 Effectuez l'une des opérations suivantes :
	- Envoyez le signet à gauche ou à droite de l'écran et appuyez sur Supprimer.
	- Appuyez sur  $\|\cdot\|$  en regard du profil à supprimer et appuyez sur Supprimer le profil.

# <span id="page-176-1"></span><span id="page-176-0"></span>Services de positionnement

L'application Services de positionnement permet de contrôler l'envoi d'informations sur votre positionnement aux sites Web et aux applications qui en font la demande.

# Gestion des informations de positionnement communiquées à des sites Web

Un site Web peut demander votre position actuelle pour vous fournir des informations pertinentes en fonction de votre localisation. Par exemple, un site de météo peut avoir besoin de votre position pour vous donner les prévisions météorologiques relatives à la zone où vous vous trouvez.

### [Ouvrez](#page-28-0) Services de positionnement  $\ddot{\otimes}$ .

- 2 Vous pouvez configurer les services de positionnement de manière à ce qu'ils demandent systématiquement votre autorisation avant d'envoyer votre position à un site Web qui la sollicite, ou de manière à ce qu'ils ne partagent jamais votre position avec un site Web. La configuration actuelle est affichée dans le champ Pour les sites Web. Pour modifier le paramètre, appuyez sur le paramètre actuel, puis sélectionnez une autre option dans la liste affichée.
- 3 Pour effacer toutes les données de positionnement actuellement utilisées par les sites Web, appuyez sur **Effacer mes données de** positionnement, puis sur Effacer.

# Gestion des informations de positionnement communiquées à des applications

Une application peut demander votre position actuelle pour vous fournir des informations pertinentes en fonction de votre localisation. Par exemple, Cartes peut se servir de votre position actuelle pour vous fournir l'itinéraire vers une destination.

#### 1 [Ouvrez](#page-28-0) Services de positionnement .

2 Sélectionnez l'une des options suivantes dans le champ Pour les applications :

Toujours demander : les applications affichent une demande pour identifier votre position. Vous autorisez les applications à identifier votre position pour la session actuelle uniquement.

Pos. automatique : permet aux applications d'identifier automatiquement votre position.

3 (Facultatif) Appuyez sur Activé de façon à désactiver la récupération des données contextuelles. La récupération des données contextuelles est disponible uniquement si les services Google sont activés (voir [Activation/Désactivation des services Google\)](#page-177-1). Si Récupération des données contextuelles est activée, des données de positionnement anonymes sont transmises depuis votre appareil. Ces données sont utilisées pour améliorer la qualité des services de positionnement.

### <span id="page-177-1"></span>Activation/Désactivation des services Google

Les services Google doivent être activés pour que les services de positionnement puissent être activés.

- 1 [Ouvrez](#page-28-0) Services de positionnement  $\clubsuit$ .
- 2 Ouvrez le [menu Application](#page-31-0), appuyez sur Me localiser avec, puis sur Services Google.

Les services Google utilisent les émetteurs de téléphonie mobile et les points d'accès Wi-Fi pour calculer approximativement votre positionnement.

La première fois que vous activez les services Google, vous devrez peut-être lire les conditions d'utilisation et indiquer que vous les acceptez, puis spécifier si la collecte de données anonymes est autorisée. Procédez comme suit :

• Prenez connaissance des conditions d'utilisation.

- Si vous préférez ne pas autoriser la collecte de données anonymes, appuyez sur la coche pour la supprimer.
- Appuyez sur D'accord ou sur Pas d'accord.

# <span id="page-177-0"></span>Technologie sans fil Bluetooth®

#### Qu'est-ce que la technologie sans fil Bluetooth® ?

Grâce à la technologie sans fil Bluetooth® installée sur votre appareil, vous pouvez vous connecter à divers appareils Bluetooth, notamment à des produits mains libres tels qu'un casque ou un kit automobile (voir [Configuration et utilisation d'un appareil Bluetooth® mains libres](#page-140-0)).

Pour pouvoir vous connecter à un appareil Bluetooth, vous devez d'abord procéder à un couplage. Vous pouvez effectuer la demande de couplage à partir de votre appareil (voir [Envoi d'une demande de couplage à un](#page-177-2)  [autre appareil](#page-177-2)) ou utiliser la fonction Toucher-partager pour le coupler avec un smartphone webOS (voir [Qu'est-ce que la fonction](#page-179-1)  [Toucher-partager ?](#page-179-1)).

#### <span id="page-177-3"></span>Activation et désactivation de la fonction Bluetooth

Effectuez l'une des opérations suivantes :

- [Ouvrez](#page-28-0) Bluetooth  $\bullet$  et appuyez sur Oui ou Non.
- À partir d'un écran quelconque, ouvrez le [menu système](#page-31-1), appuyez sur Bluetooth, puis sur Activer Bluetooth ou Désactiver Bluetooth.

#### <span id="page-177-2"></span>Envoi d'une demande de couplage à un autre appareil

AVANT DE COMMENCER L'autre appareil doit être détectable pour apparaître dans la liste Appareils de votre appareil. Consultez la documentation fournie avec l'autre appareil pour obtenir des informations sur la façon de le rendre détectable.

Vous pouvez adresser une demande de couplage à un appareil audio Bluetooth tel qu'une oreillette, un kit mains libres, un appareil A2DP (stéréo Bluetooth), un smartphone webOS, ou encore un clavier Bluetooth.

Si votre smartphone webOS utilise un compte HP webOS différent de celui utilisé sur votre appareil, vous pouvez procéder comme suit pour le couplage. Lorsque vous avez couplé et connecté l'appareil au smartphone (voir [Connexion à un appareil couplé](#page-178-0)), vous pouvez transférer des SMS et des appels téléphoniques entre votre appareil et le smartphone. Si vous disposez d'un smartphone HP webOS qui partage un compte HP webOS avec votre appareil, vous pouvez utiliser la fonction Toucher-partager pour le coupler avec votre appareil (voir [Qu'est-ce que la fonction Toucher-partager ?\)](#page-179-1).

#### [Ouvrez](#page-28-0) Bluetooth .

CONSEIL Vous pouvez également ouvrir l'application Bluetooth en ouvrant le [menu système](#page-31-1), en appuyant sur Bluetooth, puis en appuyant sur Préférences pour Bluetooth.

2 Assurez-vous que Bluetooth est activé (voir Activation et désactivation [de la fonction Bluetooth\)](#page-177-3).

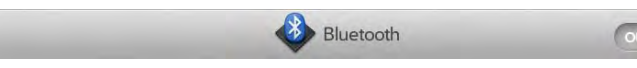

- 3 Appuyez sur **Ajouter un appareil**.
- 4 Appuyez sur le champ Type, puis sur Audio, Téléphone webOS, Clavier ou Autre pour filtrer la liste des appareils Bluetooth détectables.
- 5 Entrez un nom d'appareil.
- 6 Si aucune clé d'authentification n'est requise, le couplage est terminé lorsque la liste Appareils s'affiche. Le cas échéant, appuyez sur **Autoriser** sur l'autre appareil afin de terminer le couplage. Si une clé d'authentification est requise, effectuez l'une des opérations suivantes.
	- Une clé d'authentification générée automatiquement s'affiche sur l'écran de clé d'authentification : vérifiez l'écran de l'autre

appareil pour vous assurer que la clé d'authentification est correcte et appuyez sur Oui, me connecter pour vous connecter.

- L'écran affiche une clé d'authentification générée par votre appareil : entrez la clé d'authentification affichée sur l'autre appareil.
- L'écran vous invite à entrer une clé d'authentification : consultez la documentation qui accompagnait l'autre appareil pour déterminer s'il existe une clé d'authentification requise. Si tel est le cas, saisissez cette clé d'authentification sur votre appareil. Sinon, créez une clé d'authentification et entrez-la sur les deux appareils.

# <span id="page-178-0"></span>Connexion à un appareil couplé

Après avoir établi un couplage avec un appareil, vous pouvez vous y connecter sans devoir répéter le processus de couplage.

#### 1 [Ouvrez](#page-28-0) Bluetooth  $\bullet$ .

2 Assurez-vous que Bluetooth est activé (voir Activation et désactivation [de la fonction Bluetooth\)](#page-177-3) et appuyez sur le nom de l'appareil.

REMARQUE Pour vous connecter à un ordinateur couplé, vous devez lancer la connexion depuis l'ordinateur. Consultez la documentation de l'ordinateur pour obtenir des instructions.

### Gestion des préférences de connexion à un smartphone webOS

- [Ouvrez](#page-28-0) **Bluetooth .**
- 2 Appuyez sur **i** en regard du nom du smartphone.
- 3 Appuyez sur Activé ou Désactivé pour l'une des options suivantes :

Connexion automatique : permet aux appareils couplés de se reconnecter automatiquement lorsqu'ils se trouvent à portée et qu'un appel téléphonique ou un SMS est reçu.

Réception des appels téléphoniques : permet de passer et recevoir des appels téléphoniques sur les deux appareils.

Réception des SMS : permet d'envoyer et recevoir des SMS sur les deux appareils.

### <span id="page-179-2"></span>Déconnexion d'un appareil

Se déconnecter d'un appareil ne signifie pas que vous supprimez la relation que vous avez créée entre cet appareil et le vôtre. Voir [Connexion à un appareil couplé](#page-178-0) pour obtenir des instructions sur la façon de se reconnecter à l'appareil.

- 1 [Ouvrez](#page-28-0) Bluetooth .
- 2 Appuyez sur le nom de l'appareil connecté duquel vous souhaitez vous déconnecter. Vous pouvez aussi appuyer sur le nom d'un autre appareil pour vous déconnecter de l'appareil actuel et vous connecter au nouvel appareil.
- 3 Appuyez sur OK.

#### Suppression d'un appareil

Supprimer un appareil signifie que vous mettez fin à la relation que vous aviez créée entre votre appareil et cet appareil. Vous devrez donc établir un nouveau couplage avec cet appareil pour vous y connecter de nouveau (voir [Envoi d'une demande de couplage à un autre appareil](#page-177-2)). Si vous souhaitez seulement vous déconnecter temporairement d'un appareil, voir [Déconnexion d'un appareil.](#page-179-2)

- 1 [Ouvrez](#page-28-0) Bluetooth  $\bullet$ .
- 2 Jetez le nom à gauche ou à droite de l'écran et appuyez sur Supprimer.

### Modification du nom d'un appareil

- [Ouvrez](#page-28-0) Bluetooth .
- 2 Appuyez de manière prolongée sur le nom de l'appareil.
- 3 Entrez un nouveau nom.
- 4 Appuyez à l'extérieur du champ de nom afin d'enregistrer vos modifications.

# <span id="page-179-0"></span>Toucher-partager

### <span id="page-179-1"></span>Qu'est-ce que la fonction Toucher-partager ?

La fonction Toucher-partager vous permet de transférer aisément des pages Web entre votre HP TouchPad et un smartphone HP webOS. Si une page Web est ouverte sur votre HP TouchPad ou sur un smartphone webOS, il vous suffit de mettre en contact les appareils pour transférer la page d'un appareil à l'autre.

De plus, si vous disposez d'un smartphone webOS partageant le même compte HP webOS que celui de votre appareil, vous pouvez utiliser la fonction Toucher-partager afin de le coupler avec votre appareil, ce qui vous permet ainsi de transférer vos SMS et appels téléphoniques entre votre appareil et le smartphone. Si vous recevez un appel téléphonique ou un SMS, il apparaîtra sur votre appareil et vous pouvez passer un appel ou envoyer un SMS depuis votre appareil.

Si votre appareil et le smartphone webOS ne partagent pas un compte HP webOS, vous pouvez toujours les coupler et transférer des SMS et des appels téléphoniques entre les deux appareils (voir [Envoi d'une demande](#page-177-2)  [de couplage à un autre appareil](#page-177-2)).
### Couplage avec un smartphone HP webOS à l'aide de Toucher-partager

AVANT DE COMMENCER Votre appareil doit être connecté à un réseau Wi-Fi pour pouvoir utiliser la fonction Toucher-partager (voir [Connexion à un](#page-171-0)  [nouveau réseau ouvert](#page-171-0) ou [Connexion à un nouveau réseau sécurisé](#page-171-1)).

1 Touchez le smartphone avec votre appareil, le logo HP au dos du smartphone doit toucher la zone du **bouton central** ed votre appareil.

Une ondulation apparaît alors sur l'écran du appareil pour indiquer son bon positionnement.

2 Dans le cas où le Bluetooth n'est pas activé sur l'un des appareils ou les deux, appuyez sur **Activer Bluetooth** sur l'un des appareils ou les deux. Touchez à nouveau le bouton central de votre appareil avec le smartphone de façon à établir le couplage.

Une notification apparaît alors sur les deux appareils pour indiquer que le couplage a été effectué.

Les appareils restent couplés tant qu'ils sont à proximité (environ 10 mètres). Si les appareils sont hors de portée l'un de l'autre mais que le lien entre les deux appareils n'a pas été supprimé (voir [Suppression d'un appareil](#page-179-0)), ils se reconnectent automatiquement à la réception d'un appel ou d'un SMS lorsqu'ils se retrouvent à proximité.

Lorsque vous configurez une relation Toucher-partager avec un smartphone webOS, vous pouvez gérer les préférences de connexion à partir de l'application Bluetooth (voir [Gestion des](#page-178-0)  [préférences de connexion à un smartphone webOS](#page-178-0)).

## Partage d'une page Web à l'aide de Toucher-partager

- [Ouvrez](#page-28-0) Web  $\bigcirc$  et ouvrez la page Web que vous voulez envoyer sur votre smartphone.
- 2 Appuyez sur le smartphone au niveau du **bouton central**  $\implies$  du appareil.

3 Dans le cas où le Bluetooth n'est pas activé sur l'un des appareils ou les deux, appuyez sur **Activer Bluetooth** sur l'un des appareils ou les deux. Touchez à nouveau le bouton central de votre appareil avec le smartphone de façon à établir le couplage.

La page Web s'ouvre en plein écran sur le smartphone.

Il vous est également possible de partager avec votre appareil une page Web ouverte sur votre smartphone. Cela se révèle utile lorsque vous souhaitez afficher la page Web sur un écran de taille supérieure. Répétez les étapes 1 et 2 ci-dessus, sans toutefois ouvrir la page Web sur votre smartphone, touchez ensuite appareil avec votre smartphone de façon à partager la page.

### Déconnexion d'une connexion Toucher-partager

### 1 [Ouvrez](#page-28-0) Bluetooth **&**

2 Appuyez sur le nom du smartphone webOS duquel vous souhaitez vous déconnecter.

### Suppression d'une connexion Toucher-partager

- [Ouvrez](#page-28-0) Bluetooth  $\bullet$ .
- 2 Jetez le nom du smartphone webOS à gauche ou à droite de l'écran et appuyez sur Supprimer.

# **15** Dépannage

- [183 Les 5 M : cinq méthodes pour rétablir le fonctionnement de votre](#page-182-0)  [HP TouchPad](#page-182-0)
- [185 Compte HP webOS](#page-184-0)
- [188 Batterie](#page-187-0)
- [189 Écran et performances](#page-188-0)
- [191 Synchronisation](#page-190-0)
- [192 Email](#page-191-0)
- [194 Messagerie](#page-193-0)
- [195 Wi-Fi](#page-194-0)
- [196 Web](#page-195-0)
- [197 Calendrier et Contacts](#page-196-0)
- [200 Photos & vidéos et musique](#page-199-0)
- [201 App Catalog de HP webOS](#page-200-0)
- [201 Gestionnaire d'impression](#page-200-1)
- [204 Utilisation de votre HP TouchPad avec un smartphone HP webOS](#page-203-0)
- [205 Transfert d'informations depuis et vers un ordinateur](#page-204-0)
- [206 Sauvegarde et restauration des données](#page-205-0)
- [207 Mises à jour du système](#page-206-0)
- [207 Appareils mains libres](#page-206-1)
- [208 Comment libérer de l'espace sur le appareil](#page-207-0)

# <span id="page-182-0"></span>Les 5 M : cinq méthodes pour rétablir le fonctionnement de votre HP TouchPad

### Introduction

Votre HP TouchPad ne fonctionne pas comme vous le souhaitez ? Elle ne répond plus aux pressions ? L'une de vos applications ne répond plus ou ne fonctionne pas correctement ?

La résolution de ces problèmes peut être assez facile.

Voici 5 méthodes différentes (5 M) que vous pouvez essayer d'appliquer vous-même afin de rétablir le fonctionnement de votre appareil.

Essayez chaque technique dans l'ordre indiqué afin de tenter de résoudre votre problème. Arrêtez lorsque le problème est résolu.

### M 1. Jeter toutes les applications ouvertes en haut de l'écran

REMARQUE Si l'écran est désactivé et que vous ne parvenez pas à l'activer, ou si les gestes ne produisent aucun effet, passez à [M 3. Déclencher un](#page-183-0)  [redémarrage.](#page-183-0)

Si vous travaillez dans une application affichée en plein écran qui ne répond plus, appuyez sur le bouton central  $\implies$  pour envoyer l'application dans la vue Cartes.

2 Pour fermer l'application, jetez-la en haut de l'écran.

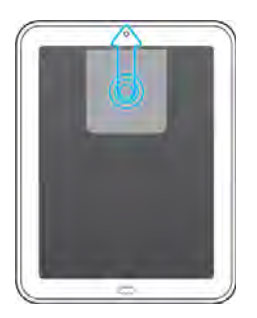

3 Pour fermer d'autres applications ouvertes, jetez-les en haut de l'écran.

### Intérêt de cette technique

Si une ou plusieurs de vos applications ouvertes requièrent une grande quantité de mémoire, il est possible que la mémoire disponible pour l'utilisation réelle soit insuffisante. La fermeture des applications peut permettre de libérer suffisamment de mémoire pour que vous continuiez à travailler.

# M 2. Éteindre complètement le appareil, puis le rallumer

REMARQUE Si l'écran est désactivé et que vous ne parvenez pas à l'activer, ou si les gestes ne produisent aucun effet, passez à [M 3. Déclencher un](#page-183-0)  [redémarrage.](#page-183-0)

- Appuyez sur le bouton marche/arrêt et maintenez-le enfoncé.
- 2 Appuyez sur Eteindre.
- 3 Pour rallumer votre appareil, appuyez sur le bouton **marche/arrêt** et maintenez-le enfoncé jusqu'à ce que le logo HP apparaisse.

### Intérêt de cette technique

Le redémarrage de votre appareil ferme toutes les applications, libère la mémoire et réinitialise les services sans fil (technologie Bluetooth®, Wi-Fi et VPN). Un nouveau démarrage.

# <span id="page-183-0"></span>M 3. Déclencher un redémarrage

- Appuyez sur le bouton **marche/arrêt** et maintenez-le enfoncé.
- 2 Tout en maintenant le bouton **marche/arrêt** enfoncé, appuyez sur **le bouton central** et maintenez-le enfoncé jusqu'à ce que le logo HP apparaisse (environ 15 secondes).

### Intérêt de cette technique

Le redémarrage peut être efficace si l'écran est désactivé et que vous ne parvenez pas à l'activer ou si l'écran est activé mais que les pressions et les gestes ne produisent aucun effet.

REMARQUE Lors de ce type de redémarrage, étant donné que la fermeture des applications ouvertes est forcée, vous risquez de perdre certaines données non enregistrées.

CONSEIL Un redémarrage occasionnel de votre appareil est conseillé (comme c'est le cas pour les ordinateurs). Redémarrez votre appareil de temps à autre.

### M 4. Charger complètement la batterie

Connectez votre câble USB au chargeur CA et à votre appareil.

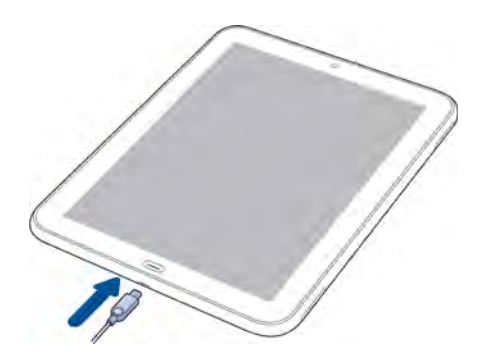

- 2 Branchez le **chargeur CA** à une prise électrique murale.
- 3 Laissez la batterie se charger complètement.

#### Intérêt de cette technique

La charge complète de la batterie permet d'éviter que votre appareil ne limite la consommation d'énergie en cas de batterie faible.

REMARQUE Si vous utilisez un HP Touchstone, assurez-vous d'effectuer M4 à l'aide du câble USB et du chargeur CA et non de la station de charge Touchstone. La connexion directe à une prise électrique est plus efficace pour réactiver votre appareil.

### <span id="page-184-1"></span>M 5. Connecter votre appareil à votre ordinateur et réinstaller webOS

IMPORTANT N'appliquez pas cette technique avant d'avoir essayé les quatre précédentes.

- Dans le navigateur Web de votre ordinateur, accédez au site [hpwebos.com/account](http://www.hpwebos.com/account), connectez-vous et saisissez les numéros de produit et de série de votre appareil.
- 2 Accédez au site [hpwebos.com/rom](http://www.hpwebos.com/rom) et cliquez sur le lien d'accès à webOS Doctor.
- 3 Saisissez les numéros de produit et de série de votre appareil et suivez les instructions.

#### Intérêt de cette technique

L'installation de la dernière version de webOS permet de nettoyer et d'actualiser l'intégralité de la mémoire. Vos préférences ainsi que vos logiciels installés et les fichiers stockés dans votre lecteur USB ne seront pas affectés.

Besoin d'aide lorsque vous utilisez webOS Doctor ? Rendez-vous sur [hpwebos.com/support](http://www.hpwebos.com/support). Sélectionnez votre appareil et cliquez sur Services d'assistance. Sélectionnez l'une des options d'assistance.

# <span id="page-184-0"></span>Compte HP webOS

Création de votre compte HP webOS : votre appareil est-il prêt à être configuré ?

AVANT DE COMMENCER Avez-vous retiré le film de protection en plastique transparent ? L'écran tactile de votre appareil ne réagira pas correctement aux pressions s'il est toujours recouvert du film de protection.

Observez le haut de votre écran, de gauche à droite :

Voyez-vous :

1 L'icône Wi-Fi affichant des barres blanches (et non pas grises) ?

Non ? Dans ce cas, activez le Wi-Fi et connectez-vous à un réseau (voir [Wi-Fi\)](#page-170-0).

2 Une icône de batterie illustrant un niveau de charge supérieur à un tiers ?

Non ? Dans ce cas, chargez votre appareil : branchez le câble USB sur le chargeur CA, raccordez le chargeur à une prise électrique et connectez la petite extrémité du câble au chargeur/connecteur micro-USB de votre appareil. Chargez le appareil pendant au moins une heure.

Si vous avez répondu Oui à toutes ces questions et ne parvenez toujours pas à configurer votre compte, lisez les sections suivantes.

### Création de votre compte HP webOS : Essayez-vous d'utiliser un compte d'un autre appareil webOS ?

Lorsque vous avez configuré votre appareil, avez-vous appuyé sur Me connecter depuis l'écran de compte HP webOS ? Appuyez sur le bouton Me connecter seulement si vous pouvez répondre Oui aux questions suivantes :

- Avez-vous créé un compte HP webOS valide sur un autre appareil webOS par le passé ?
- Souhaitez-vous utiliser ce même compte HP webOS sur votre nouveau appareil webOS ?

Si vous avez répondu Non à ces questions, procédez comme suit :

• Faites défiler l'écran vers la gauche jusqu'à ce que l'écran de compte HP webOS réapparaisse. Appuyez ensuite sur Créer un compte.

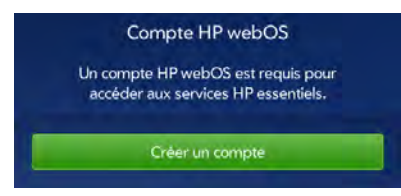

Si vous avez répondu Oui à ces questions, procédez comme suit :

• Si vous avez oublié le mot de passe associé au compte, appuyez sur Identifiants oubliés ?. Saisissez la réponse à votre question de sécurité et appuyez sur Terminé. Créez un nouveau mot de passe et appuyez sur Terminé.

Si cela ne fonctionne pas, procédez comme suit :

• Pour obtenir de l'aide afin de configurer votre ancien compte sur votre nouveau appareil, accédez au site [hpwebos.com/support](http://www.hpwebos.com/support). Sélectionnez votre appareil et cliquez sur Services d'assistance. Sélectionnez l'une des options d'assistance.

### Création de votre compte HP webOS : Rencontrez-vous des difficultés pour créer un compte ?

Pour créer un compte HP webOS, procédez comme suit :

- En cours de configuration, appuyez sur Créer un compte.
- 2 Appuyez sur le champ intitulé Prénom et nom et saisissez vos prénom et nom de famille.

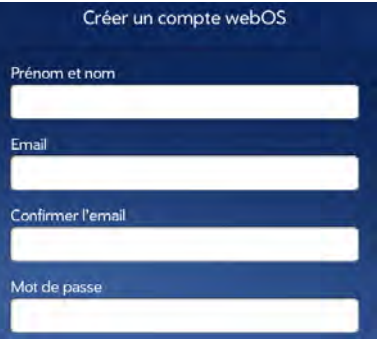

- 3 Appuyez sur le champ **Email** et saisissez une adresse email valide. Saisissez la même adresse email dans le champ **Confirmer l'email**. Attention :
	- Saisissez l'adresse complète, par exemple : votrenom@comptedemessagerie.com.
	- Saisissez précisément l'adresse, signes et ponctuations inclus, ainsi que le type de domaine approprié (.com, .net, etc.).
- 4 Créez un mot de passe pour votre compte. Il doit comporter de 6 à 20 caractères. Vous devez le saisir à l'identique dans les champs Mot de passe et Confirmer le mot de passe. Attention :
	- Le choix de ce mot de passe est libre. Il ne doit pas nécessairement correspondre au mot de passe associé à l'adresse email que vous avez saisie.
	- Pour saisir un symbole figurant sur une touche numérique du clavier, appuyez sur Maj  $\leftarrow$ , puis sur la touche en question (voir [Saisie de symboles et d'autres caractères](#page-33-0)). Pour saisir un caractère accentué ou un symbole ne figurant pas sur le clavier, appuyez sur **EXECUTE:** pour ouvrir le clavier de symboles, puis appuyez sur le symbole requis. Si le symbole requis ne s'affiche pas, appuyez sur **ABC** pour revenir au clavier alphanumérique, puis appuyez sur une touche de manière prolongée pour afficher les symboles qui lui sont associés. Lorsque vous avez trouvé le symbole recherché, appuyez dessus. Pour une liste complète des symboles associés aux diverses touches, reportez-vous à la rubrique [Symboles et](#page-33-1)  [caractères accentués.](#page-33-1)
- 5 Appuyez sur la question affichée dans le champ Question de sécurité et sélectionnez une question de sécurité. Appuyez sur le champ Réponse et saisissez une réponse.
- 6 Appuyez sur Créer.

### Création de votre compte HP webOS : Impossible de terminer ? Essayez ceci

Pour recommencer la configuration depuis le début, appuyez sur Recommencer dans le coin inférieur gauche de votre écran.

Si votre appareil ne réagit plus aux pressions, redémarrez votre appareil et commencez de nouveau par l'action suivante :

- Appuyez sur le bouton **marche/arrêt** et maintenez-le enfoncé jusqu'à voir apparaître deux boutons : Eteindre et Annuler.
- 2 Appuyez sur **Éteindre**. Attendez que le appareil s'éteigne complètement.

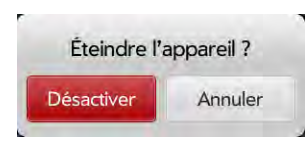

3 Appuyez sur le bouton marche/arrêt et maintenez-le enfoncé, puis reprenez la configuration.

Si vous ne parvenez pas à créer un compte, vérifiez l'état du serveur webOS en accédant au site [hpwebos.com/support.](http://www.hpwebos.com/support) Sélectionnez votre appareil et cliquez sur **Services d'assistance**. Sélectionnez l'une des options d'assistance. Le problème peut résulter d'une interruption de service dans votre zone.

### Vous avez des difficultés à vous connecter à votre compte HP webOS ?

N'oubliez pas que pour vous connecter à votre compte HP webOS, vous devez saisir l'adresse email et le mot de passe utilisés lors de la création du compte.

CONSEIL Après avoir créé votre compte HP webOS , vous recevez un email à l'adresse spécifiée lors de la création du compte Pour vérifier votre compte, cliquez sur le lien figurant dans cet email.

Si vous avez vérifié votre compte lors de sa création, procédez comme suit :

- 1 Accédez au site [hpwebos.com/account](http://www.hpwebos.com/account), sélectionnez votre appareil, puis cliquez sur Gérer mon compte HP webOS.
- 2 Cliquez sur Mot de passe oublié ?
- 3 Saisissez l'adresse email utilisée lors de la création de votre compte HP webOS, puis cliquez sur Suivant. Saisissez la réponse à votre question de sécurité, puis cliquez sur **Suivant**. Saisissez votre nouveau mot de passe deux fois. (Facultatif) Cliquez sur Changer de question de sécurité, sélectionnez une question de sécurité et saisissez votre réponse. Cliquez sur Réinitialiser le mot de passe.

Si vous n'avez jamais vérifié votre compte ou n'avez pas établi de question de sécurité, la démarche diffère légèrement. Procédez comme suit :

- Accédez au site [hpwebos.com/account](http://www.hpwebos.com/account), sélectionnez votre appareil, puis cliquez sur Gérer mon compte HP webOS.
- 2 Cliquez sur Mot de passe oublié ?
- 3 Saisissez l'adresse email utilisée lors de la création de votre compte HP webOS, puis cliquez sur Suivant.
- 4 Tapez le texte affiché dans la zone blanche, puis cliquez sur Envoyer un email.
- 5 Sur votre ordinateur, exécutez votre programme de messagerie, puis ouvrez l'email portant l'objet Comment réinitialiser vos informations de sécurité.
- 6 Cliquez sur le lien inclus dans l'email.
- 7 Saisissez votre mot de passe deux fois. (Facultatif) Cliquez sur Changer de question de sécurité, sélectionnez une nouvelle question et renseignez la réponse. Cliquez sur Réinitialiser le mot de passe.

Si cela ne fonctionne pas, ou si vous avez oublié votre question de sécurité et sa réponse, contactez l'assistance pour accéder à votre compte en vous rendant sur le site [hpwebos.com/support.](http://www.hpwebos.com/support) Sélectionnez votre appareil et cliquez sur **Services d'assistance**. Sélectionnez l'une des options d'assistance.

# <span id="page-187-0"></span>**Batterie**

AVERTISSEMENT Ne retirez jamais la coque arrière de votre HP TouchPad. La batterie est intégrée à votre appareil et n'est pas amovible.

# La batterie se décharge rapidement

Si la batterie semble se décharger plus vite qu'à la normale, voir [Optimisation de la durée de vie de la batterie](#page-13-0) pour obtenir des conseils sur l'allongement de sa durée de vie.

Si vous rencontrez toujours des problèmes et laissez souvent le mode Wi-Fi de votre appareil activé même lorsque vous ne l'utilisez pas, changez le paramètre de veille du mode. Pour obtenir des instructions, voir [Mise en veille du mode Wi-Fi lorsque l'écran est désactivé](#page-173-0).

# La batterie ne se charge pas ou ne tient pas la charge

Si vous essayez de charger la batterie à l'aide du câble USB, effectuez les étapes suivantes dans l'ordre :

• Vérifiez que vous utilisez le câble USB et le chargeur CA fournis avec votre HP TouchPad, ou un câble ou chargeur compatible agréé par HP.

REMARQUE Votre HP TouchPad ne se chargera pas si vous le connectez à un ordinateur à l'aide du câble USB.

• Assurez-vous que la petite extrémité du câble est correctement connectée au chargeur/connecteur micro-USB de votre appareil. Vérifiez que l'autre extrémité est correctement connectée au chargeur  $CA$ 

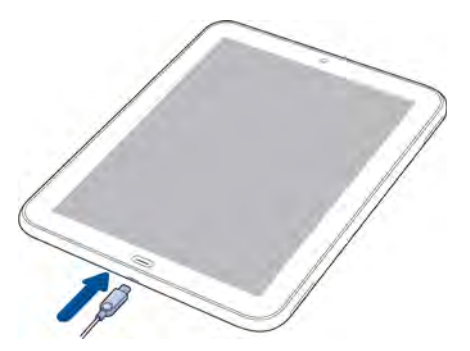

• Vérifiez que le chargeur CA est correctement branché à une prise électrique opérationnelle. Essayez une autre prise, si disponible.

• Essayez un autre câble USB compatible, si disponible.

Si vous essayez de charger la batterie à l'aide d'une station de charge HP Touchstone, effectuez la procédure suivante en respectant l'ordre des étapes :

- Assurez-vous que votre appareil est correctement positionné dans la station de charge. Si le HP TouchPad est correctement positionné, une notification « Charge de la batterie » s'affiche, et un éclair apparaît sur l'icône de batterie situé en haut à droite de l'écran.
- Vérifiez que le côté incliné de la station de charge et le point argenté du câble USB sont face vers le haut.
- Vérifiez que le câble USB est correctement connecté au chargeur CA.

REMARQUE La station de charge Touchstone ne fonctionne pas lorsqu'elle est raccordée à un ordinateur.

- Vérifiez que le chargeur CA est correctement branché à une prise électrique opérationnelle.
- Si la prise est branchée à un interrupteur de lampe ou à une multiprise, assurez-vous que l'appareil est sous tension.
- Essayez une autre prise, si disponible.
- Redémarrez votre appareil (voir [Redémarrage du appareil\)](#page-158-0).

### Je dois remplacer la batterie

AVERTISSEMENT Ne retirez jamais la coque arrière de votre HP TouchPad. La batterie est intégrée à votre appareil et n'est pas amovible.

Contactez HP pour faire réparer votre appareil. Au cours de la période de garantie, il ne devrait pas être nécessaire de remplacer la batterie. Dans le cadre d'une utilisation normale, la batterie dure environ deux ans. Pour obtenir des conseils, voir [Optimisation de la durée de vie de la](#page-13-0)  [batterie](#page-13-0).

# <span id="page-188-0"></span>Écran et performances

### Rien n'apparaît sur l'écran

Lorsque le appareil est allumé et inactif, l'écran commence par s'assombrir, puis s'éteint. Ce comportement est également normal et dépend de l'intervalle de désactivation automatique. Vous pouvez paramétrer un intervalle de désactivation automatique d'une durée maximale de 10 minutes (voir [Définition de l'intervalle de désactivation](#page-164-0)  [automatique de l'écran](#page-164-0)). Dans un premier temps, l'écran s'assombrit par mesure d'économie. Il vous suffit d'appuyer sur l'écran pour l'activer. Si votre appareil reste ensuite inactif pendant toute la durée de l'intervalle défini, l'écran s'éteint. Appuyez sur le bouton marche/arrêt pour rallumer l'écran.

Si cela ne fonctionne pas, utilisez la procédure suivante en respectant l'ordre des étapes :

- Assurez-vous d'avoir retiré la protection qui était appliquée sur l'écran de votre appareil.
- 2 Aucun autre autocollant ne doit couvrir une partie de l'avant du appareil.
- 3 Pour activer l'écran alors qu'il se trouve en mode veille, touchez sa surface.
- 4 Pour allumer l'écran, effectuez l'une des opérations suivantes :
	- Appuyez sur le bouton marche/arrêt. Faites glisser **van** vers le haut pour déverrouiller l'écran.
	- Appuyez sur le **bouton central**  $\implies$ .
- 5 Regardez bien l'écran. Si l'affichage apparaît, mais faiblement, essayez de régler la luminosité de l'écran (voir [Activation et](#page-164-1)  [désactivation de la réduction automatique de l'éclairage\)](#page-164-1).
- 6 Si le problème persiste, connectez votre appareil au **chargeur CA** (voir [Charge de la batterie\)](#page-12-0). Si l'affichage est faible, tentez de redémarrer le appareil (voir [Redémarrage du appareil](#page-158-0)).
- 7 Si rien ne s'affiche ou si l'écran ne répond pas aux pressions, appuyez simultanément sur le bouton marche/arrêt et le bouton central **pendant 15 secondes pour redémarrer votre appareil.** Attendez ensuite que le redémarrage du appareil soit terminé.

### Une application ne répond pas aux pressions

- Assurez-vous d'avoir retiré la protection qui était appliquée sur l'écran de votre appareil.
- 2 Vérifiez que l'écran ne présente aucune fissure. Si tel est le cas, contactez Palm pour obtenir de l'assistance : accédez au site [palm.com/support.](http://www.hpwebos.com/support) Sélectionnez votre appareil et cliquez sur Services d'assistance. Sélectionnez l'une des options d'assistance.
- 3 Assurez-vous que l'écran n'est pas verrouillé. Appuyez sur le bouton marche/arrêt et faites glisser vers le haut pour déverrouiller l'écran.
- 4 Appuyez sur le **bouton central** . Si l'écran de l'application est réduit à la taille d'une carte, jetez celle-ci vers le haut de l'écran pour fermer l'application.
- 5 Si l'écran ne répond pas aux pressions, appuyez simultanément sur le bouton **marche/arrêt** et le bouton central  $\implies$  pendant 15 secondes pour redémarrer votre appareil. Attendez ensuite que le redémarrage du appareil soit terminé.
- 6 Si le problème persiste, consultez la section [Les 5 M : cinq méthodes](#page-182-0)  [pour rétablir le fonctionnement de votre HP TouchPad](#page-182-0) pour essayer une autre procédure.

## Les applications fonctionnent lentement

REMARQUE Assurez-vous que toutes les applications tierces que vous installez sont compatibles avec HP webOS . Les applications écrites pour des appareil Palm utilisant le système d'exploitation Palm OS par ACCESS ou Windows Mobile ne sont pas compatibles avec votre HP TouchPad. Essayez une version gratuite du logiciel avant de l'acheter, afin de vous assurer que ce logiciel fonctionne correctement.

- Appuyez sur le bouton central  $\implies$  pour afficher la vue Cartes.
- 2 Faites défiler les cartes et notez le nombre d'applications ouvertes.
- 3 Fermez les applications que vous n'utilisez pas en les jetant en haut de l'écran.

Si le problème persiste après que vous avez fermé les applications que vous n'utilisez pas, redémarrez votre appareil (voir [Redémarrage du](#page-158-0)  [appareil](#page-158-0)). Si le problème n'est toujours pas résolu, voir [Les 5 M : cinq](#page-182-0)  [méthodes pour rétablir le fonctionnement de votre HP TouchPad](#page-182-0) pour essayer une autre procédure.

# De petites icônes s'affichent en haut de l'écran

L'écran de votre appareil affiche l'heure et l'icône de batterie en permanence dans le coin supérieur droit.

À gauche de ces dernières se trouvent des icônes système. Elles incluent l'état de connexion du réseau, les services sans fil activés etc.

À gauche de ces icônes se trouvent des icônes de notification. Ces icônes représentent des notifications non ouvertes ou ignorées. Si une ou plusieurs icônes s'affichent, appuyez ou faites glisser le curseur vers le bas sur les icônes pour afficher les notifications (voir [Affichage et](#page-44-0)  [utilisation des notifications](#page-44-0)).

# <span id="page-190-0"></span>Synchronisation

### Je veux seulement synchroniser mes emails, et pas le calendrier ni les coordonnées des contacts, avec mon compte en ligne

Pour la plupart des fournisseurs de comptes en ligne qui se synchronisent avec plusieurs applications, par exemple Google, si vous ne souhaitez pas synchroniser une application avec le compte de ce fournisseur en ligne, vous pouvez supprimer cette application du compte à l'aide de l'application Comptes. La synchronisation du compte en ligne avec les autres applications associées reste effective.

### [Ouvrez](#page-28-0) Comptes  $\clubsuit$ .

- 2 Appuyez sur le nom du compte.
- 3 Pour modifier les applications associées au compte : pour chaque application répertoriée, appuyez sur Oui ou Non.

Vous pouvez également supprimer une application de la synchronisation des comptes en ligne depuis l'application elle-même.

- 1 [Ouvrez](#page-28-0) l'application.
- 2 Ouvrez le [menu Application](#page-31-0) et appuyez sur Préférences et comptes.
- 3 Appuyez sur le nom du compte.
- 4 Appuyez sur Supprimer le compte, puis sur Supprimer le compte [nom de l'application].

## Je veux que la synchronisation se fasse avec le logiciel Outlook ou Palm Desktop par ACCESS sur mon ordinateur

Votre HP TouchPad peut être synchronisé avec des services en ligne donnés, d'où la possibilité de stocker vos informations sur des comptes en ligne et de les synchroniser à partir de ces mêmes comptes (voir [Gestion](#page-41-0) 

[des comptes en ligne\)](#page-41-0). Vous pouvez accéder à vos données même lorsque vous ne parvenez pas à vous connecter à Internet car celles-ci sont stockées sur votre appareil.

Si vous voulez continuer à utiliser un organiseur de bureau, tel qu'iCal et Address Book sur Mac ou le système Outlook® ou Palm Desktop par ACCESS sur Windows, et si des solutions tierces sont disponibles pour votre appareil, vous pouvez avoir le choix entre deux options :

- Synchronisez votre téléphone directement avec votre organiseur de bureau, en évitant complètement le Web.
- Synchronisez votre organiseur de bureau avec Google sur le Web, puis synchronisez Google avec votre appareil.

Les deux options impliquent que vous utilisiez une solution tierce (vendue séparément). Accédez au site [hpwebos.com/sync-solutions](http://www.hpwebos.com/sync-solutions) pour vérifier si des solutions tierces sont disponibles pour votre appareil. Si aucune solution n'est disponible pour votre appareil, consultez les développeurs de logiciels de synchronisation existants pour d'autres appareils webOS pour savoir s'ils développent une solution pour votre appareil.

Pour plus d'informations, voir [Synchronisation de votre organiseur de](#page-50-0)  [bureau et de votre appareil](#page-50-0).

## <span id="page-190-1"></span>J'ai un compte Exchange au travail, mais mes données ne se téléchargent pas sur mon appareil

Demandez à votre administrateur système le nom du serveur de messagerie qui vous offre un accès sans fil au système de messagerie d'entreprise. Si vous ne parvenez pas à obtenir le nom de ce serveur (certaines sociétés ne le révèlent pas car elles ne souhaitent pas un accès sans fil à leurs serveurs), vous ne pouvez pas effectuer de synchronisation avec votre compte Exchange.

Si votre société exige que vous changiez votre mot de passe pour accéder à votre compte Exchange, vous devez changer le mot de passe sur votre appareil (voir [Modification de la configuration d'ouverture de](#page-58-0)  [session](#page-58-0)).

<span id="page-191-1"></span>J'ai configuré la synchronisation avec Exchange, mais je ne parviens pas à effectuer de synchronisation avec le serveur Exchange de mon entreprise

Contactez votre administrateur système pour déterminer s'il existe une politique de verrouillage s'appliquant à l'ensemble du système.

### <span id="page-191-2"></span>Une notification m'informe qu'ActiveSync a rencontré un problème sur le serveur

Le serveur connaît un problème temporaire ou il est temporairement surchargé. Réessayez ultérieurement et contactez votre administrateur système si le problème persiste.

### Une notification m'informe que la synchronisation est impossible en raison d'un manque de mémoire

- Appuyez sur le bouton central  $\implies$  pour afficher la vue Cartes.
- 2 Faites défiler les cartes et notez le nombre d'applications ouvertes.
- 3 Fermez les applications que vous n'utilisez pas en les jetant en haut de l'écran.

Si le problème persiste, consultez la section [Comment libérer de l'espace](#page-207-0)  [sur le appareil](#page-207-0) pour trouver d'autres suggestions.

### Une notification m'informe que le serveur n'a pas pu être contacté

Vérifiez que votre appareil est connecté à un réseau Wi-Fi (voir [Icônes](#page-12-1)  [dans la barre de titre\)](#page-12-1).

Si vous recevez cette notification alors que vous disposez d'une connexion réseau, c'est que votre appareil a dû attendre trop longtemps pour se connecter au serveur Exchange. La connexion a été perdue, le serveur est temporairement surchargé ou il a rencontré une erreur interne. Vérifiez le nom de votre serveur Exchange et les paramètres du serveur proxy (voir [Configuration de l'application Email : Microsoft Exchange et](#page-56-0)  [Lotus Notes\)](#page-56-0), puis réessayez ultérieurement.

# <span id="page-191-3"></span>Une notification m'informe qu'ActiveSync a rencontré un problème avec [type d'élément] [nom d'élément]

Une erreur s'est produite au cours de la synchronisation d'un élément. Cette erreur ne peut généralement être rectifiée que par la suppression de l'élément fautif. Si vous resynchronisez pour voir si l'erreur est toujours présente, notez que ce type d'erreur est ignoré et ne s'affiche pas à nouveau.

# <span id="page-191-0"></span>Email

# Je rencontre des problèmes lors de l'utilisation de mon compte.

Il peut arriver que vous ayez des difficultés à utiliser un compte email après l'avoir configuré. Si vous avez suivi la procédure de configuration de compte (voir [Configuration de l'application Email\)](#page-55-0) et que vous rencontrez des problèmes lorsque vous l'utilisez, vérifiez qu'il est conforme aux exigences de votre fournisseur de messagerie :

- Vérifiez le mot de passe et le nom d'utilisateur de votre compte de messagerie.
- Si vous avez changé votre mot de passe sur un compte de messagerie en ligne, vous devez le changer sur votre appareil (voir [Modification de](#page-58-0)  [la configuration d'ouverture de session\)](#page-58-0).
- Assurez-vous que votre fournisseur de messagerie ou d'accès à Internet vous autorise à accéder aux emails sur un appareil via POP ou IMAP. Certains fournisseurs ne proposent pas cette option et d'autres vous obligent à effectuer une mise à niveau pour accéder aux emails sur un appareil.
- Les paramètres des fournisseurs de messagerie peuvent changer. Si votre compte de messagerie fonctionnait correctement auparavant et si vous rencontrez actuellement des problèmes, contactez votre fournisseur

de messagerie pour savoir si les paramètres de compte ont été modifiés. Vous devrez peut-être modifier certains paramètres de messagerie manuellement sur votre appareil (voir [Saisie de paramètres](#page-57-0)  [de compte avancés](#page-57-0)).

### Je rencontre des difficultés pour envoyer et recevoir des emails

- Vérifiez que votre appareil est connecté à un réseau Wi-Fi (voir [Icônes](#page-12-1)  [dans la barre de titre\)](#page-12-1).
- Si vous rencontrez des difficultés pour envoyer et recevoir des emails à l'aide d'un compte de messagerie Exchange, consultez les sections suivantes :
	- [J'ai un compte Exchange au travail, mais mes données ne se](#page-190-1)  [téléchargent pas sur mon appareil](#page-190-1)
	- [J'ai configuré la synchronisation avec Exchange, mais je ne](#page-191-1)  [parviens pas à effectuer de synchronisation avec le serveur](#page-191-1)  [Exchange de mon entreprise](#page-191-1)
	- [Une notification m'informe qu'ActiveSync a rencontré un problème](#page-191-2)  [sur le serveur](#page-191-2)
	- [Une notification m'informe qu'ActiveSync a rencontré un problème](#page-191-3)  [avec \[type d'élément\] \[nom d'élément\]](#page-191-3)

# J'ai du mal à envoyer des emails (comptes IMAP et POP)

Si vous pouvez recevoir des emails, mais que vous ne parvenez pas à en envoyer, procédez comme suit :

- Activez l'authentification (voir [Configuration d'un compte d'email en](#page-56-1)  [cas d'échec de la configuration automatique\)](#page-56-1). De nombreux fournisseurs de messagerie exigent un accès authentifié, ou ESMTP, pour utiliser leurs serveurs SMTP pour le courrier sortant.
- Confirmez le numéro de port pour le serveur de courrier sortant. De nombreux FAI exigent un numéro de port spécifique pouvant différer du numéro de port par défaut.
- Saisissez le nom d'un autre serveur de courrier sortant pour envoyer du courrier (voir [Configuration d'un compte d'email en cas d'échec de la](#page-56-1)  [configuration automatique](#page-56-1)). De nombreux fournisseurs d'accès à

Internet, comme les fournisseurs de services câblés, exigent que vous disposiez d'une connexion Internet à leur réseau pour envoyer des emails via leurs serveurs. Dans ce cas, vous pouvez presque toujours recevoir des emails à partir de ces comptes, mais vous devez passer par un autre serveur pour en envoyer. Vérifiez auprès de votre fournisseur de messagerie le nom de serveur correct pour le courrier sortant.

### Je peux envoyer des emails, mais pas en recevoir (comptes IMAP)

Certains fournisseurs de messagerie IMAP ne prennent pas en charge le paramètre de réception des emails Au fur et à mesure. Demandez à votre fournisseur de messagerie si cette situation s'applique à votre compte. Si votre appareil est configuré pour recevoir les emails au fur et à mesure, essayez de modifier le paramètre de synchronisation de la fonction Récupérer sur 5 ou 10 minutes (voir Saisie de paramètres de compte [avancés\)](#page-57-0).

### Quand je reçois des messages, les anciens messages disparaissent de ma boîte de réception

Lorsque la synchronisation des emails s'effectue, par défaut, les emails des trois derniers jours sont téléchargés de votre serveur de messagerie dans votre boîte de réception. Tous les messages datant de plus de trois jours sont supprimés de votre boîte de réception, mais pas du serveur.

Vous pouvez modifier le paramètre pour télécharger seulement les messages reçus au cours d'une ou deux journées. Si vous sélectionnez l'une de ces options, les éventuels messages datant de plus d'un ou deux jours sont supprimés de votre boîte de réception. Vous pouvez aussi modifier ce paramètre pour télécharger tous les messages, quelle que soit leur date, auquel cas tous les messages continuent à apparaître dans votre boîte de réception (voir [Saisie de paramètres de compte avancés\)](#page-57-0).

# J'ai des problèmes pour envoyer et recevoir des pièces jointes

- Les pièces jointes inférieures à 150 Ko sont téléchargées automatiquement. Toutes les autres pièces jointes doivent être téléchargées manuellement en appuyant sur leur nom dans l'email. Vous devez éventuellement appuyer sur la pièce jointe pour terminer son téléchargement.
- Parfois, une pièce jointe à un email peut empêcher son envoi. Ceci peut être lié au compte, à un paramètre du compte ou au fichier. Pour déterminer si tel est le cas, essayez d'envoyer l'email sans pièce jointe, ou depuis un compte de messagerie différent. Si l'envoi fonctionne sur un autre compte, vérifiez les paramètres du compte qui pose problème. Si l'envoi de l'email sans pièce jointe fonctionne, vérifiez également les paramètres du compte et tentez d'envoyer l'email avec un autre fichier, au cas où le premier aurait été endommagé.

# <span id="page-193-0"></span>Messagerie

# Je ne parviens pas à envoyer ou à recevoir des SMS

- Pour pouvoir envoyer des SMS depuis votre appareil, ce dernier doit être connecté à un smartphone HP webOS (voir Utilisation de votre HP [TouchPad avec un smartphone HP webOS connecté](#page-132-0)).
- Si possible, contactez le destinataire du message et assurez-vous que l'appareil utilisé pour la réception est en mesure de traiter le type de message que vous envoyez.
- Si un message arrive mais qu'il n'affiche aucune notification, assurez-vous que les notifications de message sont activées (voir [Personnalisation des notifications de messagerie](#page-69-0)).

# Je ne parviens pas à envoyer ou à recevoir des MMS

Vous ne pouvez pas envoyer ou recevoir de MMS sur votre HP TouchPad. Si vous recevez un MMS sur votre smartphone webOS, une notification apparaît sur votre HP TouchPad. Cependant, le message ne sera visible que sur votre smartphone.

## Je ne peux pas configurer de compte de messagerie instantanée

- Pour configurer un compte de messagerie instantanée sur votre appareil, vous devez déjà disposer d'un compte en ligne. Si ce n'est pas le cas, configurez tout d'abord le compte en ligne.
- Si vous êtes connecté au compte de messagerie instantanée depuis un autre emplacement, fermez cette session, puis réessayez de configurer le compte sur votre appareil.
- Si vous essayez de configurer un compte de messagerie instantanée Yahoo!, notez que vous ne pouvez en avoir qu'un seul sur votre appareil. Si vous disposez déjà d'un compte de messagerie instantanée Yahoo! sur votre appareil, vous devez le supprimer avant d'en configurer un nouveau (voir [Modification ou suppression d'un](#page-42-0)  [compte en ligne dans l'application Comptes\)](#page-42-0).
- Vérifiez que votre appareil est connecté à un réseau Wi-Fi (voir [Icônes](#page-12-1)  [dans la barre de titre\)](#page-12-1).
- Accédez à un site Internet afin de vérifier que vous disposez bien d'une connexion Internet (voir [Accès aux sites Web](#page-88-0) ou [Recherche sur le Web\)](#page-88-1).
- Assurez-vous que le type de compte que vous souhaitez configurer est pris en charge. Voir la section [Configuration d'un compte de](#page-70-0)  [messagerie instantanée](#page-70-0) pour de plus amples informations. S'il n'est pas répertorié ou s'il n'est pas disponible dans l'App Catalog HP webOS lorsque vous tapez sur Rechercher autres, le compte n'est pas disponible pour le moment. Pensez à vérifier régulièrement que votre webOS appareil prend en charge de nouveaux types de compte.

### Je ne parviens pas à envoyer ou à recevoir des messages instantanés

- Vérifiez que votre appareil est connecté à un réseau Wi-Fi (voir [Icônes](#page-12-1)  [dans la barre de titre\)](#page-12-1).
- Assurez-vous que votre compte de messagerie instantanée est configuré correctement (voir [Configuration d'un compte de messagerie](#page-70-0)  [instantanée\)](#page-70-0).
- Vérifiez que vous êtes bien connecté à votre compte (voir [Connexion à](#page-71-0)  [un compte de messagerie instantanée\)](#page-71-0).
- Si un message arrive mais qu'il n'affiche aucune notification, assurez-vous que les notifications de message sont activées (voir [Personnalisation des notifications de messagerie](#page-69-0)).
- Redémarrez votre appareil (voir [Redémarrage du appareil\)](#page-158-0).

# <span id="page-194-0"></span>Wi-Fi

### <span id="page-194-1"></span>Je ne peux pas établir de connexion Wi-Fi à partir de mon réseau domestique.

- Désactivez le Wi-Fi, puis activez-le de nouveau (voir [Activation et](#page-170-1)  [désactivation du mode Wi-Fi\)](#page-170-1).
- Si le appareil ne se connecte pas automatiquement à un réseau connu, sélectionnez votre réseau Wi-Fi dans la liste. Si le appareil ne détecte pas votre réseau Wi-Fi, passez à l'étape suivante.
- Essayez de vous connecter au réseau Wi-Fi depuis un autre ordinateur ou appareil.
	- Si la tentative de connexion depuis l'autre appareil échoue, il peut s'agir d'un problème de connexion Internet ou d'un dysfonctionnement du routeur sans fil. Débranchez le modem et le routeur Wi-Fi puis redémarrez le modem. Une fois que le modem a rétabli la connexion Internet, branchez le routeur sans fil et renouvelez la tentative de connexion. Si vous ne pouvez toujours pas vous connecter depuis l'autre appareil ou ordinateur, contactez votre fournisseur d'accès Internet.
	- Si vous réussissez à établir la connexion depuis cet autre appareil mais pas depuis le appareil, passez à l'étape suivante.
- Votre réseau Wi-Fi utilise-t-il le filtrage d'adresses MAC ? Le filtrage d'adresses MAC est un mode de sécurisation répandu des réseaux Wi-Fi. La liste de filtres est comparable à une liste d'invités à une réception ; si vous ne figurez pas sur la liste, vous ne pouvez pas entrer. La liste de filtres qui permet d'accéder à votre réseau est conservée sur votre routeur Wi-Fi. Si votre réseau Wi-Fi utilise le filtrage d'adresses MAC, vous devez vous connecter à votre routeur Wi-Fi et ajouter l'adresse MAC de votre appareil à la liste d'adresses autorisées. Chaque routeur exécute cette tâche selon un mode distinct : consultez la documentation de votre routeur pour obtenir des instructions

détaillées. Pour rechercher l'adresse MAC de votre appareil : [Ouvrez](#page-28-0) Infos appareil  $\blacklozenge$  et appuyez sur Plus d'infos. L'adresse MAC est le nombre hexadécimal Wi-Fi figurant sous Appareil.

• Redémarrez votre appareil (voir [Redémarrage du appareil\)](#page-158-0).

### <span id="page-194-2"></span>Je ne peux pas établir de connexion Wi-Fi à partir d'un réseau public ou d'entreprise.

- Désactivez le Wi-Fi, puis activez-le de nouveau (voir [Activation et](#page-170-1)  [désactivation du mode Wi-Fi\)](#page-170-1).
- Si le appareil ne se connecte pas automatiquement à un réseau connu, effectuez l'une des opérations suivantes :
	- Dans la liste, sélectionnez le réseau Wi-Fi auquel vous souhaitez vous connecter.
	- Si vous tentez de vous connecter à un réseau sécurisé dont le nom est masqué, contactez l'administrateur système pour obtenir les informations de connexion adéquates.
	- Si vous n'essayez pas de vous connecter à un réseau sécurisé dont le nom est masqué et qu'aucun réseau Wi-Fi n'est détecté, il n'existe aucun réseau disponible à la connexion pour le appareil. Essayez de changer d'emplacement et renouvelez la tentative de connexion.
- Essayez de vous connecter au réseau Wi-Fi depuis un autre ordinateur ou appareil.
	- Si la tentative de connexion depuis l'autre appareil échoue, il peut s'agir d'un problème de connexion Internet du réseau Wi-Fi ou d'un dysfonctionnement du routeur sans fil. Signalez le problème à l'administrateur système.
	- Si vous réussissez à établir la connexion depuis cet autre appareil mais pas depuis le appareil, passez à l'étape suivante.
- Le réseau Wi-Fi utilise-t-il le filtrage d'adresses MAC ? Le filtrage d'adresses MAC est un mode de sécurisation répandu des réseaux Wi-Fi. La liste de filtres est comparable à une liste d'invités à une réception ; si vous ne figurez pas sur la liste, vous ne pouvez pas entrer. La liste de filtres qui permet d'accéder à votre réseau Wi-Fi est conservée sur le routeur Wi-Fi. La liste est mise à jour par l'administrateur système, auquel vous devez fournir l'adresse MAC de votre appareil et demander qu'il l'ajoute à la liste. Pour rechercher

l'adresse MAC de votre appareil : [Ouvrez](#page-28-0) **Infos appareil**  $\bullet$  et appuyez sur *Plus d'infos*. L'adresse MAC est le nombre hexadécimal Wi-Fi figurant sous Appareil.

• Redémarrez votre appareil (voir [Redémarrage du appareil\)](#page-158-0).

### J'essaie de connecter mon appareil à mon réseau Wi-Fi et je dois identifier l'adresse Mac du appareil

[Ouvrez](#page-28-0) Infos appareil  $\bullet$ , appuyez sur Plus d'infos, puis sur Matériel. Sous Appareil, le numéro affiché à droite de la zone Wi-Fi représente l'adresse MAC de votre appareil.

# <span id="page-195-0"></span>Web

### Je n'arrive pas à accéder à une page Web

- Vérifiez que votre appareil est connecté à un réseau Wi-Fi (voir [Icônes](#page-12-1)  [dans la barre de titre\)](#page-12-1). Si vous ne disposez pas d'une connexion au réseau Wi-Fi, reportez-vous à la rubrique correspondante :
	- [Je ne peux pas établir de connexion Wi-Fi à partir de mon réseau](#page-194-1)  [domestique.](#page-194-1)
	- [Je ne peux pas établir de connexion Wi-Fi à partir d'un réseau](#page-194-2)  [public ou d'entreprise.](#page-194-2)
- Effacez la mémoire cache dans les Préférences Web. [Ouvrez](#page-28-0) Web  $\bullet$ , puis accédez au [menu Application](#page-31-0). Appuyez sur Préférences, puis sur **Effacer la mémoire cache**. Vous consultez ainsi les pages directement depuis Internet et non depuis des copies enregistrées sur le appareil. Ensuite, fermez et ouvrez à nouveau Web
- Pour confirmer que vous disposez d'une connexion Internet, essayez d'afficher une page Web que vous avez précédemment chargée.
- Aussitôt votre connexion Internet confirmée, essayez de réafficher la page en question. Si la page est vide, appuyez sur  $\mathbf C$ .
- Certains sites Web redirigent des adresses Internet simples communiquées au public vers d'autres adresses plus complexes. Par exemple, si vous entrez l'adresse www.hpwebos.com/support, il se peut que vous soyez en fait dirigé vers l'adresse Internet http:// www.hpwebos.com/us/support). Si l'application Web ne peut pas suivre la redirection, saisissez l'adresse Internet dans un navigateur de bureau et notez l'adresse Internet réelle dans la barre d'adresse. Saisissez ensuite l'adresse réelle dans Web en haut de l'écran.
- Si un site Web semble statique ou que certains contenus ne s'affichent pas, recherchez un bouton Ignorer ou un lien vers une version mobile ou HTML basique du site, que votre appareil peut afficher correctement.
- Si le problème persiste, il se peut que la page contienne des éléments non pris en charge par le navigateur, tels que les modules d'extension Shockwave, Silverlight, VBScript, WMLScript ou autres .

### La taille d'une image ou d'une carte est trop petite sur l'écran

Procédez de l'une des façons suivantes :

- Pour passer en mode paysage afin de voir une plus grande partie de l'image, faites pivoter le appareil à l'horizontale.
- Pour faire un zoom avant sur l'image, effectuez le geste pincer/ouvrir ou appuyez deux fois sur l'image.

### Un site sécurisé refuse d'autoriser une transaction

Certains sites Web ne prennent pas en charge certains navigateurs pour les transactions. Contactez le webmaster du site pour vous assurer que le site autorise les transactions à l'aide du navigateur Web de votre appareil.

# <span id="page-196-0"></span>Calendrier et Contacts

### Je n'ai saisi aucun contact ni événement de calendrier sur mon appareil, mais quand j'ouvre ces applications, je vois des entrées

Les entrées qui sont affichées dans les applications Calendrier ou Contacts ont été téléchargées sur votre appareil depuis des comptes en ligne tels que Google ou Exchange. Dans les applications Comptes, Email, Calendrier ou Contacts, vous pouvez configurer une relation afin de synchroniser sans fil des données avec l'un de ces comptes. Vous devez alors spécifier les applications pouvant être amenées à télécharger des données du compte. Vous pouvez par exemple configurer votre compte Google dans Email et indiquer si les contacts et les événements du calendrier doivent également être téléchargés. Si vous choisissez de télécharger les informations du calendrier Google, le calendrier de votre appareil affiche automatiquement les événements saisis dans le calendrier Google même si vous n'avez pas encore ouvert l'application.

Il est possible de supprimer un compte en ligne d'une application afin que cette application ne se synchronise plus avec le compte en question (voir [Modification ou suppression d'un compte en ligne dans l'application](#page-42-0)  [Comptes](#page-42-0), [Suppression d'un compte en ligne à partir des Contacts](#page-106-0), [Suppression d'un compte en ligne à partir du Calendrier](#page-114-0) ou [Suppression](#page-58-1)  [d'un compte d'email\)](#page-58-1).

### Les informations relatives à mes contacts et événements de calendrier personnels et professionnels sont réunies dans une même vue alors que je voudrais qu'elles demeurent distinctes

La Fonction HP Synergy sur votre appareil affiche des informations provenant de plusieurs sources au sein d'une même vue. Vous pouvez ainsi accéder facilement à vos données sans devoir vous souvenir de l'emplacement où vous les avez stockées. Même si les informations sont visibles dans une vue, les sources de ces informations sont séparées.

Dans le calendrier, pour voir les événements d'un seul calendrier, appuyez sur le mot Tousdans l'angle supérieur droit de l'écran et

choisissez le compte de votre choix (voir [Changement de l'affichage du](#page-112-0)  [Calendrier](#page-112-0)).

Dans Contacts, la vue liste affiche les contacts de tous les comptes. Vous pouvez cependant voir les données et leur provenance en ouvrant le contact et en appuyant sur Modifier. Pour délier des contacts, voir [Suppression de liens entre les contacts](#page-105-0).

Vous pouvez également séparer les vues de boîte de réception dans Email : désactivez le dossier intelligent pour toutes les boîtes de réception (voir [Définition des préférences d'email](#page-65-0)), puis faites des boîtes de réception de vos comptes individuels des favoris afin qu'elles soient toujours clairement visibles dans la vue Liste des comptes (voir [Ajouter un](#page-65-1)  [dossier d'email en tant que favori\)](#page-65-1).

### Il manque certaines de mes informations de contact

REMARQUE Les contacts associés à un serveur Microsoft Exchange sont synchronisés au fur et à mesure de la réception d'éléments. Les éléments des comptes en ligne Google et autres sont synchronisés selon des intervalles pouvant aller de quelques heures à un jour. Si le contact est disponible dans votre compte en ligne, il s'affichera dans votre appareil dans moins d'un jour si vous disposez d'une connexion réseau. Les contacts créés dans votre compte HP webOS sont sauvegardés quotidiennement.

- Vérifiez que les informations de contact sont correctes dans votre compte en ligne.
- Si le contact manquant provient d'un compte Google, vérifiez qu'il figure dans votre liste Mes contacts dans Google. Si la synchronisation de vos contacts Google est partielle, vérifiez si des noms de contacts commencent par un caractère spécial (comme @,\* ou #) au lieu d'une lettre. Supprimez le caractère non alphabétique du nom du contact. Renouvelez la synchronisation pour voir si tous vos contacts sont répertoriés.
- Si le contact manquant provient d'un compte Exchange, vérifiez que le compte email est bien configuré comme compte Exchange, et non comme compte POP ou IMAP. Un compte Exchange configuré comme compte POP ou IMAP ne peut pas synchroniser les contacts (voir [Modification de la configuration d'ouverture de session\)](#page-58-0).
- Si le contact manquant provient d'un compte Facebook, LinkedIn ou Yahoo! tenez compte des points suivants :
	- Les informations de contact de Facebook et LinkedIn sont issues du profil de l'ami Facebook ou du contact LinkedIn. Comme Facebook.com et LinkedIn.com ne vous permettent pas de modifier le profil d'un autre utilisateur, une modification effectuée sur votre appareil ne modifiera pas les informations de contact sur le Web. Lorsqu'un ami Facebook ou un contact LinkedIn apporte des modifications à son profil, ces modifications sont transférées sur votre appareil lors de la prochaine synchronisation du compte.
	- Yahoo! prennent en charge un transfert unidirectionnel des informations de contact Yahoo! à partir du site Web vers le appareil. Les informations sur votre appareil sont mises à jour à chaque synchronisation du compte, mais les comptes Yahoo! ne fournissent pas de synchronisation à double sens.
	- Si vous modifiez une entrée de contact Facebook, LinkedIn ou Yahoo! sur votre appareil, le appareil crée un nouveau contact dans le compte Contacts par défaut, ajoute les modifications à ce nouveau contact, puis lie le nouveau contact au contact Facebook, LinkedIn ou Yahoo! d'origine. Les modifications sont synchronisées avec le compte Contacts par défaut, mais pas avec votre compte Facebook, LinkedIn ou Yahoo!. Yahoo!.
	- Les modifications effectuées sur Facebook.com, LinkedIn.com ou Yahoo.com sont reflétées sur votre appareil toutes les 24 heures, ou après une synchronisation manuelle.
- Si le contact manquant provient d'un compte LinkedIn, vérifiez s'il appartient à votre réseau direct. Le appareil ne synchronise pas les connexions de deuxième ou troisième niveau.
- Si les informations de contact manquantes proviennent d'un autre compte compatible avec la fonctionnalité Fonction HP Synergy, contactez le développeur pour obtenir de l'aide.
- Synchronisez vos comptes Contacts (voir [Synchronisation manuelle des](#page-106-1)  [contacts avec vos comptes en ligne](#page-106-1)) :
- Définissez le compte Contacts par défaut (voir [Personnalisation de](#page-105-1)  [l'application Contacts](#page-105-1)) :
- Localisez des coordonnées (voir [Recherche de contacts](#page-102-0)).
- Vérifiez les autres contacts ayant un numéro de téléphone ou une adresse email identique pour vous assurer que les informations de contact n'ont pas été liées à un autre contact par erreur. Si vous avez des contacts avec des informations identiques, appuyez sur le nom du

contact en haut de l'écran pour afficher les contacts liés éventuels. Si vous trouvez le contact manquant, appuyez dessus, puis appuyez sur Délier ce profil. Le contact délié s'affiche maintenant comme entrée distincte dans Contacts.

### Mes données de contact figurent dans un champ erroné

- Si vos données de contact erronées sont synchronisées depuis un compte en ligne, procédez à leur mise à jour depuis votre compte en ligne. Si vos données de contact erronées sont sauvegardées sur votre compte HP webOS, procédez à leur mise à jour sur votre appareil.
- Synchronisez manuellement les Contacts (voir [Synchronisation manuelle](#page-106-1)  [des contacts avec vos comptes en ligne](#page-106-1)).

# J'ai des contacts en double

- Si les contacts en double proviennent de la même source (si, par exemple, les deux contacts sont issus de Google ou de Microsoft Exchange), liez-les (voir [Création de liens entre les contacts\)](#page-104-0).
- Supprimez l'un des contacts en double de la source, Google ou Exchange, ou supprimez le double du appareil (voir [Suppression d'un](#page-105-2)  [contact\)](#page-105-2).
- Synchronisation manuelle des contacts avec vos comptes en ligne (voir [Synchronisation manuelle des contacts avec vos comptes en ligne](#page-106-1))

### J'ai commencé à entrer le nom d'un contact dans la vue Cartes ou l'écran de lancement, mais je ne vois pas cette personne dans les résultats.

- Vous devez entrer au moins deux lettres dans la fonction Tapez maintenant pour que les contacts correspondants soient affichés.
- Vous devrez peut-être faire défiler la liste pour trouver le contact souhaité.
- Si le contact souhaité ne s'affiche toujours pas, tapez quelques lettres supplémentaires de son nom.

### Je ne peux pas synchroniser les événements du Calendrier

Les différents comptes synchronisent les événements pour des périodes distinctes (passées et à venir). Veuillez noter les éléments suivants afin de vous assurer que les informations que vous souhaitez synchroniser sont disponibles pour le compte :

- Les comptes Google synchronisent les événements du mois précédent et des deux mois suivants.
- Yahoo! Les comptes Yahoo! synchronisent les événements du mois précédent et des trois mois suivants.
- Les comptes Exchange synchronisent les événements des deux semaines précédentes et les événements suivants pour une durée illimitée.
- Si vous tentez d'effectuer une synchronisation avec une application de bureau à l'aide du câble USB, notez que webOS ne prend pas en charge la synchronisation des appareil HP webOS avec les logiciels bureautiques, tels que Palm Desktop ou Outlook. En revanche, les appareils webOS permettent la synchronisation avec les services en ligne, tels que Google ou Microsoft Exchange ActiveSync. Si vous tentez d'effectuer une synchronisation avec une application bureautique tierce, contactez son développeur pour obtenir de l'aide.
- Vérifiez que votre appareil est connecté à un réseau Wi-Fi (voir [Icônes](#page-12-1)  [dans la barre de titre\)](#page-12-1).
- Configurez votre compte en ligne pour la synchronisation sur votre appareil si ce n'est pas déjà le cas (voir [Comment insérer des](#page-107-0)  [événements dans le Calendrier ?\)](#page-107-0).

IMPORTANT Si vous voulez ajouter un compte Google Agenda à votre appareil, vérifiez que votre compte Gmail inclut Google Agenda avant d'ajouter votre compte Google sur votre appareil. Par défaut, les comptes Gmail n'incluent pas automatiquement Google Agenda. Si vous n'avez pas encore de compte Gmail, accédez au site [mail.google.com](http://mail.google.com) et créez-en un. Pour ajouter Google Agenda à votre compte Gmail, accédez au site [google.com/](http://www.google.com/calendar) [calendar](http://www.google.com/calendar) et connectez-vous avec votre nom de compte et votre mot de passe Gmail. À l'invite, ajoutez Google Agenda à votre compte.

- Vérifiez le compte de calendrier par défaut. Lorsqu'un nouvel événement de calendrier est créé sur le appareil, il se synchronise avec le compte par défaut (voir [Personnalisation de Calendrier](#page-113-0)).
- Synchronisation manuelle de Calendrier (voir [Synchronisation manuelle](#page-114-1)  [du Calendrier avec vos comptes en ligne](#page-114-1)).

REMARQUE Une notification doit s'afficher en bas de votre écran au début de la synchronisation de votre compte. Si les données figurent sur un compte en ligne, vous devrez peut-être patienter jusqu'à 30 minutes après le début de l'opération de synchronisation avant que vos données ne s'affichent.

• Supprimez le compte sur le appareil et créez-le à nouveau (voir [Modification ou suppression d'un compte en ligne dans l'application](#page-42-0)  [Comptes](#page-42-0) et [Définition d'un compte en ligne dans l'application](#page-42-1)  [Comptes](#page-42-1)).

### Il manque certaines de mes informations de calendrier

- Si les informations de calendrier manquantes proviennent d'un compte Exchange, vérifiez que le compte de messagerie est bien configuré comme compte Exchange, et non comme compte POP ou IMAP. Un compte Exchange configuré comme compte POP ou IMAP ne peut pas synchroniser les informations de calendrier (voir [Modification de la](#page-58-0)  [configuration d'ouverture de session](#page-58-0)).
- Vérifiez si les informations de calendrier sont correctes dans votre compte en ligne.
- Vérifiez si les informations de calendrier sont correctes sur le appareil.
- Veuillez noter les éléments suivants et déterminer si les informations manquantes sont disponibles pour la synchronisation :
	- Les comptes Google synchronisent les événements du mois précédent et des deux mois suivants.
	- Yahoo! Les comptes Yahoo! synchronisent les événements du mois précédent et des trois mois suivants.
	- Les comptes Exchange synchronisent les événements des deux semaines précédentes et les événements suivants pour une durée illimitée.
- Synchronisez vos comptes Calendrier (voir [Synchronisation manuelle du](#page-114-1)  [Calendrier avec vos comptes en ligne](#page-114-1)).
- Définissez le compte par défaut (voir [Personnalisation de Calendrier\)](#page-113-0).

### Mes données de calendrier figurent dans un champ erroné

- Si vos données de calendrier erronées sont synchronisées depuis un compte en ligne, procédez à leur mise à jour depuis votre compte en ligne. Si vos données de calendrier erronées sont sauvegardées sur votre compte HP webOS, procédez à leur mise à jour sur votre appareil.
- Synchronisation manuelle de Calendrier (voir [Synchronisation manuelle](#page-114-1)  [du Calendrier avec vos comptes en ligne](#page-114-1)).
- [Ouvrez](#page-28-0)Date et heure  $\heartsuit$  et vérifiez si le compte en ligne et le appareil utilisent le même paramètre de fuseau horaire. Dans le cas contraire, modifiez le fuseau horaire sur le appareil ou dans le compte en ligne afin de les mettre en correspondance.

# J'ai des événements de calendrier en double

- Si les événements proviennent d'un compte en ligne, supprimez le compte de votre appareil (voir [Modification ou suppression d'un](#page-42-0)  [compte en ligne dans l'application Comptes\)](#page-42-0), connectez-vous au compte sur votre ordinateur et supprimez les données en double, puis ajoutez de nouveau le compte au appareil (voir [Définition d'un compte](#page-42-1)  [en ligne dans l'application Comptes](#page-42-1)).
- Si les événements sont dans votre compte HP webOS , désactivez la fonction Sauvegarde (voir [Effacement des informations d'un compte HP](#page-156-0)  [webOS à partir du serveur](#page-156-0)), supprimez les événements de calendrier en double du appareil (voir[Suppression d'un événement](#page-112-1) ), puis activez de nouveau la fonction Sauvegarde (voir [Sauvegarde manuelle](#page-156-1)  [d'informations dans votre compte HP webOS](#page-156-1)).

# Les notifications de calendrier ne fonctionnent pas

- Si l'événement se trouve dans un compte en ligne, vérifiez qu'il existe dans le compte en ligne sur votre ordinateur et qu'un rappel correspondant est défini. La synchronisation d'un événement depuis un compte en ligne sur votre appareil peut durer jusqu'à 30 minutes.
- Vérifier qu'une alarme est activée pour l'événement dans Calendrier sur votre appareil (voir [Ajout d'une alarme à un événement](#page-111-0)).
- Vérifiez que la préférence Rappels d'événement est configurée sur Son système (voir [Personnaliser les sons de notification d'événement](#page-111-1)).

# <span id="page-199-0"></span>Photos & vidéos et musique

### Je ne peux pas charger ma photo

- Pour charger une photo sur des services Web tels que Facebook ou Photobucket, vous devez déjà disposer d'un compte vous permettant d'accéder à ces services et ce compte doit être configuré sur votre appareil. En outre, vous devez pouvoir accéder à Internet sur le appareil.
- Pour charger une photo sur Facebook, vous devez avoir installé l'application Facebook à partir de l'App Catalog de votre appareil (voir [Téléchargement d'une application gratuite](#page-145-0)).
- Pour en savoir plus sur la configuration des comptes de photos en ligne sur votre appareil, voir [Configuration d'un compte de photos ou de](#page-80-0)  [vidéos en ligne sur votre appareil](#page-80-0).

## Je ne peux pas envoyer/charger ma vidéo

- Si vous effectuez une vidéo de longue durée et que vous la modifiez ensuite pour la raccourcir, le processus de modification doit être terminé avant d'envoyer la vidéo par email, de la charger ou d'envoyer la vidéo avec un message multimédia. Si vous tentez d'envoyer/de charger la vidéo alors que le processus de modification est en cours, l'envoi échouera ou sera incomplet.
- Pour charger des vidéos de toute taille, vous devez pouvoir accéder à Internet à partir du appareil. Accédez à un site Internet afin de vérifier que vous disposez bien d'une connexion Internet (voir [Accès aux sites](#page-88-0)  [Web](#page-88-0) ou [Recherche sur le Web\)](#page-88-1).
- Pour charger des vidéos sur Facebook, vous devez avoir installé l'application Facebook à partir de l'App Catalog de votre appareil, et vous devez avoir créé un compte sur le site Facebook. Facebook impose une limite de 2 minutes ou de 100 Mo pour les comptes non vérifiés, et de 20 minutes ou de 1 Go pour les comptes vérifiés (voir [Téléchargement d'une application gratuite](#page-145-0)). Vous devez également ajouter le compte Facebook à partir de l'application Contacts et non de l'application Photos. Si vous avez ajouté le compte Facebook à partir de l'application Photos, supprimez tout d'abord l'application Facebook (voir [Modification ou suppression d'un compte en ligne dans](#page-42-0)

[l'application Comptes\)](#page-42-0), puis ajoutez-le à partir de l'application Contacts (voir [Personnalisation de l'application Contacts\)](#page-105-1).

• Pour charger une vidéo sur YouTube, vous devez avoir créé un compte sur le site YouTube. YouTube impose une limite de 10 minutes ou de 2 Go.

### Durant la lecture, la qualité des vidéos est médiocre

- Si la mémoire du appareil est faible, cela peut affecter la qualité des fichiers vidéo. Fermez toutes les autres cartes et appuyez de nouveau sur le bouton Lecture.
- Essayez de visionner le même fichier sur l'ordinateur et évaluez-en la qualité. Si la vidéo est toujours de mauvaise qualité lorsqu'elle est lue sur l'ordinateur, le fichier est peut-être corrompu. Re-téléchargez la vidéo sur l'ordinateur et essayez de la lire à nouveau. Si vous ne parvenez toujours pas à lire la vidéo sur l'ordinateur, contactez le fournisseur de contenu pour obtenir des informations sur la qualité du fichier.

# <span id="page-200-1"></span>Gestionnaire d'impression

### Je ne peux pas imprimer à partir de mon imprimante HP

Si votre imprimante HP ne prend pas en charge l'impression depuis votre HP TouchPad, une mise à jour du micrologiciel permettant d'activer cette fonction est peut-être disponible pour votre imprimante. Consultez la documentation fournie avec votre imprimante pour obtenir des instructions sur le téléchargement et l'installation des mises à jour de micrologiciel.

# <span id="page-200-0"></span>App Catalog de HP webOS

REMARQUE HP prend en charge la recherche, l'achat, le téléchargement, l'installation, la mise à jour et la suppression des applications App Catalog de HP webOS. Le développeur de l'application ne fournit aucune assistance pour ces fonctions.

### Je ne trouve pas l'application que je désire télécharger

Vous pouvez télécharger des applications pour votre HP TouchPad à partir de plusieurs sources :

App Catalog. L'App Catalog se trouve dans l'écran de lancement des appareilwebOS. Les applications évaluées par HP qui satisfont à des critères de développement spécifiques figurent dans les recherches lancées à partir de l'App Catalog. Leur page de spécifications apparaît sur fond bleu dans l'App Catalog.

Distribution sur le Web. Les applications distribuées sur le Web se trouvent sur Internet et peuvent être obtenues à partir du site Web [precentral.net](http://www.precentral.net). Les applications distribuées sur le Web parviennent au appareil sous la forme de liens, et peuvent être téléchargées et installées sur le appareil à partir de l'App Catalog. La page de spécifications des applications distribuées sur le Web apparaît sur fond gris. Étant donné que les applications distribuées sur le Web n'ont pas été évaluées par HP, elles ne s'affichent pas dans l'App Catalog de l'appareil ; une fois installées, elles peuvent toutefois s'afficher dans le Gestionnaire de logiciels.

Applications bêta. Les applications bêta sont des préversions d'applications qui en sont aux derniers stades du cycle de développement. Elles parviennent généralement au appareil sous la forme de liens, et peuvent être téléchargées et installées sur le appareil à partir de l'App Catalog. La page de spécifications des applications bêta apparaît sur fond vert et affiche une bannière indiquant APPLICATION BÊTA. Les applications bêta ne s'affichent pas dans l'App Catalog ; une fois installées, elles peuvent toutefois s'afficher dans le Gestionnaire de logiciels.

Applications « maison » ou Preware. Les applications « maison » ou Preware sont des programmes qui sont développés en dehors du réseau de développement webOS. HP ne peut pas vous aider à trouver, acheter, télécharger, installer, mettre à jour ou supprimer ces applications. Voir [Je](#page-203-1)  [souhaite installer une application sur mon appareil qui ne provient pas de](#page-203-1)  [l'App Catalog de HP webOS.](#page-203-1) pour plus d'informations sur les applications « maison ».

Si vous ne parvenez pas à trouver une application à partir de l'App Catalog, procédez comme suit.

- Vérifiez que votre appareil est connecté à un réseau Wi-Fi (voir [Icônes](#page-12-1)  [dans la barre de titre\)](#page-12-1).
- Fermez l'App Catalog HP, ouvrez à nouveau l'App Catalog HP, puis relancez la recherche.
- Sur votre ordinateur, rendez-vous sur le site [precentral.net](http://www.precentral.net). Une fois sur [precentral.net](http://www.precentral.net), procédez comme suit :
	- Cliquez sur le lien apps situé en haut de la page et sélectionnez App Gallery.
	- Sur la page App Catalog Apps, saisissez le nom de l'application, puis cliquez sur Rechercher.
	- Sur la page Web Dist Apps, saisissez le nom de l'application, puis cliquez sur Rechercher.
	- Sur la page Web Dist Apps, saisissez le nom de l'application, puis cliquez sur Rechercher.
	- Si vous trouvez l'application, cliquez sur le lien **Download Now** webOS Link situé sous l'image représentant l'application. À l'invite, saisissez votre numéro de téléphone portable. Cliquez sur Send to my phone. HP envoie un SMS à votre appareil; Ce message contient un lien vers l'application dans l'App Catalog. Une fois que vous avez reçu le message, cliquez sur le lien.
- Rendez-vous sur le site Web du développeur de l'application et vérifiez le nom de l'application (y compris son orthographe) et sa disponibilité pour webOS.
	- Si l'application n'existe pas pour webOS, contactez le développeur pour savoir si une version pour webOS sera bientôt disponible.
	- Si vous avez utilisé un nom d'application incorrect lors de vos précédentes recherches, accédez au site [precentral.net](http://www.precentral.net) et effectuez à nouveau la procédure en utilisant le nom approprié ou

correctement orthographié. Si l'application n'apparaît toujours pas, cela signifie qu'elle n'est pas encore disponible pour votre appareil à partir des canaux de distribution webOS. Plusieurs raisons peuvent expliquer ce fait. Par exemple, il est possible que l'application ne soit pas compatible avec votre modèle de appareil, qu'elle ne soit pas prise en charge par votre fournisseur de service mobile, qu'elle ne soit pas prise en charge dans votre zone géographique ou qu'il s'agisse d'une application « maison ».

• Nous vous conseillons de rechercher une application qui présente des fonctionnalités similaires.

## J'ai des difficultés à acheter une application

• Si un montant d'exactement 1 \$ vous a été facturé, ce montant d'1 \$ a été appliqué par le site de vente en ligne à titre de frais de validation du crédit. Il s'agit d'un supplément temporaire qui devrait rapidement être supprimé. Si le supplément n'est pas supprimé au bout de 24 heures, obtenez de l'aide en procédant comme suit : accédez à [hpwebos.com/support](http://www.hpwebos.com/support). Sélectionnez votre appareil et cliquez sur Services d'assistance. Sélectionnez l'une des options d'assistance. Si une même application vous a été facturée plusieurs fois, vous devez fournir un justificatif à HP. Si le supplément n'est pas supprimé au bout de 24 heures, obtenez de l'aide en procédant comme suit : accédez à [hpwebos.com/support](http://www.hpwebos.com/support). Sélectionnez votre appareil et cliquez sur Services d'assistance. Sélectionnez l'une des options d'assistance. Si l'App Catalog vous invite à saisir de nouveau vos informations de facturation, cela signifie que HP a réinitialisé votre compte en raison d'incohérences d'adresses de facturation. Saisissez de nouveau votre adresse de facturation dans l'App Catalog (voir [Mise à jour ou](#page-148-0)  [suppression d'un compte de facturation\)](#page-148-0). Si vous recevez une alerte indiquant « Validation de la carte » (le numéro de carte de crédit et le type de carte ne correspondent pas), le numéro de la carte de crédit est valide mais ne correspond pas au type de carte. Vérifiez et corrigez les informations relatives à la carte (voir [Mise à jour ou suppression d'un](#page-148-0)  [compte de facturation](#page-148-0)). Si vous recevez une alerte indiquant « Validation de la carte » (les informations de pays et de crédit sont définies de manière incorrecte), le numéro de carte de crédit n'est pas valide pour le pays dans lequel votre appareil a été activé. Vérifiez et corrigez les informations relatives à la carte de crédit (voir [Mise à jour](#page-148-0)  [ou suppression d'un compte de facturation](#page-148-0)). Si vous recevez une alerte indiquant « Impossible d'ajouter une carte de crédit », cela signifie que ces informations n'ont pu être ajoutées à votre compte. Le service de validation d'adresse est temporairement indisponible. Essayez de nouveau d'ajouter les informations sur la carte de crédit ultérieurement (voir [Mise à jour ou suppression d'un compte de facturation](#page-148-0)). Si vous recevez une alerte indiquant « Mise à jour impossible », essayez à nouveau de mettre à jour ces informations ultérieurement (voir [Mise à](#page-148-0)  [jour ou suppression d'un compte de facturation\)](#page-148-0).

## J'ai des difficultés à télécharger une application à partir de l'App Catalog HP webOS

- Si vous disposez déjà d'une autre version de l'application installée sur le appareil sans utiliser l'App Catalog, supprimez-la avant d'installer la version d'App Catalog. Toutes les applications ont un identifiant d'application unique, même celles ne provenant pas de l'App Catalog. Votre appareil webOS peut servir une seule instance d'identifiant d'application à la fois.
- Si vous recevez un message d'erreur indiquant un espace insuffisant pour installer l'application, libérez de l'espace pour la nouvelle application en en supprimant une autre (voir [Suppression d'une](#page-37-0)  [application](#page-37-0)).

IMPORTANT Les informations d'une application sont uniquement stockées dans l'application elle-même : vous ne pourrez plus y accéder après avoir supprimé l'application. Avant de supprimer une application, notez les informations que vous souhaitez sauvegarder. Vous pouvez également enregistrer une capture d'écran des données pertinentes en maintenant brièvement enfoncés le bouton marche/arrêt et le bouton central. Les captures d'écran sont stockées dans le dossier Captures d'écran de Photos & vidéos.

CONSEIL Si vous supprimez une application achetée depuis l'App Catalog, vous n'avez pas à acheter de nouveau l'application. Les applications que vous avez achetées sont associées à votre compte HP webOS (voir [Réinstallation](#page-147-0)  [d'une application supprimée\)](#page-147-0).

• Recherchez l'application dans le Gestionnaire de logiciels (voir [Gestion](#page-149-0)  [des applications dans le Gestionnaire de logiciels](#page-149-0)). Les icônes suivantes peuvent s'afficher à droite du nom d'application :

Table 1. Icônes d'état de téléchargement de l'application

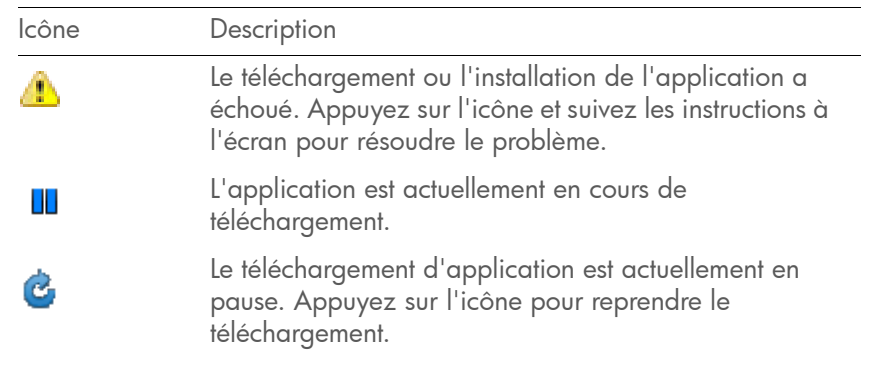

- Vérifiez que votre appareil est connecté à un réseau Wi-Fi (voir [Icônes](#page-12-1)  [dans la barre de titre\)](#page-12-1).
- Redémarrez votre appareil, puis réessayez d'effectuer le téléchargement (voir [Redémarrage du appareil\)](#page-158-0).

# J'ai des difficultés à installer une application à partir de l'App Catalog de HP webOS

• Si l'un des messages d'erreur suivants s'affiche, l'application n'est pas compatible avec votre appareil :

Cette application n'est pas disponible pour votre modèle.

Cette application n'est pas disponible pour votre opérateur.

Cette application n'est pas disponible pour votre pays.

Impossible d'exécuter cette application sur votre système d'exploitation. Utilisez l'application Mises à jour système pour installer la mise à jour système et réessayez.

Ceci n'est pas une application webOS valide.

• Si vous recevez un message d'erreur autre que les messages ci-dessus, suivez les instructions de réinstallation de l'application.

#### • Supprimez l'application (voir [Suppression d'une application](#page-37-0)).

CONSEIL Si vous supprimez une application achetée depuis l'App Catalog, vous n'avez pas à acheter de nouveau l'application. Les applications que vous avez achetées sont associées à votre compte HP webOS (voir [Réinstallation](#page-147-0)  [d'une application supprimée\)](#page-147-0).

• Redémarrez votre appareil, puis réessayez d'effectuer le téléchargement (voir [Redémarrage du appareil\)](#page-158-0).

### <span id="page-203-1"></span>Je souhaite installer une application sur mon appareil qui ne provient pas de l'App Catalog de HP webOS.

App Catalog, qui comprend un catalogue par appareil et le Web associé, ainsi que les canaux de distribution bêta, constitue le seul mécanisme pris en charge officiellement pour installer des applications sur votre HP TouchPad. Les sources tierces peuvent rendre des applications disponibles pour l'installation sur votre appareil via d'autres mécanismes. Ces applications sont parfois désignées en tant qu'applications « maison ». Les applications « maison » n'ont pas été testées et certifiées par HP. HP ne peut vous aider à trouver, acheter, télécharger, installer ou supprimer des applications qui ne proviennent pas de l'App Catalog.

L'installation d'applications « maison » peut modifier votre appareil webOS de diverses façons pouvant se traduire à la longue par un comportement inattendu de votre appareil. Alors que votre appareil fonctionne très bien avec ces applications sur la version de webOS actuelle, il est possible que l'application puisse entraîner des problèmes avec votre appareil dans des versions ultérieures de webOS.

Si vous avez installé une application par un autre moyen que l'App Catalog, vous risquez de ne pas pouvoir télécharger ou installer les mises à jour logicielles alors que l'appareil continue à vous demander d'effectuer leur mise à jour. Si vous avez installé une application de ce type, vous devez la supprimer avant d'essayer de mettre à jour votre appareil webOS. Pour savoir comment désinstaller ces applications, suivez les instructions fournies par les développeurs.

REMARQUE Veillez à effectuer une copie de sauvegarde des informations stockées dans l'application avant de la désinstaller. Si le développeur ne donne aucune méthode de sauvegarde des données, vous pouvez noter les informations pour les enregistrer. Vous pouvez également appuyer sur le bouton marche/arrêt et le bouton central pour enregistrer les captures d'écran de données importantes dans le dossier de captures d'écran dans Photos & vidéos.

Si vous rencontrez des problèmes avec votre appareil après une mise à jour webOS et que vous avez installé une application faite maison, utilisez webOS Doctor pour rétablir les paramètres d'origine par défaut de votre appareil. Un effacement partiel ou total ne permet pas de restaurer les paramètres d'origine sur le appareil après l'installation d'applications « maison ». Voir [M 5. Connecter votre appareil à votre](#page-184-1)  [ordinateur et réinstaller webOS](#page-184-1).

# <span id="page-203-0"></span>Utilisation de votre HP TouchPad avec un smartphone HP webOS

### L'interlocuteur entend un écho

- Essayez de réduire le volume de votre appareil, que vous utilisiez le microphone ou un casque, pour éviter le couplage ou le bruit de retour du côté de l'interlocuteur.
- Placez l'écouteur le plus près possible de votre oreille pour empêcher les fuites sonores vers le microphone.

### J'entends l'écho de ma propre voix.

Demandez à votre interlocuteur de réduire le volume de son téléphone ou de tenir l'appareil plus près de son oreille.

### Mon interlocuteur perçoit ma voix à un niveau très faible.

- Assurez-vous que le microphone situé en haut du appareil est positionné près de votre bouche. Assurez-vous qu'il n'est pas obstrué par votre doigt.
- Vérifiez l'icône **d'intensité du signal ne de la** Si le signal est faible, essayez de trouver une zone mieux desservie.

### Mon appareil ne sonne pas

- Vérifiez que les sons sont activés : ouvrez **Sons et sonneries \*** . Si Non apparaît en regard de Sons, appuyez sur Non pour activer la fonction.
- Vérifiez le volume de la sonnerie : ouvrez Sons et sonneries  $\bullet$  et faites glisser le curseur Volume de la sonnerie vers la droite pour augmenter le volume de la sonnerie.
- Si vous utilisez une sonnerie que vous avez installée, ouvrez Sons et sonneries  $\leftrightarrow$  et appuyez sur Sonnerie. Appuyez sur la sonnerie par défaut de votre appareil. Si la sonnerie par défaut permet de résoudre votre problème, la sonnerie que vous avez installée ne fonctionne pas correctement. Supprimez la sonnerie installée sur le appareil en suivant la procédure décrite dans [Suppression de fichiers et de dossiers à](#page-47-0)  [l'aide du mode Lecteur USB](#page-47-0).

### Mon appareil ne vibre pas

- Vérifiez que le paramètre de vibreur est activé : ouvrez **Sons et** sonneries  $\bullet$ . Si Non apparaît en regard de Vibreur, appuyez sur Non pour activer la fonction.
- Appuyez sur le curseur Volume de la sonnerie et faites-le glisser dans la direction de votre choix. Le appareil devrait vibrer et la sonnerie retentir.

# <span id="page-204-0"></span>Transfert d'informations depuis et vers un ordinateur

### Lorsque je connecte mon appareil à mon ordinateur, je ne suis pas invité à passer le appareil en mode Lecteur USB.

Vérifiez la barre de titre située en haut de l'écran. Si l'icône USB & est affichée, appuyez sur l'icône de façon à ouvrir le tableau de bord. Pour passer votre appareil en mode Lecteur USB, appuyez sur l'élément Lecteur USB au niveau du tableau de bord.

### J'ai copié des fichiers depuis mon ordinateur, mais je ne les vois pas et je n'arrive pas à les lire sur mon appareil

Lorsque vous connectez votre appareil à votre ordinateur en mode Lecteur USB, vous pouvez copier n'importe quel fichier sur votre appareil. Cependant, chaque application multimédia (Photos et vidéos, et Musique) se trouvant sur votre appareil ne peut afficher ou lire que certains formats de fichiers. Si le format de votre fichier multimédia n'est pas pris en charge, vous ne pourrez pas utiliser ce fichier sur votre appareil.

Pour obtenir la liste des types de fichiers (photos et vidéos) pris en charge, voir [Photos & vidéos](#page-76-0). Pour obtenir la liste complète des types de fichiers musicaux pris en charge, voir [Musique](#page-82-0).

### Lorsque j'ouvre le dossier représentant mon appareil, je vois des sous-dossiers. Dois-je déplacer mes fichiers dans ces dossiers ?

Les dossiers par défaut vous aident à organiser les fichiers que vous copiez depuis et vers votre ordinateur. Vous pouvez cependant copier des fichiers provenant de votre ordinateur dans n'importe quel dossier. Vous pouvez créer vos propres dossiers ou vous contenter de faire glisser vos fichiers jusqu'au niveau supérieur du lecteur. Du moment que votre fichier présente un format pris en charge, votre appareil peut le détecter et l'ouvrir.

Je veux transférer des fichiers de mon appareil à mon ordinateur mais l'écran est fissuré ou ne répond pas aux pressions et je ne peux donc pas accéder au mode lecteur USB

Si vous ne parvenez pas à mettre votre appareil en mode lecteur USB à l'aide de l'écran, vous pouvez utiliser une combinaison de touches. Connectez votre appareil à votre ordinateur à l'aide du câble USB, puis appuyez de manière prolongée sur les touches marche/arrêt et volume bas.

# <span id="page-205-0"></span>Sauvegarde et restauration des données

### Je dois réinitialiser mon appareil mais je ne comprends pas la différence entre les options d'effacement

Les quatre options d'effacement disponibles se présentent comme suit :

Effacer apps et données : efface tous les paramètres et données des applications, ainsi que toutes les applications que vous avez installées à partir de l'App Catalog.

Effacer le lecteur USB : efface tous les fichiers stockés sur le lecteur USB, tels que les photos, les vidéos et les fichiers musicaux.

Effacement intégral : efface les paramètres et données des applications, les applications que vous avez installées et les fichiers stockés sur le lecteur USB. Sélectionnez cette option pour effacer toutes les applications et fichiers actuellement installés, tout en continuant à utiliser le appareil.

Effacement intégral sûr : efface les paramètres et données des applications, les applications que vous avez installées et les fichiers stockés sur le lecteur USB. Sélectionnez cette option si vous envisagez de donner le appareil et ne souhaitez pas que vos données et fichiers soient récupérables, même à l'aide d'un outil tiers.

Pour plus d'informations, voir [Effacement des données et réinitialisation](#page-158-1)  [de votre appareil.](#page-158-1)

### Comment retrouver mes données après un effacement partiel ou intégral ?

Une fois que vous avez exécuté l'une des options d'effacement, sur votre appareil, entrez l'adresse email de votre compte HP webOS existant ainsi que le mot de passe (N'en créez pas de nouveau !). Toutes les données que vous avez sauvegardées dans votre profil (contacts, événements de calendrier et tâches), ainsi que les applications que vous avez achetées par l'intermédiaire du catalogue d'applications, sont restaurées sur votre appareil. Pour restaurer les informations concernant votre compte sur votre appareil, il suffit de saisir le mot de passe de chaque compte à l'invite après l'effacement : la synchronisation recommence.

L'option **Effacer le lecteur USB** et les deux options d'effacement intégral suppriment tous les éléments stockés sur le lecteur USB de votre appareil (photos, vidéos, musique, documents, fichiers PDF, etc.). Des copies de ces fichiers doivent être disponibles ailleurs si vous voulez les restaurer sur votre appareil. Vous pouvez par exemple sauvegarder des copies sur votre ordinateur, puis les retransférer sur votre appareil (voir [Copie de](#page-46-0)  [fichiers entre votre appareil et votre ordinateur\)](#page-46-0).

### Je souhaite procéder à un effacement intégral mais l'écran est craquelé ou ne réagit pas aux pressions.

Si vous ne parvenez pas à effectuer un effacement intégral à l'aide de l'écran, vous pouvez utiliser une combinaison de touches. Appuyez sur les boutons marche/arrêt, volume bas et central  $\implies$  tout en les maintenant enfoncés pendant 10 secondes.

### Mes signets ont été restaurés, mais l'icône avec une miniature ne s'affiche pas.

Les signets Web font partie des données sauvegardées sur votre compte HP webOS. Après un effacement intégral, un signet est restauré avec une icône à miniature générique. Lorsque vous consultez à nouveau la page pour laquelle vous avez créé un signet, l'icône à miniature est restaurée.

# <span id="page-206-0"></span>Mises à jour du système

### J'ai rejeté une notification de mise à jour du système et, maintenant, je ne sais pas comment télécharger la mise à jour sur mon appareil

Si vous disposez d'une connexion Wi-Fi et que votre batterie est chargée à au moins 30 %, vous pouvez commencer la mise à jour vous-même : [Ouvrez](#page-28-0) Mises à jour du système  $\blacklozenge$ . Votre appareil recherche régulièrement les mises à jour disponibles. Le cas échéant, appuyez sur Télécharger maintenant. Le téléchargement s'effectue en arrière-plan, de sorte que vous pouvez continuer à utiliser votre appareil jusqu'à ce que l'installation proprement dite commence.

Votre appareil continue à vous rappeler d'installer la mise à jour après son téléchargement. Votre appareil vous rappelle également qu'il installera la mise à jour automatiquement la prochaine fois que vous chargerez votre appareil. L'installation d'une mise à jour ne peut pas commencer si votre batterie n'est pas chargée à au moins 30 %. Si vous appuyez sur *Installer plus tard*, la mise à jour s'installe automatiquement la prochaine fois que les trois conditions suivantes sont réunies : l'appareil est en charge et inactif et, la batterie est chargée à au moins 30 %.

### Le appareil s'est figé alors que je téléchargeais ou installais une mise à jour du système.

Le cas échéant, vous pouvez utiliser webOS Doctor pour restaurer les données de votre appareil et installer la mise à jour système à partir de votre ordinateur à l'aide du câble USB. Ouvrez votre ordinateur et accédez à [hpwebos.com/support](http://www.hpwebos.com/support) pour télécharger webOS Doctor.

# <span id="page-206-1"></span>Appareils mains libres

### Je ne parviens pas à téléphoner ou à recevoir des appels avec un appareil mains libres Bluetooth®

Si vous effectuez et recevez des appels via un smartphone HP webOS connecté, vous ne pouvez pas utiliser votre appareil pour transférer le son de votre appareil vers un casque Bluetooth. Vous pouvez cependant connecter le smartphone à un casque Bluetooth, ce qui a pour effet de déconnecter automatiquement le smartphone de votre appareil et de transférer l'appel audio vers le casque.

Si vous rencontrez des problèmes avec votre casque Bluetooth lors d'un appel vocal Skype, essayez les solutions de dépannage suivantes :

- Si vous avez des écouteurs connectés à votre appareil, débranchez-les.
- Redémarrez votre appareil (voir [Redémarrage du appareil\)](#page-158-0).
- Vérifiez que l'appareil mains libres est compatible avec votre appareil. Rendez-vous sur le site [hpwebos.com/support](http://www.hpwebos.com/support) pour obtenir une liste des appareils compatibles.

REMARQUE Cette liste répertorie uniquement les appareils dont la compatibilité a été testée. Il est possible qu'un appareil non répertorié dans la liste soit compatible avec votre HP TouchPad.

- Assurez-vous que la fonction Bluetooth est activée (voir [Activation et](#page-177-0)  [désactivation de la fonction Bluetooth](#page-177-0)).
- Vérifiez que votre appareil est associé à votre appareil mains libres et que ce dernier apparaît dans la liste Appareils (voir Connexion à un [appareil couplé\)](#page-178-1).
- Vérifiez que le volume audio de l'appareil mains libres et de votre appareil est assez élevé.
- Votre appareil mains libres Bluetooth doit être chargé et allumé.
- Assurez-vous que votre appareil est à portée de l'appareil mains libres. La portée Bluetooth peut aller jusqu'à 10 mètres dans des conditions idéales, ce qui inclut l'absence des éléments suivants : obstacles, interférences radio d'équipements électroniques à proximité et autres facteurs.

• Éloignez-vous d'autres appareils utilisant la fréquence radio 2,4 GHz, tels que les téléphones sans fil et les micro-ondes. Si cela est impossible, rapprochez le appareil de l'appareil mains libres.

### J'ai perdu la connexion entre mon appareil et mon casque Bluetooth.

Si votre casque ne fonctionne pas, supprimez le couplage existant (voir [Suppression d'un appareil\)](#page-179-1) et créez-en un nouveau (voir [Configuration et](#page-140-0)  [utilisation d'un appareil Bluetooth® mains libres](#page-140-0)).

# J'entends des bruits parasites ou des interférences lorsque j'utilise mon appareil mains libres

- Assurez-vous que la batterie de l'appareil mains libres est suffisamment chargée.
- Rendez-vous dans un endroit plus calme pour réduire les bruits environnants.
- Portez le appareil et le casque du même côté du corps.
- Rapprochez votre appareil de l'appareil mains libres. La qualité audio se dégrade à mesure que la distance entre votre appareil et votre appareil mains libres augmente. La portée effective d'un appareil mains libres varie d'un fabricant à un autre.
- Vérifiez que rien (y compris votre corps) ne fait obstruction à la communication entre le appareil et votre appareil mains libres. Les meubles, les murs ou les personnes se trouvant entre le casque et le appareil pourraient nuire à la qualité audio.

# Certaines fonctions de mon appareil mains libres ne fonctionnent pas avec mon appareil

- Consultez la liste de compatibilité sur le site [hpwebos.com/support](http://www.hpwebos.com/support) pour vous assurer que votre appareil est compatible avec votre HP TouchPad.
- Il se peut qu'en dépit de la compatibilité de votre appareil mains libres avec votre appareil, celui-ci ne prenne pas en charge toutes ses fonctions. Consultez la documentation fournie avec votre appareil

mains libres ou le site Web du fabricant pour obtenir des informations de compatibilité détaillées concernant l'appareil et votre appareil.

# <span id="page-207-0"></span>Comment libérer de l'espace sur le appareil

Si vous stockez un grand nombre de fichiers ou si vous installez de nombreuses applications, vous risquez de saturer la mémoire interne de votre appareil. Voici diverses méthodes pour libérer de l'espace sur votre appareil :

- Photos & vidéos, Musique, Quickoffice et Adobe Reader : les fichiers volumineux utilisent beaucoup de mémoire. Déplacez les fichiers vers votre ordinateur (voir [Copie de fichiers entre votre appareil et votre](#page-46-0)  [ordinateur\)](#page-46-0), ou supprimez-les sur votre appareil.
- Email : les pièces jointes aux emails peuvent être volumineuses et nécessiter beaucoup d'espace mémoire. Copiez les pièces jointes sur votre ordinateur (voir [Copie de fichiers entre votre appareil et votre](#page-46-0)  [ordinateur\)](#page-46-0) ou supprimez les fichiers volumineux de votre appareil (voir [Suppression d'un message\)](#page-64-0). Vous pouvez également vider le dossier des éléments supprimés.
- Messagerie : si vous envoyez de nombreux SMS, supprimez des messages ou des conversations (voir [Suppression d'un message](#page-69-1) ou [Suppression d'une conversation](#page-69-2)).
- Internet : supprimez les informations stockées relatives à votre navigation sur Internet en effaçant votre historique, les cookies et la mémoire cache (voir [Personnalisation de la configuration du navigateur](#page-93-0)  [Web](#page-93-0)).
- Applications tierces : vous pouvez supprimer les applications que vous utilisez rarement (voir [Suppression d'une application\)](#page-37-0).

# **A** Termes

#### <span id="page-208-1"></span>Barre de lancement rapide

Barre de lancement pouvant comporter jusqu'à cinq icônes, en plus de l'écran de lancement, permettant d'accéder rapidement à vos applications favorites. Par défaut, la barre de lancement rapide affiche les icônes des applications suivantes : Web, Email, Calendrier, Messagerie et Photos & vidéos. La sixième icône correspond à l'écran de lancement. Vous pouvez facilement faire glisser des icônes à l'intérieur ou l'extérieur de la barre de lancement rapide pour modifier la liste des applications disponibles (voir [Alignement de vos applications favorites dans la barre](#page-40-0)  [de lancement rapide\)](#page-40-0).

La barre de lancement rapide s'affiche toujours au bas de la vue Carte et de l'écran de lancement. Appuyez sur une icône pour ouvrir l'application correspondante.

#### <span id="page-208-0"></span>bouton central

Bouton au centre de la zone située en dessous de l'écran. Appuyez sur ce bouton pour afficher la vue Cartes ou l'écran de lancement, ou pour allumer l'écran lorsqu'il est éteint.

#### carte

Vue réduite d'une application ouverte. La vue Carte facilite le déplacement et la réorganisation des cartes. Pour réduire l'application dans laquelle vous travaillez à la taille d'une carte, appuyez sur le bouton **central**  $\implies$  (voir [bouton central](#page-208-0)). Appuyer sur une carte quelconque de cette vue permet de restaurer l'affichage plein écran de l'application correspondante et de continuer à utiliser cette dernière. Voir également [vue Cartes.](#page-211-0) Un groupe de cartes du même type s'affiche dans la vue Cartes sous la forme d'une pile de cartes. Voir la section Utilisation [de cartes empilées](#page-38-0) pour de plus amples informations.

#### compte en ligne

Il est très simple de synchroniser toutes vos données de compte en ligne grâce à Fonction HP Synergy. Un compte en ligneest un emplacement sur le Web ou sur un serveur dans lequel vous conservez des contacts et/ou des informations liées au calendrier, tel que Google ou Exchange. Ces comptes Web ou serveur sont parfois qualifiés de comptes basés « sur le nuage ». Vous pouvez accéder aux informations disponibles dans ces comptes à partir des applications Contacts et Calendrier de votre appareil. Vous pouvez également configurer votre appareil pour télécharger des contacts à partir de comptes en ligne tels que Facebook, et publier des photos sur des comptes en ligne tels que Facebook ou Snapfish. Voir [Comptes en ligne disponibles pour les appareils webOS](#page-212-0).

### Compte HP webOS

Un compte HP webOS vous permet d'accéder à des services tels que les mises à jour automatiques, la sauvegarde des données, etc. Pour créer un compte HP webOS, saisissez une adresse email valable lors de la configuration de votre HP TouchPad (voir [Configuration de votre](#page-13-1)  [appareil](#page-13-1)). Votre compte HP webOS identifie également l'emplacement sur le Web dans lequel les données stockées dans votre compte HP webOS sont sauvegardées. Notez toutefois que ces données sauvegardées sur le Web ne peuvent être ni modifiées, ni affichées.

Vous pouvez attribuer des contacts et des événements de calendrier à votre compte HP webOS. Les éléments du compte HP webOS sont inclus dans la sauvegarde quotidienne des informations de votre compte HP webOS en ligne mais ils ne sont pas synchronisés avec vos comptes en ligne.

### <span id="page-208-2"></span>contact lié

type de contact répertoriant des informations émanant de plusieurs sources. Admettons par exemple que l'un de vos contacts professionnels dans Exchange et l'un de vos contacts privés dans Google correspondent en fait à la même personne. Dans un tel cas, l'application Contacts de votre téléphone fait automatiquement le lien entre ces deux contacts de sorte à pouvoir visualiser toutes les informations d'une même personne à partir d'un seul emplacement ; ces informations continuent cependant de dépendre de leur compte respectif. Les contacts peuvent être liés et déliés manuellement.

### défilement

Effleurement horizontal rapide et léger effectué à l'aide du doigt sur l'écran tactile, par exemple pour aller d'une page à l'autre dans l'écran de lancement ou d'un jour à l'autre dans le calendrier. Voir [Utilisation des](#page-17-0)  [gestes : pression, défilement, glissement, pichenette, pincement](#page-17-0).

### dossier intelligent

Un des deux dossiers (Toutes les boîtes et Tous avec drapeau) pouvant être défini afin de s'afficher en haut de la vue Liste des comptes de l'application Email. Voir [Définition des préférences d'email.](#page-65-0)

### Exposition

Fonction de votre appareil qui vous permet d'accéder à des applications conçues spécifiquement pour être utilisées lorsque le appareil est posé sur un HP Touchstone (voir [Exposition](#page-161-0)).

### favori

Contact défini comme interlocuteur à joindre rapidement. La création d'un favori à partir d'un contact vous permet de voir et de joindre ce contact en seulement quelques gestes. Vous pouvez créer et gérer vos favoris dans les applications Contacts (voir [Création d'un favori\)](#page-103-0) et Téléphone (voir [Utilisation de favoris\)](#page-138-0).

### Fichiers sans DRM

Fichier non protégé par le format Digital Rights Management. Les fichiers musicaux sans DRM peuvent être copiés autant de fois que vous le souhaitez et lus sur votre appareil.

### glisser

Mouvement lent de votre doigt sur l'écran tactile, effectué par exemple pour faire défiler une liste ou déplacer une icône sur l'écran de lancement. Voir [Utilisation des gestes : pression, défilement, glissement,](#page-17-0)  [pichenette, pincement](#page-17-0).

### HP webOS

système d'exploitation du HP TouchPad. Les gestes, cartes, vues fusionnées et contacts liés font notamment partie des principales fonctionnalités de HP webOS.

### <span id="page-209-1"></span>menu d'application

Menu masqué au niveau du coin supérieur gauche de l'écran qui répertorie les éléments disponibles dans une application, telles que les préférences ainsi que l'aide de l'application. Pour ouvrir le menu de l'application, faites glisser le coin supérieur du appareil (au-dessus de l'écran) sur l'écran, ou appuyez sur le nom de l'application dans le coin supérieur gauche de l'écran. Consultez la section [Utilisation du menu](#page-31-0)  [d'application](#page-31-0) pour plus de détails. Voir également [menu système.](#page-209-0)

#### <span id="page-209-0"></span>menu système

Menu masqué dans l'angle supérieur droit de l'écran qui vous permet d'activer et de désactiver les fonctions de connexion sans fil, notamment le Wi-Fi et la technologie sans fil Bluetooth®, de régler la luminosité de l'écran, d'activer et de désactiver le verrouillage de la rotation de l'écran et, d'activer et de désactiver les sons système. Pour ouvrir le menu système, faites glisser l'angle supérieur droit de l'appareil (au-dessus de l'écran) sur l'écran, ou appuyez sur l'angle supérieur droit de l'écran. Consultez la section [Utilisation du menu système](#page-31-1) pour plus de détails. Voir également [menu d'application](#page-209-1) et [mode avion.](#page-210-0)

### mise à jour d'application

Mise à jour obtenue auprès du développeur d'une application que vous avez installée via l'App Catalog de HP webOS sur votre appareil. Vous pouvez consulter manuellement les mises à jour d'application dans Gestionnaire de logiciels. Des frais supplémentaires peuvent s'appliquer. Voir [Vérification manuelle des mises à jour des applications](#page-150-0).

### mise à jour système

Mises à jour apportées à HP webOS ainsi qu'aux principales applications telles que les applications Contacts et Calendrier. Lorsque de nouvelles mises à jour système sont disponibles, des notifications vous en informant s'affichent sur votre appareil. La disponibilité de telles mises à jour peut également être vérifiée manuellement. Voir [Mise à jour du](#page-20-0)  [système d'exploitation HP webOS.](#page-20-0)

### <span id="page-210-0"></span>mode avion

mode dans lequel tous les services sans fil du appareil sont désactivés. Les services sans fil incluent la fonction Wi-Fi, les réseaux VPN et la technologie sans fil Bluetooth®. Voir [Désactivation des services sans fil](#page-16-0)  [\(mode avion\)](#page-16-0).

#### <span id="page-210-2"></span>notification

Message qui s'affiche en haut de l'écran pour vous informer de la réception d'un email ou d'un message instantané, d'un événement à venir, etc. Dans la plupart des cas, il suffit d'appuyer sur la notification souhaitée pour pouvoir réagir à son envoi. Voir également [tableau de](#page-210-3)  [bord](#page-210-3). Pour fermer une notification, jetez-la à gauche ou à droite de l'écran.

### pichenette

Effleurement rapide du doigt sur l'écran tactile, à la verticale, par exemple pour faire rapidement défiler vers le haut ou le bas. Voir [Utilisation des gestes : pression, défilement, glissement, pichenette,](#page-17-0)  [pincement.](#page-17-0)

### pincement

Un geste utilisé pour faire un zoom avant pour agrandir la vue ou un zoom arrière pour afficher une zone plus étendue. Pour effectuer un zoom avant, vous devez poser les extrémités de votre pouce et de votre index à proximité l'une de l'autre sur l'écran tactile, puis les éloigner lentement l'une de l'autre. Pour effectuer un zoom arrière, vous devez poser les extrémités de votre pouce et de votre index à distance l'une de l'autre sur l'écran tactile, puis les rapprocher lentement l'une de l'autre.

### pression

Légère pression appliquée sur l'écran tactile utilisée par exemple pour ouvrir une application en appuyant sur l'icône correspondante. Utilisez le bout de votre doigt pour appuyer. N'appuyez pas avec votre ongle et n'utilisez pas de stylo ni de crayon car l'écran ne répondrait pas à ce type de contact. N'appuyez pas trop fermement. Utilisez un geste ferme mais léger. Voir [Utilisation des gestes : pression, défilement, glissement,](#page-17-0)  [pichenette, pincement](#page-17-0).

### <span id="page-210-4"></span>Programme de lancement

Groupe d'écrans (appelés pages) qui affiche toutes vos applications. Pour ouvrir l'écran de lancement, appuyez sur  $\odot$  dans la barre de lancement rapide (voir [Barre de lancement rapide\)](#page-208-1) ou appuyez sur le bouton central

→ pour afficher la vue Cartes, puis appuyez sur . Dans l'écran de lancement, appuyez sur **Applications** pour afficher toutes les applications principales, appuyez sur Téléchargements pour afficher les applications que vous avez téléchargées, ou appuyez sur Paramètres pour afficher toutes vos applications préférées. Quelle que soit la page où elle apparaît, appuyez sur une icône d'application en maintenant la pression puis faites-la glisser pour l'ajouter à votre page Favoris. Pour ouvrir une application, appuyez sur l'icône correspondante.

### recherche au sein des applications

 Fonctionnalité de recherche disponible après l'ouverture de certaines applications. Pour effectuer une recherche, appuyez tout simplement sur le champ de recherche et commencez à saisir un terme de recherche (nom d'un contact, numéro de téléphone, objet d'un email, quelques mots d'une note) lorsque l'écran affiche une liste. Voir également [Tapez](#page-210-1)  [maintenant](#page-210-1).

### Synergy, fonction

Fonctionnalité qui vous permet de profiter pleinement des vues fusionnées et contacts liés du appareil. Voir [Votre HP TouchPad](#page-6-0).

### <span id="page-210-3"></span>tableau de bord

liste répertoriant toutes les notifications reçues. Pour ouvrir le tableau de bord, il suffit d'appuyer sur les icônes de notification qui s'affichent en haut de l'écran. Pour réagir suite à la réception d'une notification, il suffit d'appuyer sur l'élément du tableau de bord lui correspondant. Voir également [notification.](#page-210-2)

### <span id="page-210-1"></span>Tapez maintenant

Fonction (appelée auparavant « recherche universelle ») vous permettant de rechercher des applications et des contacts sur votreappareil et d'effectuer des recherches sur le Web en appuyant tout simplement sur Tapez maintenant dans la vue Cartes et en saisissant le terme à rechercher. Vous pouvez également utiliser Actions rapides pour créer un élément tel qu'un email, un événement de calendrier ou une note en saisissant une partie ou la totalité du texte de l'élément. Voir [Tapez](#page-22-0)  [maintenant](#page-22-0).

### Toucher-partager

Si une page Web est ouverte sur votre HP TouchPad ou sur un smartphone webOS, il vous suffit de mettre en contact les appareils pour transférer la page d'un appareil à l'autre. Si votre smartphone et votre HP TouchPad utilisent le même compte HP webOS, vous pouvez également les mettre en contact dans le but de créer un couplage Bluetooth entre les deux appareils. Une fois vos deux appareils couplés, vous pouvez non seulement les mettre en contact pour partager des pages Web, mais également passer et recevoir vos appels et envoyer/recevoir des SMS directement sur votre HP TouchPad. La fonctionnalité « Touch to Share » est compatible uniquement avec certains smartphones WebOS. Voir [Qu'est-ce que la fonction Toucher-partager ?.](#page-179-2)

#### <span id="page-211-0"></span>vue Cartes

Vue du appareil qui affiche toutes les applications sous la forme de cartes réduites et qui facilite la navigation entre celles-ci, ainsi que leur réorganisation. L'arrière-plan de la vue Cartes est votre papier peint. Ne confondez pas la vue Cartes avec l'écran de lancement (voir [Programme](#page-210-4)  [de lancement](#page-210-4)), qui vous indique toutes les applications installées sur votre appareil, et non celles qui sont ouvertes uniquement. Pour accéder à la vue Cartes lorsqu'une application est affichée en plein écran, appuyez sur le bouton **central**  $\implies$ .

#### vue fusionnée

Fonctionnalité du appareil permettant d'afficher les données issues de diverses sources sous la forme d'une vue unique tout en maintenant à part les sources dont elles proviennent. Admettons par exemple que vous utilisez le calendrier Google pour les événements afférents à votre vie privée et le calendrier Exchange de votre entreprise pour les événements afférents à votre vie professionnelle. L'application Calendrier du appareil affiche ces événements issus de deux calendriers sous la forme d'une vue unique, baptisée Tous. De même, lorsque vous disposez de plusieurs comptes de messagerie, l'application Email affiche également tous les messages reçus dans les différentes boîtes de réception sous la forme d'une vue unique, baptisée Toutes les boîtes de réception. Dans l'application Messagerie, tous les messages échangés avec un même interlocuteur s'affichent, quant à eux, dans le cadre d'une même conversation, et ce qu'il s'agisse de messages SMS ou de messages instantanés. Voir également [contact lié](#page-208-2).

# <span id="page-212-0"></span>**B** Comptes en ligne disponibles pour les appareils webOS

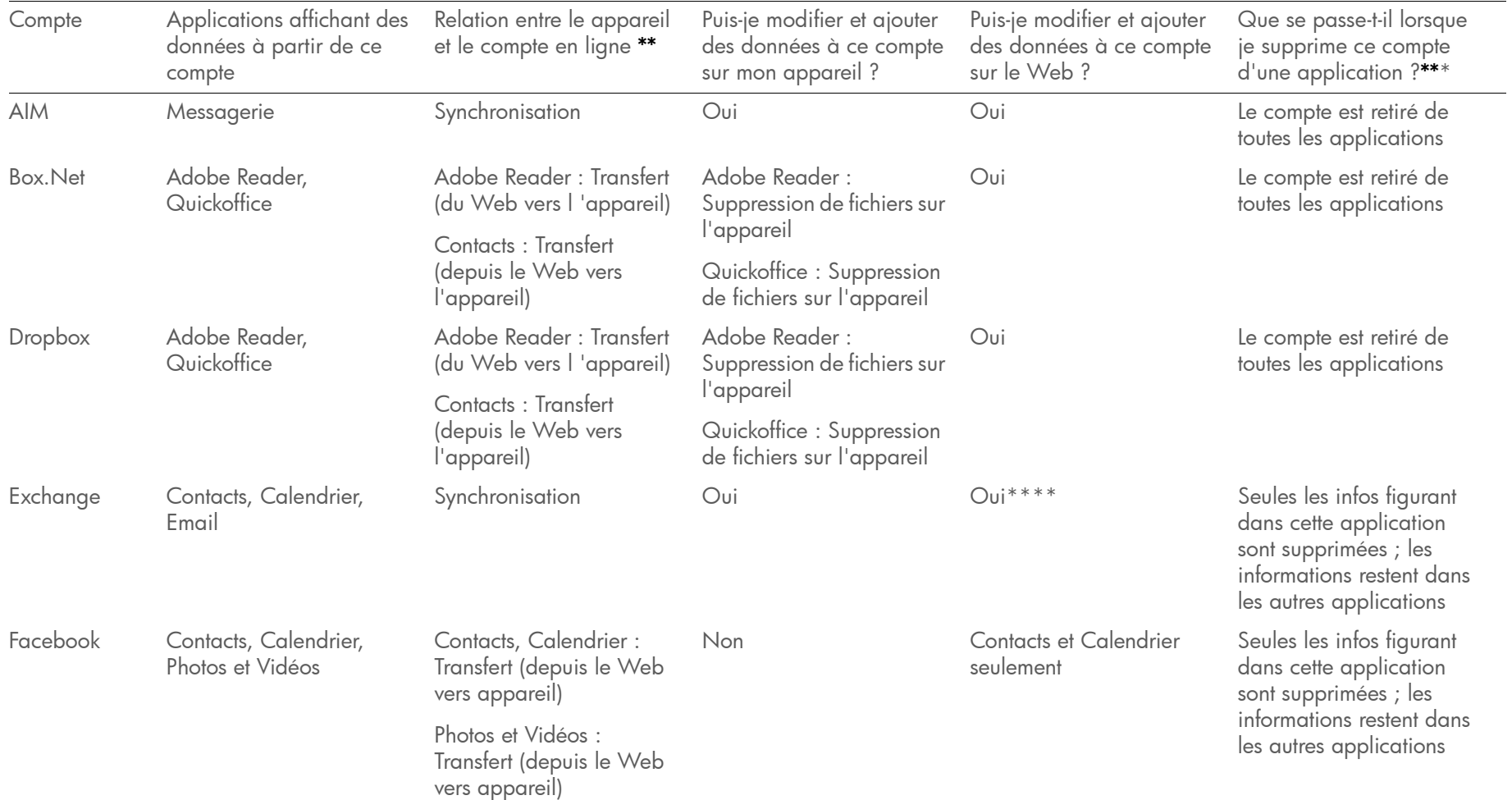

Table 1. Comptes en ligne disponibles pour les appareils HP webOS

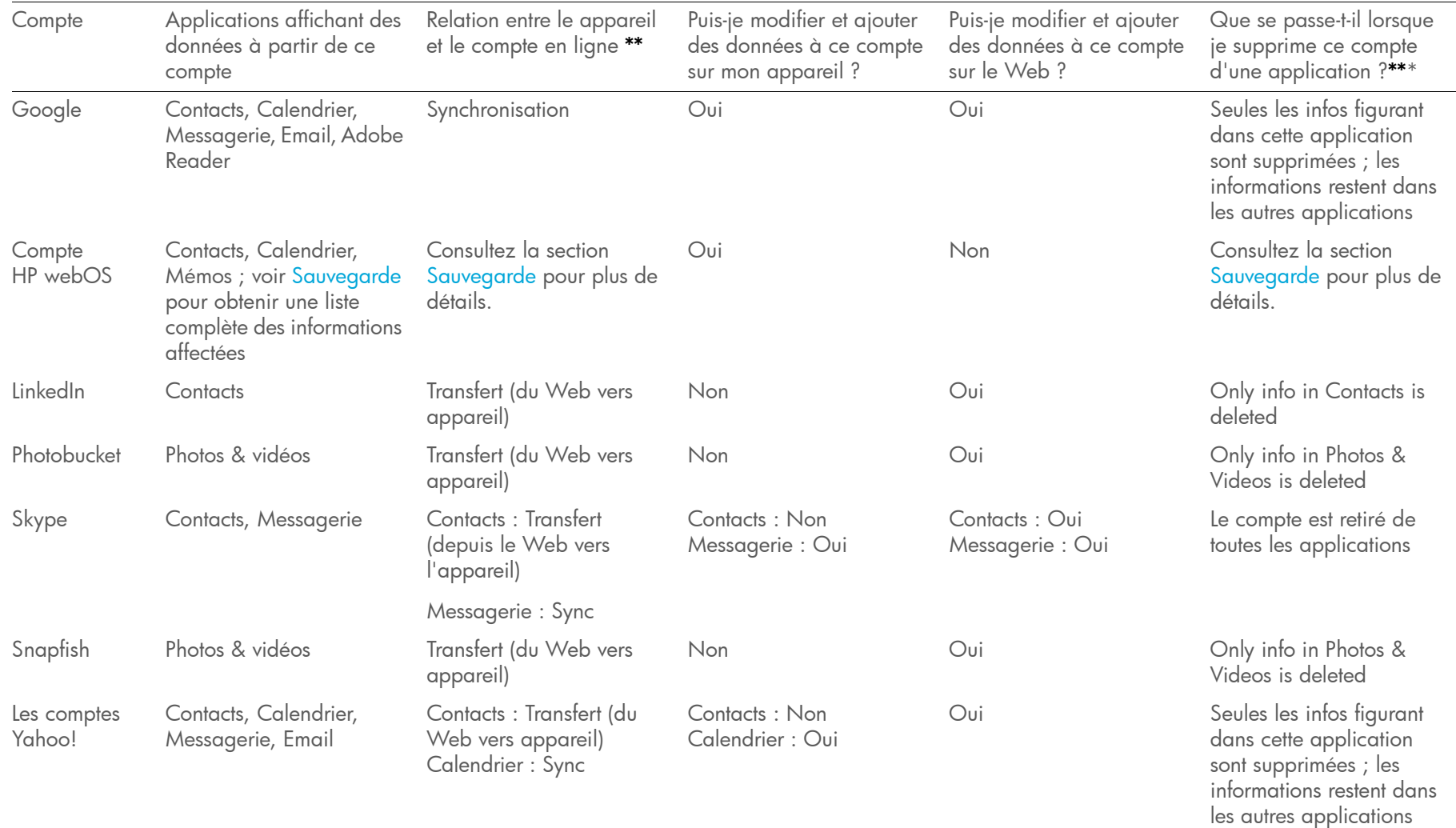

Table 1. Comptes en ligne disponibles pour les appareils HP webOS

La fréquence à laquelle des données sont synchronisées ou transférées entre le appareil et des comptes en ligne dépend du compte utilisé.

\*Les informations contenues dans ce tableau peuvent être modifiées avec les mises à jour webOS.

\*\*Sync : mise à jour et échange bilatéraux de vos données. Ce que vous ajoutez ou modifiez dans un emplacement est automatiquement ajouté ou modifié dans l'autre.

Transfert : mise à jour unilatérale de vos données. Vous pouvez ajouter ou modifier les données uniquement dans un emplacement ; les données sont ensuite copiées dans l'autre emplacement.

\*\*\*Seules les données de votre appareil sont supprimées. La source de données n'est pas affectée. Si vous supprimez un compte de votre appareil à l'aide de l'application Comptes, toutes les données de votre compte sont supprimées de toutes les applications associées à ce dernier.

\*\*\*\*Vous pouvez également modifier et ajouter des données à un compte Exchange depuis une application de bureau, telle que Outlook.
# **C** Spécifications

### Table 1. Spécifications

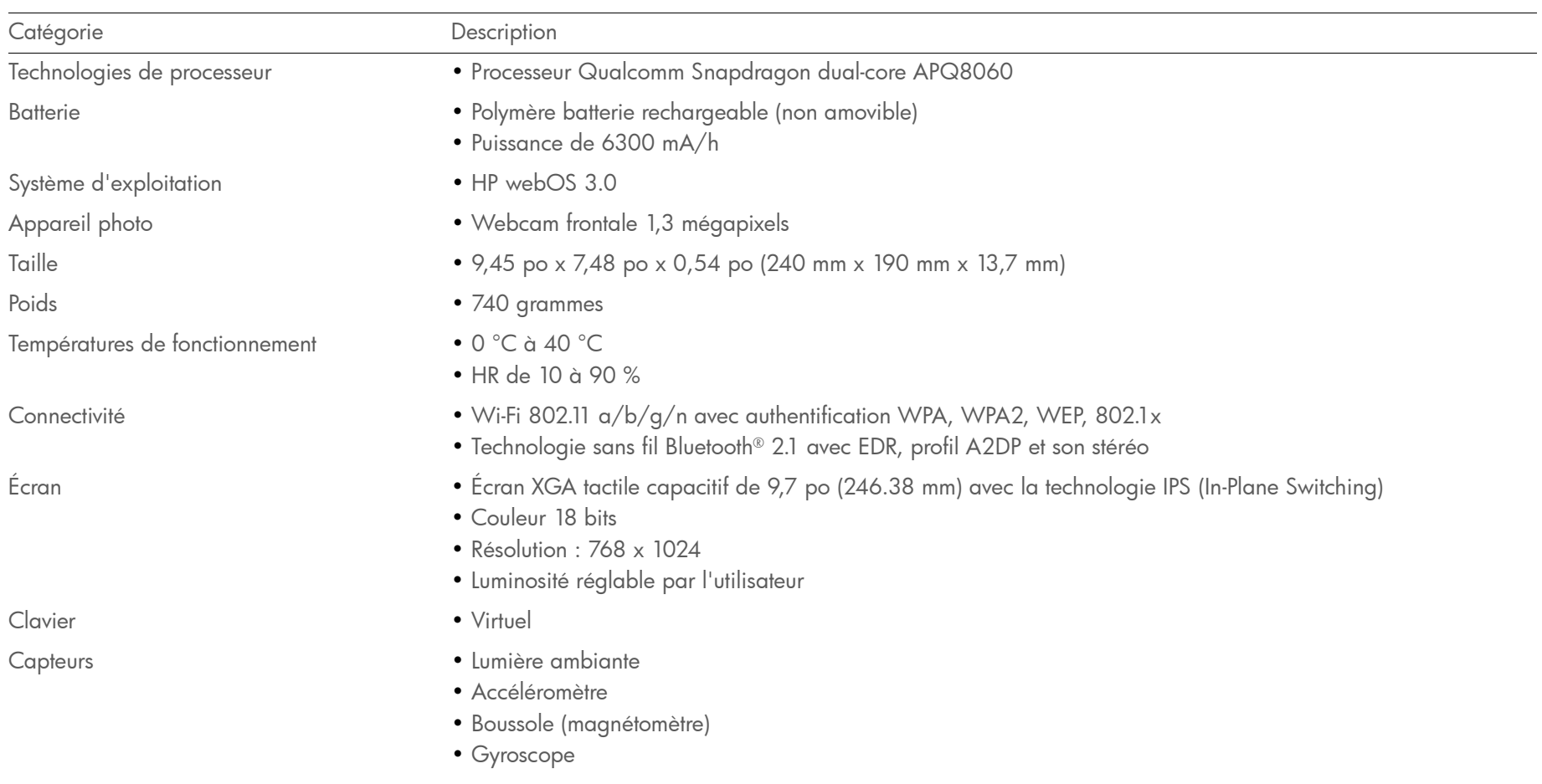

### Table 1. Spécifications

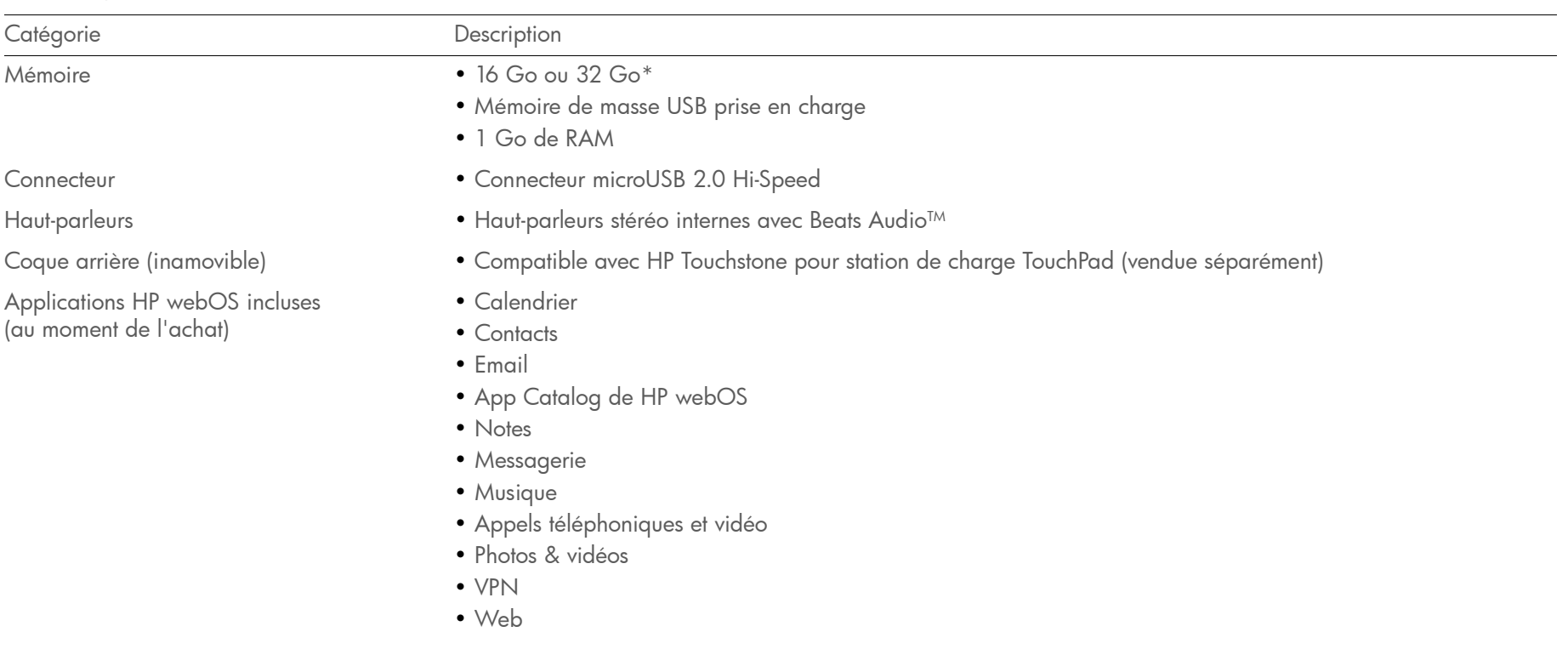

Table 1. Spécifications

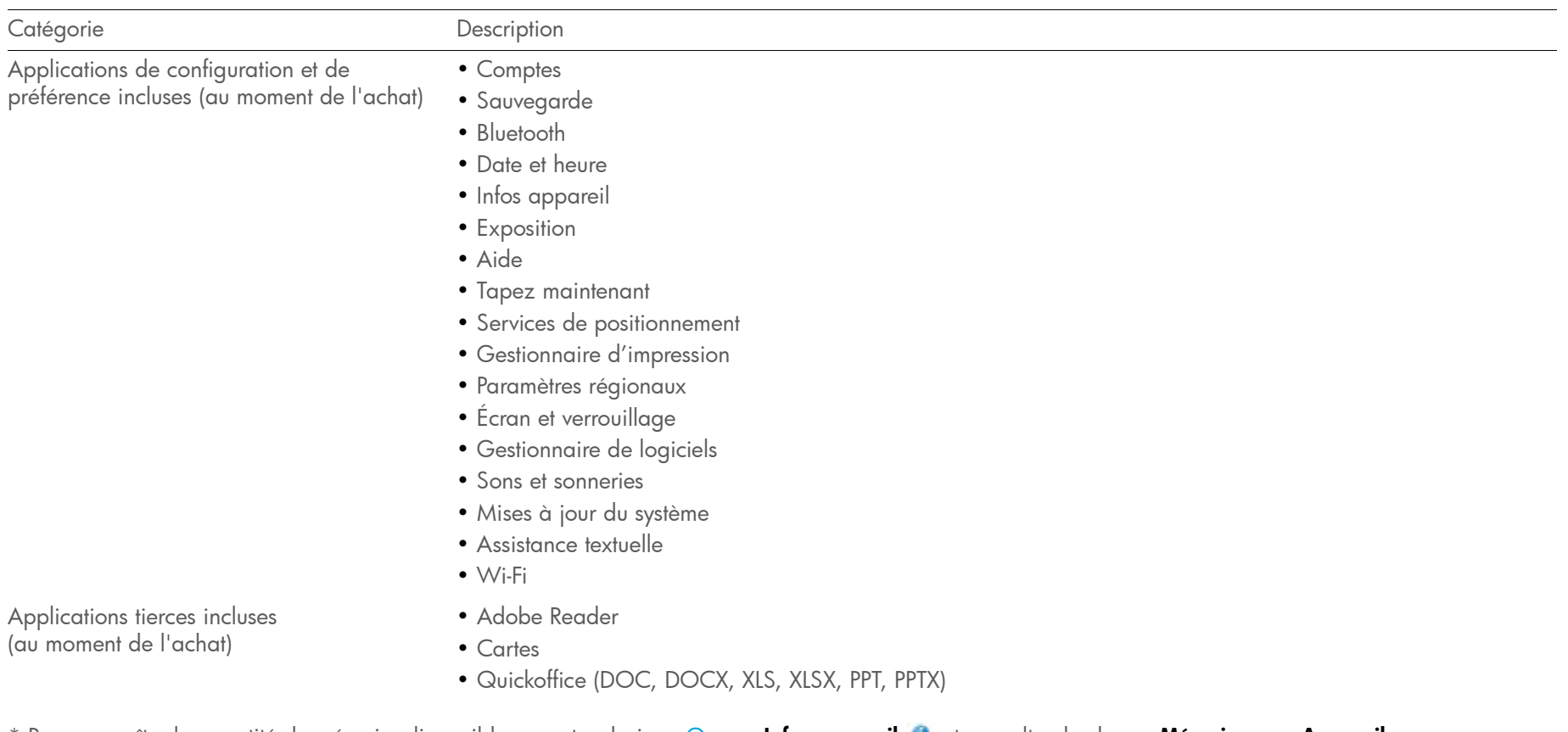

\* Pour connaître la quantité de mémoire disponible sur votre device : [Ouvrez](#page-28-0) **Infos appareil ©** et consultez le champ **Mémoire** sous **Appareil**.

# **D** Informations importantes relatives à la réglementation et à la sécurité

#### CONTRAT DE LICENCE DE L'UTILISATEUR FINAL

VEUILLEZ LIRE ATTENTIVEMENT LES PRÉSENTES CONDITIONS GÉNÉRALES (CI-APRÈS, LE « CONTRAT [»\) AVANT D'UTILISER, DE TÉLÉCHARGER LES LOGICIELS OU LES SERVICES](http://www.fcc.gov/oet/ea/fccid/)  [FOURNIS SUR VOTRE APPAREIL HEWLETT-PACKARD \(« HP »\) OU PAR SON BIAIS OU D'Y](http://www.fcc.gov/oet/ea/fccid/)  ACCÉDER D'UNE AUTRE MANIÈRE QUE CE SOIT. HP VOUS AUTORISE À EXPLOITER LES LOGICIELS OU LES SERVICES FOURNIS SUR VOTRE APPAREIL HP OU PAR SON BIAIS EN TANT QU'UTILISATEUR FINAL ORIGINAL, AUX SEULES FINS PERSONNELLES CITÉES CI-DESSOUS. EN CAS DE DÉSACCORD AVEC LES CONDITIONS GÉNÉRALES DU PRÉSENT CONTRAT, N'UTILISEZ PAS OU NE TÉLÉCHARGEZ PAS LES LOGICIELS OU LES SERVICES, OU N'Y ACCÉDEZ PAS D'UNE AUTRE MANIÈRE QUE CE SOIT. EN UTILISANT, TÉLÉCHARGEANT TOUT OU PARTIE DES LOGICIELS OU DES SERVICES OU EN Y ACCÉDANT, VOUS RECONNAISSEZ ACCEPTER LES PRÉSENTES CONDITIONS.

IL EST ÉGALEMENT PORTÉ À VOTRE CONNAISSANCE QUE, SI VOUS RÉSIDEZ AU SEIN DE L'ESPACE ÉCONOMIQUE EUROPÉEN, EN SUISSE ou EN AUSTRALIE, LE PRÉSENT CONTRAT N'AFFECTE EN AUCUNE MANIÈRE VOS DROITS LÉGAUX. Pour plus de renseignements au sujet de vos droits légaux, veuillez vous mettre en relation avec l'administration, le service d'inspection du commerce ou le bureau de conseil aux citoyens (OU ÉQUIVALENT) dont vous dépendez.

LICENCE : HP vous concède une licence limitée et non exclusive d'utilisation du ou des programmes logiciels et des services intégrés à votre appareil HP et/ou fournis avec votre appareil HP inclus dans son coffret ou accessibles par son biais, ou fournis par HP en vue d'une utilisation avec votre appareil HP notamment toute mise à jour desdits logiciels qui vous est fournie par quelque autre moyen que ce soit, y compris, mais sans limitation, les téléchargements ou les mises à jour en mode OTA (Over The Air) (ci-après, le « Logiciel »), soumis aux conditions générales définies dans le présent Contrat, ainsi qu'à toute autre condition incorporée aux présentes par voie de référence ou qui vous est présentée préalablement à l'utilisation du Logiciel. Vous n'êtes pas autorisé à utiliser le Logiciel hors du cadre du présent Contrat. Vous reconnaissez et acceptez que la propriété du Logiciel, de la documentation destinée à l'utilisateur final et de toutes les copies ultérieures dudit Logiciel, quels que soient la forme ou le support média utilisé, est détenue par HP ou ses fournisseurs et est protégée par la loi, y compris, entre autres, les lois aux États-Unis sur les secrets commerciaux, brevets, droits d'auteur et marques commerciales, ainsi que d'autres lois et provisions de traités internationaux en vigueur. Il est interdit de supprimer toute identification du produit, les notices de copyright et les restrictions de propriété du Logiciel ou de toute documentation de l'utilisateur final.

MISES À JOUR LOGICIELLES : de temps en temps, vous pourrez recevoir des mises à jour des Logiciels pour votre appareil HP par le biais d'un support tangible, d'un téléchargement ou du mode OTA (Over The Air) (ci après, « Mise à jour logicielle »). Lesdites Mises à jours logicielles seront obligatoires et gratuites (« Mise à jour logicielle obligatoire ») ou engageront des frais supplémentaires (« Mise à jour logicielle payante »). Les Mises à jour logicielles obligatoires contiendront des correctifs ou des corrections d'erreurs ou apporteront de nouvelles fonctionnalités pour votre appareil HP. Le plus souvent, les Mises à jour logicielles vous seront transmises pendant des périodes de faible utilisation, par exemple pendant la nuit ou tôt le matin. Par la présente, vous reconnaissez et acceptez que lesdites Mises à jour logicielles obligatoires soient installées sur votre appareil HP sans que vous receviez de notification supplémentaire ou que votre consentement vous soit de nouveau demandé. À l'installation, la Mise à jour logicielle obligatoire sera considérée comme un Logiciel aux termes du présent Contrat, et les mêmes conditions générales s'appliqueront de la même manière qu'elles s'appliqueraient à tout Logiciel dans le cadre du présent Contrat. Il peut également vous être demandé occasionnellement si vous souhaitez accepter une Mise à jour logicielle payante permettant d'ajouter de nouvelles fonctionnalités. Ces mises à jour ne seront pas obligatoires et votre consentement vous sera toujours demandé. Si vous donnez votre consentement, la Mise à jour logicielle payante sera considérée à l'installation comme un Logiciel aux termes du présent Contrat, et les mêmes conditions générales s'appliqueront de la même manière qu'elles s'appliqueraient à tout Logiciel dans le cadre du présent Contrat.

RESTRICTIONS : la licence du Logiciel autorise uniquement son utilisation sur l'appareil HP que vous avez acheté à l'origine. Vous n'êtes pas autorisé à distribuer ou à mettre à disposition le Logiciel sur un réseau ou pour une utilisation avec différents appareils. Le Logiciel et la documentation d'accompagnement ne peuvent être copiés qu'à des fins d'archivage ou de sauvegarde en complément de l'utilisation du Logiciel. Vous devez reproduire et inclure toutes les notes de copyright et de droits de propriété mentionnées dans le Logiciel sur toutes les copies que vous effectuez. Vous n'êtes pas autorisé à modifier ou à altérer le Logiciel de quelque façon que ce soit. Vous ne pouvez utiliser le Logiciel que de la manière expressément énoncée ci-dessus. Vous acceptez de ne pas essayer de contourner, désactiver ou modifier toute technologie ou tout logiciel de sécurité intégrés au Logiciel ou utilisés sur votre appareil HP et de n'aider ou encourager personne à le faire. Sauf mention stipulée ci-dessus, HP et ses concédants de licence se réservent tous les autres droits relatifs au Logiciel. Si la législation en vigueur vous permet de copier ou modifier le Logiciel, vous pouvez alors copier et modifier le Logiciel uniquement dans la limite où la législation en vigueur l'y autorise. Pour de plus amples informations sur les circonstances dans lesquelles la copie et la modification peuvent être autorisées, veuillez vous mettre en relation avec

l'administration, le service d'inspection du commerce ou le bureau de conseil aux citoyens (ou équivalent) dont vous dépendez.

HP A LE DROIT DE MODIFIER OU DE METTRE FIN À L'UTILISATION DE TOUT LOGICIEL OU APPLICATION TROUVÉS SUR OU UTILISÉS DEPUIS L'APPAREIL : HP se réserve le droit, à sa seule discrétion et à tout moment, d'ajouter, de supprimer ou de modifier tout Logiciel, et d'ajouter, de supprimer ou de modifier toute application trouvés sur l'appareil ou les services utilisés depuis l'appareil. HP peut être amené à prendre de telles mesures en raison de changements de ses obligations ou des restrictions par un concédant tiers ou un partenaire, par mesure de sécurité ou en raison de toute restriction gouvernementale ou injonction d'un tribunal.

HP A LE DROIT DE MODIFIER LES PRÉSENTES CONDITIONS : HP se réserve le droit de modifier les conditions du présent Contrat à sa seule discrétion et à tout moment dans les limites autorisées par la loi en vigueur. De telles modifications entreront en vigueur dès lors que HP vous les aura notifiées par courrier électronique, SMS ou courrier postal. En continuant d'utiliser le Logiciel après ladite notification, vous acceptez être lié aux nouvelles conditions du Contrat. En outre, certains Logiciels peuvent être soumis à des conditions différentes ou complémentaires (y compris des frais) mises à votre disposition par le biais d'un lien hypertexte séparé ou de toute autre forme de contrat ou de notification préalablement à l'utilisation desdits Logiciels.

LOGICIELS ET SERVICES TIERS : il est possible que certains des logiciels ou des services fournis avec votre appareil HP inclus dans son coffret ou accessibles par son biais, aient été fournis par des tiers (ci-après, les « Logiciels tiers ») et qu'ils soient, à ce titre, soumis à des conditions générales d'utilisation différentes ou complémentaires. Les Logiciels tiers peuvent également être mis à votre disposition dans des magasins d'applications accessibles depuis votre appareil. Les Logiciels tiers ne sont pas fournis par HP et les conditions générales d'utilisation desdits Logiciels tiers peuvent vous être présentées préalablement à l'utilisation par le biais d'un lien hypertexte ou de toute autre forme de contrat. Les Logiciels tiers peuvent inclure des publicités et vous reconnaissez que de telles publicités ne sont pas fournies par HP ou ses partenaires de distribution. Il est également porté à votre connaissance que de tels Logiciels tiers peuvent comporter des technologies tierces en conformité à une ou plusieurs normes sectorielles (les « Logiciels normalisés »). Lesdits Logiciels normalisés peuvent nécessiter l'obtention d'une licence auprès d'une ou plusieurs entités tierces. Ces licences ne sont pas octroyées par HP. Pour plus de renseignements sur l'obtention de ces licences, contactez l'éditeur de ces Logiciels tiers. Vous êtes exclusivement responsable de l'obtention de ces licences.

UTILISATION DE SITES WEB ET DE SERVICES TIERS : l'appareil HP vous permettra d'accéder à des données et des informations depuis les comptes, nouveaux ou existants, de sites Web tiers ou de votre opérateur, tels que les comptes de messagerie électronique, de réseau social ou d'achat de produits. Il est possible que certains de ces services ou de ces comptes vous soient accessibles par le biais d'une application sur l'appareil HP sans nécessiter l'utilisation du navigateur. Vous reconnaissez qu'en saisissant votre nom d'utilisateur et votre mot de passe ou vos informations de compte pour accéder à ces comptes, vous acceptez les conditions générales auxquelles l'utilisation des services tiers fournis est soumise. En cas de désaccord avec les conditions générales auxquelles l'utilisation des services tiers fournis est soumise, vous ne devez pas accéder auxdits comptes ou services depuis votre appareil HP.

CERTIFICATS NUMÉRIQUES : le Logiciel contient des fonctionnalités qui lui permettent d'accepter des certificats numériques émis par HP ou des tiers. IL RELÈVE DE VOTRE SEULE RESPONSABILITÉ DE DÉCIDER DE FAIRE CONFIANCE À UN CERTIFICAT ÉMIS PAR HP OU DES TIERS. VOUS UTILISEZ LES CERTIFICATS NUMÉRIQUES À VOS PROPRES RISQUES ET,

DANS LES LIMITES PRÉVUES PAR LA LÉGISLATION EN VIGUEUR, HP EXCLUT TOUTE CONDITION LÉGALE OU GARANTIE IMPLICITE, Y COMPRIS CELLES RELATIVES À LA QUALITÉ MARCHANDE, L'ADÉQUATION À UN USAGE PARTICULIER, LA PRÉCISION, LA SÉCURITÉ OU LA FIABILITÉ DESDITS CERTIFICATS NUMÉRIQUES.

LOGICIELS LIBRES : cet appareil intègre certains logiciels libres développés par des tiers (ci après, les « Logiciels libres »), qui peuvent être soumis à la Licence publique générale GNU (ci-après, « GPL »), la Licence publique générale limitée (ci-après, « LGPL [»\) et/ou d'autres](http://opensource.palm.com)  [licences, limitations et avis de copyright \(ci-après, les « Conditions de la licence libre »\). Les](http://opensource.palm.com)  Conditions de la licence libre applicables pour le Logiciel libre correspondant sont reproduites et disponibles sur votre appareil, ainsi qu'à l'adresse http:// opensource.palm.com. Reportez-vous aux Conditions de la licence libre pour connaître les droits relatifs au Logiciel libre dont vous disposez dans le cadre desdites licences. L'utilisation desdits Logiciels libres sera régie intégralement par les conditions générales de la Licence des Logiciels libres correspondants. Les questions portant sur le Logiciel libre inclus ou intégré dans le Logiciel peuvent être envoyées à l'adresse e-mail opensourcequestions@palm.com. Le code source de certains Logiciels libres est sur le site [http://opensource.palm.com.](http://opensource.palm.com) Vous pouvez obtenir une copie du code source exploitable par une machine sur simple demande écrite à l'attention de Palm, Inc. (filiale de HP) à l'adresse :

Palm, Inc. Attention : Conformité des Logiciels libres 950 W. Maude Ave Sunnyvale, CA 94085 États-Unis

HP peut demander des frais administratifs pour fournir des exemplaires physiques desdits Logiciels libres. Cette offre est valable pour une durée de trois (3) ans à compter de la date d'acceptation du présent Contrat.

CONSENTEMENT À L'UTILISATION DES DONNÉES : vous acceptez que HP, ses affiliés et son agent désigné puissent collecter et utiliser des informations techniques et autres recueillies de quelque manière que ce soit dans le cadre des services de support technique liés au Logiciel. HP, ses affiliés et son agent désigné peuvent utiliser ces informations dans l'unique but d'améliorer leurs produits ou de vous proposer des technologies ou des services personnalisés. HP recueillera et utilisera ces informations conformément à sa politique de confidentialité et à la législation en vigueur en matière de protection des données. Palm, ses affiliés et son agent désigné peuvent divulguer ces informations à des tiers, à condition que vous ne soyez pas personnellement identifiable.

CESSION : vous pouvez céder le Logiciel ainsi que tout appareil à un tiers si ce dernier accepte les conditions générales du présent Contrat. Si vous transférez le Logiciel, vous devez également transférer au tiers toutes les copies du Logiciel ainsi que la documentation associée, ou détruire ladite documentation non transférée. Lors du transfert du Logiciel, votre licence est automatiquement résiliée.

INGÉNIERIE INVERSE : vous n'êtes pas autorisé à rétroconcevoir, décompiler ou désassembler le Logiciel, sauf et uniquement dans la mesure où vous y êtes expressément autorisé par la législation en vigueur.

GARANTIE ET CLAUSES DE NON-RESPONSABILITÉ : SI LE LOGICIEL VOUS EST FOURNI AVEC UN APPAREIL HP ACHETÉ RÉCEMMENT AUPRES DE HP OU D'UN DE SES REVENDEURS AGRÉÉS, LE LOGICIEL PEUT ÊTRE COUVERT PAR UNE GARANTIE TELLE QU'INDIQUÉE SUR UNE CARTE DE GARANTIE LIMITÉE FOURNIE AVEC VOTRE NOUVEL APPAREIL. CERTAINS ÉTATS/JURIDICTIONS N'AUTORISENT PAS LES EXCLUSIONS NI LES LIMITATIONS DE DURÉE DES GARANTIES IMPLICITES, DE SORTE QUE LES CLAUSES DE

NON-RESPONSABILITÉ CI-DESSUS PEUVENT NE PAS VOUS ÊTRE APPLICABLES EN INTÉGRALITÉ. IL EST ÉGALEMENT PORTÉ À VOTRE CONNAISSANCE QUE, SI VOUS RÉSIDEZ AU SEIN DE L'ESPACE ÉCONOMIQUE EUROPÉEN OU EN SUISSE, UNE TELLE GARANTIE LIMITÉE N'AFFECTE EN AUCUNE FAÇON VOS DROITS LÉGAUX. POUR PLUS DE RENSEIGNEMENTS AU SUJET DE VOS DROITS LÉGAUX, VEUILLEZ VOUS METTRE EN RELATION AVEC L'ADMINISTRATION, LE SERVICE D'INSPECTION DU COMMERCE OU LE BUREAU DE CONSEIL AUX CITOYENS (OU ÉQUIVALENT) DONT VOUS DÉPENDEZ. SAUF MENTION CONTRAIRE DANS LADITE GARANTIE POUR LES APPAREILS ACHETÉS RÉCEMMENT, ET DANS LES LIMITES PRÉVUES PAR LA LÉGISLATION EN VIGUEUR, VOUS RECONNAISSEZ ET ACCEPTEZ EXPRESSÉMENT QUE VOUS UTILISEZ LE LOGICIEL À VOS PROPRES RISQUES ET QUE LE LOGICIEL VOUS EST FOURNI « EN L'ÉTAT » ET « TEL QUE DISPONIBLE » ET SANS AUCUNE GARANTIE DE QUELQUE NATURE QUE CE SOIT. HP NE GARANTIT PAS QUE LE FONCTIONNEMENT DU LOGICIEL SERA ININTERROMPU, TOLÉRANT AUX PANNES OU EXEMPT D'ERREURS. DANS LES LIMITES PRÉVUES PAR LA LÉGISLATION EN VIGUEUR, HP ET SES FOURNISSEURS DÉCLINENT TOUTE CONDITION LÉGALE OU GARANTIE IMPLICITE, Y COMPRIS CELLES RELATIVES À LA QUALITÉ MARCHANDE, L'ADÉQUATION À UN USAGE PARTICULIER, AU TITRE, À LA PRÉCISION, À LA FIABILITÉ DE LA DESCRIPTION, À LA QUALITÉ SATISFAISANTE ET À LA NON-CONTREFAÇON. HP NE FOURNIT AUCUNE GARANTIE DE QUELQUE NATURE QUE CE SOIT, EXPRESSE OU IMPLICITE, À L'ÉGARD DES LOGICIELS TIERS OU DES LOGICIELS LIBRES. TOUS LES LOGICIELS TIERS ET LES LOGICIELS LIBRES SONT FOURNIS « EN L'ÉTAT », SANS GARANTIE D'AUCUNE SORTE DE LA PART DE HP.

LIMITATION DE RESPONSABILITÉ : RIEN DANS CETTE LIMITATION DE RESPONSABILITÉ NE LIMITE N'EXCLUT LA RESPONSABILITÉ DE HP OU DE SES FOURNISSEURS EN CAS DE DÉCÈS OU DE DOMMAGE CORPOREL RÉSULTANT D'UNE NÉGLIGENCE, DE DÉCLARATIONS FRAUDULEUSES OU DE TOUTE AUTRE RESPONSABILITÉ NON LIMITATIVE OU EXONÉRATOIRE AU SENS DE LA LÉGISLATION EN VIGUEUR. DANS LES LIMITES PRÉVUES PAR LA LÉGISLATION EN VIGUEUR, NI HP NI SES FOURNISSEURS NE PEUVENT ÊTRE TENUS RESPONSABLES EN CAS DE DOMMAGES ACCESSOIRES, CONSÉCUTIFS, INDIRECTS, SPÉCIAUX OU DE DOMMAGES PUNITIFS QUELS QU'ILS SOIENT, DE PERTE D'INFORMATIONS OU DE DONNÉES, DE PERTE DE BÉNÉFICES, DE PERTE COMMERCIALE OU TOUTE AUTRE PERTE FINANCIÈRE DÉCOULANT DE OU LIÉE À LA LICENCE OU L'UTILISATION DU LOGICIEL, QU'ELLES SOIENT ISSUES D'UN CONTRAT, D'UN DÉLIT (Y COMPRIS D'UNE NÉGLIGENCE), D'UNE RESPONSABILITÉ DU PRODUIT UNIQUEMENT, OU DE TOUTE AUTRE THÉORIE, QUAND BIEN MÊME HP AURAIT ÉTÉ AVERTI DE LA POSSIBILITÉ DE TELS DOMMAGES ET MÊME SI TOUT RECOURS LIMITÉ AURAIT MANQUÉ À SON OBJECTIF PRINCIPAL. LA RESPONSABILITÉ DE HP EST LIMITÉE AU REMPLACEMENT, À LA RÉPARATION OU AU REMBOURSEMENT DU PRIX D'ACHAT, À LA DISCRÉTION DE HP. EN AUCUN CAS HP NE SERA TENU POUR RESPONSABLE À VOTRE ÉGARD OU À L'ÉGARD DE TOUT TIERS DE DOMMAGES DIRECTS, INDIRECTS, PUNITIFS, EXEMPLAIRES, ACCIDENTELS, SPÉCIAUX OU CONSÉCUTIFS DÉCOULANT DES LOGICIELS TIERS OU DES LOGICIELS LIBRES, QUAND BIEN MÊME HP AURAIT ÉTÉ AVERTI DE LA POSSIBILITÉ DE TELS DOMMAGES OU PERTES. Certains pays, états ou provinces n'autorisent pas l'exclusion ou la limitation de garantie implicite ou de dommages accessoires ou consécutifs. Le cas échéant, l'application des limitations et exclusions ci-dessus ne vous concerne pas ou qu'en partie.

RESTRICTION À L'EXPORTATION : vous vous engagez à vous conformer à l'ensemble des lois et réglementations applicables des États-Unis, de l'Union européenne ou d'autres pays (« Lois relatives à l'exportation ») pour vous assurer que le Produit logiciel n'est pas (1) exporté, directement ou indirectement, en violation des Lois relatives à l'exportation, ni (2) utilisé à toute fin interdite par les Lois relatives à l'exportation, y compris, entre autres, la prolifération d'armes nucléaires, chimiques ou biologiques.

RÉSILIATION : le présent Contrat sera effectif jusqu'à son terme. Vous pouvez le résilier à tout moment en détruisant le Logiciel et la documentation ainsi que toutes les copies et parties fusionnées, quelle que soit leur forme. Il sera également résilié immédiatement en cas de non-respect des conditions du présent Contrat. En cas de résiliation, vous acceptez de détruire le Logiciel et la documentation, ainsi que toutes les copies. Certains pays, états ou provinces n'autorisent pas la résiliation de ce type de Contrat. Le cas échéant, l'application des dispositions ci-dessus ne vous concernent pas ou qu'en partie.

#### DROITS SPÉCIAUX POUR LA LICENCE OU L'UTILISATION PAR LE GOUVERNEMENT

AMÉRICAIN : si ce Logiciel est utilisé par le gouvernement des États-Unis ou lui est concédé sous licence, les conditions suivantes s'appliquent : le Logiciel concédé dans le cadre du présent Contrat est considéré comme un « logiciel d'ordinateur commercial » tel que ce terme est décrit dans l'article 48 C.F.R. 252.227- 7014(a)(1). Si le Logiciel est acheté par ou pour le compte d'une agence civile, le gouvernement américain acquiert le logiciel informatique commercial et/ou la documentation du logiciel informatique commercial qui sont soumis aux conditions du présent Contrat, comme stipulé aux articles 48 C.F.R. section 12.212 (relatif aux logiciels informatiques) et 48 C.F.R. section 12.211 (relatif aux informations techniques) du Federal Acquisition Regulations (ci-après dénommés « FAR ») et suivants. S'ils sont acquis par ou pour le compte d'une agence dépendante du Department of Defense (ci-après dénommé « DOD »), le gouvernement américain acquiert le logiciel d'ordinateur commercial et/ou la documentation du logiciel d'ordinateur commercial qui sont soumis aux conditions du présent Contrat, comme stipulé aux articles 48 C.F.R. 227.7202-3 du supplément DOD FAR (« DFAR ») et suivants.

DROIT APPLICABLE : la présente Licence est régie par la législation de l'État de Californie et par le droit fédéral des États-Unis, sans considération des dispositions en matière de conflit de lois. La Convention des Nations Unies sur les contrats de vente internationale (1980) ne s'applique pas au présent Contrat. Si vous avez fait acquisition du Logiciel ou de l'appareil HP au sein de l'Espace économique européen ou en Suisse, le présent Contrat est régi par le droit du pays au sein duquel vous avez fait l'acquisition du Logiciel ou de l'appareil HP

CAPACITÉ ET AUTORISATION À SIGNER UN CONTRAT : vous déclarez être d'âge majeur dans votre pays de résidence et, le cas échéant, être dûment autorisé par votre employeur à signer cet Accord.

DIVISIBILITÉ : en cas d'invalidité, d'illégalité ou d'inapplicabilité d'une clause du présent Contrat, la validité, la légalité et l'applicabilité des autres dispositions ne peuvent en aucun cas être affectées ou altérées.

INTÉGRALITÉ DE L'ACCORD : en acceptant le présent Contrat et la Garantie limitée l'accompagnant (le cas échéant), vous reconnaissez que le Contrat et la Garantie limitée prévoient un accord entre vous et HP et remplacent tout autre accord précédent relatif au Logiciel, qu'il soit écrit ou oral, nonobstant les conditions générales desdits accords précédents. Rien, dans le présent Accord, ne limite ni n'exclut la responsabilité des déclarations frauduleuses.

Le présent document inclut les déclarations environnementales de conformité juridiques, sanitaires et de sécurité obligatoires dans les livrets relatifs à la réglementation et les guides d'utilisation.

#### Mentions légales

Cette section se rapportent aux mentions légales exigées par les organismes de règlementation de votre pays.

États-Unis

#### Avis de la FCC (Federal Communications Commission)

Cet équipement a été testé et jugé conforme aux limites de Classe B pour les appareils numériques en vertu de la section 15 de la réglementation de la FCC. Ces limites sont établies pour apporter une protection raisonnable contre les interférences nuisibles en milieu résidentiel. Cet équipement génère, utilise et peut diffuser des ondes radio et, s'il n'est pas installé et utilisé selon les instructions, pourrait provoquer des interférences nuisibles dans les communications radio. Cependant, il n'est pas possible de garantir l'absence d'interférences sur une installation spécifique.

Si cet équipement provoque des interférences nuisibles à la réception radio ou télé, ce qui peut se vérifier en allumant et en éteignant l'appareil, l'utilisateur peut tenter d'y remédier de l'une des façons suivantes :

- Réorientez ou déplacez l'antenne réceptrice.
- Augmentez la distance qui sépare l'équipement du récepteur.
- Raccordez l'équipement à une prise secteur se trouvant sur un circuit différent de celui utilisé par le récepteur.
- Consultez le revendeur ou demandez l'aide d'un technicien radio/TV expérimenté.

#### **Modifications**

La FCC stipule que l'utilisateur doit être averti que tout changement ou modification apporté à cet appareil qui n'a pas été expressément approuvé par HP est susceptible d'annuler le droit de l'utilisateur à utiliser cet équipement. La FCC a accordé une Autorisation d'équipement à ce modèle d'appareil, tous les niveaux SAR signalés respectant les consignes de sécurité en matière d'exposition aux ondes radio de la FCC. Les informations sur les niveaux SAR de ce modèle sont conservées par la FCC et peuvent être trouvées à la section Display Grant du site<http://www.fcc.gov/oet/ea/fccid/>en effectuant une recherche sur l'ID FCC B94HHI29C.

#### Déclaration de conformité des produits portant le logo FCC (États-Unis uniquement)

Cet équipement est conforme à la section 15 de la réglementation de la FCC. Son utilisation est soumise aux deux conditions suivantes :

- 1 Cet appareil ne doit pas produire d'interférences nuisibles.
- 2 Cet appareil doit pouvoir supporter toute interférence reçue, même si ces interférences perturbent son fonctionnement.

Si vous avez des questions concernant le produit ou cette déclaration de la FCC, veuillez écrire à :

Hewlett-Packard Company, 950 W. Maude Ave, Sunnyvale, CA 94085

Pour des questions relatives à cette déclaration de la FCC, contactez HP au 1-281-514-3333. Pour des questions relatives au produit, contactez le 1-800-HP-INVENT (1-800-474-6836).

Pour identifier votre produit, reportez-vous au numéro de pièce, série ou modèle situé sous le produit.

#### Câbles

Pour maintenir la conformité aux règles et réglementations de la FCC (Federal Communications Commission), les connexions à cet appareil doivent être effectuées avec des câbles à paires torsadées blindées dotés de capuchons de connexion RFI/EMI métalliques.

AVERTISSEMENT ! Exposition aux fréquences radio Le niveau de puissance des radiations de cet appareil est inférieur aux limites d'exposition aux fréquences radio de la FCC . L'appareil doit néanmoins être utilisé de sorte à minimiser le contact humain lors de son fonctionnement dans des conditions normales.

L'exposition standard des appareils sans fil emploie une unité de mesure appelée SAR (Taux d'absorption spécifique). La limite du taux d'absorption spécifique définie par la FCC est de 1,6 W/Kg. Les tests de taux d'absorption spécifique sont réalisés à partir de positions de fonctionnement standard acceptées par la FCC avec l'appareil émettant à son plus haut niveau de puissance certifié sur l'ensemble des bandes de fréquences testées. Bien que le taux d'absorption spécifique soit déterminé au plus haut niveau de puissance certifié, le niveau réel du taux d'absorption spécifique de l'appareil en fonctionnement est parfois bien inférieur à la valeur maximale. Ceci est dû au fait que l'appareil est conçu pour fonctionner à divers niveaux de puissance afin de n'utiliser que la puissance nécessaire à la connexion au réseau. En règle générale, plus vous vous rapprochez de l'antenne de la station de base sans fil et plus le niveau de puissance est faible. Afin d'éviter de dépasser les limites d'exposition aux fréquences radio de la FCC, l'exposition du corps humain à l'antenne doit être minimisée. Cet appareil a été testé et prouvé conforme lors de transmissions Bluetooth et WiFi simultanées. La valeur la plus élevée du taux d'absorption spécifique de cet appareil autorisée par la FCC lors de tests sur le corps humain est de 1,29 W/kg. Cet appareil ne doit pas se trouver au même endroit ni être utilisé simultanément à tout autre antenne ou émetteur.

#### Remplacement de la batterie (produits dotés d'une batterie non amovible)

N'essayez pas de remplacer vous-même la batterie rechargeable ; seule un fournisseur de services agréé par HP est autorisé à la remplacer.

#### Canada

Son utilisation est soumise aux deux conditions suivantes : (1) cet appareil ne doit pas produire d'interférences et (2) il doit pouvoir supporter toute interférence reçue, même si ces interférences perturbent son fonctionnement.

L 'utilisation de ce dispositif est autorisée seulement aux conditions suivantes : (1) il ne doit pas produire de brouillage et (2) l' utilisateur du dispositif doit être prêt à accepter tout brouillage radioélectrique reçu, même si ce brouillage est susceptible de compromettre le fonctionnement du dispositif.

#### Canadian Notice/Avis Canadien

This Class B digital apparatus meets all requirements of the Canadian Interference Causing Equipment Regulations.

Cet appareil numérique de la classe B respecte toutes les exigences du Règlement sur le matériel brouilleur du Canada.

#### Avis de l'Union européenne

Les produits portant la marque CE sont conformes aux directives de l'Union européenne suivantes :

- Directive sur les basses tensions 2006/95/EC
- Directive EMC 2004/108/EC

La conformité CE de ce produit n'est valable que s'il est alimenté par un adaptateur secteur approprié de marque CE fourni par HP.

Si ce produit dispose de fonctions de télécommunications, il est également conforme aux exigences essentielles de la directive de l'Union européenne suivante :

• Directive R&TTE 1999/5/EC

Le respect de ces directives implique la conformité aux normes européennes harmonisées (Normes européennes) répertoriées dans la Déclaration de conformité de l'Union européenne publiée par HP pour ce produit ou cette gamme de produits. La conformité est indiquée sur le produit par l'une des marques de conformité suivantes.

• La marque CE est valable pour les produits autres que les produits de télécommunications, ainsi que pour les produits de télécommunications harmonisés de l'Union européenne, notamment Bluetooth®.

## $\epsilon$

• Cette marque CE est valable pour les produits de télécommunications non harmonisés de l'Union européenne.

# CEXXXX O

\*Le cas échéant, un numéro de boîtier de notification est utilisé. Reportez-vous à l'étiquette réglementaire apposée sur le produit.

Hewlett-Packard GmbH, HQ-TRE, Herrenberger Strasse 140, D-71034 Böblingen, Allemagne

La fonction de télécommunications de ce produit peut être utilisée dans les pays suivants de l'Union européenne et de l'AELE :

Autriche, Belgique, Bulgarie, Chypre, République tchèque, Danemark, Estonie, Finlande, France, Allemagne, Grèce, Hongrie, Islande, Irlande, Italie, Lettonie, Liechtenstein, Lituanie, Luxembourg, Malte, Pays-Bas, Norvège, Pologne, Portugal, Roumanie, Slovaquie, Slovénie, Espagne, Suède, Suisse et Royaume-Uni.

La déclaration officielle de conformité CE de l'Union européenne de cet appareil est disponible sur le site

#### <http://www.hp.com/go/certificates>

#### Avis relatif au taux d'absorption spécifique de l'Union européenne

CET APPAREIL RÉPOND AUX RECOMMANDATIONS INTERNATIONALES RELATIVES AUX LIMITES D'EXPOSITION AUX ONDES RADIO.

Votre appareil est un émetteur-récepteur radio. Il est conçu et fabriqué pour ne pas dépasser les limites d'exposition aux ondes radio conseillées par les recommandations internationales (ICNIRP). Ces limites font partie d'une liste complète de recommandations et établissent les niveaux d'ondes radio autorisés pour la population. Ces recommandations ont été édictées par des organismes scientifiques indépendants à partir d'une évaluation périodique et méticuleuse d'études scientifiques. Ces recommandations incluent une marge de sécurité significative prévue pour assurer la sécurité de toutes les personnes, indépendamment de leur âge et de leur état de santé.

L'exposition standard des appareils emploie une unité de mesure appelée SAR (Taux d'absorption spécifique). La limite du taux d'absorption indiquée dans les recommandations internationales est de 2,0 W/kg\*. Les tests de taux d'absorption spécifique sont réalisés à partir de positions de fonctionnement standard avec l'appareil émettant à son plus haut niveau de puissance certifié sur l'ensemble des bandes de fréquences testées. Bien que le taux d'absorption spécifique soit déterminé au plus haut niveau de puissance certifié, le niveau réel du taux d'absorption spécifique de l'appareil en fonctionnement est parfois bien inférieur à la valeur maximale. Ceci est dû au fait que l'appareil est conçu pour fonctionner à divers niveaux de puissance afin de n'utiliser que la puissance nécessaire à la connexion au réseau. En règle générale, plus vous vous rapprochez de la station de base et plus le niveau de puissance est faible. Avant de pouvoir être commercialisé, tout appareil doit indiquer sa conformité à la directive R&TTE européenne. Une condition essentielle de la directive est la protection de la santé et la sécurité de l'utilisateur et de toute autre personne. La valeur la plus élevée du taux d'absorption spécifique de cet appareil autorisée par l'Union européenne lors de tests sur le corps humain est de 0,434 W/kg.

\*La limite du taux d'absorption spécifique de l'Union européenne des appareils mobiles utilisés par le public est en moyenne de 2,0 W/kg pour dix grammes de masse corporelle. Ces recommandations incluent une marge de sécurité significative afin d'apporter une protection supplémentaire au public et pallier à toute variation de mesure. Les valeurs de taux d'absorption spécifique peuvent varier selon les exigences de rapports nationaux et la bande réseau.

#### Avis relatifs au sans fil

Dans certains environnements, l'utilisation d'appareils sans fil est parfois limitée. De telles restrictions peuvent exister à bord des avions, dans les hôpitaux, à proximité d'explosifs ou dans des lieux comportant des risques, etc. Si vous n'êtes pas certain de la règle applicable à l'utilisation de cet appareil, demandez l'autorisation d'utiliser votre appareil avant de l'allumer.

#### Avis des compagnies aériennes

L'utilisation d'équipement électronique à bord des avions commerciaux est à la discrétion des compagnies aériennes

#### France

L'utilisation de cet équipement (2,4 GHz Wireless LAN) est soumise a certaines restrictions : Cet équipement peut être utilisé à l'intérieur d'un bâtiment en utilisant toutes les fréquences de 2400 à 2483,5 MHz (Chaîne 1-13). Pour une utilisation en environnement extérieur, les fréquences comprises entre 2400-2454 MHz (Chaîne 1-9) peuvent être utilisées. Pour les dernières restrictions, voir<http://www.arcep.fr>.

#### Italie

E' necessaria una concessione ministeriale anche per l'uso del prodotto. Verifici per favore con il proprio distributore o direttamente presso la Direzione Generale Pianificazione e Gestione Frequenze.

#### Santé et sécurité

Afin de minimiser les risques de blessures, de chocs électriques, d'incendies et de dommages à l'équipement, veuillez respecter les mesures de sécurité énumérées dans le présent document.

#### Avertissement concernant l'acoustique

AVERTISSEMENT ! L'utilisation de cet appareil à un volume élevé et de façon prolongée peut entraîner des pertes auditives. Afin de réduire le risque de pertes auditives, utilisez un volume plus faible et confortable, et réduisez les périodes d'écoute à un volume élevé.

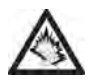

- Pour votre propre sécurité, avant de vous servir des écouteurs ou du casque micro, réinitialisez systématiquement le volume. Le son de certains écouteurs est plus fort que d'autres, même à réglage identique.
- La modification des réglages audio et de compensateur par défaut peut entraîner une hausse du volume et doit donc être effectuée avec précaution.
- HP recommande d'utiliser le casque fourni avec l'appareil ou un de ceux disponibles auprès de HP en option et conformes à EN 50332-1 et à EN 50332-2.

#### Mesures générales de sécurité

CONSIGNES IMPORTANTES DE FONCTIONNEMENT/SÉCURITÉ. Lisez ces informations avant d'utiliser votre appareil. Pour assurer un fonctionnement approprié et en toute sécurité de votre appareil, respectez les directives suivantes :

Atmosphères potentiellement explosives : éteignez votre appareil lorsque vous vous trouvez dans des zones présentant des risques d'explosion, comme les lieux de réapprovisionnement en carburant (stations-service, soutes de navires), ou près d'un entrepôt de carburant ou de produits chimiques, mais aussi dans des zones de dynamitage et à proximité de détonateurs et dans des endroits où des produits chimiques et des particules (poudre métallique, grains et poussière) flottent dans l'air.

Interférence avec les appareils médicaux personnels : si vous utilisez un appareil médical personnel, vérifiez auprès de son fabricant qu'il est protégé contre les ondes radio de votre appareil.

Prévention des traumatismes auditifs : cet appareil peut émettre des sons élevés susceptibles d'entraîner une perte d'audition. écouter de la musique à un volume élevé et de façon prolongée peut mener à une perte auditive permanente causée par le bruit. Tenez votre appareil à une distance raisonnable de votre oreille lorsque vous utilisez la fonction de haut-parleur. Autres appareils médicaux, hôpitaux : si vous utilisez un autre appareil médical personnel, vérifiez auprès de son fabricant qu'il est protégé efficacement contre les

ondes radio externes. Votre médecin peut être en mesure de vous fournir cette information. Éteignez votre appareil dans les établissements de santé dans lesquels l'utilisation de tels appareils est interdite.

Les hôpitaux et autres établissements de santé peuvent en effet utiliser des appareils sensibles aux ondes radio externes.

Microtraumatismes répétés : lorsque vous utilisez le clavier de votre appareil ou lorsque vous jouez sur celui-ci, il peut arriver que vous ressentiez après un certain temps des douleurs à la nuque, aux épaules, aux mains, aux bras ou dans d'autres parties du corps.

Afin d'éviter des affections telles que la tendinite, le syndrome du canal carpien et d'autres troubles musculo-squelettiques,

Pour minimiser le risque de microtraumatismes répétés lorsque vous envoyez des textes ou jouez sur votre appareil, veillez à faire de nombreuses pauses afin de vous étirer et de vous relaxer.

Utilisation de machines : n'utilisez pas votre appareil lorsque vous êtes aux commandes d'une machine. Si vous êtes aux commandes d'une machine, vous devez porter toute votre attention sur le maniement de cette machine pour limiter les risques d'accident.

Véhicules dotés de coussins de sécurité gonflables : les coussins de sécurité gonflables se gonflent brusquement, vous devez donc prendre toutes les mesures appropriées afin d'assurer votre sécurité et de protéger votre appareil. Ne placez pas l'appareil ni ses accessoires au-dessus de l'emplacement d'un coussin de sécurité gonflable ou dans la zone de déploiement d'un coussin de sécurité gonflable.

Conduite : il est interdit d'utiliser l'appareil pendant que vous conduisez.

Prothèses auditives : les personnes portant une prothèse auditive ou un implant cochléaire peuvent percevoir des bruits parasites lorsqu'elles se trouvent à proximité d'un appareil sans fil ou lorsqu'elles utilisent elles-mêmes ce type d'appareil. Le niveau d'interférence dépend du type d'appareil auditif utilisé et de la distance séparant l'appareil de la source de l'interférence. Essayez d'éloigner l'appareil pour réduire les interférences. Vous pouvez également consulter le fabricant de la prothèse auditive pour connaître les solutions possibles.

Enfants en bas âge : ne laissez pas votre appareil et ses accessoires à la portée d'enfants en bas âge. N'autorisez pas non plus des enfants en bas âge à jouer avec votre appareil. Ils pourraient se blesser ou blesser un tiers et risqueraient d'endommager accidentellement votre appareil. Votre appareil contient des petites pièces qui peuvent provoquer des blessures et, si elles se détachent, entraîner un risque d'étouffement. Tenez l'appareil à distance de l'abdomen des femmes enceintes et des adolescents, notamment lorsque vous utilisez l'appareil en mode mains libres. Pour réduire l'exposition aux radiations, utilisez votre appareil dans des zones où la réception est de bonne qualité.

#### Remarques générales concernant la manipulation et l'utilisation du produit :

- Manipulez toujours votre appareil et ses accessoires avec le plus grand soin et évitez de les laisser dans des endroits poussiéreux.
- N'exposez pas votre appareil ou ses accessoires à des sources de chaleur ou tout autre produit produisant de la chaleur.
- N'exposez pas votre appareil ou ses accessoires à des liquides et à des environnements particulièrement humides.
- Ne faîtes pas tomber votre appareil ou ses accessoires.
- N'utilisez pas de produits chimiques corrosifs, d'aérosols ou de solvants pour nettoyer l'appareil ou ses accessoires.
- Ne tentez pas de peindre votre appareil ou ses accessoires.

Température de l'appareil : il se peut que votre appareil chauffe pendant son chargement ou en cours d'utilisation normale.

Produits défectueux ou endommagés : ne tentez pas de démonter l'appareil ou ses accessoires.

Seuls les techniciens qualifiés sont habilités à intervenir sur l'appareil ou ses accessoires pour une réparation ou une opération de maintenance. Si votre appareil ou l'un de ses accessoires a été immergé dans l'eau, a été perforé ou a fait l'objet d'une chute brutale, ne l'utilisez plus avant de l'avoir fait expertiser dans un centre de maintenance agréé.

Décharges électrostatiques : les décharges électrostatiques (ESD) peuvent endommager des équipements électroniques si elles se libèrent sur l'appareil. Vous devez par conséquent prendre les mesures appropriées pour éviter que ce type d'incident ne se produise. Veillez à bien libérer toute l'électricité statique accumulée provenant de vous-même ou de vos appareils électroniques avant de toucher un appareil électronique ou de brancher un appareil sur un autre.

#### Mesures de sécurité spécifiques

Les mesures de sécurité suivantes doivent être prises pendant l'utilisation de votre appareil.

#### Cordons d'alimentation et accessoires

AVERTISSEMENT ! Pour limiter les risques de choc électrique, d'incendie ou de dommages à l'équipement, n'essayez pas de connecter le produit à l'aide des adaptateurs d'une trousse de conversion de tension vendue pour les appareils ménagers. Utilisez une source d'alimentation externe appropriée : tout produit doit être alimenté uniquement à partir du type de source d'alimentation indiqué sur l'étiquette de caractéristiques électriques. Si vous ignorez le type de source d'alimentation requise, contactez l'assistance clientèle, votre partenaire en services ou votre compagnie électrique locale. Pour un produit alimenté par batteries ou une autre source d'alimentation, reportez-vous aux instructions d'utilisation fournies avec le produit.

Évitez de surcharger le circuit électrique : ne surchargez pas une prise de courant ou une multiprise. La charge globale du système ne doit pas dépasser 80 % de la caractéristique du circuit terminal.

En cas d'utilisation de multiprises, la charge ne doit pas dépasser 80 % de la caractéristique d'entrée de la multiprise.

Utilisez un adaptateur CA agréé : seul l'adaptateur CA fourni avec le produit, un adaptateur CA de remplacement fourni par HP ou un adaptateur CA acheté en tant qu'accessoire auprès de HP, doit être utilisé avec le produit.

Débranchez l'alimentation correctement : coupez l'alimentation du produit en débranchant le cordon d'alimentation de la prise de courant. Ne tirez pas sur les cordons ni les câbles. Pour débrancher le cordon d'une prise de courant, saisissez le cordon au niveau de la prise et tirez.

#### Avis relatifs aux batteries

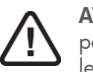

AVERTISSEMENT ! L'appareil contient une batterie rechargeable au lithium qui ne peut être remplacée que par un fournisseur de services agréé par HP. Pour réduire les risques d'incendie ou de brûlures, ne désassemblez pas l'unité.

Manipulez les batteries avec précaution : l'appareil contient une batterie rechargeable au lithium qui ne peut être remplacée que par un fournisseur de services agréé par HP.

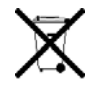

Lorsqu'une batterie a atteint la fin de sa durée de vie utile, ne la jetez pas avec le reste des déchets ménagers. Respectez les lois locales en vigueur en matière d'élimination des batteries. En Europe, les batteries peuvent être jetées ou recyclées dans des systèmes de collecte publique ou renvoyées à HP, votre partenaire en services ou ses agents.

#### Avertissement concernant les équipements

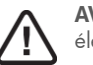

AVERTISSEMENT ! Pour limiter les risques de blessures corporelles, de chocs électriques, d'incendies et de dommages à l'équipement :

Branchez l'adaptateur secteur sur une prise électrique facilement accessible à tout moment.

Coupez l'alimentation de l'équipement en débranchant l'adaptateur secteur de la prise électrique ou en débranchant le câble de synchronisation de l'ordinateur hôte.

N'utilisez pas de trousse de conversion de tension vendue pour les appareils ménagers afin de connecter votre appareil.

#### Environnement

#### Informations relatives à l'environnement et au recyclage

Depuis des dizaines d'années, HP s'efforce de gérer son impact sur l'environnement en adoptant des pratiques écologiques au niveau du développement de produits, des opérations et de la chaîne de distribution. HP souhaite compter parmi les premières sociétés à l'échelle internationale à réduire son empreinte carbone, à limiter ses déchets et à recycler de manière responsable.

Pour plus d'informations sur l'engagement de HP en matière d'environnement, consultez les sites Web suivants :

- Global Citizenship Report (rapport mondial sur la citoyenneté) : [http://www.hp.com/](http://www.hp.com/hpinfo/globalcitizenship/gcreport/index.html) [hpinfo/globalcitizenship/gcreport/index.html](http://www.hp.com/hpinfo/globalcitizenship/gcreport/index.html)
- Site Web consacré à l'environnement : <http://www.hp.com/environment>
- Certificat ISO 14001: [http://www.hp.com/hpinfo/globalcitizenship/environment/](http://www.hp.com/hpinfo/globalcitizenship/environment/ operations/envmanagement.html)  [operations/envmanagement.html](http://www.hp.com/hpinfo/globalcitizenship/environment/ operations/envmanagement.html)
- Remplacement et élimination du matériel : [http://www.hp.com/hpinfo/](http://www.hp.com/hpinfo/globalcitizenship/environment/ operations/envmanagement.html) [globalcitizenship/environment/productdesign/materialuse.html](http://www.hp.com/hpinfo/globalcitizenship/environment/ operations/envmanagement.html)

#### Recyclage et mise au rebut

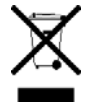

Ce symbole signifie que ce produit ne doit pas être jeté avec les autres ordures ménagères. Vous devez à la place protéger la santé des personnes et l'environnement en recyclant votre équipement usagé dans des collectes prévues à cet effet ; contactez votre service de recyclage d'ordures ménagères.

HP encourage ses clients à recycler le matériel électronique obsolète, les cartouches d'impression HP d'origine et les batteries rechargeables. Pour plus d'informations sur les programmes de recyclage, consultez le site <www.hp.com/recycle>.

#### Substances chimiques (REACH)

HP s'engage, le cas échéant, à fournir à ses clients les informations relatives aux substances chimiques contenues dans ses produits conformément à la législation, notamment REACH (Régulation EC 1907/2006 du Parlement européen et du Conseil). Un rapport de données relatives aux substances chimiques contenues dans ce produit est disponible à l'adresse suivante : <http://www.hp.com/go/reach>

#### Substances dangereuses

Ce produit est conforme à la directive de restriction de substances dangereuses (RoHS) — 2002/95/EC.

Ce produit HP respecte la directive sur les déchets d'équipements électriques et électroniques (DEEE) — 2002/96/EC.

Selon la directive européenne DEEE (2002/95/EC), les fabricants sont tenus de fournir des informations relatives au traitement de chaque type de produit, à l'attention des centres de traitement. Ces informations (consignes relatives au démontage des produits) figurent sur le site Web de Hewlett-Packard à l'adresse suivante : <http://www.hp.com/go/recyclers>.

Ces consignes sont destinées aux entreprises de recyclage et autres centres de traitement DEEE, ainsi qu'aux clients des fabricants de matériel HP qui utilisent et revendent des équipements HP.

Les limites règlementaires ont été respectées pour toutes les substances suivantes contenues dans ce produit (pour consulter ces limites, reportez-vous aux spécifications générales HP en matière d'environnement sur [http:// www.hp.com/hpinfo/globalcitizenship/environment/](http:// www.hp.com/hpinfo/globalcitizenship/environment/supplychain/gen_specifications.html) [supplychain/gen\\_specifications.html](http:// www.hp.com/hpinfo/globalcitizenship/environment/supplychain/gen_specifications.html)

Amiante, certains colorants azoïques, certains produits bromés ignifugeants (peuvent ne pas être utilisés en tant qu'ignifugeants dans les produits en plastique), cadmium, hydrocarbures chlorés, paraffine chlorée, formaldéhyde, diphénylméthane halogéné, carbonates et sulfates de plomb, plomb et composés de plomb, batteries à l'oxyde de mercure, nickel (le finissage ne doit pas être utilisé sur la surface externe conçue pour être fréquemment manipulée ou transportée par l'utilisateur), substances appauvrissant la couche d'ozone, diphényles polybromés (PBB), éthers diphényles polybromés (PBBE), oxydes de biphényle polybromé (PBBO), biphényle polychloré (PCB), terphényle polychloré (PCT), polychlorure de vinyle (PVC) (sauf pour les câbles et certains emballages à l'unité, substance volontairement retirée de la plupart des applications), substances radioactives, tributylétain (TBT), étain triphényle (TPT) et oxyde de tributylétain (TBTO).

#### Informations d'identification du produit

Le numéro réglementaire du modèle (RMN), l'ID FCC américain, l'ID IC et le numéro de série canadiens sont indiqués sur la carte SIM. Notez le numéro de série dans l'espace

prévu ci-dessous. Cela pourra se révéler utile si vous devez un jour nous contacter à propos de votre appareil.

Modèle : HP TouchPad

Numéro de série :

# **E** Utilisation de la recherche Adobe

## Recherche d'une occurrence à la fois

La recherche Adobe permet de rechercher facilement des informations dans ce *guide d'utilisation*. Plusieurs options de recherche sont disponibles : affichage successif des éléments qui correspondent au terme recherché ou affichage d'une liste de résultats.

Pour rechercher un élément à la fois, effectuez l'une des opérations suivantes :

- 1 Alors que le *guide d'utilisation* est ouvert, cliquez sur la zone Rechercher en haut de l'écran.
- 2 Saisissez un terme de recherche.
- 3 Pour affiner la recherche, cliquez sur la flèche située à droite de la zone Rechercher et sélectionnez l'une des options suivantes :

Mots entiers : par défaut, l'outil de recherche affiche tous les mots qui contiennent le terme de recherche, même si le terme fait partie d'un mot plus long, par exemple, la recherche du terme « **app** » renvoie « **application** ». Sélectionnez cette option si vous souhaitez obtenir des résultats de recherche qui correspondent exactement au terme saisi.

Respect de la casse : par défaut, l'outil de recherche ignore la casse des occurrences trouvées. Ainsi, la recherche du terme « **email** » renvoie à la fois « **email** » et « **Email** ». Sélectionnez cette option si vous souhaitez obtenir des résultats qui respectent la casse du terme saisi.

Rechercher dans les signets/Rechercher dans les commentaires : par défaut, l'outil de recherche prend uniquement en compte le texte du document. Sélectionnez l'une de ces options pour inclure les signets et/ou commentaires dans la recherche.

- 4 Appuyez sur *Entrée* sur votre clavier. L'outil de recherche met en surbrillance la première occurrence du terme de recherche.
- 5 Pour rechercher l'occurrence suivante, cliquez sur **E**. Pour rechercher l'occurrence précédente, cliquez sur  $\mathbb{R}$ .

## Affichez une liste de toutes les occurrences correspondantes

Pour afficher tous les éléments qui correspondent au terme de recherche dans une liste, procédez comme suit :

- 1 Alors que le *guide d'utilisation* est ouvert, cliquez sur la flèche située à droite de la zone **Rechercher** en haut de l'écran.
- 2 Cliquez sur Ouvrir la recherche avancée d'Acrobat. Une fenêtre de recherche distincte s'ouvre.
- 3 Assurez-vous que l'option Dans le document actif est sélectionnée.
- 4 Saisissez un terme de recherche.

5 Pour affiner la recherche, cochez une ou plusieurs des options suivantes :

Mots entiers : par défaut, l'outil de recherche affiche tous les mots qui contiennent le terme de recherche, même si celui-ci fait partie d'un mot plus long, par exemple, la recherche du terme « **app** » peut renvoyer « **application** ». Sélectionnez cette option si vous souhaitez obtenir des résultats de recherche qui correspondent exactement au terme saisi.

Respect de la casse : par défaut, l'outil de recherche ignore la casse des occurrences trouvées. Ainsi, la recherche du terme « **email** » peut renvoyer à la fois « **email** » et « **Email** ». Sélectionnez cette option si vous souhaitez obtenir des résultats qui respectent la casse du terme saisi.

Rechercher dans les signets/Rechercher dans les commentaires : par défaut, l'outil de recherche prend uniquement en compte le texte du document. Sélectionnez l'une de ces options pour inclure les signets et/ou commentaires dans la recherche.

- 6 Cliquez sur **Rechercher**. Une liste de toutes les occurrences du terme de recherche s'affiche dans la fenêtre de recherche.
- 7 Cliquez deux fois sur une entrée dans la liste pour afficher l'occurrence dans le *guide d'utilisation*.

CONSEIL Cliquez sur Utiliser les options de recherche avancée en bas de la fenêtre de recherche pour accéder à d'autres fonctions de recherche. À l'aide de ces options, vous pouvez saisir une expression de recherche comprenant plusieurs mots, puis sélectionnez si la recherche doit porter sur tous les mots ou un des mots composant l'expression. Vous pouvez également choisir de rechercher les expressions qui possèdent une partie du terme de recherche (procédé appelé « recherche de radical »). Ainsi, si vous recherchez l'expression « **application** », l'outil de recherche peut renvoyer « **app** ».